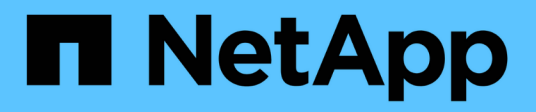

## **Managen und Konfigurieren**

OnCommand Workflow Automation 5.1

NetApp April 19, 2024

This PDF was generated from https://docs.netapp.com/de-de/workflow-automation/help/conceptoverview-of-oncommand-workflow-automation.html on April 19, 2024. Always check docs.netapp.com for the latest.

# **Inhalt**

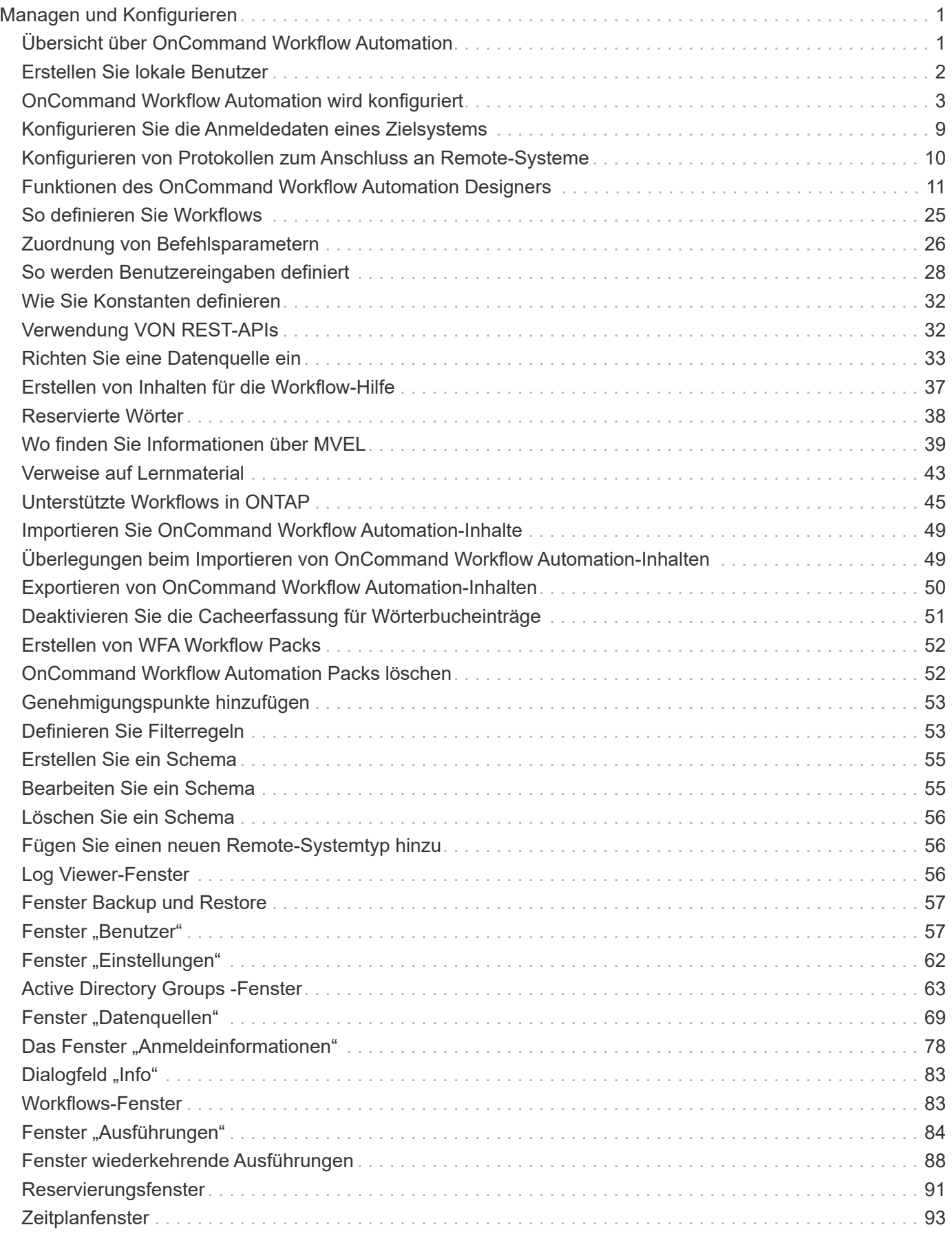

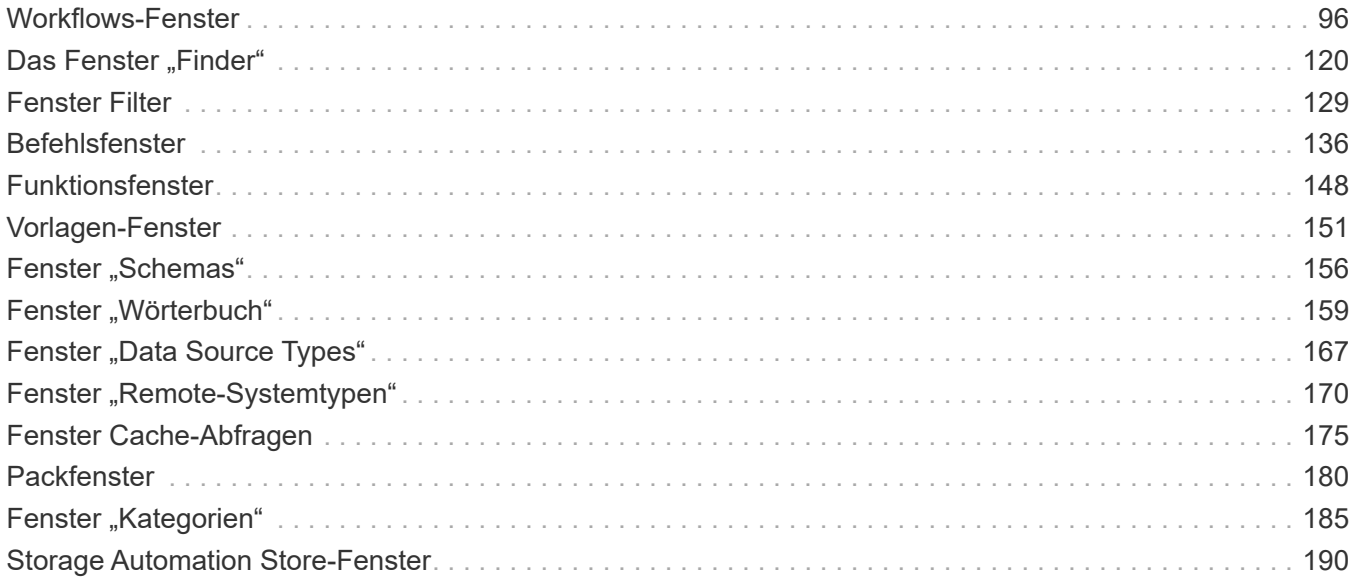

# <span id="page-3-0"></span>**Managen und Konfigurieren**

## <span id="page-3-1"></span>**Übersicht über OnCommand Workflow Automation**

OnCommand Workflow Automation (WFA) ist eine Softwarelösung zur Automatisierung von Storage-Managementaufgaben, u. a. für Provisionierung, Migration, Ausmusterung, Datensicherung, Und Klonen-Storage. Mit WFA können Workflows zum Erstellen von Aufgaben erstellt werden, die von Ihren Prozessen festgelegt werden.

Ein Workflow ist eine sich wiederholende und prozedurale Aufgabe, die aus sequenziellen Schritten besteht, einschließlich der folgenden Arten von Aufgaben:

- Bereitstellung, Migration oder Dekommissionierung von Storage für Datenbanken oder Dateisysteme
- Einrichtung einer neuen Virtualisierungsumgebung inklusive Storage Switches und Datastores
- Einrichtung von Storage für eine Applikation im Rahmen einer End-to-End-Orchestrierung

Storage-Architekten können Workflows definieren, um Best Practices einzuhalten und geschäftliche Anforderungen zu erfüllen. Beispiele dafür sind:

- Verwendung der erforderlichen Namenskonventionen
- Festlegen einzigartiger Optionen für Speicherobjekte
- Auswählen von Ressourcen
- Integration interner Konfigurationsmanagement-Datenbanken (CMDB) und Ticketapplikationen

## **WFA Funktionen herunter**

• Workflow-Designportal zum Erstellen von Workflows

Das Workflow-Designportal enthält mehrere Bausteine, wie Befehle, Vorlagen, Suchgeräte, Filter, Und -Funktionen, die zum Erstellen von Workflows verwendet werden. Der Designer ermöglicht es Ihnen, erweiterte Funktionen in Workflows wie automatische Ressourcenauswahl, Zeilenwiederholung (Looping) und Freigabestellen zu integrieren.

Das Workflow-Designportal enthält auch Bausteine wie Wörterbucheinträge, Cache-Abfragen und Datenquelltypen zum Caching von Daten aus externen Systemen.

- Ausführungsportal zum Ausführen von Workflows, zum Überprüfen des Status der Workflow-Ausführung und der Zugriffsprotokolle
- Administrations-/Einstellungsoption für Aufgaben wie Einrichten von WFA, Verbinden mit Datenquellen und Konfigurieren von Benutzeranmeldeinformationen
- Web-Service-Schnittstellen zum Aufrufen von Workflows von externen Portalen und Orchestrierungssoftware für Datacenter
- Storage Automation Store zum Herunterladen der WFA Pakete

## **WFA Lizenzinformationen**

Für die Verwendung des OnCommand Workflow Automation-Servers ist keine Lizenz erforderlich.

## <span id="page-4-0"></span>**Erstellen Sie lokale Benutzer**

Mit OnCommand Workflow Automation (WFA) können Sie lokale WFA Benutzer mit spezifischen Berechtigungen für verschiedene Rollen wie Gast, Operator, Genehmiger, Architekt, Admin und Backup.

#### **Was Sie brauchen**

Sie müssen WFA installiert und als Administrator angemeldet haben.

#### **Über diese Aufgabe**

WFA ermöglicht Ihnen das Erstellen von Benutzern für die folgenden Rollen:

• **Gast**

Dieser Benutzer kann das Portal und den Status einer Workflow-Ausführung anzeigen und über eine Änderung des Status einer Workflow-Ausführung informiert werden.

#### • **Betreiber**

Dieser Benutzer darf Workflows anzeigen und ausführen, für die der Benutzer Zugriff erhält.

#### • **Genehmiger**

Dieser Benutzer kann Workflows anzeigen, ausführen, genehmigen und ablehnen, für die der Benutzer Zugriff erhält.

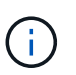

Es wird empfohlen, die E-Mail-ID des Genehmigers anzugeben. Wenn es mehrere Genehmiger gibt, können Sie im Feld **E-Mail** eine Gruppen-E-Mail-ID angeben.

• \* Architekt\*

Dieser Benutzer hat vollen Zugriff auf die Erstellung von Workflows, kann aber aufgrund der Änderung globaler WFA Servereinstellungen eingeschränkt werden.

• **Admin**

Dieser Benutzer hat vollständigen Zugriff auf den WFA Server.

• **Backup**

Dieser ist der einzige Benutzer, der im Remote-Zugriff Backups des WFA Servers generieren kann. Der Benutzer ist jedoch von allen anderen Zugriffsrechten eingeschränkt.

#### **Schritte**

- 1. Klicken Sie auf **Einstellungen** und klicken Sie unter **Verwaltung** auf **Benutzer**.
- 2. Erstellen Sie einen neuen Benutzer, indem Sie auf klicken in der Symbolleiste.
- 3. Geben Sie die erforderlichen Informationen im Dialogfeld \* Neuer Benutzer\* ein.
- 4. Klicken Sie Auf **Speichern**.

## <span id="page-5-0"></span>**OnCommand Workflow Automation wird konfiguriert**

Mit OnCommand Workflow Automation (WFA) können Sie verschiedene Einstellungen konfigurieren, beispielsweise AutoSupport und Benachrichtigungen.

Bei der Konfiguration von WFA können Sie je nach Bedarf eine oder mehrere der folgenden Optionen einrichten:

- AutoSupport zum Senden von AutoSupport Meldungen an den technischen Support
- Microsoft Active Directory Lightweight Directory Access Protocol (LDAP)-Server für die LDAP-Authentifizierung und -Autorisierung für WFA Benutzer
- E-Mail für E-Mail-Benachrichtigungen über Workflow-Vorgänge und das Senden von AutoSupport-**Nachrichten**
- Simple Network Management Protocol (SNMP) für Benachrichtigungen über Workflow-Vorgänge
- Syslog für Remote-Datenprotokollierung

### **Konfigurieren Sie die Authentifizierungseinstellungen**

Sie können OnCommand Workflow Automation (WFA) konfigurieren, um einen Microsoft Active Directory (AD) LDAP-Server (Lightweight Directory Access Protocol) zur Authentifizierung und Autorisierung zu verwenden.

#### **Was Sie brauchen**

Sie müssen einen Microsoft AD LDAP-Server in Ihrer Umgebung konfiguriert haben.

#### **Über diese Aufgabe**

Für WFA wird nur die Microsoft AD-LDAP-Authentifizierung unterstützt. Sie können keine anderen LDAP-Authentifizierungsmethoden verwenden, einschließlich Microsoft AD Lightweight Directory Services (AD LDS) oder Microsoft Global Catalog.

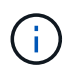

Während der Kommunikation sendet LDAP den Benutzernamen und das Passwort im Klartext. Allerdings ist die Kommunikation mit LDAPS (LDAP Secure) verschlüsselt und sicher.

#### **Schritte**

- 1. Melden Sie sich über einen Webbrowser als Administrator bei WFA an.
- 2. Klicken Sie auf **Einstellungen** und klicken Sie unter **Setup** auf **Authentifizierung**.
- 3. Aktivieren Sie das Kontrollkästchen \* Active Directory aktivieren\*.
- 4. Geben Sie die erforderlichen Informationen in die folgenden Felder ein:
	- a. **Optional:** Wenn Sie das Format *user@Domain* für Domain-Benutzer verwenden möchten, ersetzen Sie sAMAccountName Mit userPrincipalName Im Feld \* Benutzername Attribut\*.
	- b. **Optional:** Wenn für Ihre Umgebung eindeutige Werte erforderlich sind, bearbeiten Sie die erforderlichen Felder.
	- c. Geben Sie die URI des AD-Servers wie folgt ein: + Beispiel: ldap://active directory server address\[:port\]

ldap://NB-T01.example.com[:389]

Wenn Sie LDAP über SSL aktiviert haben, können Sie das folgende URI-Format verwenden: ldaps://active directory server address\[:port\]

a. Fügen Sie eine Liste mit AD-Gruppennamen der erforderlichen Rollen hinzu.

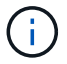

Im Fenster "Active Directory Groups" können Sie den erforderlichen Rollen eine Liste mit AD-Gruppennamen hinzufügen.

5. Klicken Sie Auf **Speichern**.

### **Konfigurieren Sie E-Mail-Benachrichtigungen**

Zudem können Sie OnCommand Workflow Automation (WFA) so konfigurieren, dass Sie E-Mail-Benachrichtigungen zu Workflow-Vorgängen senden – beispielsweise gestartete Workflows oder fehlgeschlagener Workflow.

#### **Was Sie brauchen**

Sie müssen einen Mail-Host in Ihrer Umgebung konfiguriert haben.

#### **Schritte**

- 1. Melden Sie sich über einen Webbrowser als Administrator bei WFA an.
- 2. Klicken Sie auf **Einstellungen** und klicken Sie unter **Setup** auf **Mail**.
- 3. Geben Sie die erforderlichen Informationen in die Felder ein.
- 4. **Optional:** Testen Sie die E-Mail-Einstellungen, indem Sie die folgenden Schritte durchführen:
	- a. Klicken Sie auf **Testmail senden**.
	- b. Geben Sie im Dialogfeld **Verbindung testen** die E-Mail-Adresse ein, an die Sie die E-Mail senden möchten.
	- c. Klicken Sie Auf **Test**.
- 5. Klicken Sie Auf **Speichern**.

## **Konfigurieren Sie SNMP**

Sie können OnCommand Workflow Automation (WFA) konfigurieren, um SNMP-Traps (Simple Network Management Protocol) zum Status von Workflow-Vorgängen zu senden.

#### **Über diese Aufgabe**

WFA unterstützt jetzt SNMP v1- und SNMP v3-Protokolle. SNMP v3 bietet zusätzliche Sicherheitsfunktionen.

WFA .mib Datei bietet Informationen zu den vom WFA Server gesendeten Traps. Der .mib Die Datei befindet sich im <WFA\_install\_location>\wfa\bin\wfa.mib Verzeichnis auf dem WFA Server.

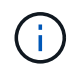

Der WFA Server sendet alle Trap-Benachrichtigungen über eine generische Objektkennung (1.3.6.1.4.1.789.1.1.12.0).

Sie können keine SNMP-Community-Strings wie verwenden community\_string@SNMP\_host Für SNMP-

Konfiguration.

#### **Konfigurieren Sie SNMP-Version 1**

#### **Schritte**

- 1. Melden Sie sich bei WFA über einen Webbrowser als Admin-Benutzer an und greifen Sie dann auf den WFA Server zu.
- 2. Klicken Sie auf **Einstellungen** und klicken Sie unter **Setup** auf **SNMP**.
- 3. Aktivieren Sie das Kontrollkästchen **SNMP aktivieren**.
- 4. Wählen Sie in der Dropdown-Liste **Version** die Option **Version 1** aus.
- 5. Geben Sie eine IPv4- oder IPv6-Adresse oder den Hostnamen und die Portnummer des Management-Hosts ein.

WFA sendet SNMP-Traps an die angegebene Portnummer. Die Standardanschlussnummer ist 162.

- 6. Wählen Sie im Abschnitt **Benachrichtigen bei** ein oder mehrere der folgenden Kontrollkästchen aus:
	- Workflow-Ausführung gestartet
	- Workflow-Ausführung erfolgreich abgeschlossen
	- Ausführung des Workflows fehlgeschlagen/teilweise erfolgreich
	- Workflow-Ausführung wartet auf Genehmigung
	- Erfassungsfehler
- 7. Klicken Sie auf **Testbenachrichtigung senden**, um die Einstellungen zu überprüfen.
- 8. Klicken Sie Auf **Speichern**.

#### **Konfigurieren Sie SNMP-Version 3**

Sie können auch OnCommand Workflow Automation (WFA) konfigurieren, um SNMP-Traps (Simple Network Management Protocol) Version 3 über den Status von Workflow-Operationen zu senden.

#### **Über diese Aufgabe**

Version 3 bietet zwei zusätzliche Sicherheitsoptionen:

• Version 3 mit Authentifizierung

Traps werden unverschlüsselt über das Netzwerk gesendet. SNMP-Verwaltungsanwendungen, die mit denselben Authentifizierungsparametern wie SNMP-Trap-Nachrichten konfiguriert sind, können Traps empfangen.

• Version 3 mit Authentifizierung und Verschlüsselung

Traps werden über das Netzwerk verschlüsselt gesendet. Um diese Traps zu empfangen und zu entschlüsseln, müssen Sie SNMP-Verwaltungsanwendungen mit denselben Authentifizierungsparametern und Verschlüsselungsschlüsseln wie die SNMP-Traps konfigurieren.

#### **Schritte**

1. Melden Sie sich bei WFA über einen Webbrowser als Admin-Benutzer an und greifen Sie dann auf den

WFA Server zu.

- 2. Klicken Sie auf **Einstellungen** und klicken Sie unter **Setup** auf **SNMP**.
- 3. Aktivieren Sie das Kontrollkästchen **SNMP aktivieren**.
- 4. Wählen Sie in der Dropdown-Liste **Version** eine der folgenden Optionen aus:
	- Version 3
	- Version 3 mit Authentifizierung
	- Version 3 mit Authentifizierung und Verschlüsselung
- 5. Wählen Sie die SNMP-Konfigurationsoptionen aus, die der spezifischen SNMP-Version 3 entsprechen, die Sie in Schritt 4 gewählt haben.
- 6. Geben Sie eine IPv4- oder IPv6-Adresse oder den Hostnamen und die Portnummer des Management-Hosts ein. WFA sendet SNMP-Traps an die angegebene Portnummer. Die Standardanschlussnummer ist 162.
- 7. Wählen Sie im Abschnitt **Benachrichtigen bei** ein oder mehrere der folgenden Kontrollkästchen aus:
	- Workflow-Planung gestartet/fehlgeschlagen/abgeschlossen
	- Workflow-Ausführung gestartet
	- Workflow-Ausführung erfolgreich abgeschlossen
	- Ausführung des Workflows fehlgeschlagen/teilweise erfolgreich
	- Workflow-Ausführung wartet auf Genehmigung
	- Erfassungsfehler
- 8. Klicken Sie auf **Testbenachrichtigung senden**, um die Einstellungen zu überprüfen.
- 9. Klicken Sie Auf **Speichern**.

## **Syslog Konfigurieren**

Sie können OnCommand Workflow Automation (WFA) konfigurieren, um Protokolldaten für Zwecke wie Ereignisprotokollierung und die Analyse von Protokollinformationen an einen bestimmten Syslog-Server zu senden.

#### **Was Sie brauchen**

Sie müssen den Syslog-Server konfiguriert haben, um Daten vom WFA-Server zu akzeptieren.

#### **Schritte**

- 1. Melden Sie sich über einen Webbrowser als Administrator bei WFA an.
- 2. Klicken Sie auf **Einstellungen** und klicken Sie unter **Wartung** auf **Syslog**.
- 3. Aktivieren Sie das Kontrollkästchen **Syslog** aktivieren.
- 4. Geben Sie den Syslog-Host-Namen ein, und wählen Sie die Syslog-Ebene.
- 5. Klicken Sie Auf **Speichern**.

## **Konfigurieren Sie AutoSupport**

Sie können mehrere AutoSupport-Einstellungen konfigurieren, z. B. Zeitplan, Inhalt der AutoSupport-Meldungen und Proxyserver. AutoSupport sendet wöchentliche Protokolle der Inhalte, die Sie ausgewählt haben, an den technischen Support, um sie zu archivieren und Probleme zu analysieren.

#### **Schritte**

- 1. Melden Sie sich über einen Webbrowser als Administrator bei WFA an.
- 2. Klicken Sie auf **Einstellungen** und klicken Sie unter **Einstellungen** auf **AutoSupport**.
- 3. Vergewissern Sie sich, dass das Feld **AutoSupport** aktivieren ausgewählt ist.
- 4. Geben Sie die erforderlichen Informationen ein.
- 5. Wählen Sie eine der folgenden Optionen aus der Liste \* Content\* aus:

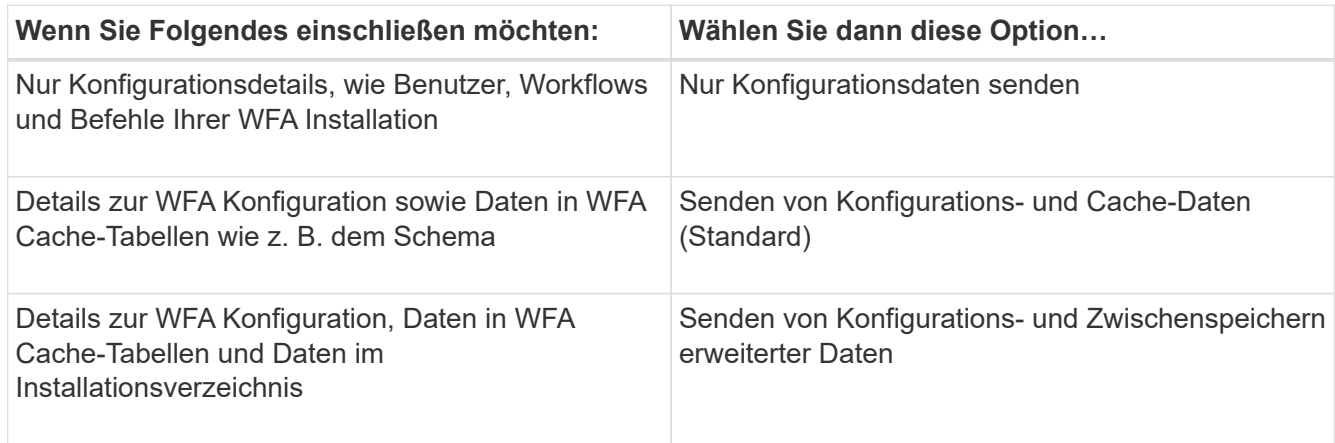

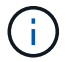

Das Passwort eines WFA Benutzers ist in den AutoSupport-Daten "*Not*" enthalten.

- 6. **Optional:** Testen Sie, dass Sie eine AutoSupport-Nachricht herunterladen können:
	- a. Klicken Sie Auf **Download**.
	- b. Wählen Sie im Dialogfeld, das geöffnet wird, den Speicherort aus, der gespeichert werden soll .7z Datei:
- 7. **Optional:** Testen Sie das Senden einer AutoSupport-Nachricht an das angegebene Ziel, indem Sie auf **Jetzt senden** klicken.
- 8. Klicken Sie Auf **Speichern**.

### **Konfigurieren Sie E-Mail-Benachrichtigungen für Fehler bei der Erfassung der Datenquelle**

Sie können festlegen, welche Benachrichtigungen in OnCommand Workflow Automation (WFA) generiert werden, wenn eine Datenquellenerfassung fehlschlägt. Sie können den Schwellenwert- und Intervallfaktor für die Benachrichtigungen konfigurieren.

### **Was Sie brauchen**

Sie müssen E-Mail-Benachrichtigungen in OnCommand Workflow Automation (WFA) konfiguriert haben.

#### **Schritte**

- 1. Melden Sie sich als Administrator über einen Webbrowser bei WFA an.
- 2. Konfigurieren des Benachrichtigungsschwellenwerts:
- a. Klicken Sie auf **Einstellungen** und klicken Sie unter **Setup** auf **Workflow-Einstellungen**.
- b. Scrollen Sie nach unten zum Abschnitt \* Erweitert\*.
- c. Geben Sie im Feld \* Erfassungsbenachrichtigung Schwellenwert\* den erforderlichen Wert ein.

Der Standardwert ist 2.

Wenn der angegebene Wert 2 ist, wartet WFA auf zwei aufeinander folgende Fehler bei der Datenerfassung in der Datenquelle, bevor es eine E-Mail-Benachrichtigung sendet.

- 3. Klicken Sie Auf **Speichern**.
- 4. Konfigurieren Sie den Faktor für das Benachrichtigungsintervall:
	- a. Klicken Sie auf **Einstellungen** und klicken Sie unter **Setup** auf **Datenquellen**.
	- b. Beachten Sie das für die erforderliche Datenquelle angegebene Intervall.

Der Standardwert ist 30. Sie können die Datenquelle bearbeiten, um die Intervallzeit zu ändern.

- c. Klicken Sie auf **Einstellungen** und klicken Sie unter **Setup** auf **Workflow-Einstellungen**.
- d. Scrollen Sie nach unten zum Abschnitt \* Erweitert\*.
- e. Geben Sie im Feld **Erfassungsnotification interval Factor** den erforderlichen Wert ein.

Der Standardwert ist 6.

Wenn das für eine Datenquelle angegebene Intervall 30 Minuten beträgt und der Multiplikationsfaktor 6 ist, wird eine E-Mail-Benachrichtigung gesendet, wenn die Datenquellenerfassung für die Datenquelle nicht 180 Minuten lang stattfindet.

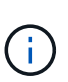

Wenn Sie als Erfassungsintervall für eine Datenquelle 12 Stunden oder mehr angeben, berücksichtigt WFA den Intervallfaktor als 1 und sendet eine Benachrichtigung nach dem angegebenen Erfassungsintervall für die Datenquelle.

5. Klicken Sie Auf **Speichern**.

## **Konfiguration der Ressourcenreservierung für Workflows**

Sie können die Funktion zur Ressourcenreservierung für OnCommand Workflow Automation (WFA) Workflows konfigurieren, damit die erforderlichen Ressourcen für die erfolgreiche Ausführung von Workflows zur Verfügung stehen.

#### **Schritte**

- 1. Melden Sie sich als Administrator über einen Webbrowser bei WFA an.
- 2. Klicken Sie auf **Einstellungen** und klicken Sie unter **Setup** auf **Workflow-Einstellungen**.
- 3. Stellen Sie sicher, dass das Kontrollkästchen \* Reservierung für Befehle aktivieren\* aktiviert ist.
- 4. Geben Sie im Feld **Reservierungsablauf (H)** den erforderlichen Wert ein.

Der Standardwert ist 4.

- 5. Klicken Sie Auf **Speichern**.
- 6. Ressourcenreservierung in jedem erforderlichen Workflow aktivieren:

a. Klicken Sie auf **Workflow** > **Details** des gewünschten Workflows.

Workflow Ist der Workflow, für den Ressourcenreservierung erforderlich ist?

b. Wählen Sie **Reservierte Elemente Berücksichtigen**.

## <span id="page-11-0"></span>**Konfigurieren Sie die Anmeldedaten eines Zielsystems**

In OnCommand Workflow Automation (WFA) können Sie die Anmeldedaten für ein Zielsystem konfigurieren und über die Anmeldeinformationen eine Verbindung zum spezifischen System herstellen und Befehle ausführen.

#### **Über diese Aufgabe**

Nach der ersten Datenerfassung müssen Sie die Anmeldeinformationen für die Arrays konfigurieren, auf denen die Befehle ausgeführt werden. PowerShell WFA Controller-Verbindung funktioniert in zwei Modi:

• Mit Anmeldedaten

WFA versucht zuerst eine Verbindung mit HTTPS herzustellen, und versucht dann mit HTTP. Sie können auch die LDAP-Authentifizierung von Microsoft Active Directory verwenden, um eine Verbindung zu Arrays herzustellen, ohne dass in WFA Anmeldedaten definiert werden. Um Active Directory LDAP verwenden zu können, müssen Sie das Array so konfigurieren, dass die Authentifizierung mit demselben Active Directory LDAP-Server durchgeführt wird.

• Ohne Zugangsdaten (für Storage-Systeme im 7-Mode)

WFA versucht, eine Verbindung über eine Domänenauthentifizierung herzustellen. In diesem Modus wird das Anrufprotokoll für die Remote-Prozedur verwendet, das mit dem NTLM-Protokoll gesichert wird.

- WFA überprüft das SSL-Zertifikat (Secure Sockets Layer) für ONTAP Systeme. Benutzer werden möglicherweise aufgefordert, die Verbindung zu ONTAP-Systemen zu überprüfen und zu akzeptieren/abzulehnen, wenn das SSL-Zertifikat nicht vertrauenswürdig ist.
- Sie müssen die Zugangsdaten für ONTAP, NetApp Active IQ und LDAP (Lightweight Directory Access Protocol) erneut eingeben, nachdem Sie ein Backup wiederhergestellt oder ein Upgrade durchgeführt haben.

#### **Schritte**

- 1. Melden Sie sich über einen Webbrowser als Administrator bei WFA an.
- 2. Klicken Sie auf **Einstellungen** und klicken Sie unter **Setup** auf **Anmeldeinformationen**.
- 3. Klicken Sie Auf io In der Symbolleiste.
- 4. Wählen Sie im Dialogfeld **Neue Anmeldeinformationen** eine der folgenden Optionen aus der Liste **Match** aus:

#### ◦ **Exakt**

Anmeldeinformationen für eine bestimmte IP-Adresse oder einen bestimmten Hostnamen

◦ **Muster**

Zugangsdaten für den gesamten Subnetz oder IP-Bereich

Sie können die Syntax für reguläre Ausdrücke für diese Option verwenden.

- 5. Wählen Sie den Remote-Systemtyp aus der Liste **Typ** aus.
- 6. Geben Sie entweder den Hostnamen oder die IPv4- oder IPv6-Adresse der Ressource, den Benutzernamen und das Passwort ein.
- 7. Testen Sie die Verbindung, indem Sie die folgende Aktion ausführen:

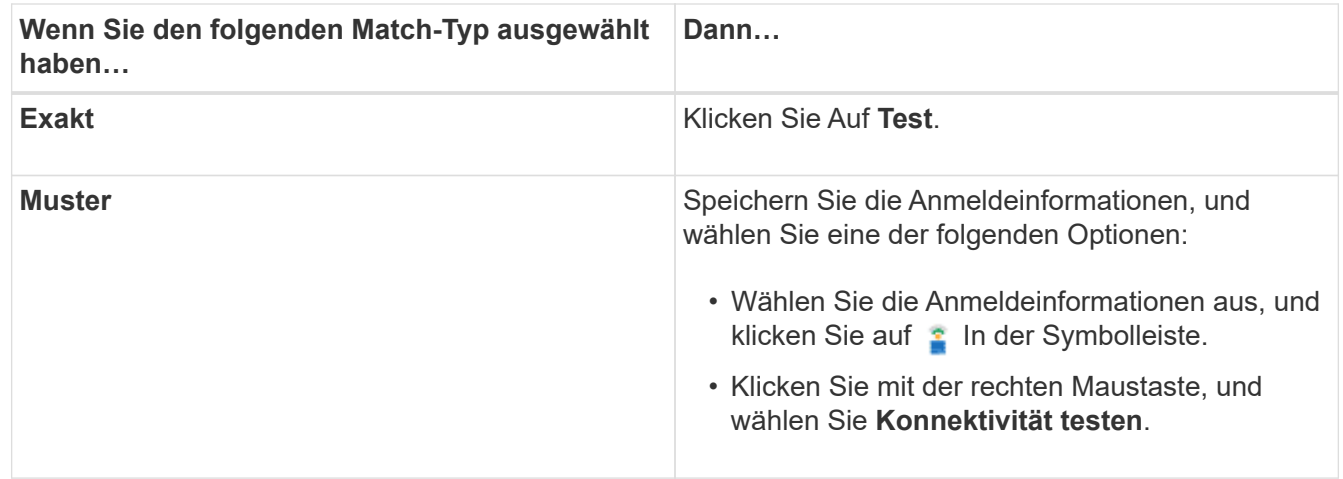

8. Klicken Sie Auf **Speichern**.

## <span id="page-12-0"></span>**Konfigurieren von Protokollen zum Anschluss an Remote-Systeme**

Sie können das von OnCommand Workflow Automation (WFA) verwendete Protokoll konfigurieren, um eine Verbindung zu Remote-Systemen herzustellen. Sie können das Protokoll auf Grundlage der Sicherheitsanforderungen Ihres Unternehmens und des vom Remote-System unterstützten Protokolls konfigurieren.

#### **Schritte**

- 1. Melden Sie sich über einen Webbrowser als Administrator bei WFA an.
- 2. Klicken Sie Auf **Datenquellendesign** > **Remote-Systemtypen**.
- 3. Führen Sie eine der folgenden Aktionen aus:

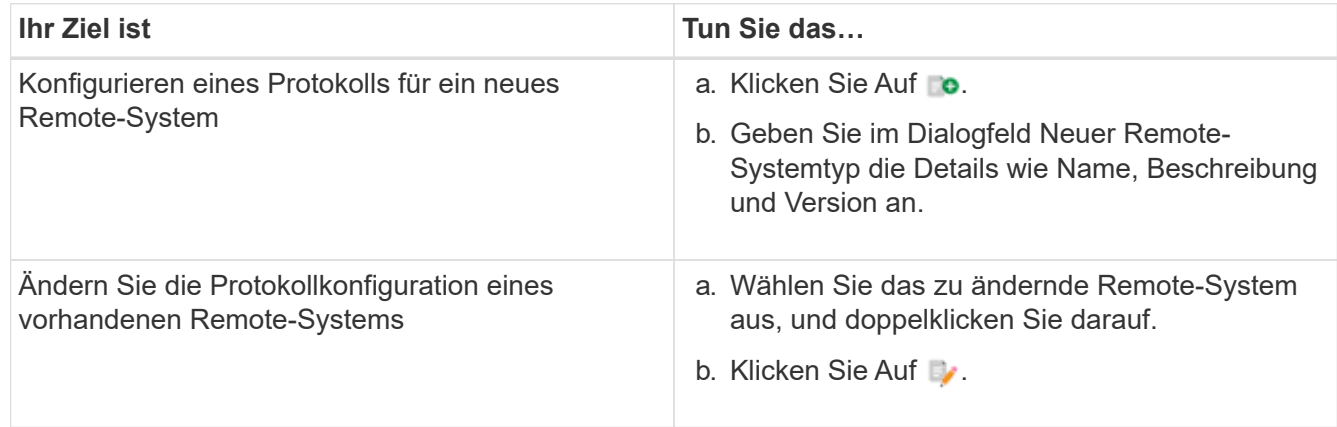

- 4. Wählen Sie aus der Liste **Connection Protocol** eine der folgenden Optionen aus:
	- HTTPS mit Fallback zu HTTP (Standard)
	- Nur HTTPS
	- Nur HTTP
	- Individuell
- 5. Geben Sie Details für das Protokoll, den Standardport und das Standard-Timeout an.
- 6. Klicken Sie Auf **Speichern**.

## <span id="page-13-0"></span>**Funktionen des OnCommand Workflow Automation Designers**

OnCommand Workflow Automation umfasst verschiedene Funktionen, die Sie beim Design von Storage-Workflows unterstützen.

Weitere Informationen zu den Funktionen finden Sie in den nächsten Themen.

## **Wie wiederholen Sie Zeilen funktioniert**

Ein Workflow enthält Befehle und Befehlsdetails, die in Zeilen angeordnet sind. Sie können die Befehle in einer Zeile angeben, die für eine bestimmte Anzahl von Iterationen oder dynamische Anzahl von Iterationen auf der Grundlage der Suchergebnisse wiederholt werden sollen.

Die Befehlsdetails in einer Zeile können angegeben werden, um eine bestimmte Anzahl von Zeitangaben zu wiederholen oder den Workflow zu gestalten. Der Workflow kann auch so gestaltet werden, dass die Anzahl der Wiederholungszeiten der Zeile bei der Ausführung des Workflows oder der Planung für eine Ausführung angegeben werden muss. Sie können Suchkriterien für ein Objekt angeben und die Befehle in einer Zeile können so oft wiederholt werden, wie die Objekte von den Suchkriterien zurückgegeben werden. Zeilen können auch auf Wiederholung gesetzt werden, wenn bestimmte Bedingungen erfüllt sind.

## **Variablen für Zeilenwiederholungen**

Sie können Variablen in der Variablenliste angeben, die während der Zeilentroiterationen manipuliert werden können. Für die Variablen können Sie einen Namen, einen Wert angeben, mit dem die Variablen initialisiert werden, und einen MVFLEX Expression Language (MVEL) Ausdruck, der nach jeder Wiederholung der Zeile ausgewertet wird.

Die folgende Abbildung zeigt die Optionen für Wiederholungszeilen und ein Beispiel für eine Zeilenwiederholungsvariable:

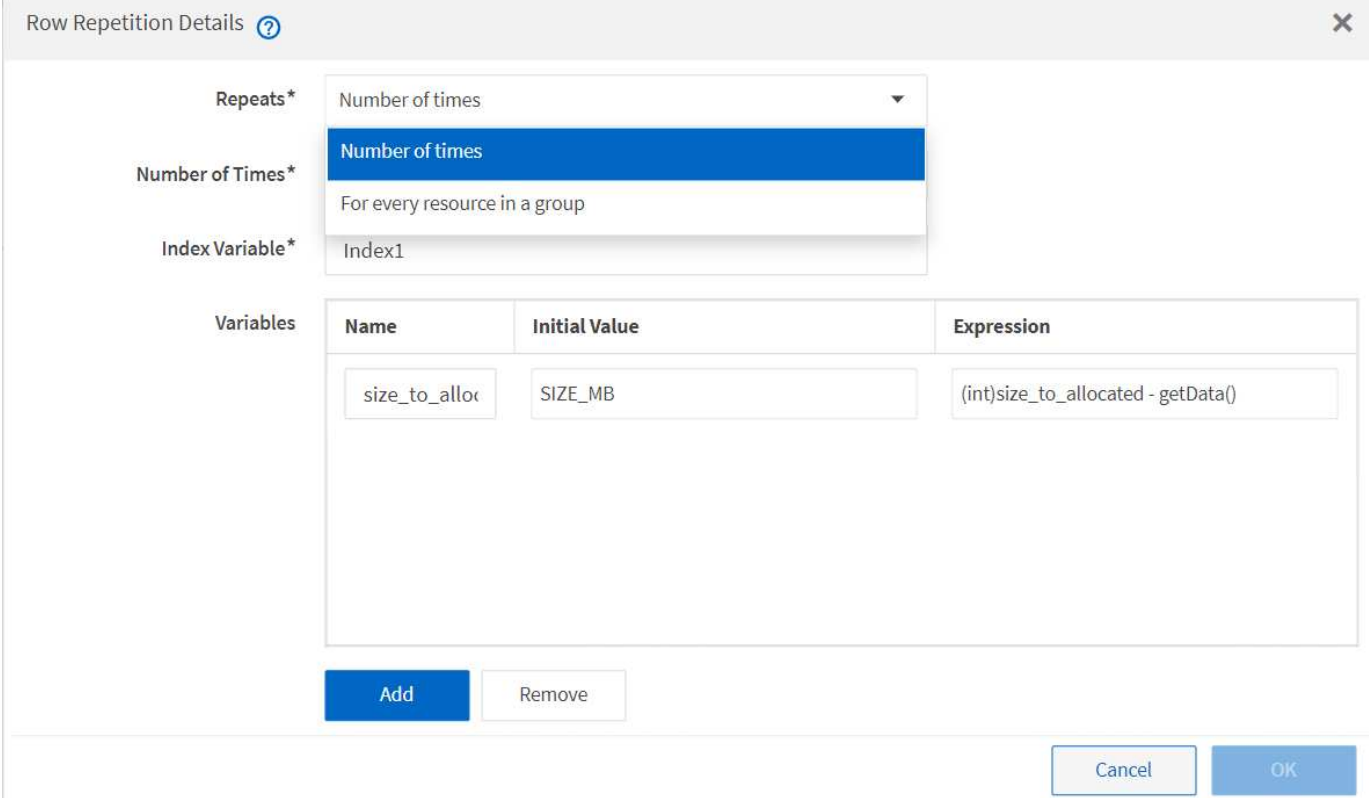

#### **Zeilenwiederholung mit Genehmigungspunkten**

Wenn Sie Wiederholungszeilen für Befehle und Freigabepunkte angegeben haben, werden alle Iterationen der Befehle vor der Ausführung eines Genehmigungspunkts ausgeführt. Nachdem Sie den Genehmigungspunkt genehmigt haben, wird die Ausführung aller Iterationen der aufeinander folgenden Befehle bis zum nächsten Genehmigungspunkt fortgesetzt.

Die folgende Abbildung zeigt, wie Wiederholungszeilen ausgeführt werden, wenn ein Genehmigungspunkt in einen Workflow eingebunden ist:

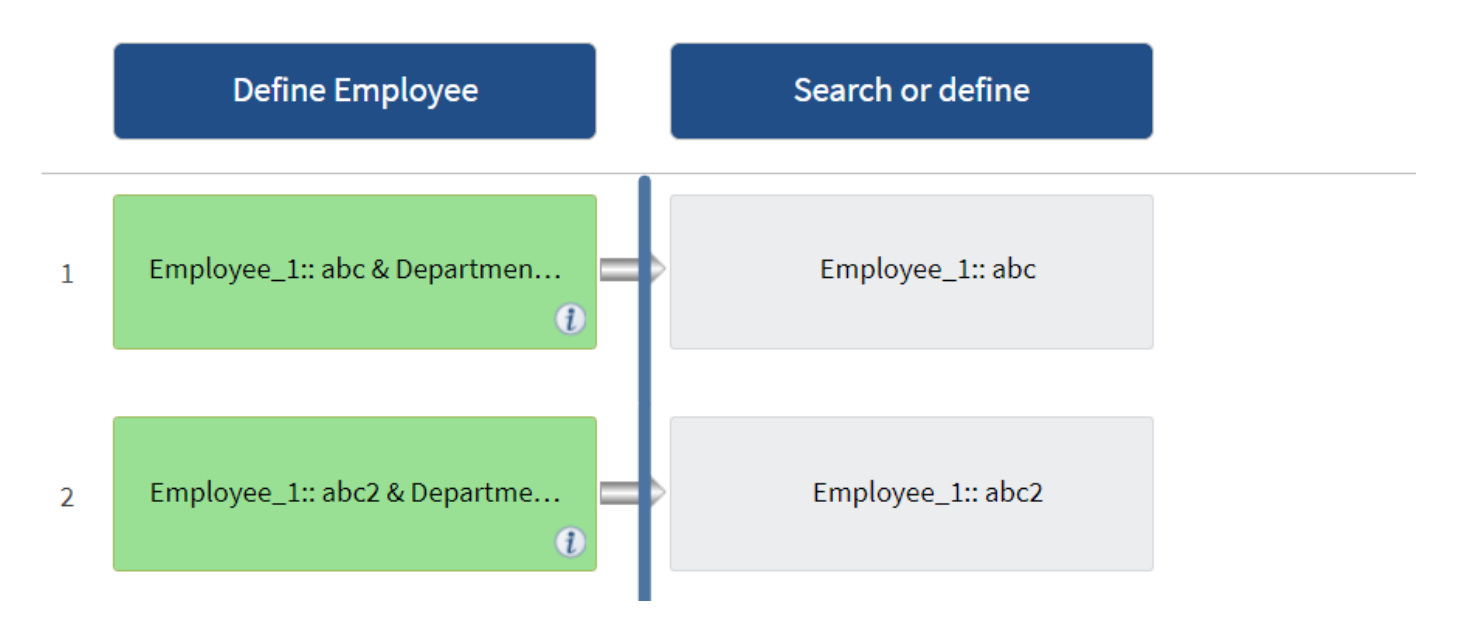

#### **Wiederholen Sie Zeilenbeispiele in vordefinierten Workflows**

Sie können die folgenden vordefinierten Workflows im Designer öffnen, um zu verstehen, wie wiederholte Zeilen verwendet werden:

- Erstellen eines Clustered Data ONTAP-NFS-Volumes
- Erstellen Sie VMware NFS Datenspeicher auf Clustered Data ONTAP Storage
- Cluster-Peering Einrichten
- Entfernen eines Clustered Data ONTAP Volumes

### **Welche Genehmigungspunkte sind**

Genehmigungspunkte sind Prüfpunkte, die in einem Workflow zum Unterbrechen der Workflow-Ausführung verwendet werden, und setzen diese basierend auf einer Benutzergenehmigung wieder ein.

Der blaue vertikale Balken, der in der folgenden Abbildung dargestellt ist, ist ein Freigabepunkt:

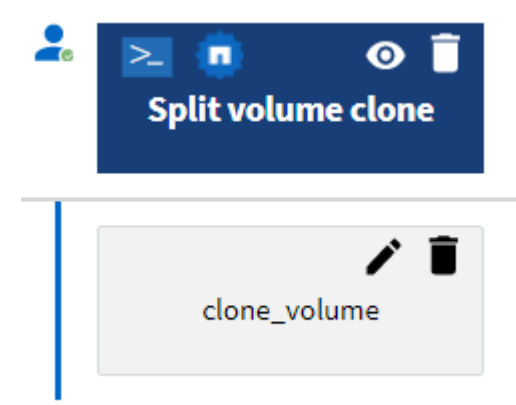

Sie können Genehmigungspunkte für die inkrementelle Ausführung eines Workflows verwenden, wobei Abschnitte des Workflows erst ausgeführt werden sollten, wenn eine bestimmte Bedingung erfüllt ist. Beispiel: Wenn der nächste Abschnitt genehmigt werden muss, oder wenn die erste Sektion erfolgreich ausgeführt wurde, wird sie validiert. Genehmigungspunkte verarbeiten keinen Prozess zwischen der Unterbrechung und Wiederaufnahme eines Workflows. E-Mail- und SNMP-Benachrichtigungen werden gemäß den Angaben in der WFA Konfiguration gesendet und der Storage Operator kann gebeten werden, bestimmte Aktionen nach Erhalt der Benachrichtigung zur Workflow-Pause durchzuführen. Beispielsweise kann der Storage Operator Planungsdetails zur Genehmigung an den Administrator, Genehmiger oder Betreiber senden und den Workflow nach Eingang der Genehmigung fortsetzen.

Genehmigungen sind möglicherweise nicht immer erforderlich. In manchen Szenarien kann die Genehmigung nur erforderlich sein, wenn eine bestimmte Bedingung erfüllt und die Bedingungen konfiguriert werden können, wenn ein Genehmigungspunkt hinzugefügt wird. Nehmen Sie beispielsweise einen Workflow vor, der darauf ausgelegt ist, die Größe eines Volumes zu erhöhen. Sie können zu Beginn des Workflows einen Freigabepunkt hinzufügen, damit der Storage-Operator die Genehmigung durch die Manager einholen kann, wenn die Erhöhung der Volume-Größe zu einer 85%igen Auslastung des Speicherplatzes im Aggregat, das das Volume enthält, führt. Während der Workflow-Ausführung und bei der Auswahl eines Volumens, das zu dieser Bedingung führt, wird die Ausführung angehalten, bis sie genehmigt wird.

Die für den Genehmigungspunkt festgelegte Bedingung kann eine der folgenden Optionen haben:

- Ohne Bedingung
- Wenn die angegebene Variable gefunden wird
- Wenn die angegebene Variable nicht gefunden wurde
- Wenn der angegebene Ausdruck als wahr bewertet wird

Die Anzahl der Genehmigungspunkte in einem Workflow ist nicht begrenzt. Sie können Genehmigungspunkte vor Befehlen in einen Workflow einfügen und die Befehle nach dem Genehmigungspunkt vor der Ausführung auf die Genehmigung warten. Genehmigungspunkte liefern Informationen wie Änderungszeitpunkt, Benutzer und Kommentare, so dass Sie sehen können, wann und warum die Workflow-Ausführung angehalten oder fortgesetzt wurde. Die Kommentare zu den Genehmigungspunktpunkten können MVEL-Ausdrücke enthalten.

#### **Beispiele für Genehmigungspunkt in vordefinierten Workflows**

Sie können die folgenden vordefinierten Workflows im Designer öffnen, um zu verstehen, wie Genehmigungspunkte verwendet werden:

- Entfernen eines Clustered Data ONTAP Volumes
- Controller und Shelf-Upgrade eines HA-Paars
- Migration Von Volumes

## **Wie weiter bei Ausfall funktioniert**

Mit der Funktion "Fortsetzen bei Ausfall" können Sie einen Schritt in einem Workflow konfigurieren, sodass die Workflow-Ausführung auch bei einem Ausfall des Schritts fortgesetzt werden kann. Sie können die fehlgeschlagenen Schritte beheben und das Problem, das den Schritt zum Scheitern verurteilt hat, indem Sie auf das zugreifen wfa.log Datei oder durch Klicken auf das n Symbol.

Ein Workflow mit einem oder mehreren solchen fehlgeschlagenen Schritten befindet sich nach Abschluss der Ausführung im teilweise erfolgreichen Status. Sie können einen Schritt so konfigurieren, dass die Workflow-Ausführung auch dann fortgesetzt wird, wenn der Schritt fehlschlägt, indem Sie im Dialogfeld Parameter für <Command\_Name> auf der Registerkarte Erweitert die gewünschte Option auswählen.

Wenn ein Schritt nicht so konfiguriert ist, dass er bei einem Fehler fortgesetzt werden kann, wird die Workflow-Ausführung abgebrochen, wenn der Schritt fehlschlägt.

Wenn ein Schritt, der so konfiguriert ist, dass ein Fehler weiterhin auftritt, können Sie den Workflow mithilfe einer der folgenden Optionen ausführen:

- Workflow-Ausführung abbrechen (Standardoption)
- Fahren Sie mit der Ausführung des nächsten Schritts fort
- Fahren Sie mit der Ausführung in der nächsten Zeile fort

### **Funktionsweise der Ressourcenauswahl**

OnCommand Workflow Automation (WFA) verwendet Suchalgorithmen zur Auswahl von Storage-Ressourcen für die Workflow-Ausführung. Sie sollten verstehen, wie die Ressourcenauswahl funktioniert, um Workflows effizient zu gestalten.

WFA wählt Ressourcen zum Wörterbucheintrag aus, z. B. vFiler-Einheiten, Aggregate und Virtual Machines mithilfe von Suchalgorithmen. Die ausgewählten Ressourcen werden dann zur Ausführung des Workflows verwendet. Die WFA Suchalgorithmen sind Teil der WFA Bausteine und enthalten Suchfunktionen und -Filter. Um die erforderlichen Ressourcen zu finden und auszuwählen, durchsuchen die Suchalgorithmen die Daten, die aus verschiedenen Repositorys wie Active IQ Unified Manager, VMware vCenter Server und einer Datenbank zwischengespeichert werden. Standardmäßig ist für jeden Glossareintrag ein Filter verfügbar, um anhand seiner natürlichen Schlüssel eine Ressource zu suchen.

Sie sollten die Kriterien für die Ressourcenauswahl für jeden Befehl in Ihrem Workflow definieren. Darüber hinaus können Sie mit einem Finder die Kriterien für die Ressourcenauswahl in jeder Zeile Ihres Workflows definieren. Wenn Sie beispielsweise ein Volume erstellen, das eine bestimmte Menge an Speicherplatz benötigt, können Sie im Befehl "Create Volume" den Suchen von Aggregat nach verfügbarer Kapazität`` verwenden. Damit wird ein Aggregat mit einer bestimmten Menge an verfügbarem Speicherplatz ausgewählt und das Volume darauf erstellt.

Sie können einen Satz von Filterregeln für Ressourcen mit Wörterbucheingabentregien definieren, z. B. vFiler-Einheiten, Aggregate und virtuelle Maschinen. Filterregeln können eine oder mehrere Regelgruppen enthalten. Eine Regel besteht aus einem Eingabeattribut für das Wörterbuch, einem Operator und einem Wert. Das Attribut kann auch Attribute seiner Referenzen enthalten. Zum Beispiel können Sie eine Regel für Aggregate wie folgt angeben: Listen Sie alle Aggregate mit Namen, beginnend mit der Zeichenfolge "aggr" und haben mehr als 5 GB verfügbaren Platz. Die erste Regel in der Gruppe ist das Attribut "Name", mit dem Operator "starts-with" und dem Wert "aggr". Die zweite Regel für dieselbe Gruppe ist das Attribut "Available size mb" mit dem Operator ">" und dem Wert "5000". Sie können eine Reihe von Filterregeln zusammen mit öffentlichen Filtern definieren. Die Option Filterregeln definieren ist deaktiviert, wenn Sie einen Finder ausgewählt haben. Die Option als Finder speichern ist deaktiviert, wenn Sie das Kontrollkästchen Filterregeln definieren aktiviert haben.

Zusätzlich zu den Filtern und Suchfunktionen können Sie mithilfe eines Suchbefehls oder Definieren nach verfügbaren Ressourcen suchen. Der Befehl Suchen oder Definieren ist die bevorzugte Option für die No-op-Befehle. Mit dem Befehl Suchen und Definieren können Sie Ressourcen sowohl des Eintragstyps des zertifizierten Wörterbuchs als auch des Benutzerwörterbuchs definieren. Der Befehl Suchen oder Definieren sucht nach Ressourcen, führt jedoch keine Aktionen für die Ressource durch. Wenn jedoch ein Finder für die Suche nach Ressourcen verwendet wird, wird er im Kontext eines Befehls verwendet, und die durch den Befehl definierten Aktionen werden auf den Ressourcen ausgeführt. Die durch einen Such- oder Definieren-Befehl zurückgegebenen Ressourcen werden als Variablen für die anderen Befehle im Workflow verwendet.

Die folgende Abbildung zeigt, dass ein Filter für die Ressourcenauswahl verwendet wird:

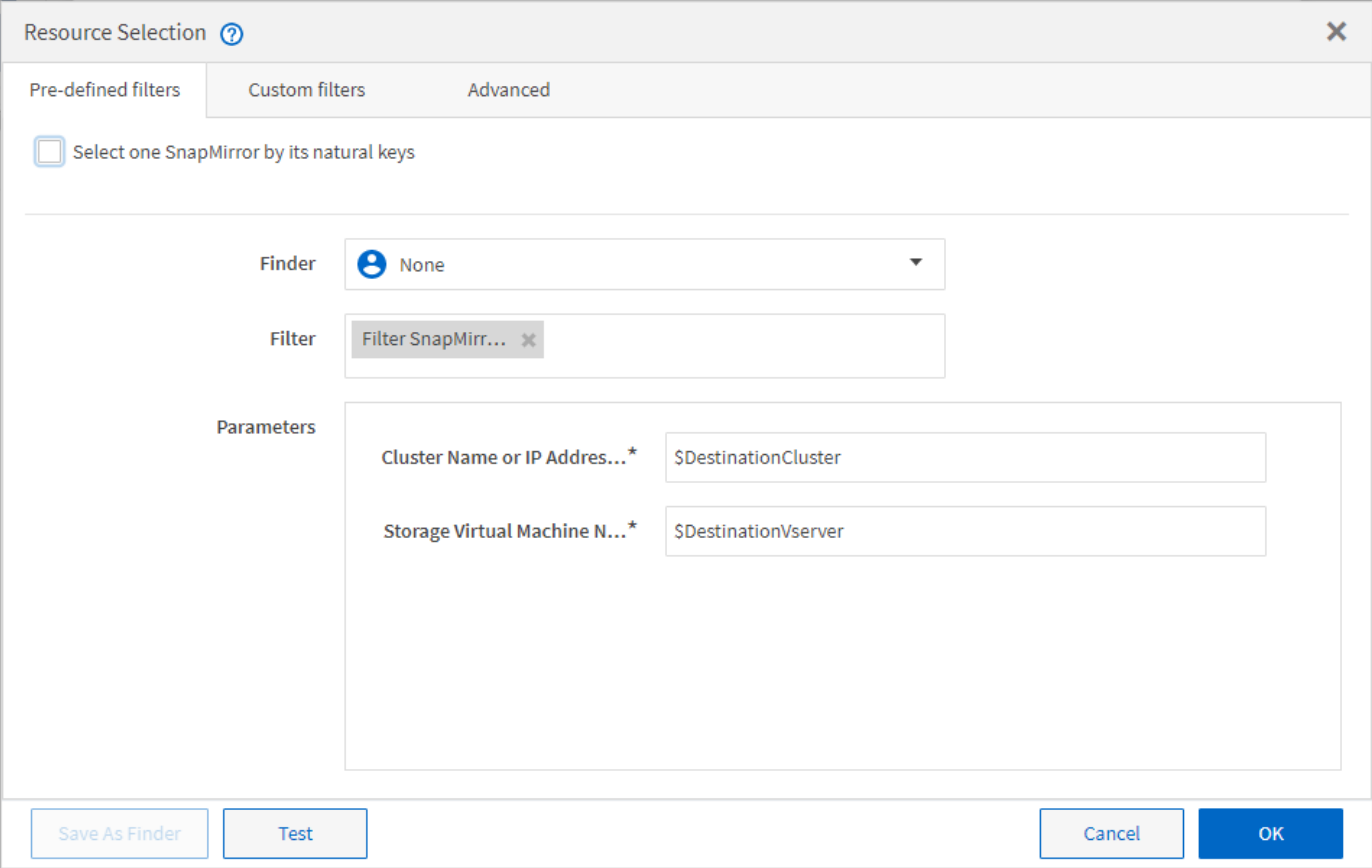

#### **Beispiele für die Ressourcenauswahl in vordefinierten Workflows**

Sie können die Befehlsdetails der folgenden vordefinierten Workflows im Designer öffnen, um zu verstehen, wie Ressourcenauswahloptionen verwendet werden:

- Erstellen eines Clustered Data ONTAP-NFS-Volumes
- Cluster-Peering Einrichten
- Entfernen eines Clustered Data ONTAP Volumes

### **Wie Reservierung funktioniert**

Die OnCommand Workflow Automation Funktion zur Ressourcenreservierung reserviert die erforderlichen Ressourcen, um sicherzustellen, dass die Ressourcen für die erfolgreiche Ausführung von Workflows zur Verfügung stehen.

Mit den WFA Befehlen können Sie die erforderlichen Ressourcen reservieren und die Reservierung entfernen, nachdem die Ressource in der WFA Cache-Datenbank verfügbar ist – normalerweise nach einer Cache-Erfassung. Die Funktion stellt sicher, dass die reservierten Ressourcen für den Workflow bis zum Ablauf des Reservierungszeitraums verfügbar sind, den Sie in den WFA Konfigurationseinstellungen konfiguriert haben.

Sie können die Reservierungsfunktion verwenden, um während der Ressourcenauswahl von anderen Workflows reservierte Ressourcen auszuschließen. Wenn beispielsweise ein Workflow mit 100 GB Speicherplatz auf einem Aggregat nach einer Woche zur Ausführung geplant ist, Und Sie führen einen weiteren Workflow aus, der den Befehl **Create Volume** verwendet. Der Workflow, der ausgeführt wird, verbraucht nicht den Speicherplatz, der vom geplanten Workflow reserviert wird, um ein neues Volume zu erstellen. Zusätzlich können durch die Reservierungsfunktion Workflows parallel ausgeführt werden.

Wenn ein Workflow zur Ausführung vorab angezeigt wird, berücksichtigt WFA Planner alle reservierten Objekte, einschließlich der bestehenden Objekte in der Cache-Datenbank. Wenn Sie die Reservierung aktiviert haben, werden die Auswirkungen der geplanten Workflows und der parallel ausgeführten Workflows sowie die Existenz von Speicherelementen bei der Planung des Workflows berücksichtigt.

Der Pfeil in der folgenden Abbildung zeigt, dass die Reservierung für den Workflow aktiviert ist:

## Workflow 'Abort SnapMirror relationship' @

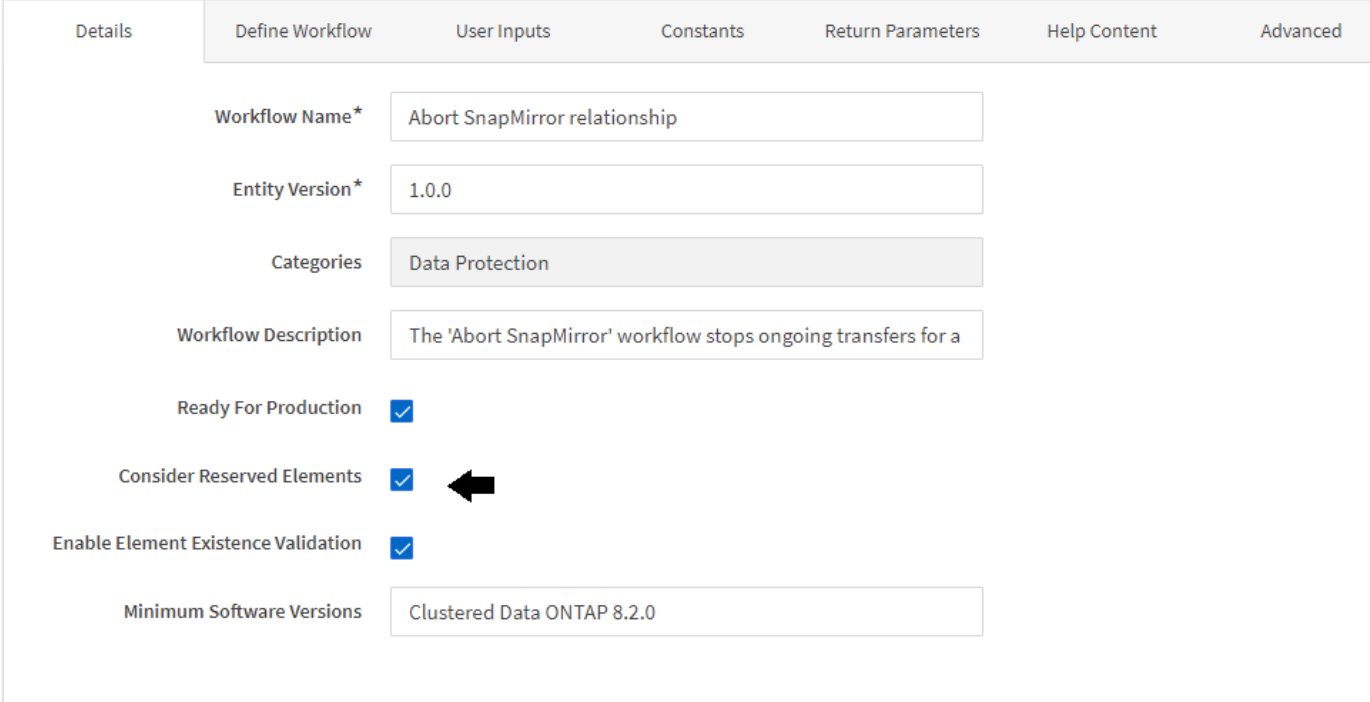

#### **Reservierungsbeispiele in vordefinierten Workflows**

Sie können die folgenden vordefinierten Workflows im Designer öffnen, um zu verstehen, wie Reservierung verwendet wird:

- Klonumgebung
- Erstellen eines Clustered Data ONTAP Volumes
- Cluster-Peering Einrichten
- Entfernen eines Clustered Data ONTAP Volumes

#### **Wie sieht die inkrementelle Benennung aus**

Die inkrementelle Benennung ist ein Algorithmus, mit dem Sie die Attribute in einem Workflow basierend auf den Suchergebnissen für einen Parameter benennen können. Sie können die Attribute anhand eines inkrementellen Werts oder eines benutzerdefinierten Ausdrucks benennen. Die inkrementelle Namenskonvention zu implementieren, das auf Grundlage Ihrer Anforderungen basiert.

Sie können die inkrementelle Benennungsfunktion beim Design von Workflows verwenden, um die vom Workflow erstellten Objekte dynamisch zu benennen. Die Funktionalität ermöglicht die Festlegung von

Suchkriterien für ein Objekt mithilfe der Funktion Ressourcenauswahl und der von den Suchkriterien zurückgegebene Wert wird für das Attribut des Objekts verwendet. Darüber hinaus können Sie einen Wert für das Attribut angeben, wenn kein Objekt mit den angegebenen Suchkriterien gefunden wurde.

Sie können eine der folgenden Optionen verwenden, um die Attribute zu benennen:

• Angabe eines Inkrementwerts und eines Suffix

Sie können einen Wert angeben, der zusammen mit dem Wert des Objekts verwendet werden soll, der durch die Suchkriterien und das Inkrement mit der angegebenen Zahl gefunden wird. Wenn Sie beispielsweise Volumes mit der Namenskonvention von erstellen möchten *filer name\_unique number\_environment,* Mit einem Finder können Sie das letzte Volume anhand des Namenspräfixes suchen und die eindeutige Zahl um 1 erhöhen sowie den Suffix-Namen dem Volume-Namen hinzufügen. Wenn das letzte gefundene Volume-Namenspräfix *vf 023 Prod* war und Sie drei Volumes erstellen, sind die Namen für die erstellten Volumes *vf\_024\_Prod, vf\_025\_Prod,* und *vf\_026\_Prod.*

• Ein benutzerdefinierter Ausdruck wird bereitgestellt

Sie können einen Wert angeben, der zusammen mit dem Wert des Objekts verwendet werden soll, das von den Suchkriterien gefunden wurde, und zusätzliche Werte hinzufügen, die auf dem von Ihnen eingegebenen Ausdruck basieren. Wenn Sie beispielsweise ein Volume mit der Namenskonvention von erstellen möchten last volume name environment name padded with 1, Sie können den Ausdruck eingeben last\_volume.name + '*' + nextName("lab1")*. Wenn der letzte gefundene Volume-Name \_vf\_023 war, der Name für das erstellte Volume lautet *vf\_023\_lab2.*

Die folgende Abbildung zeigt, wie ein benutzerdefinierter Ausdruck zur Angabe einer Namenskonvention bereitgestellt werden kann:

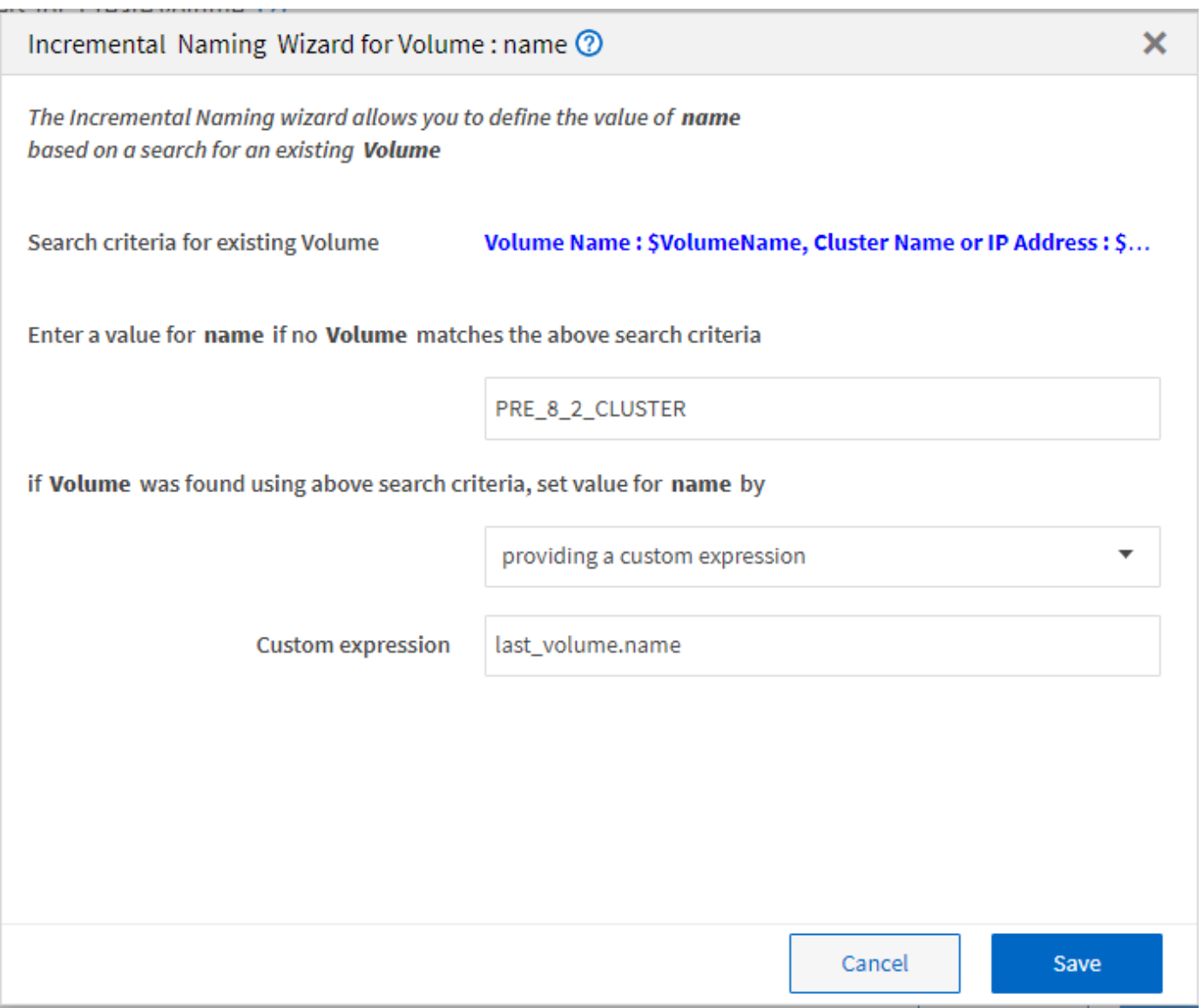

## **Welche bedingte Ausführung ist**

Die bedingte Ausführung unterstützt Sie beim Design von Workflows, die Befehle ausführen können, wenn bestimmte Bedingungen erfüllt werden.

Die Ausführung von Befehlen in einem Workflow kann dynamisch sein. Sie können eine Bedingung für die Ausführung jedes Befehls oder eine Reihe von Befehlen in Ihrem Workflow angeben. Beispielsweise könnte der Befehl "Volume zu Datensatz hinzufügen" nur dann ausgeführt werden, wenn ein bestimmter Datensatz gefunden wurde und der Workflow nicht ausfallen soll, wenn der Datensatz nicht gefunden wurde. In diesem Fall können Sie den Befehl "Volume zu Datensatz hinzufügen" aktivieren, um nach einem bestimmten Datensatz zu suchen. Wenn dieser nicht gefunden wird, können Sie den Befehl im Workflow deaktivieren.

Optionen für die bedingte Ausführung von Befehlen sind im verfügbar Dictionary object Registerkarte und Registerkarte Erweitert der Parameter für commands Dialogfeld.

Sie können einen Workflow abbrechen oder einen bestimmten Befehl im Workflow deaktivieren. Darüber hinaus können Sie einen auszuführenden Befehl mithilfe einer der folgenden Optionen festlegen:

- Ohne Bedingung
- Wenn die angegebenen Variablen gefunden wurden
- Wenn die angegebenen Variablen nicht gefunden wurden
- Wenn der angegebene Ausdruck wahr ist

Sie können außerdem einen Befehl so einstellen, dass er auf ein bestimmtes Zeitintervall wartet.

#### **Beispiele für bedingte Ausführung in vordefinierten Workflows**

Sie können die Befehlsdetails der folgenden vordefinierten Workflows im Designer öffnen, um zu verstehen, wie bedingte Ausführung von Befehlen verwendet wird:

- Erstellen Sie ein grundlegendes Clustered Data ONTAP Volume
- Erstellen eines Clustered Data ONTAP-NFS-Volumes

### **Funktionsweise der Rückgabeparameter**

Rückgabeparameter sind Parameter, die nach der Planungsphase eines Workflows verfügbar sind. Die von diesen Parametern zurückgegebenen Werte sind nützlich, um einen Workflow zu debuggen. Sie sollten verstehen, wie Rückgabeparameter funktionieren und welche Parameter als Rückgabeparameter zum Debuggen von Workflows verwendet werden können.

Sie können in einem Workflow einen Satz von Parametern wie Variablenattribute, Ausdrücke und Benutzereingabewerte als Rückgabeparameter festlegen. Während der Ausführung des Workflows werden die Werte der festgelegten Parameter in der Planungsphase ausgefüllt und die Ausführung des Workflows beginnt. Die Werte dieser Parameter werden dann zurückgegeben, wie sie in der spezifischen Ausführung des Workflows berechnet wurden. Wenn Sie den Workflow debuggen möchten, können Sie sich die Werte anzeigen lassen, die durch die Parameter zurückgegeben wurden.

Sie können die erforderlichen Rückgabeparameter in einem Workflow angeben, wenn Sie sehen möchten, welche berechneten oder ausgewählten Werte für diese Parameter sind. Wenn Sie z. B. mithilfe der Ressourcenauswahllogik ein Aggregat in einem Workflow auswählen, können Sie festlegen aggregate Als Rückgabeparameter, damit Sie sehen können, welches Aggregat während der Planung des Workflows ausgewählt wurde.

Bevor Sie sich auf die Werte der Rückgabeparameter zum Debuggen Ihres Workflows beziehen, sollten Sie bestätigen, dass die Ausführung des Workflows abgeschlossen ist. Die Werte der Rückgabeparameter werden für jede Workflow-Ausführung festgelegt. Wenn Sie nach mehreren Workflow-Ausführungen einen Rückgabeparameter hinzugefügt haben, ist der Wert dieses Parameters nur für Ausführungen verfügbar, nachdem der Parameter hinzugefügt wurde.

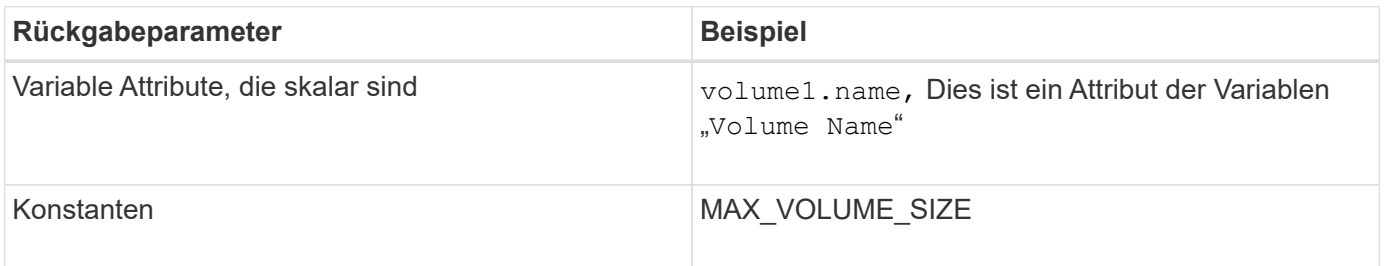

#### **Parameter, die als Rückgabeparameter verwendet werden können**

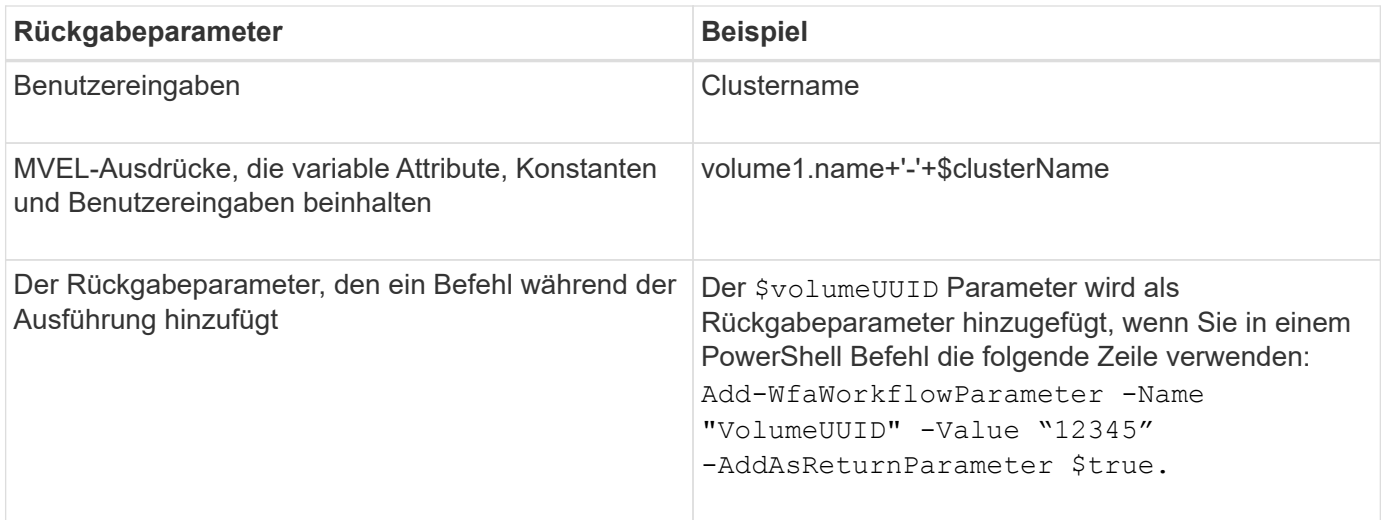

#### **Beispiele für Rückgabeparameter in vordefinierten Workflows**

Wenn Sie verstehen möchten, wie Rückgabeparameter festgelegt werden, können Sie die folgenden vordefinierten Workflows im Designer öffnen und die angegebenen Rückgabeparameter überprüfen:

- Erstellen Sie ein NFS-Volume in einem vFiler
- Erstellen Sie eine Qtree CIFS Share in einem vFiler
- Erstellen Sie eine Clustered Data ONTAP Volume CIFS Share

## **Welche Schemata sind**

Ein Schema repräsentiert das Datenmodell für ein System. Ein Datenmodell ist eine Sammlung von Wörterbucheinträgen. Sie können ein Schema definieren und dann einen Datenquelltyp definieren. Die Datenquelle legt fest, wie die Daten erfasst und das Schema gefüllt wird. beispielsweise erfasst ein vc-Schema Daten zu virtuellen Umgebungen, wie z. B. Virtual Machines, Hosts und Datastores.

Sie können Daten auch direkt mit Hilfe von Workflows befüllt werden, die bei spezifischen Problemen angepasst sind.

Wörterbucheinträge sind bei der Erstellung der Wörterbucheinträge mit einem vorhandenen Schema verknüpft. Wörterbucheinträge werden auch mit Cache-Abfragen verknüpft, und Cache-Abfragen umfassen SQL-Abfragen.

Schemata können Daten entweder über Skript-basierten Datenquelltyp oder über den SQL-Datenquelltyp erfassen. Die Skripte werden beim Erstellen des Datenquelltyps definiert und SQL-Abfragen werden in den Cache-Abfragen definiert.

Die folgenden Schemata werden in WFA enthalten:

#### • **7-Mode (Lagerung)**

Schema zur Erfassung von Daten durch Active IQ Unified Manager aus Data ONTAP im 7-Mode

• \* Clustered Data ONTAP (cm\_Storage)\*

Schemas zur Erfassung von Daten über Active IQ Unified Manager von Clustered Data ONTAP.

#### • **7-Mode Leistung (Leistung)**

Schema zur Erfassung der Performance-Daten von Data ONTAP im 7-Mode durch Performance Advisor

• \* Clustered Data ONTAP Performance (cm\_Performance)\*

Regelung zur Erfassung von Performance-Daten von Clustered Data ONTAP über Performance Advisor

• **VMware vCenter (vc)**

Schema zur Beschaffung von Daten aus VMware vCenter.

• **Spielplatz (Spielplatz)**

Schema, das direkt mit Daten füllen kann.

### **Welche Remote-Systemtypen sind vorhanden**

OnCommand Workflow Automation (WFA) kommuniziert mit Remote-Systemtypen. Ein Remote-Systemtyp gibt den Typ der Remote-Systeme an, mit denen WFA kommunizieren kann. Sie können Remote-Systemtypen in WFA konfigurieren. Beispielsweise kann das Data ONTAP System als Remote-System-Typ konfiguriert werden.

Ein Remote-Systemtyp weist folgende Attribute auf:

- Name
- Beschreibung
- Version
- Protokoll
- Port
- Zeitüberschreitung

Sie können für jeden Remote-Systemtyp über ein Perl-Skript verfügen, um die Anmeldeinformationen des Remote-Systems zu validieren. Sie können die Anmeldedaten für die in WFA konfigurierten Remote-Systeme speichern. Sie können einen neuen benutzerdefinierten Remote-Systemtyp hinzufügen oder bearbeiten. Sie können auch einen vorhandenen Remote-Systemtyp klonen. Sie können einen Remotesystem-Typ nur löschen, wenn ihm keine Systeme zugeordnet sind.

## **Funktionsweise der Versionierung von Einheiten**

OnCommand Workflow Automation (WFA) Einheiten wie Befehle und Workflows sind versioniert. Mit den Versionsnummern können Sie Änderungen an den WFA Einheiten einfach managen.

Jede WFA Einheit enthält eine Versionsnummer in major.minor.revision Format z. B. 1.1.20. Sie können bis zu drei Ziffern in jedem Teil der Versionsnummer eingeben.

Bevor Sie die Versionsnummer einer WFA Einheit ändern, müssen Sie die folgenden Regeln beachten:

- Versionsnummern können nicht von der aktuellen Version auf eine frühere Version geändert werden.
- Jeder Teil der Version muss eine Zahl zwischen 0 und 999 sein.
- Neue WFA Entitäten sind standardmäßig als 1.0 versioniert.
- Die Versionsnummer einer Entität wird beim Klonen oder beim Speichern von **Speichern unter** beibehalten, um eine Kopie der Entität zu speichern.
- In einer WFA Installation können keine verschiedenen Versionen einer Entität vorhanden sein.

Wenn Sie die Version einer WFA Einheit aktualisieren, wird die Version ihrer unmittelbaren übergeordneten Einheit automatisch aktualisiert. So aktualisiert zum Beispiel die Aktualisierung der Version des Befehls **Create Volume** den Workflow **Create an NFS Volume**, da der Workflow **Create an NFS Volume** eine unmittelbare übergeordnete Entität des Befehls **Create Volume** ist. Die automatische Aktualisierung auf Versionen wird wie folgt angewendet:

- Durch Ändern der Hauptversion einer Entität wird die Nebenversion ihrer unmittelbaren übergeordneten Einheiten aktualisiert.
- Durch Ändern der Nebenversion einer Entität wird die Revisionsversion ihrer unmittelbaren übergeordneten Einheiten aktualisiert.
- Durch das Ändern der Revisionsversion einer Entität wird kein Teil der Version ihrer unmittelbaren übergeordneten Entitäten aktualisiert.

In der folgenden Tabelle werden die WFA Einheiten und ihre unmittelbaren übergeordneten Einheiten aufgeführt.

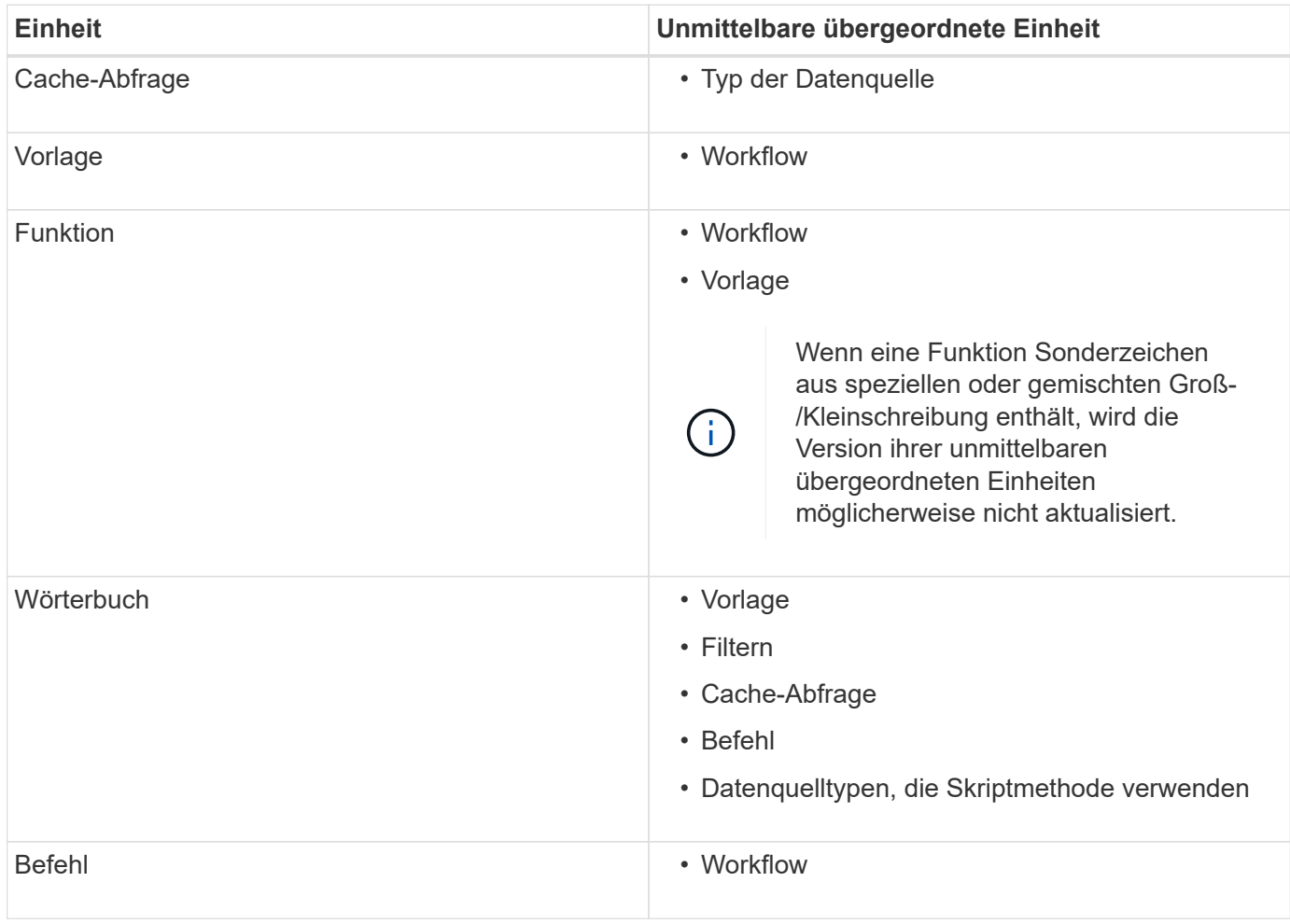

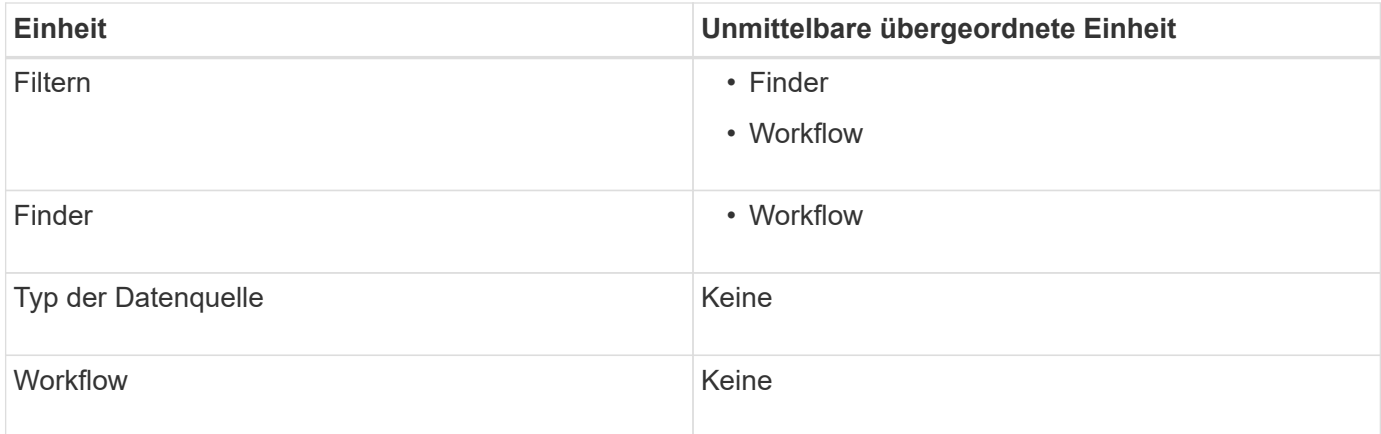

Sie können in WFA nach einer Entität suchen, entweder unter Verwendung der Teile der Versionsnummer oder der vollständigen Versionsnummer.

Wenn Sie eine übergeordnete Entität löschen, werden die untergeordneten Entitäten beibehalten und ihre Version zum Löschen nicht aktualisiert.

#### **Funktionsweise der Versionierung beim Importieren von Einheiten**

Wenn Sie Entitäten aus Versionen vor Workflow Automation 2.2 importieren, werden die Entitäten standardmäßig als 1.0 versioniert. Wenn die importierte Einheit bereits im WFA-Server vorhanden ist, wird die vorhandene Einheit mit der importierten Einheit überschrieben.

Nachfolgend sind die potenziellen Änderungen an WFA Einheiten während eines Imports aufgeführt:

• Upgrade von Einheiten

Die Einheiten werden durch eine neuere Version ersetzt.

• Rollback von Einheiten

Die Entitäten werden durch eine frühere Version ersetzt.

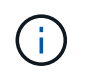

Wenn Sie ein Rollback einer Entität durchführen, wird die Version ihrer unmittelbaren übergeordneten Einheiten aktualisiert.

• Import neuer Elemente

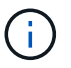

Elemente können nicht selektiv aus einem importiert werden .dar Datei:

Wird eine neuere Version einer Entität importiert, wird die Version ihrer unmittelbaren übergeordneten Entitäten aktualisiert.

Wenn die importierte übergeordnete Entität mehrere untergeordnete Elemente enthält, wird nur der höchste Grad der Änderung (Major, Minor oder Revision) an die untergeordneten Entitäten auf die übergeordnete Entität angewendet. Die folgenden Beispiele erklären, wie diese Regel funktioniert:

• Bei einer importierten übergeordneten Einheit wird die untergeordnete Einheit mit einer geringfügigen Änderung und einer anderen untergeordneten Einheit mit einer Revisionsänderung auf die übergeordnete Entität angewendet.

Der Revisionsteil der Version des Elternteils wird erhöht.

• Bei einer importierten übergeordneten Einheit wird die Hauptänderung auf die übergeordnete Entität angewendet, wenn eine untergeordnete Einheit mit einer wesentlichen Änderung und eine andere untergeordnete Einheit mit einer geringfügigen Änderung vorhanden ist.

Der kleine Teil der Elternversion wird erhöht.

#### **Beispiel, wie sich die Versionen der importierten untergeordneten Elemente auf die Version des übergeordneten Objekts auswirken**

Berücksichtigen Sie folgenden Workflow in WFA: "Create Volume and Export Using NFS - Custom" 1.0.0.

Folgende Befehle sind im Workflow enthalten:

- "Exportrichtlinie Erstellen Benutzerdefiniert" 1.0.0
- "Create Volume Custom" 1.0.0

Die Befehle der .dar-Datei, die importiert werden soll, sind wie folgt:

- \* "Exportrichtlinie Erstellen Benutzerdefiniert" 1.1.0
- \* "Create Volume Custom" 2.0.0

Wenn Sie diese dar-Datei importieren, wird die Nebenversion des Workflows "Create Volume and Export Using NFS - Custom" auf 1.1 erhöht.

## <span id="page-27-0"></span>**So definieren Sie Workflows**

Sie müssen das Ziel eines Workflows in die Schritte untergliedern, die vom Workflow ausgeführt werden sollen. Anschließend können Sie die Schritte zum Abschließen des Workflows arrangieren.

Ein Workflow ist ein Algorithmus, der mehrere Schritte enthält, die zum Abschließen eines End-to-End-Prozesses erforderlich sind. Der Umfang des Prozesses kann je nach Ziel des Workflows variieren. Ziel eines Workflows ist es möglicherweise, nur Storage-Vorgänge oder komplexere Prozesse wie die Handhabung von Netzwerk, Virtualisierung, IT-Systemen und anderen Applikationen im Rahmen eines einzigen Prozesses zu handhaben. OnCommand Workflow Automation Workflows (WFA) werden von Storage-Architekten entwickelt und von Storage-Betreibern ausgeführt.

Bei der Definition Ihres Workflows werden das Ziel Ihres Workflows in eine Reihe von Schritten unterschritten, wie zum Beispiel das Erstellen eines NFS Volume umfasst die folgenden Schritte:

- 1. Erstellen eines Volume-Objekts
- 2. Erstellen einer neuen Exportrichtlinie und Verknüpfung der Richtlinie mit dem Volume

Sie können für jeden Schritt im Workflow einen WFA-Befehl oder einen Workflow verwenden. WFA umfasst vordefinierte Befehle und Workflows, die auf gängigen Storage-Anwendungsfällen basieren. Wenn Sie keinen vordefinierten Befehl oder Workflow finden, der für einen bestimmten Schritt verwendet werden kann, können Sie einen der folgenden Schritte ausführen:

- Sie wählen einen vordefinierten Befehl oder Workflow aus, der dem Schritt genau entspricht, und klonen und ändern den vordefinierten Befehl oder Workflow entsprechend den Anforderungen.
- Erstellen Sie einen neuen Befehl oder neuen Workflow.

Anschließend können Sie die Befehle oder Workflows in einem neuen Workflow so anordnen, dass der Workflow zum Erreichen Ihres Ziels erstellt wird.

Zu Beginn der Workflow-Ausführung plant WFA die Ausführung und überprüft, ob der Workflow mittels Eingabe des Workflows und der Befehle ausgeführt werden kann. Bei der Planung des Workflows werden alle Ressourcen-Auswahl und Benutzereingaben gelöst, um einen Ausführungsplan zu erstellen. Nach Abschluss der Planung führt WFA den Ausführungsplan aus, der aus einer Reihe von WFA Befehlen mit entsprechenden Parametern besteht.

## <span id="page-28-0"></span>**Zuordnung von Befehlsparametern**

Die Parameter in den Befehlen Workflow Automation (WFA) werden basierend auf bestimmten Regeln spezifischen Attributen und Referenzen für Glossareintrag zugeordnet. Beim Erstellen oder Bearbeiten eines WFA Befehls müssen Sie die Regeln kennen, um Befehlsparameter zuzuordnen.

Über die Befehlsparameter-Zuordnung wird definiert, wie in den Workflows Befehlsdetails definiert werden. Zugeordnete Befehlsparameter eines Befehls werden in Registerkarten angezeigt, wenn Sie die Befehlsdetails für Befehle in Workflows angeben. Die Namen der Registerkarten basieren auf dem Gruppennamen, der in der Spalte Objektname der Registerkarte Parameterzuordnung angegeben ist. Die Parameter, die nicht zugeordnet sind, werden auf der Registerkarte andere Parameter angezeigt, wenn Sie die Befehlsdetails in Workflows angeben.

Die Regeln für die Befehlsparameter-Zuordnung werden basierend auf der Befehlskategorie und der Darstellung der Befehle im Workflow-Editor angewendet.

Im Folgenden sind die Befehlskategorien:

- Befehle, die Objekte erstellen
- Befehle, die Objekte aktualisieren
- Befehle, die Objekte entfernen
- Befehle, die optionale übergeordnete und untergeordnete Objekte enthalten
- Befehle, die Zuordnungen zwischen Objekten aktualisieren

Die Regeln für jede Kategorie sind unten aufgeführt:

## **Alle Befehlskategorien**

Beim Zuordnen eines Befehlsparameters sollten Sie den natürlichen Pfad verwenden, basierend auf der Verwendung des Befehls in Workflows.

Die folgenden Beispiele zeigen, wie Sie einen natürlichen Pfad definieren können:

• Für das ArrayIP Parameter, abhängig vom Befehl, sollten Sie den verwenden aggregate.array.ip Attribut des Volume Eintrag vom Wörterbuch und nicht vom array.ip Attribut.

Das ist wichtig, wenn ein Workflow ein Volume erstellt und dann mit dem erstellten Volume einen

zusätzlichen Schritt weiterführt. Im Folgenden finden Sie ähnliche Beispiele:

- volume.aggregate.array.ip Des Qtree Eintrag vom Wörterbuch
- volume.aggregate.array.ip Des LUN Eintrag vom Wörterbuch
- Für Cluster Wenn Sie in Befehlen verwendet werden, sollten Sie einen der folgenden verwenden:
	- vserver.cluster.primary\_address Des Volume Eintrag vom Wörterbuch
	- volume.vserver.cluster.primary\_address Des Qtree Eintrag vom Wörterbuch

## **Befehle, die Objekte erstellen**

Diese Befehlskategorie wird für eine der folgenden Befehle verwendet:

- Suchen eines übergeordneten Objekts und Definieren neuer Objekte
- Sucht nach einem Objekt und erstellt das Objekt, wenn das Objekt nicht vorhanden ist

Sie sollten für diese Befehlskategorie die folgenden Parameterzuordnungsregeln verwenden:

- Ordnen Sie die relevanten Parameter des Objekts dem Wörterbucheintrag des Objekts zu.
- Ordnen Sie das übergeordnete Objekt anhand der Referenzen des erstellten Wörterbucheintrags zu.
- Beim Hinzufügen eines neuen Parameters muss das entsprechende Attribut im Glossareintrag vorhanden sein.

Die folgenden Ausnahmeszenarien gelten für diese Regel:

- Einige erstellte Objekte haben keinen entsprechenden Wörterbucheintrag und nur das übergeordnete Objekt ist dem entsprechenden Eintrag des übergeordneten Wörterbuchs zugeordnet, zum Beispiel dem Befehl **VIF erstellen**, in dem lediglich ein Array dem Eintrag des Array-Wörterbuchs zugeordnet werden kann.
- Die Parameterzuordnung ist nicht erforderlich

Beispiel: Der ExecutionTimeout Parameter im Befehl **Create or resize Aggregate** ist ein nicht erstellener Parameter.

Folgende zertifizierte Befehle sind Beispiele für diese Kategorie:

- Volume erstellen
- LUN erstellen

## **Befehle, die Objekte aktualisieren**

Diese Befehlskategorie wird verwendet, um ein Objekt zu finden und die Attribute zu aktualisieren.

Sie sollten für diese Befehlskategorie die folgenden Parameterzuordnungsregeln verwenden:

- Ordnen Sie die Objekte zu, die dem Eintrag des Wörterbuchs aktualisiert werden.
- Ordnen Sie die Parameter, die für das Objekt aktualisiert werden, nicht zu.

Im Befehl **Set Volume State** wird z. B. der Befehl Volume Parameter ist zugeordnet, jedoch der neue State Wird nicht zugeordnet.

## **Befehle, die Objekte entfernen**

Diese Befehlskategorie wird verwendet, um ein Objekt zu finden und zu löschen.

Sie sollten das Objekt, das vom Befehl gelöscht wird, seinem Wörterbucheintrag zuordnen. Im Befehl **Volume** entfernen wird z. B. der Befehl angezeigt Volume Zu löschende Attribute werden den entsprechenden Attributen und Referenzen des zugeordnet Volume Eintrag vom Wörterbuch.

## **Befehle, die optionale übergeordnete und untergeordnete Objekte enthalten**

Sie sollten für diese Befehlskategorie die folgenden Parameterzuordnungsregeln verwenden:

• Ordnen Sie einen obligatorischen Parameter eines Befehls nicht als Referenz von einem optionalen Parameter des Befehls zu.

Diese Regel ist relevanter, wenn ein Befehl optionale untergeordnete Objekte eines bestimmten übergeordneten Objekts behandelt. In diesem Fall sollte das untergeordnete und das übergeordnete Objekt explizit zugeordnet werden. Beispielsweise stoppt der Befehl im Befehl **Stop Deduplication Jobs** einen laufenden Deduplizierungsauftrag auf einem bestimmten Volume, wenn er gemeinsam mit festgelegt wird Array Oder auf allen Bänden der angegebenen Array. In diesem Fall sollte der Array-Parameter direkt dem zugeordnet werden array Wörterbuch-Eintrag und nicht zu Volume.Array Weil Volume Ist ein optionaler Parameter in diesem Befehl.

• Wenn eine übergeordnete und untergeordnete Beziehung zwischen Wörterbucheinträgen auf logischer Ebene, jedoch nicht zwischen den eigentlichen Instanzen in einem bestimmten Befehl besteht, sollten diese Objekte separat zugeordnet werden.

Beispiel: Im Befehl **Move Volume** Volume Wird vom aktuellen übergeordneten Aggregat in ein neues Zielaggregat verschoben. Daher Können Wir Volume Die Parameter sind einem zugeordnet Volume Der Eintrag des Wörterbuchs und die Parameter des Zielaggregats werden separat dem zugeordnet Aggregate Eintrag vom Wörterbuch, aber nicht wie volume.aggregate.name.

## **Befehle, die Zuordnungen zwischen Objekten aktualisieren**

Für diese Kategorie von Befehlen sollten Sie sowohl die Verknüpfung als auch die Objekte den entsprechenden Wörterbucheinträgen zuordnen. Beispiel: In Add Volume to vFiler Befehl, das Volume Und vFiler Die Parameter werden den relevanten Attributen des zugeordnet Volume Und vFiler Wörterbucheinträge.

## <span id="page-30-0"></span>**So werden Benutzereingaben definiert**

Die Eingaben der OnCommand Workflow Automation (WFA) Benutzer sind Dateneingabeoptionen, die bei der Ausführung von Workflows zur Verfügung stehen. Sie müssen die Benutzereingabeparameter für Ihre Workflows definieren, um die Flexibilität und Benutzerfreundlichkeit Ihrer Workflows zu erhöhen.

Benutzereingaben werden als Eingabefelder angezeigt, die bei der Vorschau oder Ausführung von Workflows mit relevanten Daten ausgefüllt werden können. Sie können ein Benutzereingabefeld erstellen, wenn Sie die Befehlsdetails in einem Workflow angeben, indem Sie eine Beschriftung oder Variable mit dem Dollarzeichen (€) vorfixieren. Beispiel: \$VolumeName Erstellt ein Volume Name Benutzereingabefeld. WFA füllt die Registerkarte "Benutzereingaben" im Workflow <Workflow Name> -Fenster automatisch mit den von Ihnen erstellten Benutzereingaben aus. Sie können auch den Typ der Benutzereingabe definieren und die

Eingabefelder anpassen, indem Sie die Benutzereingabeattribute wie Typ, Anzeigename, Standardwerte und Validierungswerte ändern.

## **Optionen zur Benutzereingabe**

#### • **String**

Sie können einen regulären Ausdruck für gültige Werte verwenden, z. B. A\*.

Zeichenfolgen, z. B. 0d Und 0f, Werden als Zahlen ähnlich bewertet 0d Als 0 vom Typ Double bewertet.

#### • **Nummer**

Sie können einen numerischen Bereich definieren, der ausgewählt werden kann, z. B. 1 bis 15.

#### • **Enum**

Sie können Aufzählungswerte erstellen, die beim Ausfüllen des Benutzereingabefelds mithilfe des Enumtyps ausgewählt werden können. Sie können optional die von Ihnen erstellten enum-Werte sperren, um sicherzustellen, dass nur die von Ihnen erstellten Werte für die Benutzereingabe ausgewählt sind.

#### • **Abfrage**

Sie können den Abfragetyp auswählen, wenn die Benutzereingabe aus den im WFA Cache verfügbaren Werten ausgewählt werden soll. Mit der folgenden Abfrage können Sie beispielsweise die Benutzereingabefelder automatisch mit der IP-Adresse und den Namenswerten aus dem WFA Cache füllen: SELECT ip, name FROM storage.array. Sie können optional die von einer Abfrage abgerufenen Werte sperren, sodass nur die von der Abfrage erneut versuchten Ergebnisse ausgewählt werden.

#### • **Abfrage (Mehrfachauswahl)**

Der Abfragetyp (Multi-select), der dem Abfragetyp ähnlich ist, ermöglicht die Auswahl mehrerer Werte während der Ausführung des Workflows. Benutzer können beispielsweise mehrere Volumes oder Volumes zusammen mit ihren Shares und Exporten auswählen. Sie können den Benutzern erlauben, mehrere Zeilen auszuwählen, oder die Auswahl auf eine einzelne Zeile beschränken. Wenn Sie eine Zeile auswählen, werden die Werte aus allen Spalten der ausgewählten Zeile ausgewählt.

Sie können die folgenden Funktionen verwenden, wenn Sie den Typ der Benutzereingabe query (multiselect) verwenden:

- GetSize
- GetValueAt
- GetValueAt2D
- GetValueFrom2DByRowKey
- **Boolesch**

Sie können den Booleschen Typ verwenden, um ein Kontrollkästchen im Dialogfeld Benutzereingabe anzuzeigen. Sie müssen den Booleschen Typ für Benutzereingaben verwenden, die die möglichen Werte "true" und "false" aufweisen.

• **Tisch**

Sie können den Tabellentyp der Benutzereingabe verwenden, um die Spaltenköpfe einer Tabelle anzugeben, mit der mehrere Werte während der Ausführung des Workflows eingegeben werden können. Beispielsweise kann eine Tabelle verwendet werden, um eine Liste mit Node-Namen und Port-Namen anzugeben. Sie können auch einen der folgenden Benutzereingangstypen für die Spaltenüberschriften angeben, um die Werte zu validieren, die während der Laufzeit eingegeben wurden:

- Zeichenfolge
- Nummer
- Enum
- Boolesch
- Abfrage

String ist der Standardeingangstyp für die Spaltenüberschriften. Sie müssen auf die Spalte Typ doppelklicken, um einen anderen Benutzereingangstyp anzugeben.

Im Designer können Sie den Workflow für die Erstellung von SnapMirror-Richtlinien und -Regeln öffnen, um zu sehen, wie die Benutzereingabetypen in der Benutzereingabe "SnapMirrorPolicyRule" verwendet werden.

Sie können die folgenden Funktionen verwenden, wenn Sie den Typ der Benutzereingabe in der Tabelle verwenden:

- GetSize
- GetValueAt
- GetValueAt2D
- GetValueFrom2DByRowKey

Sie können im Designer den Workflow **Erstellen und Konfigurieren einer Storage Virtual Machine mit Infinite Volume** öffnen, um zu sehen, wie der Tabellentyp verwendet wird.

• **Passwort**

Sie können den Kennworttyp für Benutzereingaben verwenden, die zur Eingabe von Passwörtern gedacht sind. Das vom Benutzer eingegebene Passwort ist verschlüsselt und wird als Folge mit Sternchen-Zeichen für die gesamte WFA Anwendung und in den Protokolldateien angezeigt. Sie können das Kennwort mit den folgenden Funktionen entschlüsseln, die dann mit dem Befehl verwendet werden können:

- Für Perl-Befehle: WFAUtil::getWfaInputPassword (Passwort USD)
- Für PowerShell-Befehle: Get-WfaInputPassword -Verschlüsseltes Passwort €Passwort

Bei diesem Passwort handelt es sich um das verschlüsselte Passwort, das von WFA an den Befehl übergeben wird.

#### • **Wörterbuch**

Sie können die Tabellendaten für den ausgewählten Wörterbucheintrag hinzufügen. Das Eingabeattribut Wörterbuch wählt das Attribut aus, das zurückgegeben werden soll. Sie können einen einzelnen oder mehrere Werte auswählen, während Sie den Workflow ausführen. Sie können beispielsweise ein einzelnes Volume oder mehrere Volumes auswählen. Standardmäßig sind einzelne Werte ausgewählt. Sie können auch Regeln für die Filterung auswählen. Eine Regel besteht aus einem Eingabeattribut für das Wörterbuch, einem Operator und einem Wert. Das Attribut kann auch Attribute seiner Referenzen enthalten.

Sie können zum Beispiel eine Regel für Aggregate angeben, indem Sie alle Aggregate mit Namen, beginnend mit der Zeichenfolge "aggr", auflisten und eine verfügbare Größe größer als 5 GB haben. Die erste Regel in der Gruppe ist das Attribut name, Mit dem Betreiber starts-with, Und der Wert aggr. Die zweite Regel für dieselbe Gruppe ist das Attribut available size mb, Mit dem Betreiber > Und den Wert 5000.

In der folgenden Tabelle sind die Optionen aufgeführt, die Sie auf die Benutzereingangstypen anwenden können:

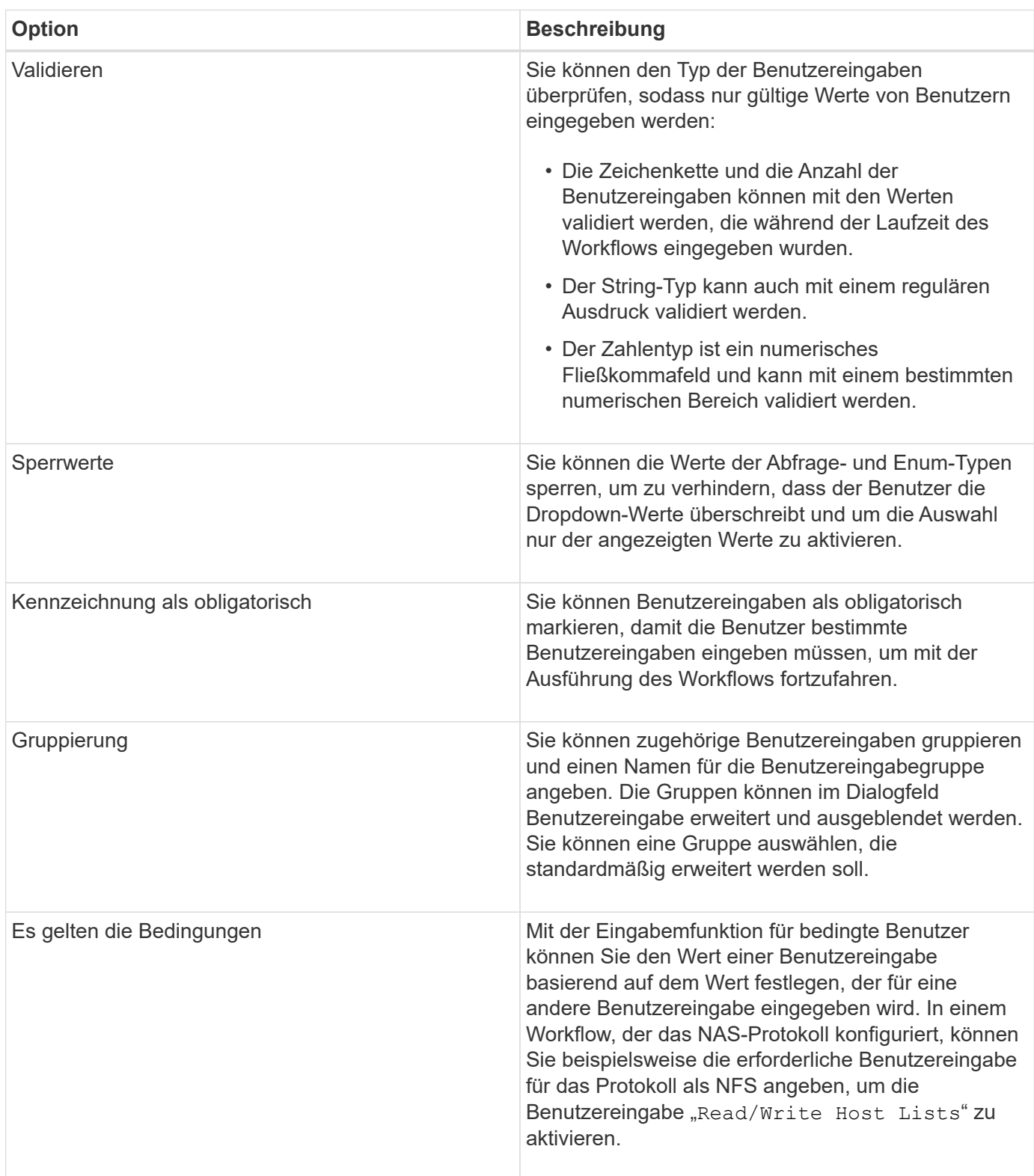

## <span id="page-34-0"></span>**Wie Sie Konstanten definieren**

Sie können Konstanten erstellen und verwenden, um einen Wert zu definieren, der in einem einzelnen Workflow verwendet werden kann. Konstanten werden auf Workflow-Ebene definiert.

Die im Workflow verwendeten Konstanten und deren Wert werden im Überwachungsfenster des Workflows während der Planung und Ausführung angezeigt. Sie müssen eindeutige Namen für Konstanten verwenden.

Sie können die folgenden Namenskonventionen verwenden, um Konstanten zu definieren:

• Großbuchstabe für den ersten Buchstaben jedes Wortes, ohne Unterstriche oder Leerzeichen zwischen **Wörtern** 

Alle Begriffe und Abkürzungen sollten Großbuchstaben verwenden, z. B. ActualVolumeSizeInMB.

• Großbuchstaben für alle Buchstaben

Sie können Unterstriche verwenden, um Wörter voneinander zu trennen, z. B. AGGREGATE\_USED\_SPACE\_THRESHOLD.

Folgende Werte können Sie als Werte für Workflow-Konstanten angeben:

- Ziffern Enthalten
- Zeichenfolgen
- MVEL-Ausdrücke

Ausdrücke werden während der Planungs- und Ausführungsphase der Workflows bewertet. In den Ausdrücken dürfen Sie keine Variablen referenzieren, die in einer Schleife definiert sind.

- Benutzereingaben
- Variablen

## <span id="page-34-1"></span>**Verwendung VON REST-APIs**

ÜBER REST-APIs von Workflow Automation (WFA) können Workflows von externen Portalen aus und über die Orchestrierungssoftware des Datacenters aufgerufen werden. WFA unterstützt XML- und JSON-Inhaltstypen für alle REST APIs.

Mit WFA können externe Services auf verschiedene Ressourcensammlungen, beispielsweise Workflows, Benutzer, Filter und Suchfunktionen, zugreifen. Über URI-Pfade. Die externen Services können HTTP-Methoden wie GET, PUT, POST und DELETE verwenden. Auf diesen URIs zur Durchführung von CRUD-Vorgängen an den Ressourcen.

Sie können mehrere Aktionen über die WFA REST APIs ausführen. Dazu gehören:

- Zugreifen auf Workflow-Definitionen und Metadaten
- Durchführen von Workflows und Überwachen der Ausführung
- Anzeigen von Benutzern und Rollen und Ändern von Passwörtern
- Ausführen und Testen von Filtern zur Ressourcenauswahl
- Ausführen und Testen von Suchfunktionen für Ressourcen
- Managen der Zugangsdaten für Storage oder andere Datacenter-Objekte
- Anzeigen von Datenquellen und Datenquelltypen

*REST Dokumentation* hat weitere Informationen zu REST-APIs:

*Https*://wfa\_server\_ip:port/rest/docs`*wfa\_Server\_ip* ist die IP-Adresse Ihres WFA Servers und `port Ist die TCP-Portnummer, die Sie während der Installation für den WFA-Server verwendet haben.

## <span id="page-35-0"></span>**Richten Sie eine Datenquelle ein**

Sie müssen eine Verbindung mit einer Datenquelle in OnCommand Workflow Automation (WFA) einrichten, um Daten aus der Datenquelle zu erhalten.

#### **Was Sie brauchen**

• Für Active IQ Unified Manager6.0 und höher müssen Sie ein Datenbankbenutzerkonto auf dem Unified Manager Server erstellt haben.

Weitere Informationen finden Sie in der Online-Hilfe zum *OnCommand Unified Manager*.

• Der TCP-Port für eingehende Verbindungen auf dem Unified Manager-Server muss geöffnet sein.

Weitere Informationen finden Sie in der Dokumentation Ihrer Firewall.

Dies sind die Standardnummern für TCP-Ports:

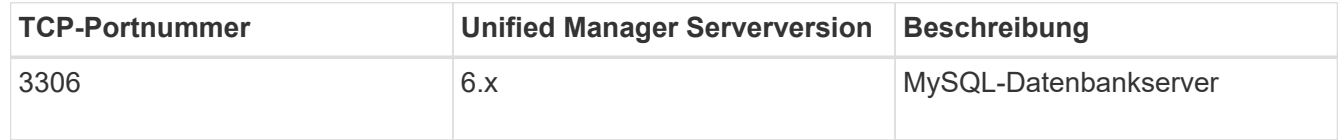

• Für Performance Advisor müssen Sie ein Active IQ Unified Manager-Benutzerkonto mit einer Mindestrolle von GlobalRead erstellt haben.

Weitere Informationen finden Sie in der Online-Hilfe zum *OnCommand Unified Manager*.

• Der TCP-Port für eingehende Verbindungen auf dem VMware vCenter Server muss geöffnet sein.

Die Standard-TCP-Portnummer lautet 443. Weitere Informationen finden Sie in der Dokumentation Ihrer Firewall.

#### **Über diese Aufgabe**

Mit diesem Verfahren können Sie WFA mehrere Unified Manager-Serverdatenquellen hinzufügen. Sie dürfen dieses Verfahren jedoch nicht verwenden, wenn Sie Unified Manager Server 6.3 und höher mit WFA koppeln und die Schutzfunktion in Unified Manager Server verwenden möchten.

Weitere Informationen zum Pairing von WFA mit dem Unified Manager-Server 6.x finden Sie in der *OnCommand Unified Manager Online-Hilfe*.
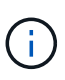

Beim Einrichten einer Datenquelle mit WFA müssen Sie beachten, dass die Datentypen in der WFA 6.0 4.0 Version von Active IQ Unified Manager 6.1 und 6.2 veraltet sind, und diese Datenquelltypen werden in zukünftigen Versionen nicht unterstützt.

#### **Schritte**

- 1. Zugriff auf WFA über einen Webbrowser
- 2. Klicken Sie auf **Einstellungen** und klicken Sie unter **Setup** auf **Datenquellen**.
- 3. Wählen Sie die entsprechende Aktion aus:

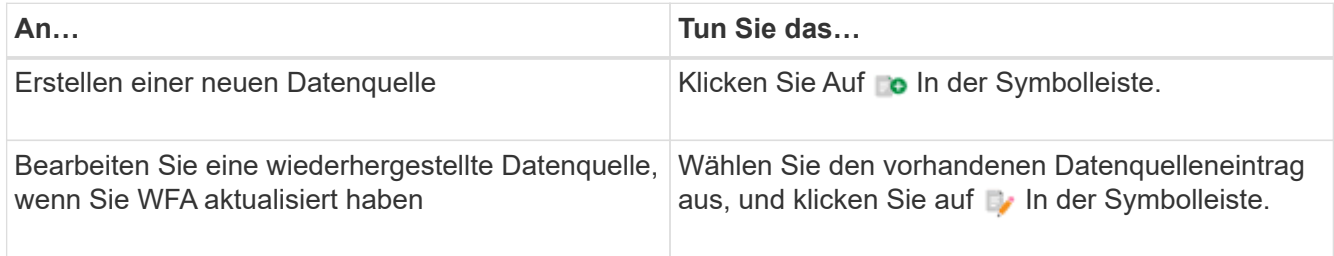

Wenn Sie WFA eine Unified Manager-Serverdatenquelle hinzugefügt und die Version des Unified Manager-Servers aktualisiert haben, wird WFA die aktualisierte Version des Unified Manager-Servers nicht erkennen. Sie müssen die vorherige Version des Unified Manager-Servers löschen und dann WFA die aktualisierte Version des Unified Manager-Servers hinzufügen.

4. Wählen Sie im Dialogfeld **Neue Datenquelle** den erforderlichen Datenquellentyp aus, und geben Sie einen Namen für die Datenquelle und den Hostnamen ein.

Auf der Grundlage des ausgewählten Datenquelltyps werden die Felder Port, Benutzername, Passwort und Timeout möglicherweise automatisch mit den Standarddaten ausgefüllt, sofern verfügbar. Sie können diese Einträge nach Bedarf bearbeiten.

5. Wählen Sie eine geeignete Aktion:

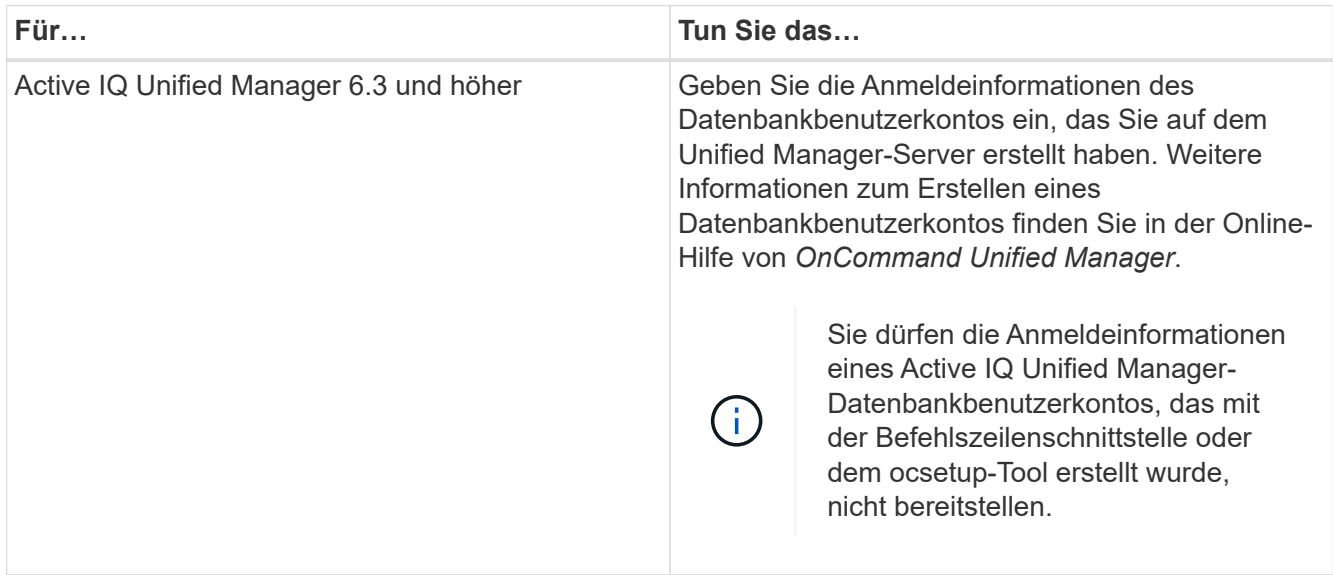

## 6. Klicken Sie Auf **Speichern**.

7. **Optional:** Wählen Sie in der Tabelle Datenquellen die Datenquelle aus und klicken Sie auf **I**n der Symbolleiste.

8. Überprüfen Sie den Status des Datenerfassungsprozesses.

## **Konfigurieren Sie einen Datenbankbenutzer, indem Sie ocsetup unter Windows ausführen**

Sie können die ausführen ocsetup Datei auf dem DataFabric Manager 5.x-Server, um schreibgeschützten Zugriff auf die DataFabric Manager 5.x-Datenbank in OnCommand Workflow Automation zu konfigurieren.

1. Laden Sie die herunter wfa\_ocsetup.exe Datei in ein Verzeichnis im DataFabric Manager 5.x-Server aus folgendem Verzeichnis:

https://WFA\_Server\_IP/download/wfa\_ocsetup.exe.

*WFA\_Server\_IP* ist die IP-Adresse (IPv4 oder IPv6-Adresse) Ihres WFA Servers.

Wenn Sie einen nicht-Standardport für WFA angegeben haben, müssen Sie die Portnummer wie folgt angeben:

https://wfa\_server\_ip:port/download/wfa\_ocsetup.exe.

*Port* ist die TCP-Portnummer, die Sie bei der Installation für den WFA Server verwendet haben.

Wenn Sie eine IPv6-Adresse angeben, müssen Sie sie mit eckigen Klammern schließen.

- 2. Doppelklicken Sie auf wfa\_ocsetup.exe Datei:
- 3. Lesen Sie die Informationen im Setup-Assistenten und klicken Sie auf **Weiter**.
- 4. Suchen Sie nach OpenJDK, oder geben Sie die Position ein, und klicken Sie auf **Weiter**.
- 5. Geben Sie einen Benutzernamen und ein Kennwort ein, um die Standardanmeldeinformationen zu überschreiben.

Ein neues Datenbank-Benutzerkonto wird mit Zugriff auf die DataFabric Manager 5.x Datenbank erstellt.

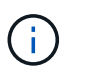

Wenn Sie kein Benutzerkonto erstellen, werden die Standardanmeldeinformationen verwendet. Aus Sicherheitsgründen müssen Sie ein Benutzerkonto erstellen.

- 6. Klicken Sie auf **Weiter** und sehen Sie sich die Ergebnisse an.
- 7. Klicken Sie auf **Weiter** und dann auf **Fertig stellen**, um den Assistenten abzuschließen.

## **Konfigurieren Sie einen Datenbankbenutzer, indem Sie ocsetup unter Linux ausführen**

Sie können die ausführen ocsetup Datei auf dem DataFabric Manager 5.x-Server, um schreibgeschützten Zugriff auf die DataFabric Manager 5.x-Datenbank in OnCommand Workflow Automation zu konfigurieren.

## **Schritte**

1. Laden Sie die herunter wfa ocsetup.sh Datei mit dem folgenden Befehl im Terminal in Ihr Home-Verzeichnis auf dem DataFabric Manager 5.x Server:

wget https://WFA\_Server\_IP/download/wfa\_ocsetup.sh

*WFA\_Server\_IP* ist die IP-Adresse (IPv4 oder IPv6-Adresse) Ihres WFA Servers.

Wenn Sie einen nicht-Standardport für WFA angegeben haben, müssen Sie die Portnummer wie folgt angeben:

wget https://wfa\_server\_ip:port/download/wfa\_ocsetup.sh

*Port* ist die TCP-Portnummer, die Sie bei der Installation für den WFA Server verwendet haben.

Wenn Sie eine IPv6-Adresse angeben, müssen Sie sie mit eckigen Klammern schließen.

2. Verwenden Sie den folgenden Befehl im Terminal, um den zu ändern wfa\_ocsetup.sh Datei zu einer ausführbaren Datei:

```
 `chmod +x wfa_ocsetup.sh`
. Führen Sie das Skript durch, indem Sie im Terminal Folgendes eingeben:
```
./wfa ocsetup.sh OpenJDK path

*OpenJDK\_PATH* ist der Pfad zu OpenJDK.

Beispiel

/opt/NTAPdfm/java

Die folgende Ausgabe wird auf dem Terminal angezeigt, was auf eine erfolgreiche Einrichtung hinweist:

```
Verifying archive integrity... All good.
Uncompressing WFA OnCommand Setup.....
*** Welcome to OnCommand Setup Utility for Linux ***
      <Help information>
*** Please override the default credentials below ***
Override DB Username [wfa] :
```
3. Geben Sie einen Benutzernamen und ein Kennwort ein, um die Standardanmeldeinformationen zu überschreiben.

Ein neues Datenbank-Benutzerkonto wird mit Zugriff auf die DataFabric Manager 5.x Datenbank erstellt.

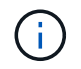

Wenn Sie kein Benutzerkonto erstellen, werden die Standardanmeldeinformationen verwendet. Aus Sicherheitsgründen müssen Sie ein Benutzerkonto erstellen.

Die folgende Ausgabe wird auf dem Terminal angezeigt, was auf eine erfolgreiche Einrichtung hinweist:

```
***** Start of response from the database *****
>>> Connecting to database
<<< Connected
*** Dropped existing 'wfa' user
=== Created user 'username'
>>> Granting access
<<< Granted access
***** End of response from the database *****
***** End of Setup *****
```
## **Konfigurieren Sie einen Datenbankbenutzer auf Active IQ Unified Manager**

Sie müssen einen Datenbankbenutzer auf Active IQ Unified Manager erstellen, um schreibgeschützten Zugriff auf die Active IQ Unified Manager-Datenbank auf OnCommand Workflow Automation zu konfigurieren.

### **Schritte**

- 1. Melden Sie sich mit Administratordaten bei Active IQ Unified Manager an.
- 2. Klicken Sie Auf **Einstellungen** > **Benutzer**.
- 3. Klicken Sie auf **Neuen Benutzer hinzufügen**.
- 4. Wählen Sie als Benutzertyp **Datenbankbenutzer** aus.

Derselbe Benutzer sollte in OnCommand Workflow Automation verwendet werden, während Active IQ Unified Manager als Datenquelle in OnCommand Workflow Automation hinzugefügt wird.

## **Erstellen von Inhalten für die Workflow-Hilfe**

OnCommand Workflow Automation (WFA) Administratoren und Architekten, die Workflows entwickeln, können Hilfs-Inhalte für die Workflows erstellen und in den Workflow einbinden.

## **Was Sie brauchen**

Sie müssen wissen, wie Webseiten mit HTML erstellt werden.

#### **Über diese Aufgabe**

Die Hilfe sollte dem Speicherbetreiber, der den Workflow ausführt, Informationen über den Workflow und die Benutzereingaben für den Workflow bereitstellen.

#### **Schritte**

- 1. Erstellen Sie einen Ordner mit dem folgenden Namen: Workflow-help.
- 2. Erstellen Sie den Hilfetext mit einem HTML-Editor oder einem Texteditor und speichern Sie ihn als index.htm Datei in der workflow-help Ordner.

Sie dürfen JavaScript-Dateien nicht in den Hilfeinhalt integrieren. Die folgenden Dateierweiterungen

werden unterstützt:

- .jpg
- .jpeg
- .gif
- .png
- .xml
- .thmx
- .htm
- .html
- .css

Sie können auch die einschließen Thumbs.db Datei, die von Windows erstellt wird.

- 3. Überprüfen Sie das index.htm Datei und andere Dateien, die mit dem Hilfsinhalt verknüpft sind, wie z. B. Bilder, sind im verfügbar workflow-help Ordner.
- 4. Erstellen Sie ein .zip Datei des Ordners und stellen Sie sicher, dass die Größe des .zip Die Datei ist nicht größer als 2 MB.

```
Beispiel: Create an NFS volume-help.zip
```
5. Bearbeiten Sie den Workflow, für den Sie den Hilfeinhalt erstellt haben, und klicken Sie dann auf **Setup** > **Hilfeinhalt** > **Durchsuchen**, um die hochzuladen .zip Datei:

## **Reservierte Wörter**

OnCommand Workflow Automation (WFA) enthält einige reservierte Wörter. Die reservierten Wörter in Workflows dürfen nicht für Attribute oder Parameter wie Variablennamen, Benutzereingabe, Konstanten und Rückgabeparameter verwendet werden.

Im Folgenden finden Sie eine Liste der reservierten Wörter in WFA:

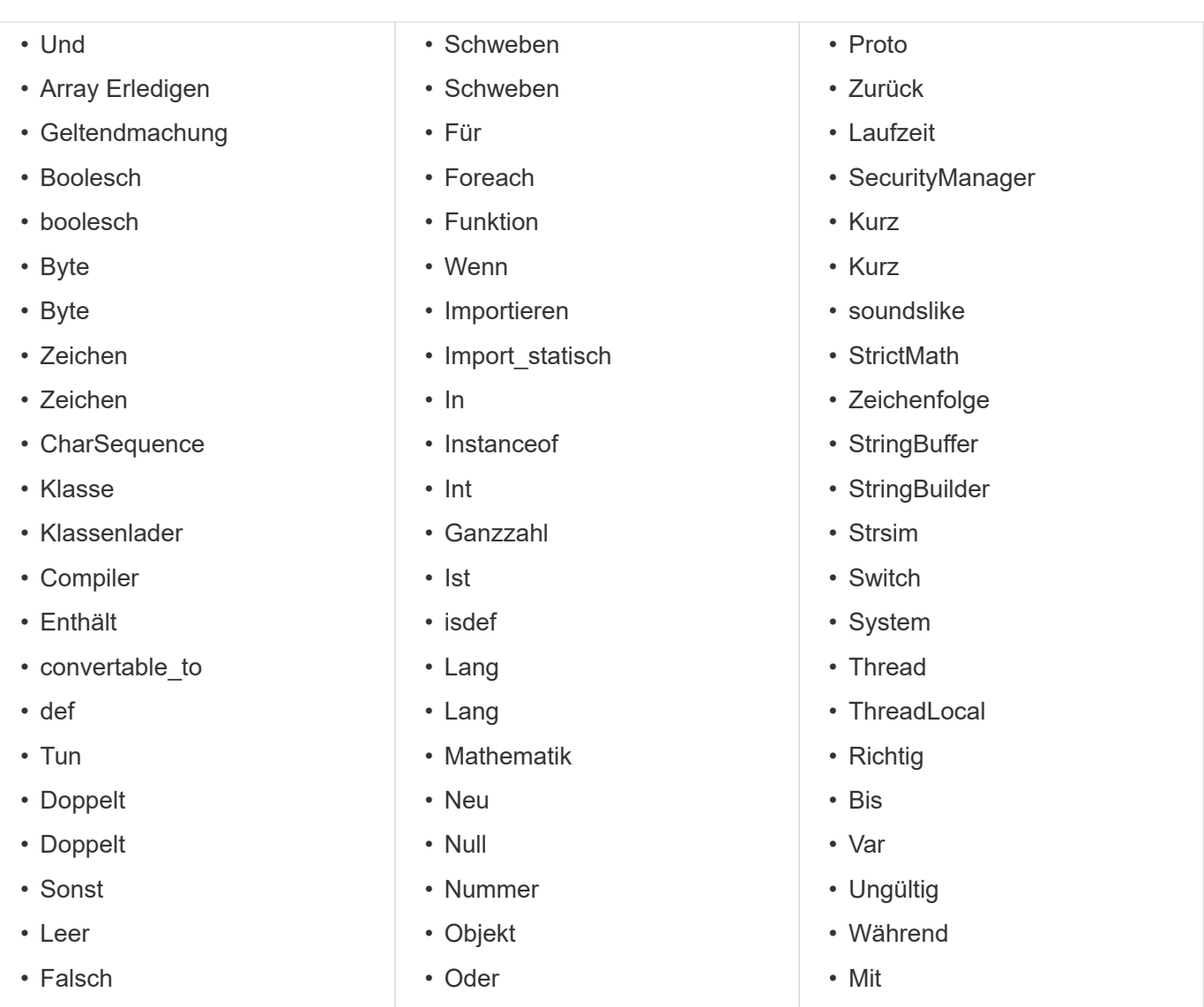

# **Wo finden Sie Informationen über MVEL**

Mit dem *MVEL Language Guide* erfahren Sie mehr über MVFLEX Expression Language (MVEL).

MVEL ist eine Ausdruckssprache, die auf Java-Syntax basiert. Sie können MVEL Expression Syntax in OnCommand Workflow Automation (WFA)-Workflows verwenden, beispielsweise in Funktionen und Variablen.

## **MVEL-fähige Felder in OnCommand Workflow Automation**

Für MVFLEX Expression Language (MVEL) sind mehrere Felder in OnCommand Workflow Automation (WFA) aktiviert. Sie können MVEL-Syntax in diesen Feldern bei der Gestaltung von Workflows verwenden.

In der folgenden Tabelle wird erläutert, wann und wo MVEL Synchronisierungsprobleme in der WFA Schnittstelle verwendet werden können:

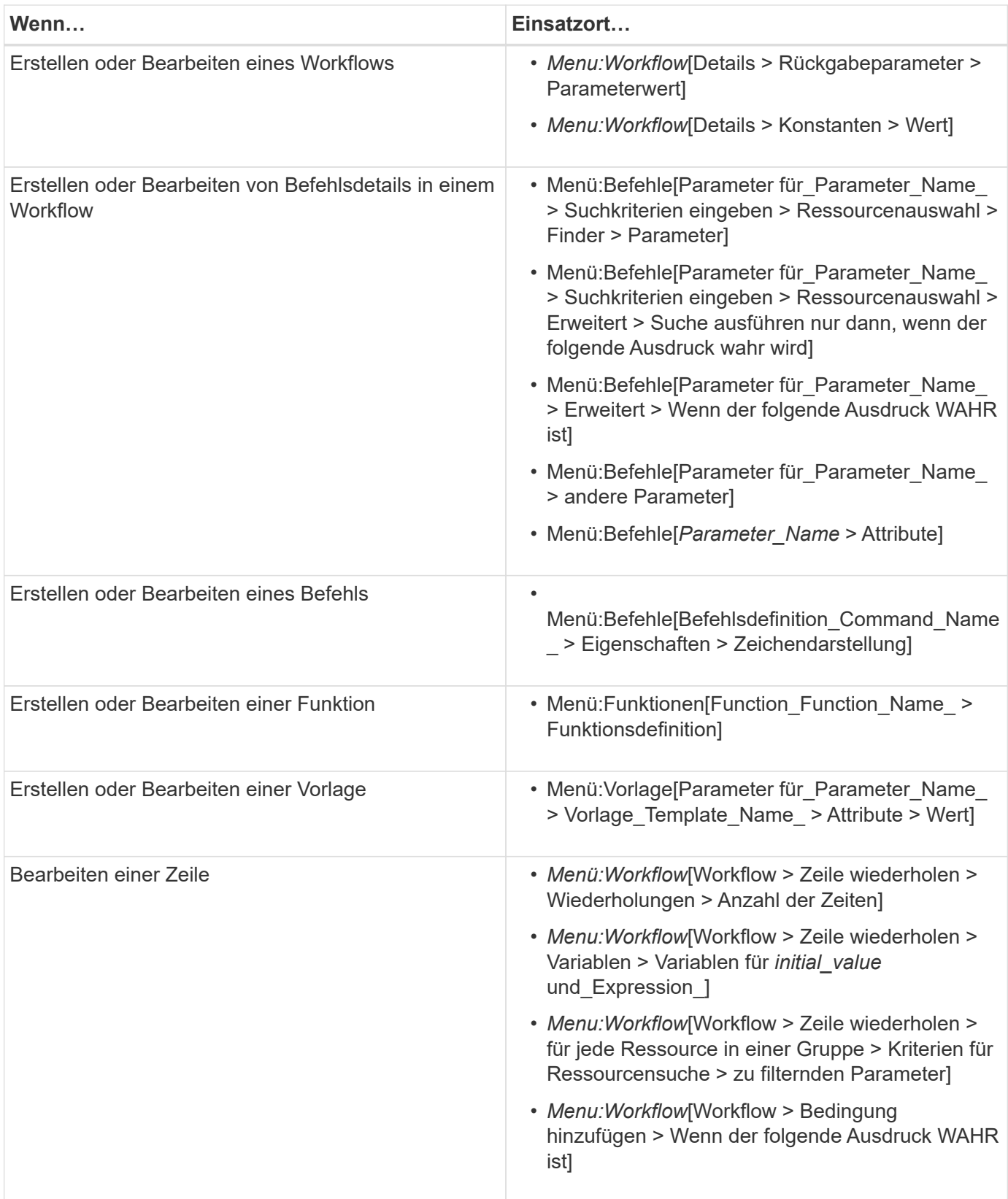

## **Beispiele für MVEL-Syntax**

MVFLEX Expression Language (MVEL) Syntax wird in mehreren OnCommand Workflow Automation (WFA) Beispiel-Workflows verwendet. Sie sollten sich einige Beispiele für MVEL-Syntax ansehen, um zu erfahren, wie MVEL in WFA verwendet wird.

Die folgenden Abschnitte enthalten einige Beispiele für MVEL-Syntax, die in WFA verwendet wird.

#### **Bedingte Ausführung**

Der folgende MVEL-Ausdruck wird für die bedingte Ausführung eines Befehls verwendet, wenn die Anzahl der gefundenen Volumes kleiner als 4 ist:

```
$NoOfVolumes < 4
```
#### **Inkrementelle Benennung**

Der folgende MVEL-Ausdruck wird für die inkrementelle Benennung eines Objekts verwendet:

```
last volume.name+last volume.state
```
Dieser MVEL-Ausdruck verwendet den zuletzt erstellten Volume-Namen und den Status des zuletzt erstellten Volume zur Benennung.

#### **String-Darstellung in Befehlen**

Die folgende MVEL-Syntax wird als String-Darstellung verwendet:

```
DestinationCluster + ":" + DestinationVserver + "/" + DestinationVolume
```
#### **Vorlagen**

Die folgende MVEL-Syntax wird in einer Vorlage verwendet:

```
calculateSnapReserveSize(calculateVolumeSizeFromDataSize((int)($fs_size*1.
01), $snap space), $snap space)
```
Diese MVEL-Syntax berechnet den Prozentsatz der für Snapshot-Kopien reservierten Volume-Kapazität.

#### **Befehlsdetails**

Im Attributbereich eines Parameters wird die folgende MVEL-Funktion verwendet:

```
actualVolumeSize($VolumeSizeInGB * 1024, volume.snapshot_reserved_percent)
```
Im Attributbereich eines Parameters wird die folgende MVEL-Syntax verwendet:

```
$VolumeName+'test001'
```
#### **Workflow-Konstanten**

Für Konstanten in Workflows werden die folgenden MVEL-Syntax verwendet:

convertNullToZero(infinite\_volume.max\_namespace\_constituent\_size\_mb)

\$Size\_TB\*1048576L

#### **Rückgabeparameter**

Die folgende MVEL-Syntax wird verwendet, um zu überprüfen, ob die angeforderte Größe zugewiesen werden kann:

```
size remaining == 0 ? '' : throwException('Not sufficient space in
capacity class aggregate or data constituent of size less than 1 TB can
not be created: Total size requested='+$Size TB+'TB'+' ,Size
remaining='+size_remaining/TB_TO_MB+'TB'+', Infinite volume
name='+infinite_volume.name+', Storage_class='+CAPACITY_CLASS_LABEL)
```
#### **Funktionsdefinition**

Die folgende MVEL-Syntax wird in einer Funktionsdefinition verwendet, mit der Null in Null konvertiert werden kann:

```
def convertNullToZero (data)
{
  if(data == null)  {
      return 0;
    }
    else
    {
      return data;
    }
}
```
#### **Wiederholung einer bestimmten Zeile**

Der folgende MVEL-Ausdruck verwendet eine Benutzereingabe, um anzugeben, wie oft eine Zeile wiederholt werden muss, um LUNs zu erstellen:

```
$NumberOfLunsToBeCreated
```
## **Bedingte Ausdrücke für eine Zeile**

Der folgende MVEL-Ausdruck verwendet eine Benutzereingabe, um anzugeben, ob die Zeile ausgeführt werden soll:

\$SetupSnapMirror

## **Verweise auf Lernmaterial**

Sie sollten bestimmte Skript- und Programmierpraktiken kennen, um WFA Workflows (Advanced Workflow Automation) zu erstellen. Anhand von Referenzmaterialien erfahren Sie mehr über die erforderlichen Optionen, bevor Sie WFA Bausteine oder Workflows erstellen.

## **Windows PowerShell**

WFA nutzt PowerShell Skripte für Workflow-Vorgänge. Die folgende Tabelle enthält Verweise zu Trainingsunterlagen für PowerShell:

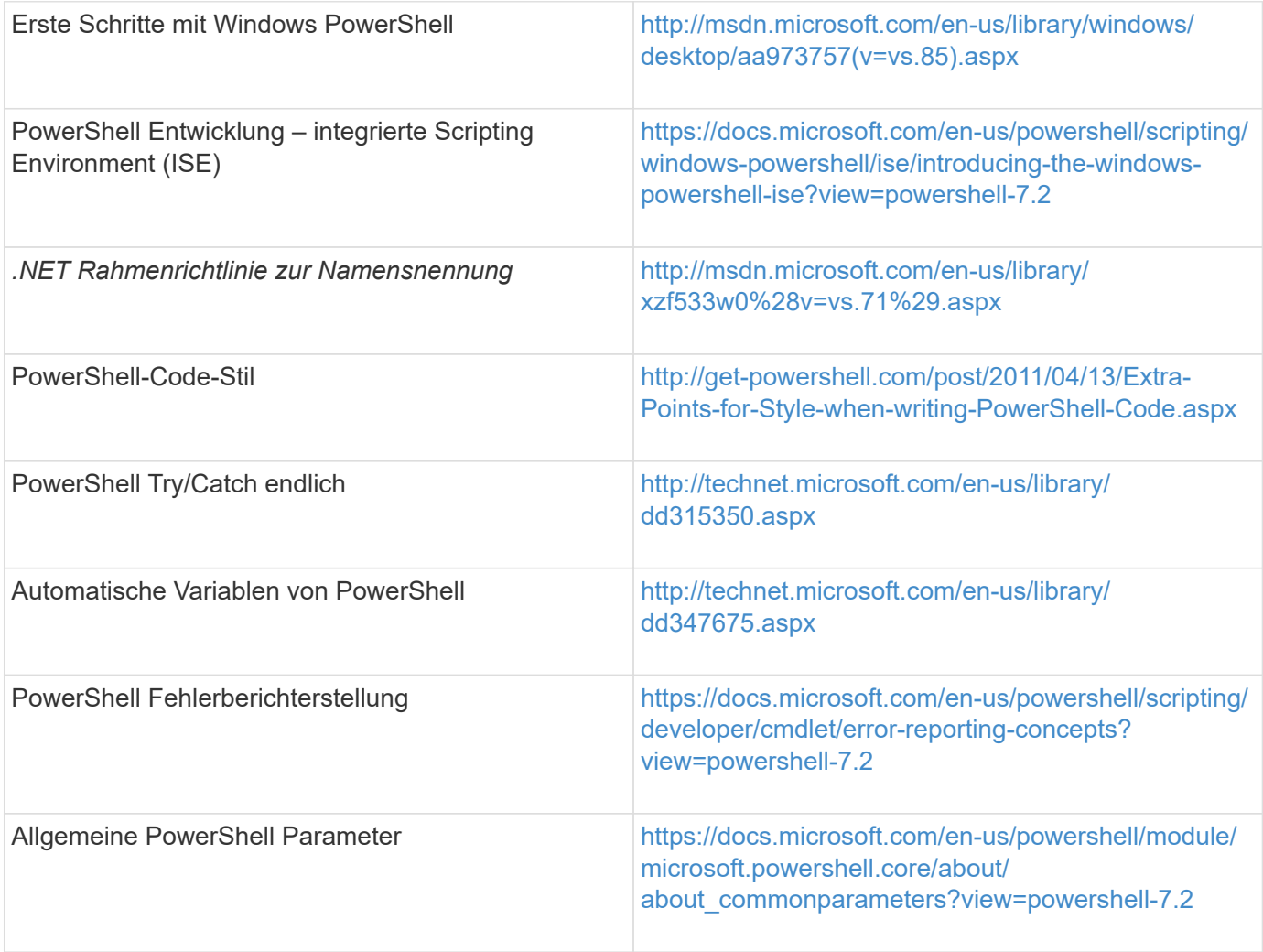

## **Data ONTAP PowerShell Toolkit**

Das Data ONTAP PowerShell Toolkit wird zusammen mit WFA bereitgestellt. Sie können mit den PowerShell Toolkit Cmdlets Data ONTAP Befehle aus einem PowerShell Skript aufrufen. Weitere Informationen finden Sie in der Hilfe zum *Data ONTAP PowerShell Toolkit*, auf die Sie von folgenden Orten aus zugreifen können: WFA\_install\_location\WFA\PoSH\Modules\DataONTAP\webhelp\index.html.

*WFA\_install\_location* Sind das WFA Installationsverzeichnis und C:\Program Files\NetApp Ist das Standardinstallationsverzeichnis.

Die folgende Tabelle enthält Verweise zu Informationen zum Data ONTAP PowerShell Toolkit:

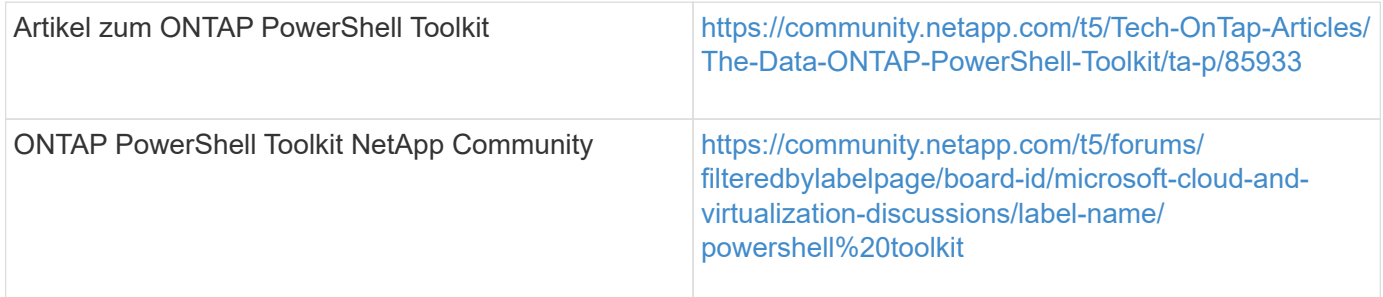

## **Perl**

WFA unterstützt Perl-Befehle für Workflow-Vorgänge. Bei der Installation von WFA werden die erforderlichen Perl- und Perl-Module auf dem WFA Server installiert.

["ActivePerl-Benutzerhandbuch"](https://docs.activestate.com/activeperl/5.26/perl/)

Sie können auch über folgende Adresse auf das *ActivePerl Benutzerhandbuch* zugreifen: WFA install location\WFA\Perl64\html\index.html.

*WFA\_install\_location* Sind das WFA Installationsverzeichnis und C:\Program Files\NetApp is the default installation directory.` WFA verwendet Perl-Skripte für Workflow-Vorgänge. Die folgende Tabelle enthält Verweise auf Lernmaterial für Perl:

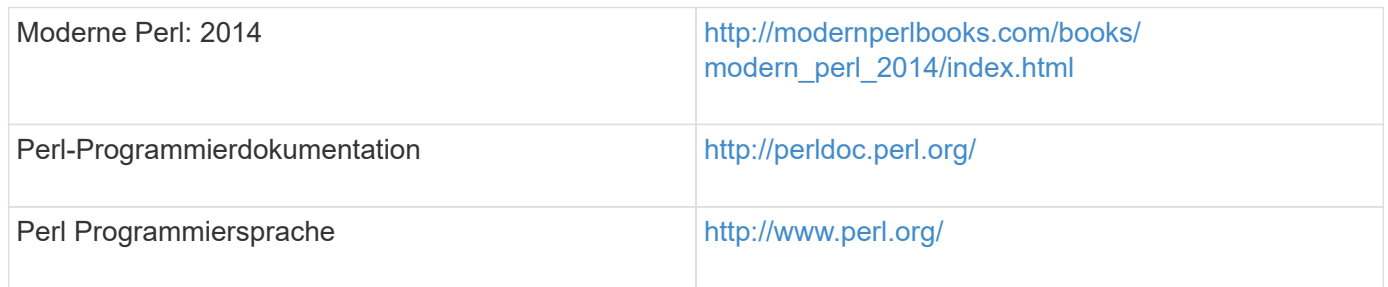

## **NetApp Manageability SDK**

Die erforderlichen Perl-Module des NetApp Manageability SDK werden zusammen mit WFA gebündelt. Diese Perl-Module sind für die Verwendung der Perl-Befehle in WFA erforderlich. Weitere Informationen finden Sie in der Dokumentation zum NetApp Manageability SDK, auf die Sie über folgende Adresse zugreifen können: WFA\_install\_location\WFA\perl\NMSDK\html.

WFA install location Sind das WFA Installationsverzeichnis und C:\Program Files\NetApp Ist das Standardinstallationsverzeichnis.

## **Strukturierte Abfragesprache (SQL)**

Die SQL SELECT-Syntax wird in Filtern und in Benutzereingaben verwendet.

["MySQL WÄHLEN Sie die Syntax aus"](http://dev.mysql.com/doc/refman/5.1/en/select.html)

## **MVFLEX Expression Language (MVEL)**

Sie können MVEL Expression Syntax in WFA-Workflows verwenden, zum Beispiel in Funktionen und Variablen.

Weitere Informationen finden Sie im\_MVEL Language Guide\_.

## **Reguläre Ausdrücke**

Sie können Regex (Regex) in WFA verwenden.

["ActionScript 3.0 mit regulären Ausdrücken"](https://help.adobe.com/en_US/FlashPlatform/reference/actionscript/3/RegExp.html)

# **Unterstützte Workflows in ONTAP**

Sie müssen die unterstützten Workflows kennen, wenn OnCommand Workflow Automation (WFA) mit verschiedenen Versionen des Unified Manager Servers kombiniert wird.

In der folgenden Tabelle sind die Workflows aufgeführt, die für verschiedene Unified Manager Serverversionen unterstützt werden.

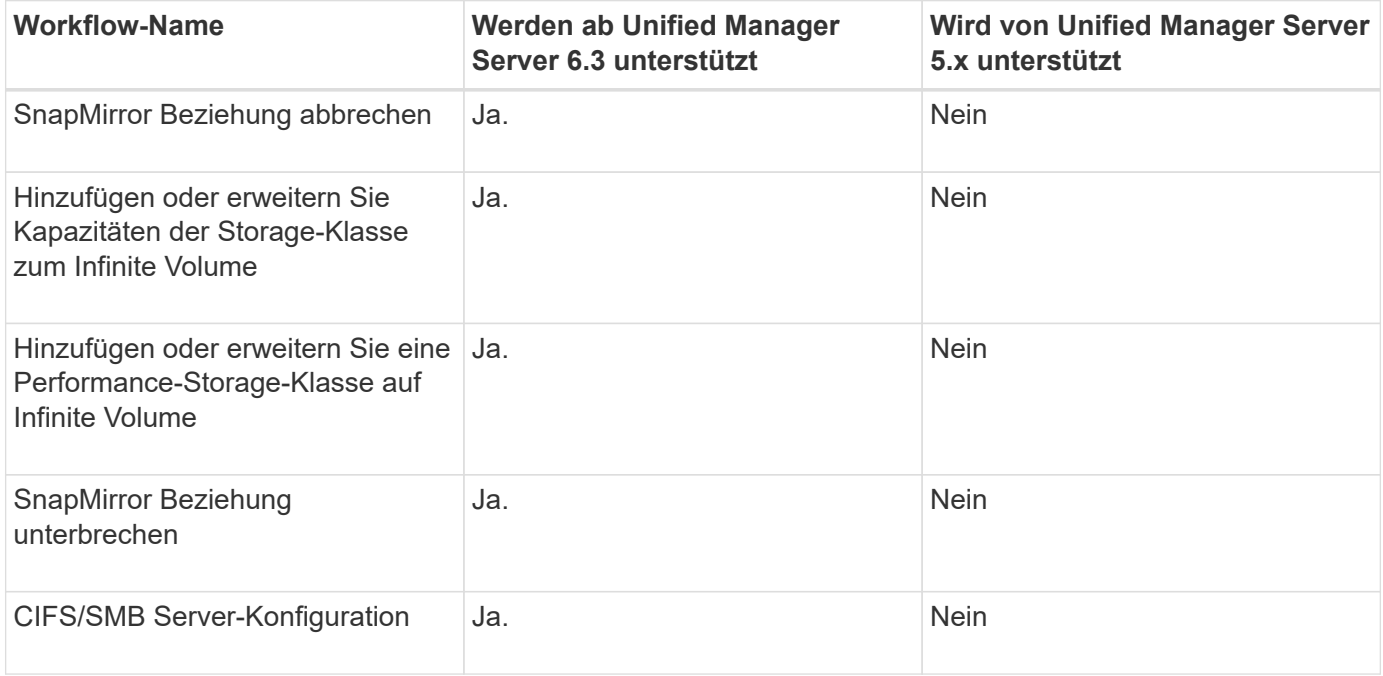

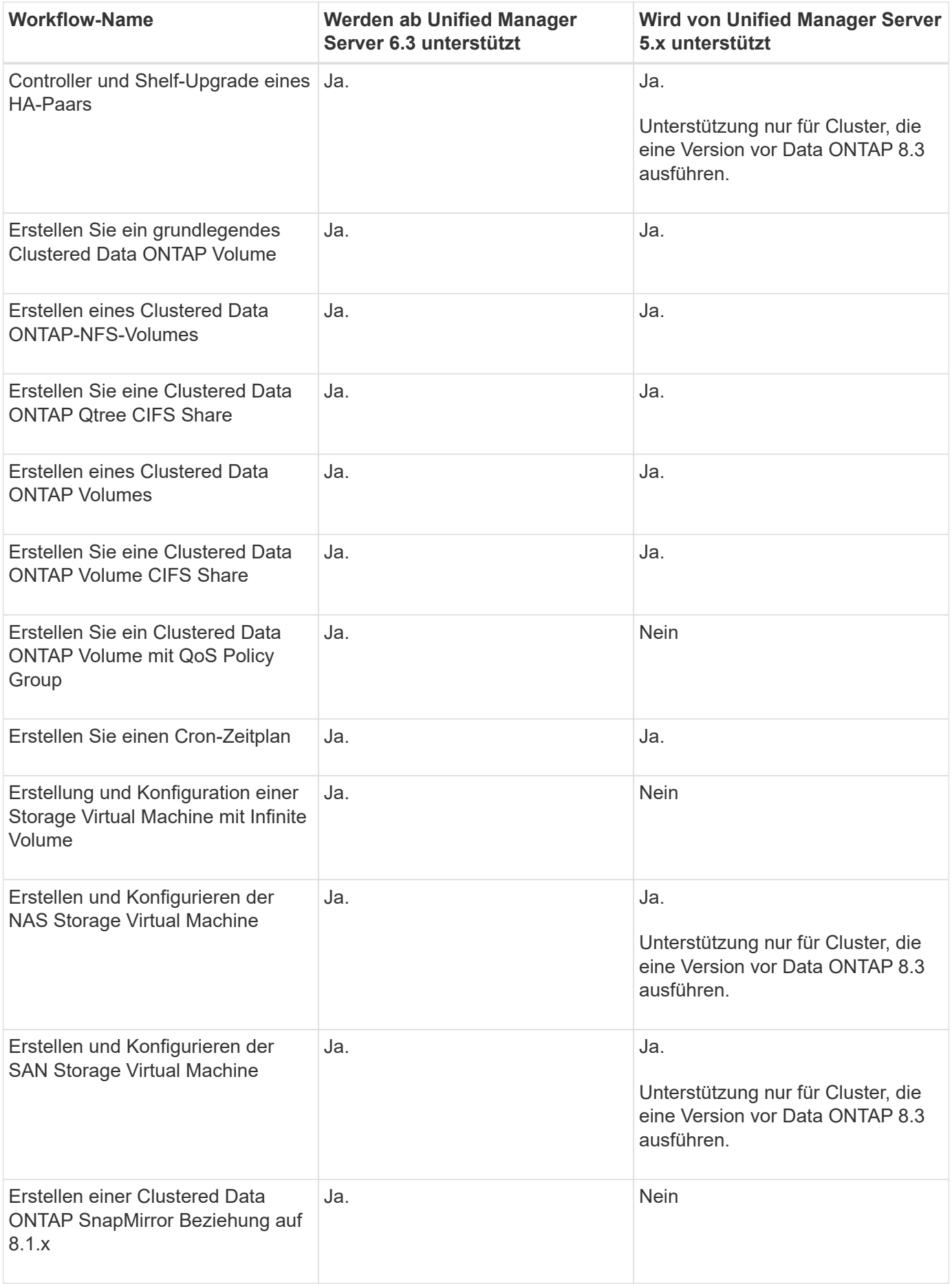

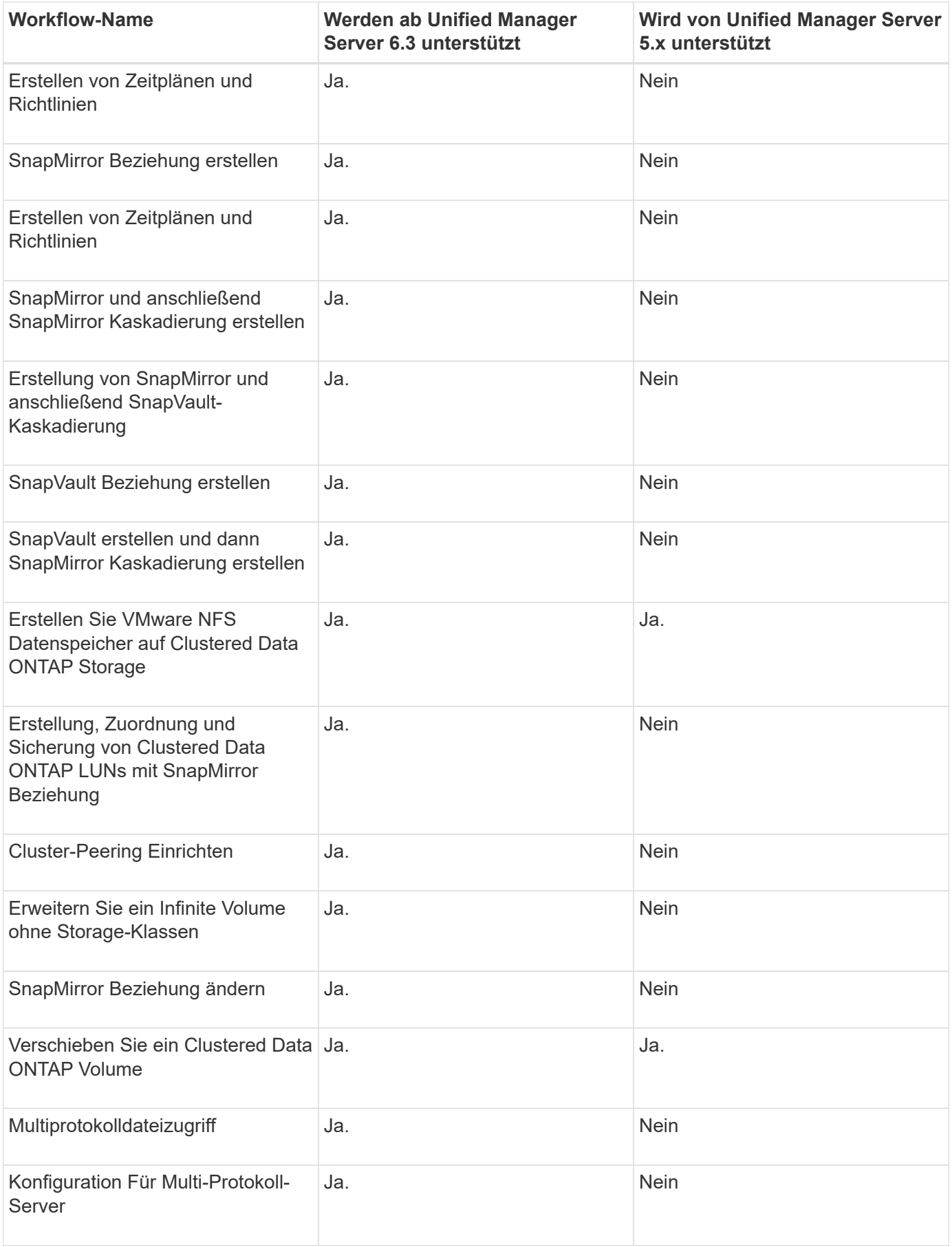

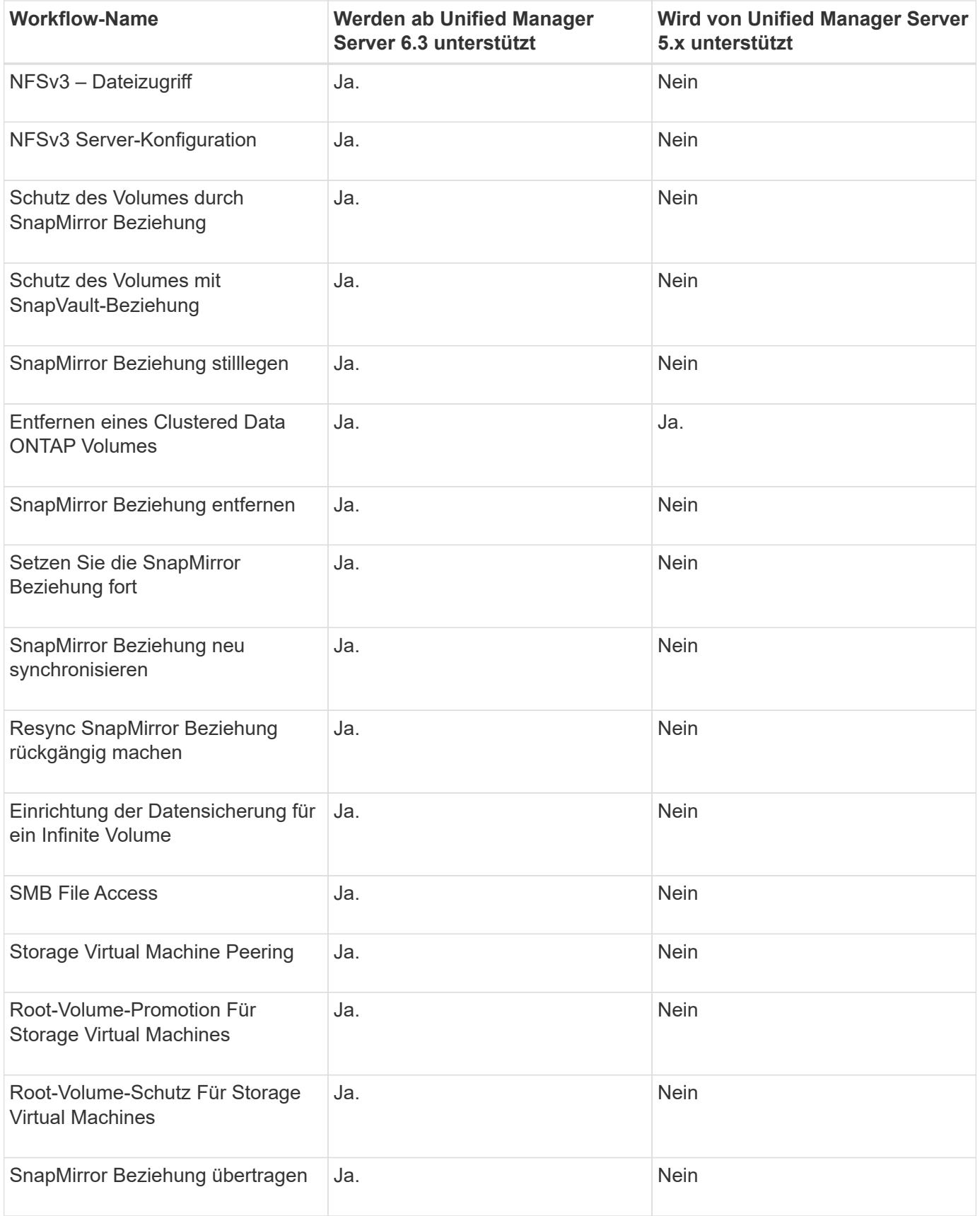

## **Verwandte Informationen**

["Interoperabilitäts-Matrix-Tool"](http://mysupport.netapp.com/matrix)

# **Importieren Sie OnCommand Workflow Automation-Inhalte**

Sie können WFA Inhalte (User-created OnCommand Workflow Automation) wie Workflows, Finder und Befehle importieren. Sie können auch Inhalte importieren, die von einer anderen WFA Installation exportiert werden, Inhalte, die aus dem Storage Automation Store oder der WFA Community heruntergeladen werden, sowie Pakete einschließlich Data ONTAP PowerShell Toolkits und Perl NMSDK Toolkits.

## **Was Sie brauchen**

- Sie benötigen Zugriff auf den WFA Inhalt, den Sie importieren möchten.
- Der zu importierende Inhalt muss auf einem System erstellt worden sein, das dieselbe oder eine frühere Version von WFA ausführt.

Wenn beispielsweise WFA 2.2 ausgeführt wird, können Sie keine Inhalte importieren, die mit WFA 3.0 erstellt wurden.

- Sie können in N-2-Versionen von WFA entwickelte Inhalte nur in WFA 5.1 importieren.
- Wenn der .dar Dateireferenzen NetApp zertifizierte Inhalte; NetApp zertifizierte Content Packs müssen importiert werden.

Die NetApp zertifizierten Content Packs können im Storage Automation Store heruntergeladen werden. Überprüfen Sie in der Dokumentation des Pakets, ob alle Anforderungen erfüllt sind.

### **Schritte**

- 1. Melden Sie sich über einen Webbrowser bei WFA an.
- 2. Klicken Sie auf **Einstellungen** und klicken Sie unter **Wartung** auf **Workflows importieren**.
- 3. Klicken Sie auf **Datei auswählen**, um das auszuwählen .dar Datei, die Sie importieren möchten, und klicken Sie dann auf **Import**.
- 4. Klicken Sie im Dialogfeld Erfolg importieren auf **OK**.

## **Verwandte Informationen**

["NetApp Community: OnCommand Workflow Automation"](http://community.netapp.com/t5/OnCommand-Storage-Management-Software-Articles-and-Resources/tkb-p/oncommand-storage-management-software-articles-and-resources/label-name/workflow%20automation%20%28wfa%29?labels=workflow+automation+%28wfa%29)

## **Überlegungen beim Importieren von OnCommand Workflow Automation-Inhalten**

Beachten Sie beim Importieren benutzererstellter Inhalte, Inhalte, die aus einer anderen OnCommand Workflow Automation-Installation (WFA) exportiert werden, oder Inhalte, die aus dem Storage Automation Store oder der WFA Community heruntergeladen werden.

- WFA Inhalte werden als gespeichert .dar Datei und kann den gesamten vom Benutzer erstellten Inhalt aus einem anderen System oder bestimmte Elemente wie Workflows, Finder, Befehle und Wörterbuchbegriffe enthalten.
- Wenn eine vorhandene Kategorie aus einem importiert wird .dar Datei: Der importierte Inhalt wird mit dem vorhandenen Inhalt der Kategorie zusammengeführt.

Nehmen wir beispielsweise im WFA Server zwei Workflows für WF1 und WF2 in Kategorie A vor. Werden Workflows WF3 und WF4 in Kategorie A auf den WFA Server importiert, enthält Kategorie A nach dem Import Workflows WF1, WF2, WF3 und WF4.

• Wenn der .dar Datei enthält Wörterbucheinträge, dann werden die Cache-Tabellen, die den Wörterbucheinträgen entsprechen, automatisch aktualisiert.

Wenn die Cache-Tabellen nicht automatisch aktualisiert werden, wird im eine Fehlermeldung protokolliert wfa.log Datei:

- Beim Importieren eines .dar Datei, die von einem Paket abhängig ist, das nicht im WFA Server vorhanden ist, versucht WFA zu ermitteln, ob alle Abhängigkeiten von den Einheiten erfüllt sind.
	- Wenn eine oder mehrere Entitäten fehlen oder eine niedrigere Version einer Entität gefunden wird, schlägt der Import fehl und eine Fehlermeldung wird angezeigt.

Die Fehlermeldung enthält Details zu den Paketen, die installiert werden sollten, um die Abhängigkeiten zu erfüllen.

◦ Wenn eine höhere Version einer Entität gefunden wird oder sich die Zertifizierung geändert hat, wird ein generisches Dialogfeld über die nicht übereinstimmende Version angezeigt und der Import abgeschlossen.

Die Details zur Versionsabweichung werden in A protokolliert wfa.log Datei:

- Fragen und Support-Anfragen für folgende müssen an die WFA Community gerichtet sein:
	- Alle Inhalte werden von der WFA Community heruntergeladen
	- Sie haben benutzerdefinierte WFA Inhalte erstellt
	- Sie haben WFA Inhalte geändert

## **Exportieren von OnCommand Workflow Automation-Inhalten**

Sie können Inhalte des vom Benutzer erstellten OnCommand Workflow Automation (WFA) als speichern .dar Datei und Freigabe des Inhalts für andere Benutzer. Der WFA Inhalt kann den gesamten vom Benutzer erstellten Inhalt oder bestimmte Elemente wie Workflows, Suchfunktionen, Befehle und Wörterbuchbegriffe enthalten.

## **Was Sie brauchen**

- Sie müssen Zugriff auf den WFA Inhalt haben, den Sie exportieren möchten.
- Wenn Inhalte, die exportiert werden sollen, Verweise auf zertifizierte Inhalte enthalten, müssen die entsprechenden zertifizierten Inhaltspakete auf dem System verfügbar sein, wenn der Inhalt importiert wird.

Diese Pakete können im Storage Automation Store heruntergeladen werden.

## **Über diese Aufgabe**

- Die folgenden Arten von zertifizierten Inhalten können nicht exportiert werden:
	- **in** NetApp zertifizierter Inhalte
- - Von Professional Services (PS) entwickelter Inhalt, der nur bei eigenen PS-Installationen verfügbar ist
- **4** Pakete von Benutzern entwickelt
- Alle Objekte, die vom exportierten Objekt abhängig sind, werden ebenfalls exportiert.

Der Export eines Workflows exportiert beispielsweise auch die abhängigen Befehle, Filter und Suchbefehle für den Workflow.

• Sie können gesperrte Objekte exportieren.

Die Objekte bleiben im Status gesperrt, wenn sie von anderen Benutzern importiert werden.

## **Schritte**

- 1. Melden Sie sich über einen Webbrowser bei WFA an.
- 2. Den erforderlichen Inhalt exportieren:

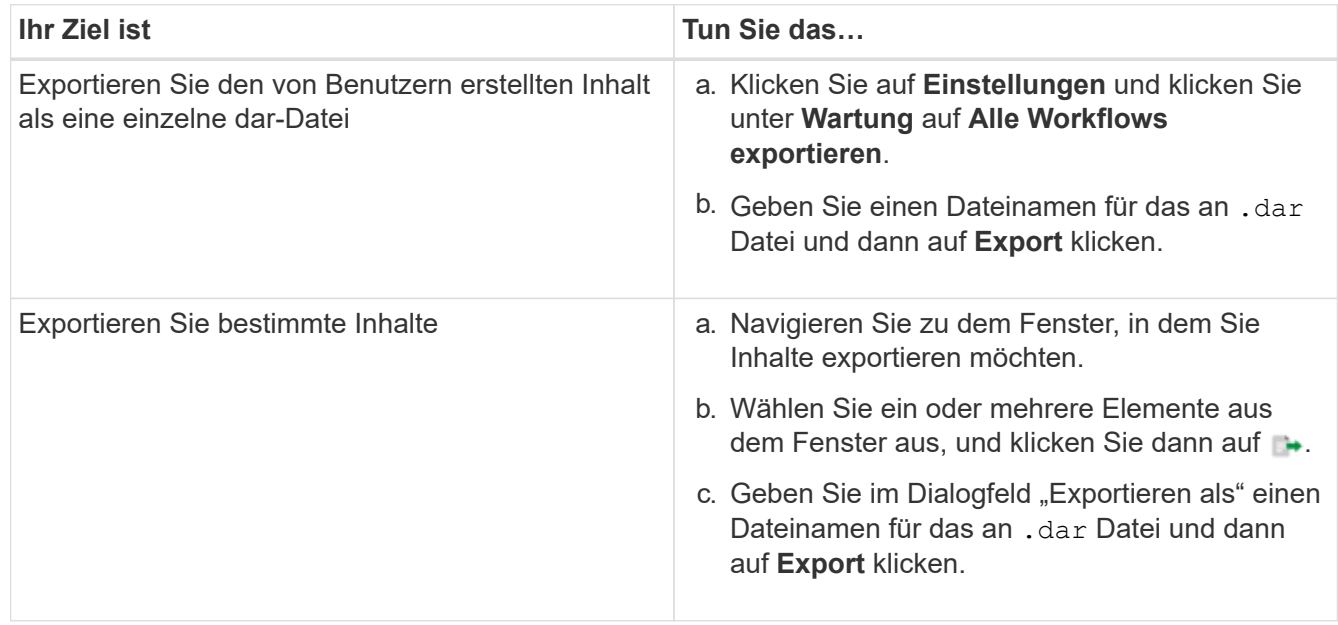

3. Geben Sie im Dialogfeld Speichern unter den Speicherort an, an dem Sie den speichern möchten  $\ldots$ Datei, und klicken Sie dann auf **Speichern**.

# **Deaktivieren Sie die Cacheerfassung für Wörterbucheinträge**

Wenn das Caching von Wörterbuchobjekten in OnCommand Workflow Automation (WFA) nicht erforderlich ist, können Sie das Caching dieser Objekte deaktivieren. Durch die Deaktivierung des Caching unerwünschter Objekte kann WFA die zur vollständigen Übernahme der Datenquelle benötigte Zeit verkürzen.

## **Schritte**

- 1. Klicken Sie Auf **Datenquellendesign** > **Wörterbuch**.
- 2. Wählen Sie den Wörterbucheintrag aus, für den die Datenerfassung deaktiviert werden soll.

3.

Klicken Sie Auf Klicken Sie auf der Symbolleiste auf **Ja**.

4. Wenn die Fehlermeldung angezeigt wird *Cache acquisition for the dictionary entry cannot be disabled,* Deaktivieren Sie die Cacheerfassung für die in der Fehlermeldung aufgeführten Wörterbucheinträge und deaktivieren Sie dann die Cacheerfassung für das aktuelle Wörterbuchobjekt.

# **Erstellen von WFA Workflow Packs**

Sie können Workflow Packs auf OnCommand Workflow Automation (WFA) erstellen, um Ihre Anforderungen an Storage-Automatisierung und -Integration zu erfüllen.

## **Schritte**

- 1. Melden Sie sich über einen Webbrowser im **WFA**-Fenster an.
- 2. Klicken Sie Auf **Content Management** > **Packs**.
- 3. Klicken Sie auf das Symbol \* New Pack\*.
- 4. Geben Sie im Dialogfeld **New Pack** Werte für die Felder **Name**, **Autor**, **Version** und **Beschreibung** ein.
- 5. Klicken Sie Auf **Speichern**.
- 6. Überprüfen Sie, ob das neue Paket im Fenster **Packs** erstellt wird.

# **OnCommand Workflow Automation Packs löschen**

Sie können ein Paket aus OnCommand Workflow Automation (WFA) löschen, wenn Sie es nicht mehr benötigen. Wenn Sie ein Paket löschen, werden alle mit dem Paket verknüpften Einheiten gelöscht.

## **Über diese Aufgabe**

• Sie können ein Paket nicht löschen, wenn Abhängigkeiten zu den Einheiten vorhanden sind, die Teil des Pakets sind.

Wenn Sie beispielsweise versuchen, ein Paket zu löschen, das einen Befehl enthält, der Teil eines benutzerdefinierten Workflows ist, schlägt der Löschvorgang fehl, da der benutzerdefinierte Workflow vom Paket abhängt. Sie können das Paket erst löschen, nachdem Sie den benutzerdefinierten Workflow gelöscht haben.

• Einheiten, die Teil eines Pakets sind, können nicht einzeln gelöscht werden.

Um eine Entität zu löschen, die Teil eines Pakets ist, müssen Sie das Paket mit dieser Entität löschen. Wenn eine Einheit Teil mehrerer Pakete ist, wird sie nur dann vom WFA Server gelöscht, wenn alle Pakete mit dieser Einheit gelöscht werden.

## **Schritte**

- 1. Melden Sie sich über einen Webbrowser als Administrator bei WFA an.
- 2. Klicken Sie Auf **Content Management** > **Packs**.
- 3. Wählen Sie das Paket aus, das Sie löschen möchten, und klicken Sie auf Do.
- 4. Klicken Sie im Bestätigungsdialogfeld **Paket löschen** auf **OK**.

# **Genehmigungspunkte hinzufügen**

Sie können einen Genehmigungspunkt als Checkpoint in einem Workflow hinzufügen, um die Workflow-Ausführung zu unterbrechen und basierend auf Ihrer Genehmigung wieder aufzunehmen. Sie können Genehmigungspunkte für die inkrementelle Ausführung eines Workflows verwenden, wobei Abschnitte des Workflows erst ausgeführt werden, wenn eine bestimmte Bedingung erfüllt ist – beispielsweise wenn der nächste Abschnitt genehmigt werden muss oder wenn die erfolgreiche Ausführung des ersten Abschnitts validiert wird.

## **Schritte**

- 1. Melden Sie sich über einen Webbrowser als Architekt oder Administrator bei WFA an.
- 2. Klicken Sie Auf **Workflow Design** > **Workflows**.
- 3. Doppelklicken Sie im Fenster **Workflows** auf den Workflow, den Sie ändern möchten.
- 4. Klicken Sie im Fenster Workflow <Workflow Name> auf Symbol links neben dem Schritt, für den Sie den Genehmigungspunkt hinzufügen möchten.

Sie können Genehmigungspunkte für einen oder mehrere Schritte hinzufügen.

- 5. Geben Sie im Dialogfeld **Neuer Genehmigungspunkt** die Kommentar- und Bedingungsdetails an.
- 6. Klicken Sie auf **OK**.

# **Definieren Sie Filterregeln**

Sie können einen Regelsatz zum Filtern von Ressourcen für

Wörterbucheingabentressourcen wie vFiler-Einheiten, Aggregate und Virtual Machines definieren. Sie können die Regeln für vorhandene Workflows und neue Workflows während der Erstellung anpassen.

## **Schritte**

- 1. Melden Sie sich über einen Webbrowser als Administrator bei WFA an.
- 2. Klicken Sie Auf **Workflow Design** > **Workflows**.
- 3. Doppelklicken Sie im Fenster **Workflows** auf den Workflow, den Sie ändern möchten.

Das Fenster Workflow <Workflow Name> wird angezeigt.

4. Definieren Sie einen Regelsatz, indem Sie eine der folgenden Optionen auswählen:

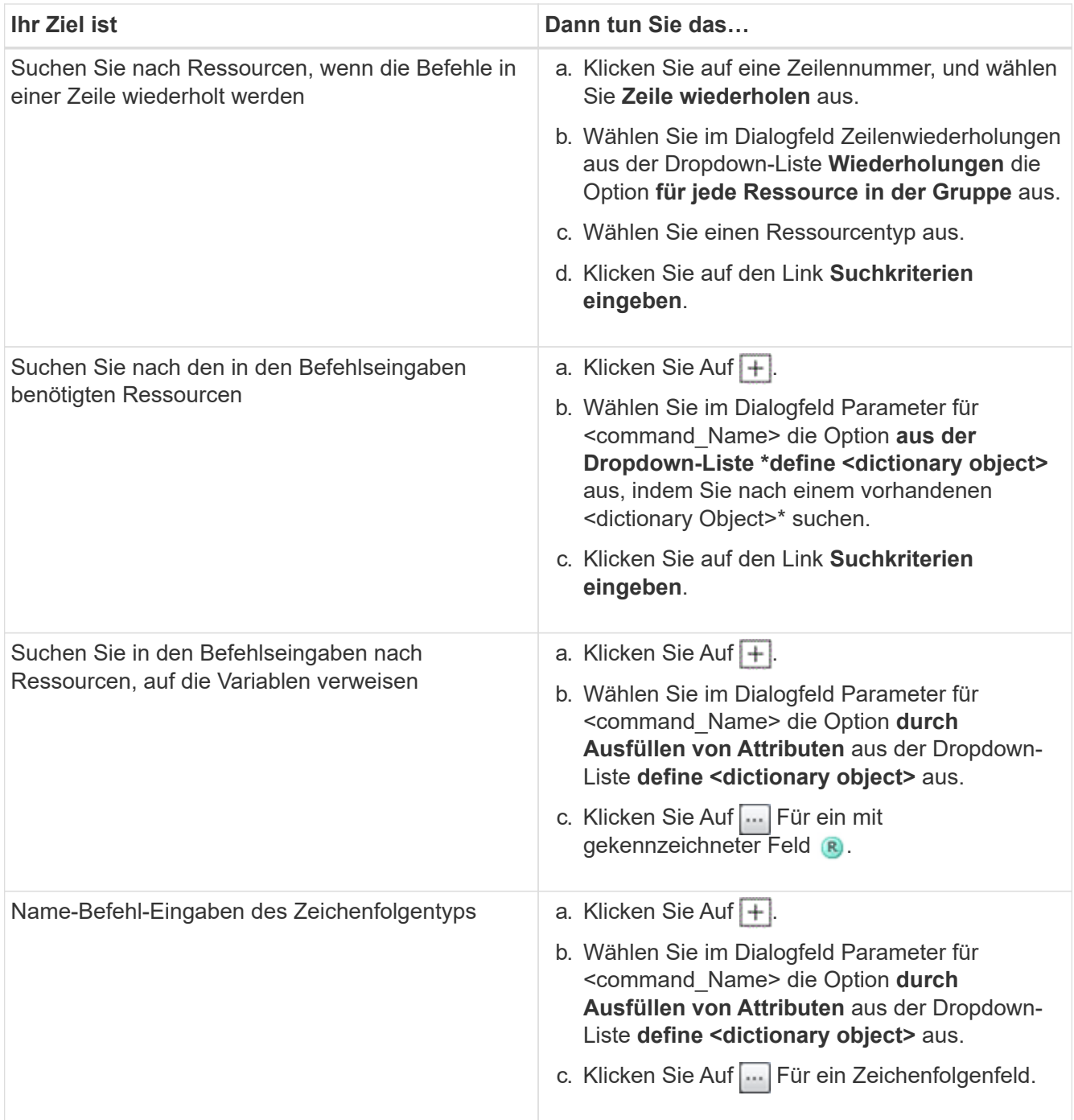

5. Aktivieren Sie im Dialogfeld \* Ressourcenauswahl\* das Kontrollkästchen **Filterregeln definieren**.

Wenn Sie eine der Optionen im Dropdown-Dialogfeld Finder der Ressourcenauswahl ausgewählt haben, ist das Kontrollkästchen Filterregeln definieren deaktiviert. Der Wert für den Finder muss auf "Keine" gesetzt werden, damit die Filterregeln definieren aktiviert werden kann.

6. Geben Sie das Attribut, den Operator und den Wert für die Regel ein.

Der Wert muss innerhalb einzelner Anführungszeichen angegeben werden. Die Filterregeln können eine oder mehrere Gruppen enthalten.

7. Klicken Sie auf **OK**.

# **Erstellen Sie ein Schema**

Sie müssen ein Schema erstellen, wenn Daten von einem neuen Quelltyp zwischengespeichert werden müssen oder wenn Daten von Workflows direkt in der Datenbank gespeichert werden müssen.

## **Was Sie brauchen**

- Sie müssen WFA installiert haben.
- Sie müssen über Administratorrechte oder Anmeldedaten für den Systemarchitekten für WFA verfügen.

## **Über diese Aufgabe**

WFA unterstützt standardmäßig zwei Arten von Schemata: Datenquellenerfassung und andere.

- Datenerfassungsschemata: Die Tabellen in diesen Schemata werden von Datenquellen zwischengespeichert, die für die Erfassung von Daten aus Remote-Systemen definiert sind.
- Andere Schemata: Die Tabellen in diesen Schemata werden mit Daten durch Workflows gefüllt, die angepasst werden, um spezifische Probleme zu lösen.

## **Schritte**

- 1. Melden Sie sich über einen Webbrowser als Administrator oder Architekt bei WFA an.
- 2. Klicken Sie Auf **Datenquellendesign** > **Schemas**.
- 3. Erstellen Sie ein neues Schema, indem Sie auf klicken o In der Symbolleiste.
- 4. Geben Sie die erforderlichen Informationen wie Name, Typ, Beschreibung und Entity-Version des Schemas im Dialogfeld **Neue Schemata** ein.
- 5. Klicken Sie Auf **Speichern**.

# **Bearbeiten Sie ein Schema**

Sie können den Anzeigenamen, die Beschreibung und die Entity-Version eines von Ihnen erstellten Schemas bearbeiten.

## **Was Sie brauchen**

- Sie müssen WFA installiert haben.
- Sie müssen über Administratorrechte oder Anmeldedaten für den Systemarchitekten für WFA verfügen.

## **Über diese Aufgabe**

Sie können vordefinierte Schemata nicht ändern.

## **Schritte**

- 1. Melden Sie sich über einen Webbrowser als Administrator oder Architekt bei WFA an.
- 2. Klicken Sie Auf **Datenquellendesign** > **Schemas**.
- 3. Wählen Sie das Schema aus, das Sie ändern möchten, und klicken Sie dann auf Deinder Symbolleiste.
- 4. Ändern Sie die erforderlichen Informationen im Dialogfeld **Schemas <SchemeName>**.

5. Klicken Sie Auf **Speichern**.

# **Löschen Sie ein Schema**

Sie können ein von Ihnen erstelltes Schema aus OnCommand Workflow Automation (WFA) löschen, wenn Sie es nicht mehr benötigen.

## **Was Sie brauchen**

- Sie müssen WFA installiert haben.
- Sie müssen über Administratorrechte oder Anmeldedaten für den Systemarchitekten für WFA verfügen.

## **Über diese Aufgabe**

Sie können vordefinierte Schemata nicht löschen.

## **Schritte**

- 1. Melden Sie sich über einen Webbrowser als Administrator oder Architekt bei WFA an.
- 2. Klicken Sie Auf **Datenquellendesign** > **Schemas**.
- 3. Wählen Sie das Schema aus, das Sie löschen möchten, und klicken Sie dann auf ohn der Symbolleiste.
- 4. Klicken Sie im Bestätigungsdialogfeld **Schema löschen** auf **Ja**.

# **Fügen Sie einen neuen Remote-Systemtyp hinzu**

Sie können OnCommand Workflow Automation (WFA) einen neuen Remote-Systemtyp hinzufügen, wenn ein vordefinierter Systemtyp Ihre Anforderungen nicht erfüllt oder die Konfiguration eines vordefinierten Systemtyps ändern möchte.

## **Was Sie brauchen**

- Sie müssen WFA installiert haben.
- Sie müssen über Administratorrechte oder Anmeldedaten für den Systemarchitekten für WFA verfügen.

## **Schritte**

- 1. Melden Sie sich über einen Webbrowser als Administrator oder Architekt bei WFA an.
- 2. Klicken Sie Auf **Datenquellendesign** > **Remote-Systemtypen**.
- 3. Erstellen Sie einen neuen Remote-Systemtyp, indem Sie auf klicken Do In der Symbolleiste.
- 4. Geben Sie im Dialogfeld **Neue Remote-Systemtypen** die erforderlichen Informationen wie Name, Typ, Beschreibung und Entity-Version des Remote-Systemtyps ein.
- 5. Klicken Sie Auf **Speichern**.

# **Log Viewer-Fenster**

Im Fenster Log Viewer werden alle in OnCommand Workflow Automation verfügbaren Protokolle aufgeführt. Sie können auf dieses Fenster zugreifen, indem Sie **Einstellungen** und unter **Wartung** auf **Log Viewer** klicken.

Das Fenster Log Viewer listet die Protokolldateien (in alphabetischer Reihenfolge) auf und enthält die Dateigröße und das Datum, an dem jede Datei generiert wurde.

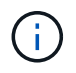

Diese Funktion wird unter Microsoft Windows Server 2003 nicht unterstützt.

# **Fenster Backup und Restore**

Im Fenster Backup und Restore können Sie ein Backup der OnCommand Workflow Automation (WFA) Datenbank erstellen, die die Systemkonfigurationseinstellungen, Cache-Informationen und Kernpakete mit PowerShell Toolkits und Perl Toolkits enthält. Sie können auch die gespeicherte Datenbank wiederherstellen, wenn Sie WFA aktualisieren oder neu installieren.

## Abschnitt "Backup"

Sie können auf dieses Fenster zugreifen, indem Sie **Einstellungen** und unter **Wartung** auf **Sicherung & Wiederherstellung** klicken.

• **Backup**

Öffnet das Dialogfeld Datei-Download, in dem Sie die aktuelle Datenbank als komprimierte Datei an einem bestimmten Speicherort speichern können.

## **Abschnitt wiederherstellen**

• **Wählen Sie Datei**

Ermöglicht die Suche nach der Backup-Datenbankdatei.

## • **Wiederherstellen**

Ermöglicht es Ihnen, die Konfigurationseinstellungen und Cacheinformationen aus der Backup-Datenbankdatei wieder für die aktuelle WFA Konfiguration wiederherzustellen, falls zutreffend.

Die neueste Version der Toolkits und Core Packs ist nach einer Wiederherstellung verfügbar.

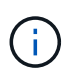

Wenn Backups neuere Packs enthalten als die auf dem System vorhandenen Packs, sind nach der Wiederherstellung die neueren Packs aus dem Backup verfügbar.

Sie müssen alle laufenden Workflows beenden, bevor Sie ein Core Pack importieren.

## **Fenster "Benutzer"**

Im Fenster Benutzer können Sie die OnCommand Workflow Automation (WFA) Benutzer anzeigen, erstellen, bearbeiten und löschen. Sie können auf dieses Fenster zugreifen, indem Sie **Einstellungen** und unter **Verwaltung** auf **Benutzer** klicken.

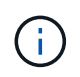

Abhängig von Ihren Rollen- und Kontoberechtigungen wird dieses Fenster möglicherweise nicht angezeigt.

## **Benutzertabelle**

Das Fenster Benutzer zeigt vorhandene Benutzer an. Sie können die Tabellenanzeige mithilfe der für jede Spalte verfügbaren Filter- und Sortierfunktionen anpassen und die Spaltenreihenfolge neu anordnen.

- <sup>3</sup> Aktiviert oder deaktiviert die Filterung für die gesamte Tabelle. Wenn die Filterung deaktiviert ist, wird über dem Symbol ein rotes "x" angezeigt.
- Doppelklicken P Löscht die Filterauswahl und setzt sie zurück.
- T In jeder Spaltenüberschrift können Sie anhand des Inhalts der Spalten filtern. Klicken Sie Auf T In einer Spalte können Sie nach einem bestimmten Element aus der Dropdown-Liste oder nach allen verfügbaren Elementen filtern.
- Durch Klicken auf die Spaltenüberschrift wird die Sortierung zwischen aufsteigender und absteigender Reihenfolge umgeschaltet. Sie können die angewendete Sortierreihenfolge anhand der Sortierpfeile ( identifizieren Für aufsteigende und  $\bullet$  Für absteigend).
- Um die Position der Spalten neu zu ordnen, können Sie Spalten per Drag-and-Drop in jeder gewünschten Reihenfolge platzieren. Sie können diese Spalten jedoch nicht ausblenden oder löschen.
- Durch Klicken auf das Textfeld \* Suchen\* können Sie nach bestimmten Inhalten suchen. Darüber hinaus können Sie mithilfe von unterstützten Operatoren nach dem entsprechenden Spaltentyp, Alphabetic oder Numeric suchen.

In der folgenden Tabelle sind die unterstützten Operatoren für alphabetische und numerische Spalten in der Benutzer-Tabelle aufgeführt, die im Textfeld \* Suchen\* verfügbar sind.

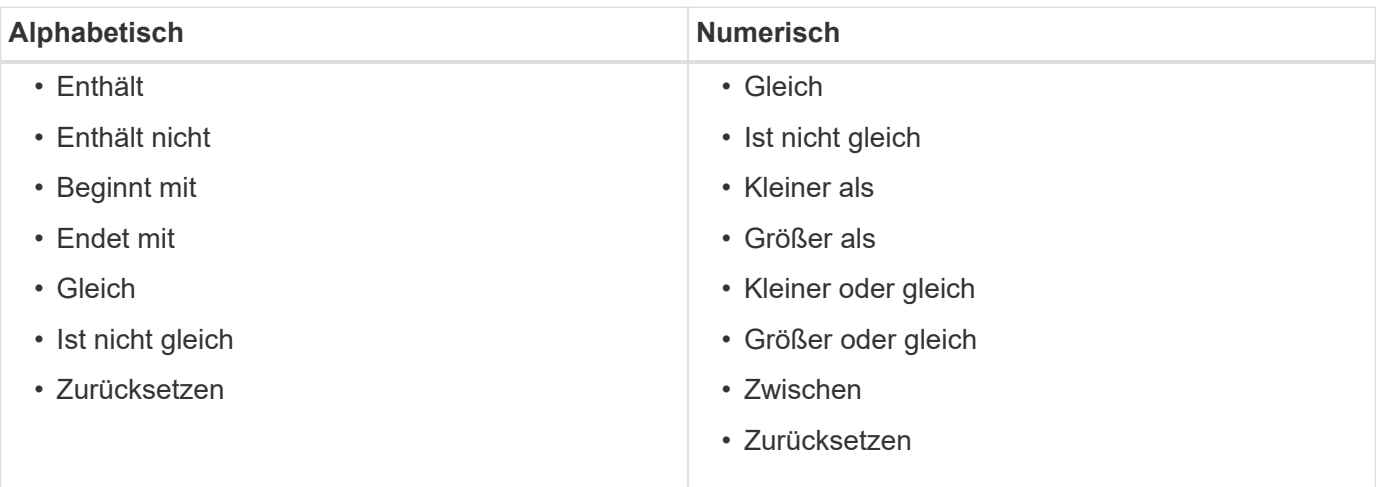

Die Benutzertabelle enthält die folgenden Spalten:

#### • **Benutzername**

Zeigt den Benutzernamen für das Konto an.

• \* Rolle\*

Zeigt die zugewiesene Rolle für den Benutzer an. Rollen können eine der folgenden Optionen enthalten:

◦ **Gast**

Dieser Benutzer kann nur den Status einer Workflow-Ausführung anzeigen oder über eine Änderung im Status einer Workflow-Ausführung benachrichtigt werden.

#### ◦ **Betreiber**

Dieser Benutzer darf Workflows anzeigen und ausführen, für die der Benutzer Zugriff erhält.

### ◦ **Genehmiger**

Dieser Benutzer kann Workflows anzeigen, ausführen, genehmigen und ablehnen, für die der Benutzer Zugriff erhält.

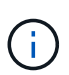

Sie müssen die E-Mail-ID des Genehmigers und den Status des Workflows angeben, der dem Genehmiger mitgeteilt werden soll. Wenn es mehrere Genehmiger gibt, können Sie im Feld **E-Mail** eine Gruppen-E-Mail-ID angeben.

### ◦ \* Architekt\*

Dieser Benutzer hat vollen Zugriff auf die Erstellung von Workflows, kann aber aufgrund der Änderung globaler WFA Servereinstellungen eingeschränkt werden.

### ◦ **Admin**

Dieser Benutzer hat vollständigen Zugriff auf den WFA Server.

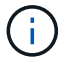

Sie müssen mindestens einen Admin-Benutzer konfigurieren.

#### ◦ **Backup**

Dies ist der einzige Benutzer, der im Remote-Zugriff Backups des WFA Servers generieren kann; dieser Benutzer ist jedoch auf alle anderen Zugriffe beschränkt.

#### • **Kategorien**

Zeigt die Workflow-Kategorie an, die einem Operator zugewiesen ist und dem angegebenen Operator Workflow-Berechtigungen und -Berechtigungen zur Verfügung stellt.

Sie können diese Berechtigungseinstellung festlegen, indem Sie auf **Content Management** > **Kategorien** klicken.

#### • **E-Mail**

Zeigt die E-Mail-Adresse des Benutzers an. Sie können diese E-Mail zur Benachrichtigung über den Workflow-Status verwenden.

#### • **Benachrichtigungen Aktiviert**

Gibt an, ob der Benutzer E-Mail-Benachrichtigungen (wahr oder falsch) über den Status der Workflow-Ausführungen erhalten kann, die von diesem Benutzer ausgelöst wurden.

## • **LDAP**

Gibt an, ob der Benutzer über den externen Active Directory-Server bereitgestellt wird, auf den LDAP zugreifen kann (true oder false).

## • **Active Directory-Gruppe**

Gibt an, ob der Benutzer Teil von LDAP- oder Active Directory-Gruppen ist.

## **Symbolleiste**

Die Symbolleiste befindet sich über der Spaltenüberschrift. Sie können die Symbole in der Symbolleiste verwenden, um verschiedene Aktionen durchzuführen. Diese Aktionen können auch über das Kontextmenü im Fenster aufgerufen werden.

• **(Neu)**

Öffnet das Dialogfeld Neuer Benutzer, in dem Sie ein neues Benutzerkonto hinzufügen können.

• **(Bearbeiten)**

Öffnet das Dialogfeld Benutzer bearbeiten, in dem Sie das ausgewählte Benutzerkonto bearbeiten können.

• **(Löschen)**

Öffnet das Dialogfeld Benutzerbestätigung löschen, in dem Sie das ausgewählte Benutzerkonto löschen können.

## **Dialogfeld "Neuer Benutzer"**

Im Dialogfeld Neuer Benutzer können Sie ein neues Benutzerkonto erstellen.

• **Benutzername**

Gibt den Benutzernamen an.

• \* Rolle\*

Ermöglicht Ihnen die Auswahl einer der folgenden Benutzerrollen:

- Gast: Dieser Benutzer kann nur den Status einer Workflow-Ausführung anzeigen oder über eine Änderung des Status einer Workflow-Ausführung benachrichtigt werden.
- Operator: Dieser Benutzer darf Workflows anzeigen und ausführen, für die der Benutzer Zugriff erhält.
- Architekt: Dieser Benutzer hat vollen Zugriff auf die Erstellung von Workflows, ist aber durch das Ändern globaler WFA Servereinstellungen eingeschränkt.
- Admin: Dieser Benutzer hat vollständigen Zugriff auf den WFA Server.
- Backup: Dieser Benutzer ist der einzige Benutzer, der aus der Ferne Backups des WFA Servers generieren kann; der Benutzer ist jedoch von allen anderen Zugriffsrechten eingeschränkt.
- **E-Mail**

Hiermit können Sie die E-Mail-Adresse des Benutzers angeben, an die Benachrichtigungen gesendet werden, wenn die Option "Benachrichtigung ein" ausgewählt ist.

• **Passwort**

Gibt das Kennwort für den Benutzer an.

#### • **Bestätigen**

Gibt das Kennwort erneut an.

## • **Benachrichtigen Sie Am**

Hiermit können Sie auswählen, wann der Kontobenutzer per E-Mail benachrichtigt werden soll. Die Benachrichtigungen zum Workflow-Ausführungsstatus sind spezifisch für die vom Benutzer ausgeführten Workflows. Sie können eine beliebige Kombination der folgenden Optionen auswählen:

- Workflow-Ausführung gestartet: Benachrichtigt den Benutzer, wenn die Workflow-Ausführung beginnt.
- Workflow-Ausführung fehlgeschlagen/teilweise erfolgreich: Benachrichtigt den Benutzer, wenn die Workflow-Ausführung fehlschlägt oder der Workflow erfolgreich ausgeführt wurde, selbst wenn ein oder mehrere Schritte fehlgeschlagen sind.

Die Ausführung ist abgeschlossen, weil die fehlgeschlagenen Schritte so konfiguriert wurden, dass die Workflow-Ausführung auch nach einem fehlgeschlagenen Schritt fortgesetzt wird.

- Workflow-Ausführung erfolgreich abgeschlossen: Benachrichtigt den Benutzer, wenn die Workflow-Ausführung erfolgreich abgeschlossen wurde.
- Workflow-Ausführung wartet auf Genehmigung: Benachrichtigt den Benutzer, wenn die Workflow-Ausführung abhängig von der WFA Konfigurationseinstellung auf Genehmigung durch einen Operator oder einen Architect wartet.
- Erfassungsfehler: Benachrichtigt den Benutzer, wenn die Datenerfassung für Datenquellen fehlschlägt.

Diese Option ist nur für Administrator- und Architect-Benutzer aktiviert.

## **Befehlsschaltflächen**

• **Speichern**

Speichert die Konfigurationseinstellungen und schließt das Dialogfeld.

• **Abbrechen**

Bricht ggf. Änderungen ab und schließt das Dialogfeld.

## **Dialogfeld "Benutzer bearbeiten"**

Im Dialogfeld Benutzer bearbeiten können Sie Benutzerkontoeinstellungen anzeigen und ändern.

Je nach Ihren Kontoberechtigungen und Rollen haben Sie möglicherweise keinen Zugriff auf das Fenster "Benutzer". Sie können jedoch die Einstellungen für Ihr Konto bearbeiten, indem Sie Einstellungen wählen und unter **Verwaltung** auf **Kontoeinstellungen** klicken.

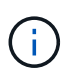

Die Felder, die Ihnen zur Bearbeitung zur Verfügung stehen, hängen von Ihrer zugewiesenen Rolle und Ihren Kontoberechtigungen ab.

• **Name**

Zeigt den Benutzernamen für das Benutzerkonto an.

• \* Rolle\*

Zeigt die zugewiesene Rolle für das Benutzerkonto an.

## • **E-Mail**

Gibt die E-Mail für das Benutzerkonto an, an die Benachrichtigungen gesendet werden, wenn die Option "Benachrichtigung bei" ausgewählt ist.

### • **Passwort ändern**

Ermöglicht Ihnen das Ändern des aktuellen Kennworts für das Benutzerkonto. Wenn dieses Kontrollkästchen aktiviert ist, sind folgende Felder erforderlich:

- **Neues Passwort**--gibt das neue Passwort an.
- **Bestätigen**--gibt das neue Passwort erneut an.

### • **Benachrichtigen Sie Am**

Hiermit können Sie auswählen, wann der Account-Benutzer während der Ausführung des Workflows per E-Mail benachrichtigt werden soll. Wenn dieses Kontrollkästchen aktiviert ist, können Sie eine beliebige Kombination der folgenden Optionen auswählen:

- Workflow-Ausführung gestartet: Benachrichtigt den Benutzer, wenn die Workflow-Ausführung beginnt.
- Workflow-Ausführung fehlgeschlagen/teilweise erfolgreich: Benachrichtigt den Benutzer, wenn die Workflow-Ausführung fehlschlägt oder der Workflow erfolgreich ausgeführt wurde, selbst wenn ein oder mehrere Schritte fehlgeschlagen sind.

Die Ausführung ist abgeschlossen, weil die fehlgeschlagenen Schritte so konfiguriert wurden, dass die Workflow-Ausführung auch nach einem fehlgeschlagenen Schritt fortgesetzt wird.

- Workflow-Ausführung erfolgreich abgeschlossen: Benachrichtigt den Benutzer, wenn die Workflow-Ausführung erfolgreich abgeschlossen wurde.
- Workflow-Ausführung wartet auf Genehmigung: Benachrichtigt den Benutzer, wenn die Workflow-Ausführung abhängig von der WFA Konfigurationseinstellung auf Genehmigung durch einen Operator oder einen Architect wartet.
- Erfassungsfehler: Benachrichtigt den Benutzer, wenn die Datenerfassung für Datenquellen fehlschlägt.

Diese Option ist nur für Administrator- und Architect-Benutzer aktiviert.

## **Befehlsschaltflächen**

• **Speichern**

Speichert die Konfigurationseinstellungen und schließt das Dialogfeld.

• **Abbrechen**

Bricht ggf. Änderungen ab und schließt das Dialogfeld.

## **Fenster "Einstellungen"**

Im Fenster "Voreinstellungen" können Sie die Aktualisierungs- und Protokollierungsoptionen für alle Clients anzeigen und ändern, die mit dem spezifischen Workflow Automation Server (WFA) verknüpft sind. Sie können auf dieses Fenster

## zugreifen, indem Sie **Einstellungen** und unter **Einstellungen** auf **Einstellungen** klicken.

## • **Automatische Aktualisierung Aktivieren**

Ermöglicht die Auswahl der automatischen Aktualisierung des Clients, die vom Server ausgelöst wird. Diese Option ist standardmäßig ausgewählt. Wenn diese Option ausgewählt ist, werden die folgenden WFA Tabellen automatisch aktualisiert:

- Ausführungsstatus
- Datenquellen
- Reservierungen

Wenn diese Option nicht ausgewählt ist, werden die Tabellen erst aktualisiert, wenn Sie auf **Aktualisieren** klicken. Dieses Kontrollkästchen ist standardmäßig aktiviert.

## • **Aktualisierungsintervall (Sekunden)**

Ermöglicht die Auswahl des Aktualisierungsintervalls. Der Standardwert ist 3 Sekunden.

## • **Maximale Anzahl der anzuzeigenden Zeilen**

Ermöglicht es Ihnen, auf den Wert in der Spalte **Max Size** zu klicken und die Anzahl der Zeilen zu ändern, die der Server abruft und dem Benutzer pro Listenart angezeigt wird.

So zeigt die Einstellung **Workflow-Ausführung** dem Benutzer beispielsweise die Anzahl der bisherigen Ausführungsausführungen an. Die Standardwerte:

- Workflow-Ausführung: 100
- Akquisitionsverlauf: 30
- Reservierungen: 100
- Bestandszeilen hinzufügen: 1000

Ermöglicht die Angabe der maximalen Anzahl von Ergebnissen, die vom Bestand bezogen werden sollen. Der Standardwert ist 1000.

## **Befehlsschaltfläche**

• **Speichern**

Speichert die Konfigurationseinstellungen.

# **Active Directory Groups -Fenster**

Im Fenster Active Directory Groups können Sie die OnCommand Workflow Automation (WFA) Active Directory Gruppen anzeigen, erstellen, bearbeiten und löschen. Sie können auf dieses Fenster zugreifen, indem Sie **Einstellungen** und unter **Verwaltung** auf **Active Directory-Gruppen** klicken.

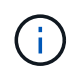

Abhängig von Ihren Rollen- und Kontoberechtigungen wird dieses Fenster möglicherweise nicht angezeigt.

- Tabelle "Active Directory-Gruppen"
- Symbolleiste

## **Tabelle "Active Directory Groups"**

Im Fenster Active Directory Groups werden vorhandene Active Directory Gruppen angezeigt. Sie können die Tabellenanzeige mithilfe der für jede Spalte verfügbaren Filter- und Sortierfunktionen anpassen und die Spaltenreihenfolge neu anordnen.

- <sup>3</sup> Aktiviert oder deaktiviert die Filterung für die gesamte Tabelle. Wenn die Filterung deaktiviert ist, wird über dem Symbol ein rotes "x" angezeigt.
- Doppelklicken <sup>1</sup> Löscht die Filterauswahl und setzt sie zurück.
- Th jeder Spaltenüberschrift können Sie anhand des Inhalts der Spalten filtern. Klicken Sie Auf Th einer Spalte können Sie nach einem bestimmten Element aus der Dropdown-Liste oder nach allen verfügbaren Elementen filtern.
- Durch Klicken auf die Spaltenüberschrift wird die Sortierung zwischen aufsteigender und absteigender Reihenfolge umgeschaltet. Sie können die angewendete Sortierreihenfolge anhand der Sortierpfeile ( identifizieren  $\blacktriangle$  Für aufsteigende und  $\blacktriangledown$  Für absteigend).
- Um die Position der Spalten neu zu ordnen, können Sie Spalten per Drag-and-Drop in jeder gewünschten Reihenfolge platzieren. Sie können diese Spalten jedoch nicht ausblenden oder löschen.
- Durch Klicken auf das Textfeld \* Suchen\* können Sie nach bestimmten Inhalten suchen. Darüber hinaus können Sie mithilfe von unterstützten Operatoren nach dem entsprechenden Spaltentyp, Alphabetic oder Numeric suchen.

In der folgenden Tabelle sind die unterstützten Operatoren für alphabetische und numerische Spalten in der Tabelle Active Directory Groups aufgeführt, die im Textfeld \* Suchen\* verfügbar sind.

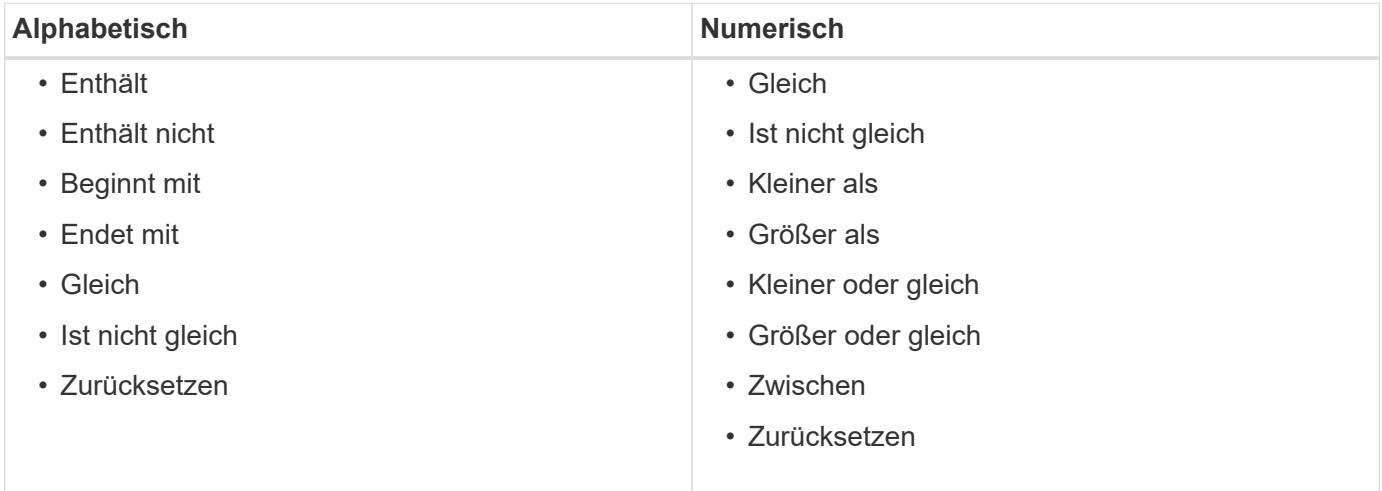

Die Tabelle Active Directory Groups enthält die folgenden Spalten:

## • **Gruppenname**

Zeigt den Gruppennamen für das Active Directory an.

• \* Rolle\*

Zeigt die zugewiesene Rolle für die Gruppe an. Rollen können eine der folgenden Optionen enthalten:

### ◦ **Gast**

Diese Gruppe kann nur den Status einer Workflow-Ausführung anzeigen oder über eine Änderung im Status einer Workflow-Ausführung benachrichtigt werden.

◦ **Betreiber**

Diese Gruppe darf Workflows anzeigen und ausführen, für die die Gruppe Zugriff erhält.

### ◦ **Genehmiger**

Diese Gruppe kann Workflows anzeigen, ausführen, genehmigen und ablehnen, für die die Gruppe Zugriff erhält.

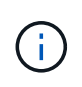

Sie müssen die E-Mail-ID des Genehmigers und den Status des Workflows angeben, der dem Genehmiger mitgeteilt werden soll. Wenn es mehrere Genehmiger gibt, können Sie im Feld **E-Mail** eine Gruppen-E-Mail-ID angeben.

◦ \* Architekt\*

Diese Gruppe hat vollen Zugriff auf die Erstellung von Workflows, ist aber durch das Ändern globaler WFA Servereinstellungen eingeschränkt.

### ◦ **Admin**

Diese Gruppe hat vollständigen Zugriff auf den WFA Server.

#### • **Kategorien**

Zeigt die Workflow-Kategorie an, die einem Operator zugewiesen ist und dem angegebenen Operator Workflow-Berechtigungen und -Berechtigungen zur Verfügung stellt.

Sie können diese Berechtigungseinstellung festlegen, indem Sie auf **Content Management** > **Kategorien** klicken.

#### • **E-Mail**

Zeigt die E-Mail-Adresse für die Gruppe an. Sie können diese E-Mail zur Benachrichtigung über den Workflow-Status verwenden.

## • **Benachrichtigungen Aktiviert**

Gibt an, ob die Gruppe E-Mail-Benachrichtigungen (wahr oder falsch) über den Status der Workflow-Ausführungen erhalten kann, die von dieser Gruppe ausgelöst wurden.

## **Symbolleiste**

Die Symbolleiste befindet sich über der Spaltenüberschrift. Sie können die Symbole in der Symbolleiste verwenden, um verschiedene Aktionen durchzuführen. Diese Aktionen können auch über das Kontextmenü im Fenster aufgerufen werden.

• **(Neu)**

Öffnet das Dialogfeld Neue Active Directory-Gruppe, in dem Sie eine neue Active Directory-Gruppe

hinzufügen können.

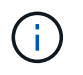

Bevor Sie die Active Directory-Gruppe hinzufügen, müssen Sie die Active Directory-Gruppe aktivieren oder konfigurieren.

• **(Bearbeiten)**

Öffnet das Dialogfeld Active Directory-Gruppe bearbeiten, in dem Sie die ausgewählte Active Directory-Gruppe bearbeiten können.

• **(Löschen)**

Öffnet das Bestätigungsdialogfeld "Active Directory Group löschen", in dem Sie die ausgewählte Active Directory-Gruppe löschen können.

## **Dialogfeld "Neue Active Directory-Gruppe"**

Im Dialogfeld Neue Active Directory-Gruppe können Sie eine neue OnCommand Workflow Automation Active Directory-Gruppe erstellen.

### • **Gruppenname**

Gibt den Gruppennamen an.

• \* Rolle\*

Ermöglicht Ihnen die Auswahl einer der folgenden Gruppenrollen:

◦ **Gast**

Diese Gruppe kann nur den Status einer Workflow-Ausführung anzeigen oder über eine Änderung des Status einer Workflow-Ausführung benachrichtigt werden.

◦ **Betreiber**

Diese Gruppe darf Workflows anzeigen und ausführen, für die die Gruppe Zugriff erhält.

◦ **Genehmiger**

Diese Gruppe kann Workflows anzeigen, ausführen, genehmigen und ablehnen, für die die Gruppe Zugriff erhält.

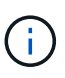

Sie müssen die E-Mail-ID des Genehmigers und den Status des Workflows angeben, der dem Genehmiger mitgeteilt werden soll. Wenn es mehrere Genehmiger gibt, können Sie im Feld **E-Mail** eine Gruppen-E-Mail-ID angeben.

◦ \* Architekt\*

Diese Gruppe hat vollen Zugriff auf die Erstellung von Workflows, ist aber durch das Ändern globaler WFA Servereinstellungen eingeschränkt.

◦ **Admin**

Diese Gruppe hat vollständigen Zugriff auf den WFA Server.

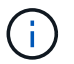

Sie müssen mindestens eine Administratorgruppe konfigurieren.

### • **E-Mail**

Hiermit können Sie die E-Mail-Adresse der Gruppe angeben, an die Benachrichtigungen gesendet werden, wenn die Option **Notify on** ausgewählt ist.

### • **Benachrichtigen Sie Am**

Ermöglicht Ihnen die Auswahl, wann die Active Directory-Gruppe per E-Mail benachrichtigt werden soll. Die Benachrichtigungen zum Workflow-Ausführungsstatus sind spezifisch für die Workflows, die von der Gruppe ausgeführt werden. Sie können eine beliebige Kombination der folgenden Optionen auswählen:

- Workflow-Ausführung gestartet: Benachrichtigt die Gruppe, wenn die Workflow-Ausführung beginnt.
- Workflow-Ausführung fehlgeschlagen/teilweise erfolgreich: Benachrichtigt die Gruppe, wenn die Workflow-Ausführung fehlschlägt oder der Workflow erfolgreich ausgeführt wurde, auch wenn ein oder mehrere Schritte fehlgeschlagen sind.

Die Ausführung ist abgeschlossen, weil die fehlgeschlagenen Schritte so konfiguriert wurden, dass die Workflow-Ausführung auch bei einem fehlgeschlagenen Schritt fortgesetzt werden kann.

- Workflow-Ausführung erfolgreich abgeschlossen: Benachrichtigt die Gruppe, wenn die Workflow-Ausführung erfolgreich abgeschlossen wurde.
- Workflow-Ausführung wartet auf Genehmigung: Benachrichtigt die Gruppe, wenn die Workflow-Ausführung abhängig von der WFA Konfigurationseinstellung auf Genehmigung durch den Genehmiger, Architekt oder Operator wartet.

## **Befehlsschaltflächen**

• **Speichern**

Speichert die Konfigurationseinstellungen und schließt das Dialogfeld.

• **Abbrechen**

Bricht ggf. Änderungen ab und schließt das Dialogfeld.

## **Dialogfeld "Active Directory-Gruppe bearbeiten"**

Im Dialogfeld "Active Directory-Gruppe bearbeiten" können Sie die OnCommand Workflow Automation-Active Directory-Gruppeneinstellungen anzeigen und ändern.

Je nach den Berechtigungen und der Rolle Ihrer Active Directory-Gruppe haben Sie möglicherweise keinen Zugriff auf das Fenster "Active Directory-Gruppen". Sie können die Einstellungen für Ihre Active Directory-Gruppe jedoch bearbeiten, indem Sie **Einstellungen** und unter **Verwaltung** auf **Active Directory-Gruppen** klicken.

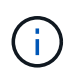

Die Felder, die Ihnen zur Bearbeitung zur Verfügung stehen, hängen von Ihren Active Directory-Gruppenberechtigungen ab.

#### • **Gruppenname**

Zeigt den Gruppennamen für die Active Directory-Gruppe an.

• \* Rolle\*

Zeigt die zugewiesene Rolle für das Benutzerkonto an.

Zeigt eine der folgenden Gruppenrollen an, die der Active Directory-Gruppe zugewiesen sind:

### ◦ **Gast**

Diese Gruppe kann nur den Status einer Workflow-Ausführung anzeigen oder über eine Änderung des Status einer Workflow-Ausführung benachrichtigt werden.

### ◦ **Betreiber**

Diese Gruppe darf die Workflows anzeigen und ausführen, für die die Gruppe Zugriff erhält.

## ◦ **Genehmiger**

Diese Gruppe kann die Workflows anzeigen, ausführen, genehmigen und ablehnen, für die die Gruppe Zugriff hat.

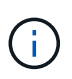

Sie müssen die E-Mail-ID des Genehmigers und den Status des Workflows angeben, der dem Genehmiger mitgeteilt werden soll. Wenn es mehrere Genehmiger gibt, können Sie im Feld **E-Mail** eine Gruppen-E-Mail-ID angeben.

### ◦ \* Architekt\*

Diese Gruppe hat vollen Zugriff auf die Erstellung von Workflows, ist aber durch das Ändern globaler WFA Servereinstellungen eingeschränkt.

#### ◦ **Admin**

Diese Gruppe hat vollständigen Zugriff auf den WFA Server.

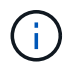

Sie müssen mindestens eine Administratorgruppe konfigurieren.

## • **E-Mail**

Gibt die E-Mail für die Active Directory-Gruppe an, an die Benachrichtigungen gesendet werden, wenn die Option **Notify on** ausgewählt ist.

#### • **Benachrichtigen Sie Am**

Hiermit können Sie auswählen, wann die Active Directory-Gruppe während der von dieser Active Directory-Gruppe ausgelösten Workflow-Ausführung per E-Mail benachrichtigt werden soll. Sie können eine beliebige Kombination der folgenden Optionen auswählen:

- Workflow-Ausführung gestartet: Benachrichtigt den Benutzer, wenn die Workflow-Ausführung beginnt.
- Workflow-Ausführung fehlgeschlagen/teilweise erfolgreich: Benachrichtigt den Benutzer, wenn die Workflow-Ausführung fehlschlägt oder der Workflow erfolgreich ausgeführt wurde, auch wenn ein oder mehrere Schritte fehlgeschlagen sind.

Die Ausführung ist abgeschlossen, weil die fehlgeschlagenen Schritte so konfiguriert wurden, dass die

Workflow-Ausführung auch bei einem fehlgeschlagenen Schritt fortgesetzt werden kann.

- Workflow-Ausführung erfolgreich abgeschlossen: Benachrichtigt den Benutzer, wenn die Workflow-Ausführung erfolgreich abgeschlossen wurde.
- Workflow-Ausführung wartet auf Genehmigung: Benachrichtigt den Benutzer, wenn die Workflow-Ausführung abhängig von der WFA Konfigurationseinstellung auf Genehmigung durch einen Operator oder einen Architect wartet.

## **Befehlsschaltflächen**

• **Speichern**

Speichert die Konfigurationseinstellungen und schließt das Dialogfeld.

• **Abbrechen**

Bricht ggf. Änderungen ab und schließt das Dialogfeld.

## **Fenster "Approval Portal"**

Im Fenster Genehmigungsportal können Sie einen Workflow genehmigen oder ablehnen.

Sie können sich über den in der E-Mail-Benachrichtigung angegebenen Link im Fenster "Genehmigungsportal" einloggen, um den Workflow zu genehmigen.

• **Zurück zu WFA**

Führt Sie zurück zur WFA Applikation vom Fenster "Approval Portal".

## **Genehmigungsportal**

• **Kommentar Eingeben**

Ermöglicht Ihnen die Eingabe Ihres Kommentars für die Genehmigung oder Ablehnung des Workflows.

## **Befehlsschaltflächen**

## • **Genehmigen Und Wiederaufnehmen**

Ermöglicht Ihnen, den Workflow zu genehmigen, der den Workflow wieder aufnimmt.

• **Ablehnen & Abbrechen**

Ermöglicht Ihnen, den Workflow abzulehnen, der den Workflow abbricht.

# **Fenster "Datenquellen"**

Im Fenster Datenquellen können Sie vorhandene Datenquellen anzeigen, bearbeiten und löschen, neue Datenquellen erstellen und eine Datenquelle erfassen. Sie können auf dieses Fenster zugreifen, indem Sie **Einstellungen** und unter **Setup** auf **Datenquellen** klicken.
Eine Datenquelle ist eine schreibgeschützte Datenstruktur, die Informationen darüber enthält, woher die Daten in einer bestimmten Datenbank stammen. Datenquellen müssen definiert werden, bevor Umgebungen abgefragt werden können. Beispielsweise kann eine Datenquelle entweder eine Active IQ Unified Manager Datenbank mit Informationen zu einer Storage-Umgebung oder eine VMware Datenbank mit Informationen zu einem Datacenter sein.

- Datenquellentabelle
- Verlaufstabelle
- Symbolleiste

# **Datenquellentabelle**

In der Tabelle Datenquellen werden die vorhandenen Datenquellen aufgeführt. Sie können die Tabellenanzeige mithilfe der für jede Spalte verfügbaren Filter- und Sortierfunktionen anpassen und die Spaltenreihenfolge neu anordnen.

- <sup>1</sup> Aktiviert oder deaktiviert die Filterung für die gesamte Tabelle. Wenn die Filterung deaktiviert ist, wird über dem Symbol ein rotes "x" angezeigt.
- Doppelklicken <sup>3</sup> Löscht die Filterauswahl und setzt sie zurück.
- T In jeder Spaltenüberschrift können Sie anhand des Inhalts der Spalten filtern. Klicken Sie Auf T In einer Spalte können Sie nach einem bestimmten Element aus der Dropdown-Liste oder nach allen verfügbaren Elementen filtern.
- Durch Klicken auf die Spaltenüberschrift wird die Sortierung zwischen aufsteigender und absteigender Reihenfolge umgeschaltet. Sie können die angewendete Sortierreihenfolge anhand der Sortierpfeile ( identifizieren • Für aufsteigende und • Für absteigend).
- Um die Position der Spalten neu zu ordnen, können Sie Spalten per Drag-and-Drop in jeder gewünschten Reihenfolge platzieren. Sie können diese Spalten jedoch nicht ausblenden oder löschen.
- Durch Klicken auf das Textfeld \* Suchen\* können Sie nach bestimmten Inhalten suchen. Darüber hinaus können Sie mithilfe von unterstützten Operatoren nach dem entsprechenden Spaltentyp, Alphabetic oder Numeric suchen.

In der folgenden Tabelle sind die unterstützten Operatoren für alphabetische und numerische Spalten in der Tabelle Datenquellen aufgeführt, die im Textfeld \* Suchen\* verfügbar sind.

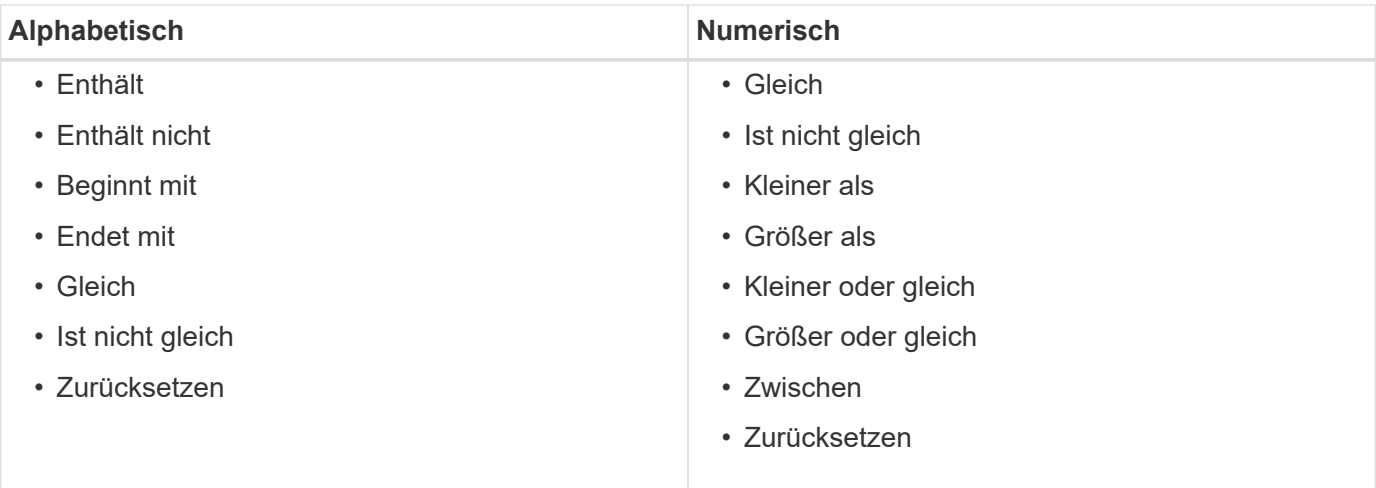

Die Tabelle Datenquellen enthält die folgenden Spalten:

# • **Name**

Zeigt den Namen der Datenquelle an.

# • **Datenquellentyp**

Zeigt den Typ der Datenquelle an.

# • **Hostname**

Zeigt den Hostnamen oder die IP-Adresse der Datenquelle an.

# • **Schema**

Zeigt das mit der Datenquelle verknüpfte Caching-Schema an. Ein VM-Caching-Schema enthält beispielsweise Daten, die für Ihre virtuelle Umgebung relevant sind, wie beispielsweise Virtual Machines, Hosts und Datenspeicher. Die entsprechenden Scheme werden aus der Datenquelle abgerufen.

# • **Intervall (Minuten)**

Zeigt das Intervall (in Minuten) zwischen zwei aufeinanderfolgenden Akquisitionen einer Datenquelle an.

# • **Startzeit**

Zeigt das Datum und die Uhrzeit an, zu der der Datenerfassungsprozess gestartet wurde.

Klicken Sie im Textfeld \* Suchen\* auf das Kalender-Symbol, um nach Datenquellen mit einem bestimmten Startdatum zu suchen.

# • **Dauer (Sekunden)**

Zeigt die Zeit (in Sekunden) an, die zur Verarbeitung der letzten Datenerfassung aus der Datenquelle benötigt wird.

# • **Status**

Zeigt den Status des aktuellen Datenerfassungsprozesses (falls vorhanden) oder des letzten Datenerfassungsprozesses an. Die Statusoptionen umfassen Folgendes:

- Alle
- Wird Abgebrochen
- Storniert
- Abgeschlossen
- Fehlgeschlagen
- NoAcquisition
- Veraltet
- Ausstehend
- Wird Ausgeführt
- Geplant
- **Nachricht**

Zeigt eine Fehlermeldung an, wenn der Datenerfassungsprozess auf Fehler und Fehler stößt und angehalten wird.

# **Verlaufstabelle**

Die Tabelle Verlauf zeigt in der Kopfzeile den Namen der Datenquelle an, die in der Tabelle Datenquelle ausgewählt wurde, und listet die Details der einzelnen Datenerfassungsprozesse für die ausgewählte Datenquelle auf. Die Liste der Prozesse wird bei der Datenerfassung dynamisch aktualisiert. Sie können die Tabellenanzeige mithilfe der für jede Spalte verfügbaren Filter- und Sortierfunktionen anpassen und die Spaltenreihenfolge neu anordnen.

- <sup>1</sup> Aktiviert oder deaktiviert die Filterung für die gesamte Tabelle. Wenn die Filterung deaktiviert ist, wird über dem Symbol ein rotes "x" angezeigt.
- Doppelklicken PLöscht die Filterauswahl und setzt sie zurück.
- T In jeder Spaltenüberschrift können Sie anhand des Inhalts der Spalten filtern. Klicken Sie Auf T In einer Spalte können Sie nach einem bestimmten Element aus der Dropdown-Liste oder nach allen verfügbaren Elementen filtern.
- Durch Klicken auf die Spaltenüberschrift wird die Sortierung zwischen aufsteigender und absteigender Reihenfolge umgeschaltet. Sie können die angewendete Sortierreihenfolge anhand der Sortierpfeile ( identifizieren  $\blacktriangle$  Für aufsteigende und  $\blacktriangledown$  Für absteigend).
- Um die Position der Spalten neu zu ordnen, können Sie Spalten per Drag-and-Drop in jeder gewünschten Reihenfolge platzieren. Sie können diese Spalten jedoch nicht ausblenden oder löschen.
- Durch Klicken auf das Textfeld \* Suchen\* können Sie nach bestimmten Inhalten suchen. Darüber hinaus können Sie mithilfe von unterstützten Operatoren nach dem entsprechenden Spaltentyp, Alphabetic oder Numeric suchen.

In der folgenden Tabelle sind die unterstützten Operatoren für alphabetische und numerische Spalten in der Tabelle Verlauf aufgeführt, die im Textfeld \* Suchen\* verfügbar sind.

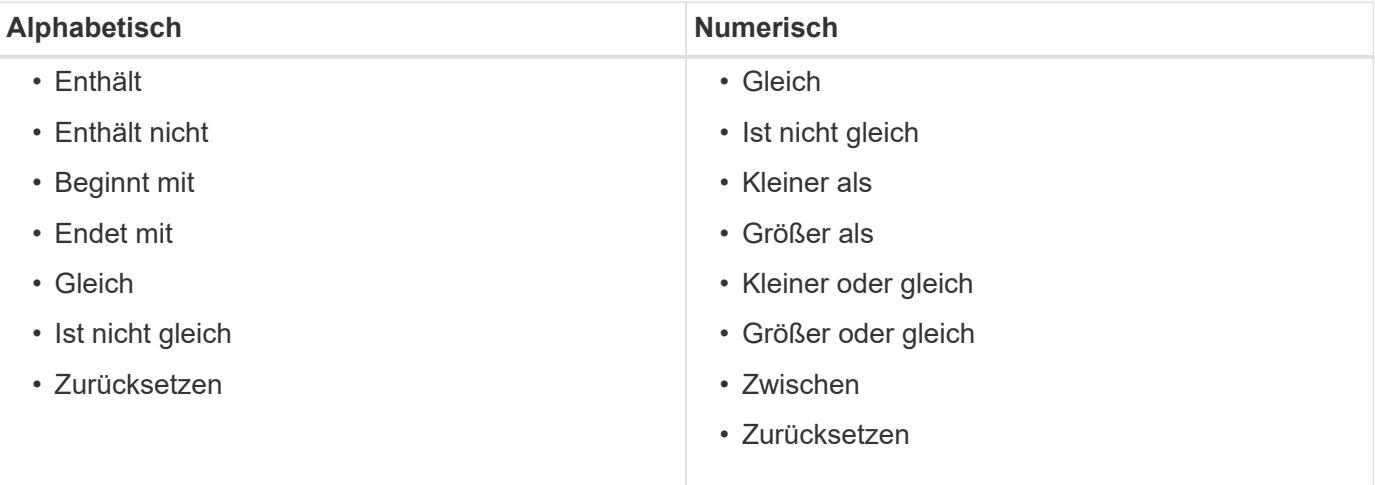

Die Tabelle Verlauf enthält die folgenden Spalten:

#### • **ID**

Zeigt die Identifikationsnummer des Datenerfassungsprozesses an.

Die Identifikationsnummer ist eindeutig und wird vom Server beim Start des Datenerfassungsprozesses zugewiesen.

### • **Startzeit**

Zeigt das Datum und die Uhrzeit an, zu der der Datenerfassungsprozess gestartet wurde.

Klicken Sie im Textfeld \* Suchen\* Filter auf das Kalender-Symbol, um nach Datenerfassungsprozessen zu suchen, die an einem bestimmten Datum gestartet wurden.

#### • **Dauer (Sekunden)**

Zeigt die Dauer (in Sekunden) des letzten Erfassungsprozesses aus der Datenquelle an.

#### • **Geplante Übernahme**

Zeigt das geplante Datum und die Uhrzeit für den Datenerfassungsprozess an.

Klicken Sie im Textfeld \* Suchen\* auf das Kalendersymbol, um nach Datenakquisitionen zu suchen, die für ein bestimmtes Datum geplant sind.

#### • **Terminplanungstyp**

Zeigt den Terminplantyp an. Die Zeitplantypen umfassen die folgenden:

- Alle
- Sofort
- Wiederkehrend
- Unbekannt
- **Status**

Zeigt den Status des aktuellen Datenerfassungsprozesses (falls vorhanden) oder des letzten Datenerfassungsprozesses an. Die Statusoptionen umfassen Folgendes:

- Alle
- Wird Abgebrochen
- Storniert
- Abgeschlossen
- Fehlgeschlagen
- Veraltet
- Ausstehend
- Wird Ausgeführt
- Geplant
- NoAcquisition
- **Nachricht**

Zeigt eine Meldung über den Fehler an, der während des Datenerfassungsprozesses aufgetreten ist, als der Prozess angehalten wurde und nicht fortgesetzt werden konnte.

# **Symbolleiste**

Die Symbolleiste befindet sich über den Spaltenüberschriften der Tabelle "Datenquellen". Sie können die Symbole in der Symbolleiste verwenden, um verschiedene Aktionen durchzuführen. Sie können diese Aktionen auch über das Kontextmenü im Fenster ausführen.

• **(Neu)**

Öffnet das Dialogfeld Neue Datenquelle, in dem Sie eine neue Datenquelle hinzufügen können.

• **(Bearbeiten)**

Öffnet das Dialogfeld Datenquelle bearbeiten, in dem Sie die ausgewählte Datenquelle bearbeiten können.

• **(Löschen)**

Öffnet das Bestätigungsdialogfeld Datenquelle löschen, in dem Sie die ausgewählte Datenquelle löschen können.

# • **(Jetzt Erwerben)**

Initiiert den Erfassungsprozess für die ausgewählte Datenquelle.

# • **(Schema Zurücksetzen)**

Öffnet das Dialogfeld Bestätigung des Rücksetzschemas. In diesem Dialogfeld können Sie den Cache-Speicher für das ausgewählte Schema zurücksetzen. Der Cache wird bei der nächsten Datenerfassung zurückgesetzt.

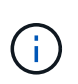

Beim Zurücksetzen werden alle zwischengespeicherten Daten, einschließlich aller Tabellen, gelöscht. Der gesamte Cache ist von Anfang an während der nächsten Datenerfassung aufgebaut.

# **Dialogfeld "Neue Datenquelle"**

Im Dialogfeld Neue Datenquelle können Sie eine neue Datenquelle hinzufügen.

# **Eigenschaften der Datenquellenkonfiguration**

• **Name**

Ermöglicht die Angabe eines Namens für die Datenquelle.

• **Datenquellentyp**

Ermöglicht die Auswahl des Datenquelltyps, z. B. Active IQ Unified Manager - 6.0 (MYSQL).

Wenn Sie einen Datenquellentyp auswählen, den Port, das Schema, den Benutzernamen, das Passwort, Die Felder Intervall (Minuten) und Timeout (s) werden mit Daten gefüllt.

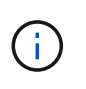

Wenn Sie OnCommand Workflow Automation (WFA) Datensicherungs-Workflows über einen Active IQ Unified Manager Server ausführen möchten, müssen Sie WFA auf dem Active IQ Unified Manager Server einrichten.

Weitere Informationen finden Sie in der Online-Hilfe *OnCommand Unified Manager*.

• **Hostname**

Ermöglicht die Angabe des Host-Namens oder der IP-Adresse (IPv4 oder IPv6) für die Datenquelle.

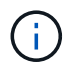

Der Active IQ Unified Manager-Datenquellentyp unterstützt keine IPv6-Adressen.

### • **Port**

Zeigt ggf. die zugehörige Portnummer für den ausgewählten Datenquelltyp an.

Sie können den Standardport ändern und einen anderen Port für die Datenquelle angeben.

• **Schema**

Zeigt das Schema an, das dem ausgewählten Datenquelltyp zugeordnet ist - z. B. *cm\_Storage* für Active IQ Unified Manager - 6.0 (MYSQL).

Diese Eigenschaft kann nicht geändert werden.

#### • **Benutzername**

Zeigt ggf. den zugeordneten Benutzernamen für den ausgewählten Datenquelltyp an.

Sie müssen den entsprechenden Benutzernamen für diese Datenquelle angeben, um den Standardbenutzernamen zu überschreiben:

- Für Active IQ Unified Manager 6.0 und höher müssen Sie den Benutzernamen des Datenbankbenutzerkontos eingeben, das Sie auf dem Active IQ Unified Manager-Server erstellt haben.
- Für Performance Advisor müssen Sie den Benutzernamen eines Active IQ Unified Manager-Benutzers mit einer Mindestrolle von GlobalRead eingeben.
- **Passwort**

Ermöglicht die Angabe eines Kennworts für den ausgewählten Datenquelltyp.

Sie müssen ein Passwort angeben, um das Standardpasswort für den Benutzernamen dieser Datenquelle zu überschreiben:

- Für Active IQ Unified Manager 6.0 und höher müssen Sie das Passwort des Datenbank-Benutzerkontos eingeben, das Sie auf dem Active IQ Unified Manager-Server erstellt haben.
- Für Performance Advisor müssen Sie das Passwort eines Active IQ Unified Manager-Benutzers mit einer Mindestrolle von GlobalRead eingeben.
- \* Datenbank\*
- **Intervall (Minuten)**

Mit dieser Option können Sie auf den Wert klicken und ein Intervall (in Minuten) mithilfe der nach-obenund nach-unten-Pfeile auswählen.

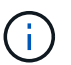

Wenn das Intervall auf Null (0) gesetzt ist, ist die automatische Probenahme deaktiviert.

Das Standardintervall für die Datenprobe lautet:

- Script-basierte Datenquelle: 1440 (Performance und vc)
- SQL-basierter Datenquelltyp: 30 (cm\_Storage, Storage und cm\_Performance)

# • **Siehe Setup-Bedienungsanleitung**

Öffnet das Dialogfeld "Setup Instruction Guide", in dem Sie die Anweisungen zum Einrichten der Datenquelle angeben können.

### **Befehlsschaltflächen**

• **Speichern**

Speichert die Konfigurationseinstellungen und schließt das Dialogfeld.

• **Abbrechen**

Bricht ggf. Änderungen ab und schließt das Dialogfeld.

# **Dialogfeld "Datenquelle bearbeiten"**

Im Dialogfeld Datenquelle bearbeiten können Sie eine vorhandene Datenquelle ändern.

# **Eigenschaften der Datenquellenkonfiguration**

• **Name**

Ermöglicht Ihnen, den Namen der Datenquelle zu ändern.

• **Datenquellentyp**

Zeigt den Datenquellentyp für die Datenquelle an. Dieses Feld kann nicht geändert werden.

• **Hostname**

Ermöglicht die Angabe des Host-Namens oder der IP-Adresse (IPv4 oder IPv6) für die Datenquelle.

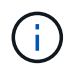

Der Active IQ Unified Manager-Datenquellentyp unterstützt keine IPv6-Adressen.

• **Port**

Zeigt ggf. die zugehörige Portnummer für den ausgewählten Datenquelltyp an. Sie können die Standard-Portnummer für die Datenquelle ändern.

• **Schema**

Zeigt das Schema an, das dem ausgewählten Datenquelltyp zugeordnet ist, z. B. *cm\_Storage* für Unified Manager - 6.0 (MYSQL).

Sie können diese Eigenschaft nicht ändern.

• **Benutzername**

Zeigt ggf. den zugeordneten Benutzernamen für den ausgewählten Datenquelltyp an.

Sie müssen den entsprechenden Benutzernamen für diese Datenquelle angeben, um den Standardbenutzernamen zu überschreiben:

- Für Unified Manager 6.0 und höher müssen Sie den Benutzernamen des Datenbankbenutzerkontos eingeben, das Sie auf dem Unified Manager-Server erstellt haben.
- Für Performance Advisor müssen Sie den Benutzernamen eines Active IQ Unified Manager-Benutzers mit einer Mindestrolle von GlobalRead eingeben.

#### • **Passwort**

Ermöglicht die Angabe eines Kennworts für den ausgewählten Datenquelltyp.

Sie müssen ein Passwort angeben, um das Standardpasswort für den Benutzernamen dieser Datenquelle zu überschreiben:

- Für Unified Manager 6.0 und höher müssen Sie das Kennwort des Datenbankbenutzerkontos eingeben, das Sie auf dem Server erstellt haben.
- Für Performance Advisor müssen Sie das Passwort eines Unified Manager-Benutzers mit einer Mindestrolle von GlobalRead eingeben.
- \* Datenbank\*

Zeigt ggf. den zugeordneten Datenbanknamen für den ausgewählten Datenquelltyp an.

#### • **Intervall (Minuten)**

Mit dieser Option können Sie auf den Wert klicken und ein Intervall (in Minuten) mithilfe der nach-obenund nach-unten-Pfeile auswählen.

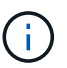

Wenn das Intervall auf Null (0) gesetzt ist, ist die automatische Probenahme deaktiviert.

Das Standardintervall für die Datenprobe lautet:

- Script-basierte Datenquellenart: 1440 (Performance und vc)
- SQL-basierter Datenquelltyp: 30 (cm\_Storage, Storage und cm\_Performance)
- **Siehe Setup-Bedienungsanleitung**

Öffnet das Dialogfeld "Setup Instruction Guide", in dem die Schritte zum Einrichten der Datenquelle erläutert werden.

#### **Befehlsschaltflächen**

#### • **Schema Zurücksetzen**

Öffnet das Dialogfeld Bestätigung des Rücksetzschemas. In diesem Dialogfeld können Sie den Cache-Speicher für das ausgewählte Schema zurücksetzen, das während der nächsten Datenerfassung stattfindet.

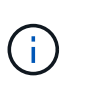

Beim Zurücksetzen werden alle zwischengespeicherten Daten, einschließlich aller Tabellen, gelöscht. Der gesamte Cache ist von Anfang an bei der nächsten Datenerfassung aufgebaut.

• **Speichern**

Speichert die Konfigurationseinstellungen und schließt das Dialogfeld.

• **Abbrechen**

Bricht ggf. Änderungen ab und schließt das Dialogfeld.

# **Das Fenster "Anmeldeinformationen"**

Im Fenster Anmeldeinformationen können Sie Anmeldeinformationen anzeigen, erstellen, bearbeiten und löschen. Sie können auf dieses Fenster zugreifen, indem Sie **Einstellungen** > **Setup** > **Anmeldeinformationen** wählen.

Anmeldedaten sind Informationen (z. B. IP-Adresse oder Hostname, Benutzername und Passwort), die auf einem Zielsystem (Server oder Controller) gespeichert sind und zur Verbindung mit diesem spezifischen System und zur Ausführung von Befehlen verwendet werden.

- Tabelle mit den Anmeldeinformationen
- Symbolleiste

# **Tabelle mit den Anmeldeinformationen**

Im Fenster Anmeldeinformationen werden vorhandene Anmeldeinformationen in einem Tabellenformat angezeigt. Sie können die Tabellenanzeige mithilfe der für jede Spalte verfügbaren Filter- und Sortierfunktionen anpassen und die Spaltenreihenfolge neu anordnen.

- <sup>3</sup> Aktiviert oder deaktiviert die Filterung für die gesamte Tabelle. Wenn die Filterung deaktiviert ist, wird über dem Symbol ein rotes "x" angezeigt.
- Doppelklicken <sup>3</sup> Löscht die Filterauswahl und setzt sie zurück.
- T In jeder Spaltenüberschrift können Sie anhand des Inhalts der Spalten filtern. Klicken Sie Auf T In einer Spalte können Sie nach einem bestimmten Element aus der Dropdown-Liste oder nach allen verfügbaren Elementen filtern.
- Durch Klicken auf die Spaltenüberschrift wird die Sortierung zwischen aufsteigender und absteigender Reihenfolge umgeschaltet. Sie können die angewendete Sortierreihenfolge anhand der Sortierpfeile ( identifizieren  $\blacktriangle$  Für aufsteigende und  $\blacktriangledown$  Für absteigend).
- Um die Position der Spalten neu zu ordnen, können Sie Spalten per Drag-and-Drop in jeder gewünschten Reihenfolge platzieren. Sie können diese Spalten jedoch nicht ausblenden oder löschen.
- Durch Klicken auf das Textfeld \* Suchen\* können Sie nach bestimmten Inhalten suchen. Darüber hinaus können Sie mithilfe von unterstützten Operatoren nach dem entsprechenden Spaltentyp, Alphabetic oder Numeric suchen.

In der folgenden Tabelle sind die unterstützten Operatoren für alphabetische und numerische Spalten in der Tabelle Anmeldeinformationen aufgeführt, die im Textfeld \* Suchen\* verfügbar sind.

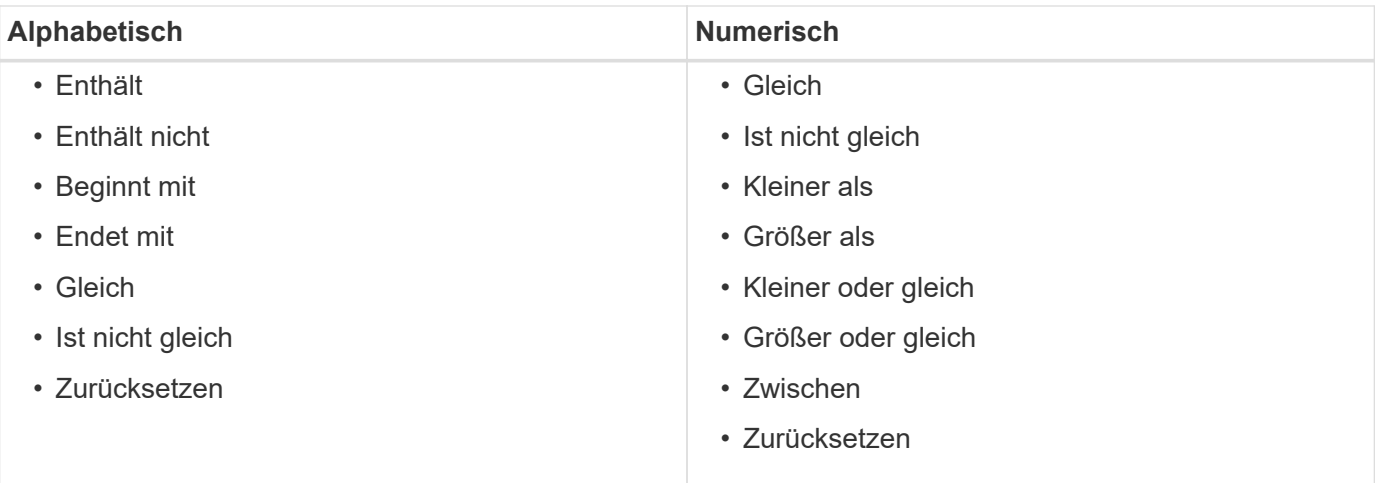

Die Tabelle Anmeldeinformationen enthält die folgenden Spalten:

# • **Typ**

Zeigt den Typ der Anmeldeinformationen an.

# • **Name/IP-Adresse**

Zeigt die IP-Adresse für die Anmeldedaten an.

• **Hostname**

Zeigt den Hostnamen für die Anmeldedaten an.

• **Anmeldung**

Zeigt den Benutzernamen an, der mit den Anmeldedaten verknüpft ist.

• \* Match\*

Zeigt den Match-Typ für die Anmeldedaten an. Folgende Typen sind zu finden:

- Exact: Definiert Anmeldeinformationen für eine bestimmte IP-Adresse oder einen bestimmten Hostnamen
- Muster: Definiert Anmeldeinformationen für den gesamten Subnetz- oder IP-Bereich oder den Host-Namensbereich

"Muster" ist ein regulärer Ausdruck, der zum Abgleichen eines Strings verwendet wird, z. B. 10.10.10. Entspricht jeder IP-Adresse im Bereich 10.10.10.0 bis 10.10.10.255 und host Stimmt die Host-Namen ab, die mit dem String beginnen host.

# **Symbolleiste**

Die Symbolleiste befindet sich über der Spaltenüberschrift. Sie können die Symbole in der Symbolleiste verwenden, um verschiedene Aktionen durchzuführen. Diese Aktionen können auch über das Kontextmenü im Fenster aufgerufen werden.

• **(Testverbindung)**

Öffnet das Dialogfeld Verbindung testen, in dem Sie die Anmeldeinformationen testen können.

• **(Neu)**

Öffnet das Dialogfeld Neue Anmeldeinformationen, in dem Sie neue Anmeldedaten erstellen können.

• **(Bearbeiten)**

Öffnet das Dialogfeld Anmeldeinformationen bearbeiten, in dem Sie die ausgewählten Anmeldeinformationen bearbeiten können.

• **(Löschen)**

Öffnet das Bestätigungsdialogfeld Anmeldeinformationen löschen, in dem Sie die ausgewählten Anmeldeinformationen löschen können.

# **Dialogfeld "Verbindung testen"**

Im Dialogfeld Konnektivität testen können Sie die Verbindung zum System testen, das mit Anmeldeinformationen verknüpft ist. Der Testverbindungsvorgang löst den Suchpfad aus und sucht zunächst nach einer genauen Übereinstimmung, dann nach einem Musterabgleich und schließlich nach der LDAP-Service-Authentifizierung.

Das Internet Control Message Protocol (ICMP) wird verwendet, um zu prüfen, ob das System ausgeführt wird, bevor die Konnektivität getestet wird.

# **Verbindungsparameter testen**

• **Typ**

Ermöglicht Ihnen die Auswahl des Anmeldeinformationstyps aus der Dropdown-Liste.

• **Name/IP**

Ermöglicht die Angabe des Host-Namens oder der IP-Adresse für die Anmeldedaten.

# **Befehlsschaltflächen**

• **Test**

Öffnet einen Verbindungsversuch mit dem Hostnamen oder der IP-Adresse.

• **Schließen**

Bricht ggf. Änderungen ab und schließt das Dialogfeld.

# **Dialogfeld "Neue Anmeldeinformationen"**

Im Dialogfeld Neue Anmeldeinformationen können Sie neue Anmeldedaten erstellen.

# **Anmeldeinformationsparameter**

Sie können die folgenden Parameter für die neu erstellten Anmeldedaten festlegen:

• \* Match\*

Ermöglicht Ihnen die Auswahl des Match-Typs der Anmeldeinformationen, der die Anmeldeinformationen für eine bestimmte IP-Adresse oder einen Hostnamen oder einen gesamten Subnetz- oder IP-Bereich definiert. Sie können eine der folgenden Optionen auswählen:

- Exact: Definiert Anmeldeinformationen für einen bestimmten IP- oder Hostnamen
- Muster: Definiert Anmeldeinformationen für den Host-Namensbereich oder den gesamten Subnetzoder IP-Bereich

"Muster" ist ein regulärer Ausdruck, der zum Abgleichen eines Strings verwendet wird. Beispiel: 10.10.10. Entspricht jeder IP im Bereich 10.10.10.0 bis 10.10.10.255 und host Stimmt alle Host-Namen ab, die mit beginnen host.

#### • **Typ**

Ermöglicht die Auswahl des Hosttyps aus der Dropdown-Liste.

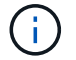

VMware vCenter wird für Linux nicht unterstützt.

#### • **Name/IP**

Ermöglicht die Angabe des Host-Namens oder der IP-Adresse für die Anmeldedaten.

#### • **Benutzername**

Ermöglicht die Angabe eines Benutzernamens für die Anmeldedaten.

#### • **Passwort**

Ermöglicht die Angabe eines Passworts für den Benutzernamen, den Sie für die Anmeldedaten erstellt haben.

#### • **Standardwerte Überschreiben**

Ermöglicht es Ihnen, die Standardwerte des Protokolls, Ports und Timeout zu überschreiben, die dem ausgewählten Remote-Systemtyp für die Anmeldedaten zugeordnet sind.

Standardmäßig ist dieses Kontrollkästchen nicht aktiviert. Sie müssen das Kontrollkästchen aktivieren, wenn Sie die Standardwerte überschreiben möchten.

#### **Befehlsschaltflächen**

#### • **Test**

Ermöglicht Ihnen, die Verbindung zum Host oder zur IP-Adresse zu testen, indem Sie sich mit den erforderlichen Anmeldedaten anmelden.

• **Speichern**

Speichert die Konfigurationseinstellungen und schließt das Dialogfeld.

• **Abbrechen**

Bricht ggf. Änderungen ab und schließt das Dialogfeld.

# **Dialogfeld "Anmeldeinformationen bearbeiten"**

Im Dialogfeld Anmeldeinformationen bearbeiten können Sie vorhandene Anmeldedaten ändern.

# **Anmeldeinformationsparameter**

• \* Match\*

Ermöglicht Ihnen die Auswahl des Match-Typs der Anmeldeinformationen, der die Anmeldeinformationen für eine bestimmte IP-Adresse oder einen Hostnamen oder einen gesamten Subnetz- oder IP-Bereich definiert. Zu den verfügbaren Optionen gehören:

- Exact: Definiert eine bestimmte IP-Adresse oder einen bestimmten Hostnamen
- Muster: Definiert ein gesamtes Subnetz oder einen IP-Bereich
- **Typ**

Ermöglicht Ihnen die Auswahl des Anmeldeinformationstyps aus der Dropdown-Liste.

VMware vCenter wird für Linux nicht unterstützt.

• **Name/IP**

Ermöglicht die Angabe des Host-Namens oder der IP-Adresse für die Anmeldedaten.

• **Benutzername**

Ermöglicht die Angabe des Benutzernamens für die Anmeldedaten.

• **Passwort**

Ermöglicht die Angabe des Passworts für den Benutzernamen.

# • **Standardwerte Überschreiben**

Ermöglicht es Ihnen, die Standardwerte des Protokolls, Ports und Timeout zu überschreiben, die dem ausgewählten Remote-Systemtyp für die Anmeldedaten zugeordnet sind.

Standardmäßig ist dieses Kontrollkästchen nicht aktiviert. Sie müssen das Kontrollkästchen aktivieren, wenn Sie die Standardwerte überschreiben möchten.

# **Protokolltabelle**

In der Protokolltabelle werden die Portnummern und die Zeitüberschreitungsgrenzen (in Sekunden) für Protokolle angezeigt, die dem ausgewählten Remote-System für die Anmeldedaten zugeordnet sind.

# **Befehlsschaltflächen**

• **Test**

Ermöglicht Ihnen, die Verbindung zum Hostnamen oder zur IP-Adresse zu testen, indem Sie sich mit den erforderlichen Anmeldedaten anmelden.

• **Speichern**

Speichert die Konfigurationseinstellungen und schließt das Dialogfeld.

• **Abbrechen**

Bricht die Änderungen ggf. ab und schließt das Dialogfeld.

# **Dialogfeld "Info"**

Im Dialogfeld Info werden Details zur aktuellen Version der installierten WFA Applikation angezeigt.

# **Informationen zur WFA Version**

• **Version**

Zeigt die aktuelle Versionsnummer der installierten WFA Applikation an.

Die Versionsnummer hat das folgende Format: A.B.C.

A.B.C Gibt die Versionsnummern von Major.Minor.Maintenance wieder.

Beispiel: 2.0.0.

• **System-ID**

Identifiziert die WFA Systeminstallation für Tracking- und AutoSupport-Zwecke.

Dies ist eine eindeutige, vom System generierte Kennung.

# **Workflows-Fenster**

Im Fenster Workflows werden die Workflows angezeigt, die für die Produktion bereit sind. Sie können die Workflows bearbeiten oder ausführen, für die Sie autorisiert sind. Sie können auf dieses Fenster zugreifen, indem Sie auf die Registerkarte Workflows klicken.

# **Kategorienfenster**

Im Bereich Kategorie können Sie nach Workflows nach Kategorien suchen. Ein Workflow, der keiner Kategorie zugewiesen ist, wird unter "Keine Kategorie" aufgeführt. Rechts neben der Kategorie-Überschrift wird die Gesamtzahl der Workflows innerhalb dieser Kategorie angezeigt. Diese Zahl umfasst die Workflows, die für die Produktion bereit markiert sind. Beispielsweise zeigt "Data Protection (7)" an, dass sieben Workflows in der Kategorie "Data Protection" für die Produktion bereit sind.

# **Schemata**

Im Menü Schemata können Sie die Schemata auswählen.

Die angezeigten Schemata basieren auf der Auswahl, die der Administrator in der Option Inhalte für Schemata anzeigen unter **Einstellungen** > **Setup** > **Workflow-Einstellungen** ausgewählt hat. Sie können die Schemata auswählen, die angezeigt werden sollen, indem Sie die Kontrollkästchen aktivieren oder deaktivieren. Diese Auswahl ist nur für die aktuelle Sitzung gültig.

# **Workflow-Bereich**

Workflows, die für die Produktion bereit markiert sind, werden im Workflow-Fenster als graue Felder angezeigt. Die Workflow-Felder enthalten den Namen des Workflows und ein Symbol, um anzuzeigen, dass der Modus vom Workflow unterstützt wird. Sie können einen Workflow ausführen, indem Sie auf das Feld Workflow klicken.

Wenn Sie ein Administrator oder Architekt sind, können Sie einen Workflow bearbeiten, indem Sie auf die

klicken Symbol. Der (i) Symbol bietet weitere Informationen zum Workflow.

# **Fenster "Ausführungen"**

Das Fenster "Ausführungsausführungen" zeigt den Status des Ausführungsprozesses für jeden Workflow an, der zur Ausführung eingereicht wurde. Im Fenster können Sie Details zum Ausführungsprozess anzeigen und die Ausführung eines Workflows steuern. Sie können auf dieses Fenster zugreifen, indem Sie **Ausführung** > **Ausführungstermin** wählen.

- Workflow-Tabelle
- Symbolleiste

# **Workflow-Tabelle**

In der Tabelle Workflow werden die zur Ausführung eingereichten Workflows aufgeführt. Sie können die Tabellenanzeige mithilfe der für jede Spalte verfügbaren Filter- und Sortierfunktionen anpassen und die Spaltenreihenfolge neu anordnen.

- <sup>1</sup> Aktiviert oder deaktiviert die Filterung für die gesamte Tabelle. Wenn die Filterung deaktiviert ist, wird über dem Symbol ein rotes "x" angezeigt.
- Doppelklicken PLöscht die Filterauswahl und setzt sie zurück.
- Th jeder Spaltenüberschrift können Sie anhand des Inhalts der Spalten filtern. Klicken Sie Auf Th einer Spalte können Sie nach einem bestimmten Element aus der Dropdown-Liste oder nach allen verfügbaren Elementen filtern.
- Durch Klicken auf die Spaltenüberschrift wird die Sortierung zwischen aufsteigender und absteigender Reihenfolge umgeschaltet. Sie können die angewendete Sortierreihenfolge anhand der Sortierpfeile ( identifizieren  $\blacktriangle$  Für aufsteigende und  $\blacktriangledown$  Für absteigend).
- Um die Position der Spalten neu zu ordnen, können Sie Spalten per Drag-and-Drop in jeder gewünschten Reihenfolge platzieren. Sie können diese Spalten jedoch nicht ausblenden oder löschen.
- Durch Klicken auf das Textfeld \* Suchen\* können Sie nach bestimmten Inhalten suchen. Darüber hinaus können Sie mithilfe von unterstützten Operatoren nach dem entsprechenden Spaltentyp, Alphabetic oder

Numeric suchen.

In der folgenden Tabelle werden die unterstützten Operatoren für alphabetische und numerische Spalten in der Workflow-Tabelle dargestellt, die im Textfeld \* Suchen\* verfügbar sind.

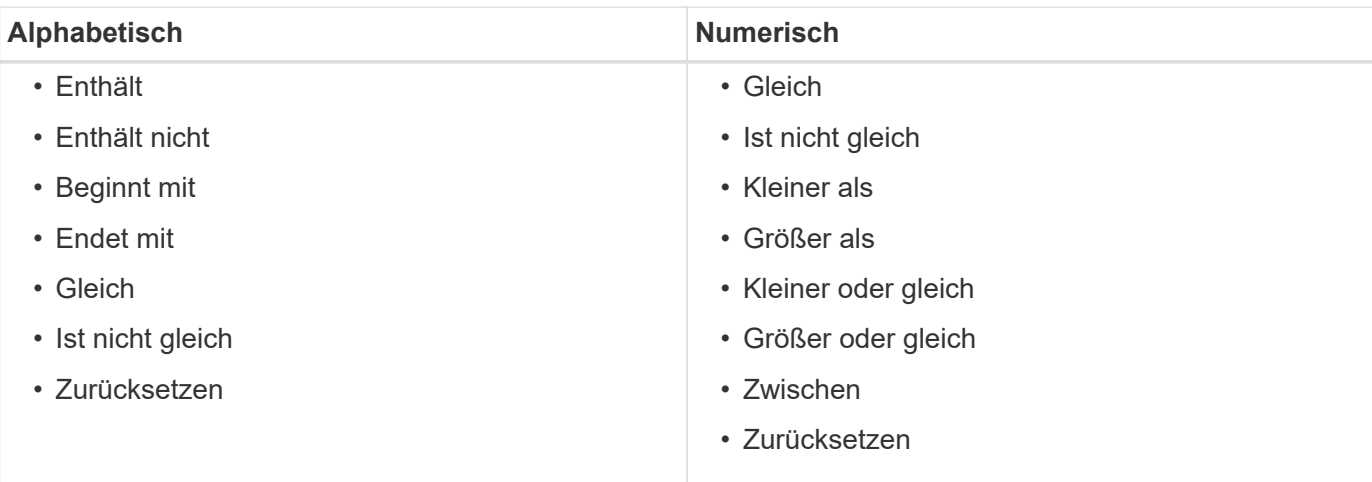

Die Workflow-Tabelle enthält die folgenden Spalten:

#### • **Job #**

Zeigt die Identifikationsnummer des Jobs an.

Die Job-ID-Nummer ist eindeutig und wird vom Server beim Start des Jobs zugewiesen.

#### • **Name**

Zeigt den Namen des Workflows an.

#### • **Startzeit**

Zeigt das Datum und die Uhrzeit an, zu der der Workflow gestartet wurde.

Klicken Sie im Textfeld Filter suchen auf das Kalendersymbol, um nach Workflows mit einem bestimmten Startdatum zu suchen.

#### • **Endzeit**

Zeigt das Datum und die Uhrzeit an, zu der der Workflow beendet wurde.

Klicken Sie im Textfeld Filter suchen auf das Kalendersymbol, um nach Workflows mit einem bestimmten Enddatum zu suchen.

#### • **Status**

Zeigt den laufenden Status des Jobs an. Für den Status kann einer der folgenden Werte angezeigt werden:

◦ Fehlgeschlagen

Zeigt an, dass der Workflow bei der Ausführung fehlgeschlagen ist. Basierend auf der Zeit, die seit der Ausführung des Workflows verstrichen ist, können Sie den Workflow durch den fehlgeschlagenen Befehl wieder aufnehmen.

◦ Wird Ausgeführt

Zeigt an, dass der Workflow ausgeführt wird. Der Workflow führt den Plan aus, der in der Planungsphase erstellt wurde, der einer anderen Ausführung vorausgeht.

◦ Erfolgreich

Zeigt an, dass der Workflow erfolgreich ausgeführt wurde.

◦ Storniert

Zeigt an, dass der Workflow von einem Benutzer abgebrochen wurde.

◦ Warten auf Genehmigung

Zeigt an, dass ein Genehmigungspunkt Teil des Workflows ist. Der Workflow bleibt in diesem Status, bis der angegebene Benutzer die Workflow-Ausführung genehmigt.

◦ Geplant

Zeigt an, dass die Planung des Workflows abgeschlossen ist und der Workflow für die Ausführung geplant ist.

◦ Wird Abgebrochen

Zeigt an, dass der Workflow abgebrochen wird. Ein abgebrochener Workflow wird mit der Ausführung nicht fortgesetzt; ein zuvor fertigter Teil des Workflows bleibt abgeschlossen.

◦ Veraltet

Gibt an, dass der geplante Workflow nicht innerhalb der angegebenen Zeit gemäß dem Zeitplan ausgeführt wurde.

◦ Planung

Zeigt die Auflösung des Workflow-Designs, den Standort aller Ressourcen, die Überprüfung der Funktionsfähigkeit des Designs und die Formulierung des Ausführungsplans an. Die Planung kann eine eigenständige Aktion, Teil der Designüberprüfung oder Teil der Ausführung sein, da jede Ausführung mit einer neuen Planung beginnt.

◦ Ausstehend

Zeigt an, dass sich der Workflow in der Planungswarteschlange befindet. Dies ist ein interner Status. Der Workflow wird für die Planung aus diesem Status abgerufen.

◦ Teilweise Erfolgreich

Zeigt an, dass obwohl der Workflow erfolgreich ausgeführt wurde, ein oder mehrere Schritte fehlgeschlagen sind. Die Ausführung ist abgeschlossen, weil die fehlgeschlagenen Schritte so konfiguriert wurden, dass die Workflow-Ausführung auch nach einem fehlgeschlagenen Schritt fortgesetzt wird.

#### • **Abgeschlossen**

Zeigt die Anzahl der Schritte an, die die Gesamtanzahl der Schritte für den ausgewählten Workflow abgeschlossen haben.

# • **Übermittelt Von**

Zeigt den Benutzernamen des Benutzers an, der den Workflow übermittelt hat.

### • **Übermittelt Am**

Zeigt das Datum und die Uhrzeit an, zu der der Workflow übermittelt wurde.

Klicken Sie im Textfeld Filter suchen auf das Kalendersymbol, um nach Workflows mit einem bestimmten Datum für die Einreichung zu suchen.

#### • **Ausführungskommentar**

Zeigt den Kommentar an, der für die Workflow-Ausführung angegeben wurde.

#### • **Geplant Für**

Zeigt das geplante Datum und die Uhrzeit für die Ausführung des Workflows an.

Klicken Sie im Textfeld Filter suchen auf das Kalendersymbol, um nach Workflows mit einem bestimmten geplanten Datum zu suchen.Wenn ein Filter zum Anzeigen der Jobs zu einem späteren Zeitpunkt auf der Spalte angewendet wird, werden möglicherweise Jobs mit "Job # Zero" angezeigt. Dies zeigt an, dass der Job noch nicht erstellt wurde und zum geplanten Zeitpunkt erstellt wird.

#### • **Wiederkehrende ID**

Zeigt die Kennung des wiederkehrenden Zeitplans an.

#### • **Terminplanname**

Zeigt den Namen des Zeitplans an.

#### • **Letzte Statusänderung**

Zeigt die Zeit an, zu der ein Status geändert wurde.

Klicken Sie im Textfeld Filter suchen auf das Kalendersymbol, um nach Workflows mit einem bestimmten Datum der letzten Statusänderung zu suchen.

#### • **Kommentar Zu Genehmigungspunkt**

Gibt die Meldung an, die dem Benutzer bei der Ausführung des Workflows am letzten Genehmigungspunkt angezeigt wird.

# **Symbolleiste**

Die Symbolleiste befindet sich über der Spaltenüberschrift. Sie können die Symbole in der Symbolleiste verwenden, um verschiedene Aktionen durchzuführen. Diese Aktionen können auch über das Kontextmenü im Fenster aufgerufen werden.

• **(Details)**

Öffnet das Überwachungsfenster für den ausgewählten Workflow, das die folgenden Registerkarten enthält, um detaillierte Informationen zum Workflow zu erhalten:

- Fluss
- Ausführungsplan
- Benutzereingaben
- Rückgabeparameter
- Verlauf

Sie können auch auf einen Eintrag in der Tabelle doppelklicken, um das Überwachungsfenster zu öffnen, um detaillierte Informationen anzuzeigen.

# • **(Abbrechen)**

Verhindert, dass der Ausführungsprozess fortgesetzt wird. Diese Option ist für Workflows aktiviert, die sich im Ausführungsmodus befinden.

# • **(Neu Terminieren)**

Öffnet ein Dialogfeld "Workflow neu terminieren", in dem Sie die Ausführungszeit für den Workflow ändern können. Die Option ist für Workflows aktiviert, die sich im Status "geplant" befinden.

# • **(Fortsetzen)**

Öffnet ein Dialogfeld "Workflow wiederaufnehmen", in dem Sie die Ausführung des Workflows nach dem Ändern von Umgebungsproblemen fortsetzen können (z. B. falsche Anmeldedaten für ein Array, fehlende Lizenzen oder Array ist nicht verfügbar). Die Option ist für Workflows aktiviert, die sich im befinden Failed Bundesland.

# • **(Genehmigen Und Fortsetzen)**

Ermöglicht Ihnen, die Ausführung des Workflows zu genehmigen und den Testsuitationsvorgang fortzusetzen. Diese Option ist für Workflows aktiviert, die sich im befinden Waiting For Approval state.

# • **(Ablehnen & Abbrechen)**

Ermöglicht Ihnen, die Ausführung des Workflows abzulehnen und den Testsuiteheprozess zu beenden. Diese Option ist für Workflows aktiviert, die sich im befinden Waiting For Approval state.

# • **(Saubere Reservierung)**

Ermöglicht es Ihnen, die Ressourcenreservierung für einen Workflow aus dem lokalen Cache zu löschen. Eine saubere Reservierung ist nur für geplante, fehlgeschlagene und teilweise erfolgreiche Workflows verfügbar. Sie können die Reservierung nach der Reinigung nicht mehr fortsetzen.

# • **(Aktualisieren)**

Aktualisiert die Liste der Workflows. Die Ansicht wird automatisch aktualisiert. Sie können die automatische Aktualisierung ein- und ausschalten, indem Sie auf klicken  $\epsilon$  In der Statusleiste.

# **Fenster wiederkehrende Ausführungen**

Im Fenster **wiederkehrende Ausführungsausführungen** können Sie eine wiederkehrende Ausführung, die einem Workflow zugeordnet ist, aussetzen, fortsetzen oder löschen. Ein Workflow mit wiederkehrender Ausführung wird wiederholt in einer bestimmten Frequenz ausgeführt. Sie können auf dieses Fenster zugreifen, indem Sie **Ausführung** > **wiederkehrende Ausführung** wählen.

- Tabelle mit wiederkehrenden Ausführungen
- Symbolleiste

# **Tabelle mit wiederkehrenden Ausführungen**

In der Tabelle "wiederkehrende Zeitpläne" werden die vorhandenen wiederkehrenden Zeitpläne aufgeführt, die mit einem Workflow in Tabellenformat verknüpft sind. Sie können die Tabellenanzeige mithilfe der für jede Spalte verfügbaren Filter- und Sortierfunktionen anpassen und die Spaltenreihenfolge neu anordnen.

- <sup>1</sup> Aktiviert oder deaktiviert die Filterung für die gesamte Tabelle. Wenn die Filterung deaktiviert ist, wird über dem Symbol ein rotes "x" angezeigt.
- Doppelklicken <sup>3</sup> Löscht die Filterauswahl und setzt sie zurück.
- T In jeder Spaltenüberschrift können Sie anhand des Inhalts der Spalten filtern. Klicken Sie Auf T In einer Spalte können Sie nach einem bestimmten Element aus der Dropdown-Liste oder nach allen verfügbaren Elementen filtern.
- Durch Klicken auf die Spaltenüberschrift wird die Sortierung zwischen aufsteigender und absteigender Reihenfolge umgeschaltet. Sie können die angewendete Sortierreihenfolge anhand der Sortierpfeile ( identifizieren  $\blacktriangle$  Für aufsteigende und  $\blacktriangledown$  Für absteigend).
- Um die Position der Spalten neu zu ordnen, können Sie Spalten per Drag-and-Drop in jeder gewünschten Reihenfolge platzieren. Sie können diese Spalten jedoch nicht ausblenden oder löschen.
- Durch Klicken auf das Textfeld \* Suchen\* können Sie nach bestimmten Inhalten suchen. Darüber hinaus können Sie mithilfe von unterstützten Operatoren nach dem entsprechenden Spaltentyp, Alphabetic oder Numeric suchen.

In der folgenden Tabelle werden die unterstützten Operatoren für alphabetische und numerische Spalten in der Tabelle mit wiederkehrenden Ausführungen dargestellt, die im Textfeld \* Suchen\* verfügbar ist.

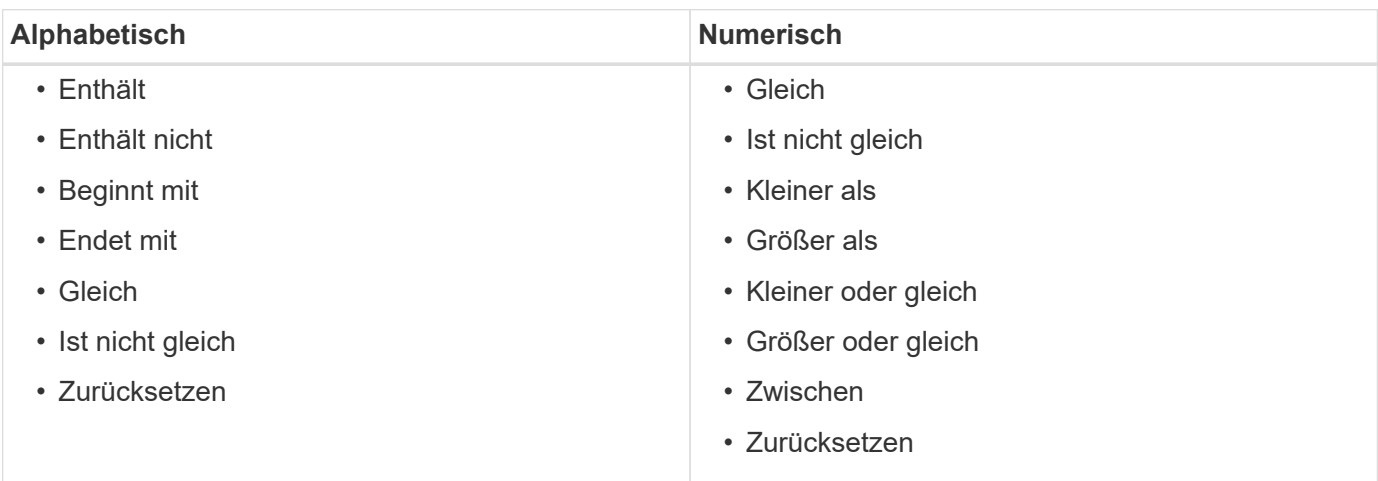

Die Tabelle "wiederkehrende Zeitpläne" enthält die folgenden Spalten:

• **ID**

Zeigt die Kennung des Zeitplans an.

#### • **Workflow-Name**

Zeigt den Namen des Workflows an.

#### • **Benutzereingaben**

Zeigt die Namen und Werte der dem Workflow zugeordneten Benutzereingaben an.

#### • **Zeitplan**

Zeigt den Namen des mit dem Workflow verknüpften Zeitplans an.

#### • **Status**

Zeigt den Status des Zeitplans an. Die möglichen Werte sind aktiv und ausgesetzt.

#### • **Nächstes Ausführungsdatum**

Zeigt das Datum und die Uhrzeit an, zu der der Terminplan zugeordnete Workflow als nächste ausgeführt wird.

Sie können nach einem Zeitplan suchen, indem Sie das Datum und die Uhrzeit der Ausführung in das Textfeld \* Suchen\* eingeben.

#### • **Aktualisiert Um**

Zeigt das Datum und die Uhrzeit an, zu der die Verknüpfung des Workflows mit dem Zeitplan aktualisiert wurde.

Klicken Sie im Textfeld \* Suchen\* auf das Kalendersymbol, um nach wiederkehrenden Zeitplänen an einem bestimmten Datum zu suchen.

# • **Aktualisiert Von**

Zeigt den Namen des Benutzers an, der die Verknüpfung des Workflows mit dem Zeitplan geändert hat.

# **Symbolleiste**

•

Die Symbolleiste befindet sich über der Spaltenüberschrift. Sie können die Symbole in der Symbolleiste verwenden, um verschiedene Aktionen durchzuführen. Diese Aktionen können auch über das Kontextmenü im Fenster aufgerufen werden.

# **(Aussetzen)**

Öffnet das Dialogfeld "wiederkehrende Ausführung anhalten", in dem Sie die Ausführung eines aktiven Workflows unterbrechen können.

# • **(Fortsetzen)**

Setzt die Ausführung eines gesperrten Workflows fort.

#### • **(Löschen)**

Öffnet das Dialogfeld "Bestätigung der wiederkehrenden Ausführung löschen", in dem Sie den

# **Reservierungsfenster**

Im Fenster Reservierungen werden alle Workflows angezeigt, die für die Reservierung markiert sind, und Sie können die Reservierungen verwalten. Sie können auf dieses Fenster zugreifen, indem Sie **Ausführung** > **Reservierungen** wählen.

Durch eine Reservierung wird sichergestellt, dass eine ausgewählte Ressource für einen bestimmten geplanten Workflow zur Verfügung steht, wenn der Workflow ausgeführt wird.

- Reservierungstabelle
- Symbolleiste

# **Reservierungstabelle**

In der Tabelle Reservierungen werden die Workflows aufgeführt, die zur Reservierung übermittelt werden. Sie können die Tabellenanzeige mithilfe der für jede Spalte verfügbaren Filter- und Sortierfunktionen anpassen und die Spaltenreihenfolge neu anordnen.

- <sup>3</sup> Aktiviert oder deaktiviert die Filterung für die gesamte Tabelle. Wenn die Filterung deaktiviert ist, wird über dem Symbol ein rotes "x" angezeigt.
- Doppelklicken <sup>1</sup> Löscht die Filterauswahl und setzt sie zurück.
- T In jeder Spaltenüberschrift können Sie anhand des Inhalts der Spalten filtern. Klicken Sie Auf T In einer Spalte können Sie nach einem bestimmten Element aus der Dropdown-Liste oder nach allen verfügbaren Elementen filtern.
- Durch Klicken auf die Spaltenüberschrift wird die Sortierung zwischen aufsteigender und absteigender Reihenfolge umgeschaltet. Sie können die angewendete Sortierreihenfolge anhand der Sortierpfeile ( identifizieren Für aufsteigende und Für absteigend).
- Um die Position der Spalten neu zu ordnen, können Sie Spalten per Drag-and-Drop in jeder gewünschten Reihenfolge platzieren. Sie können diese Spalten jedoch nicht ausblenden oder löschen.
- Durch Klicken auf das Textfeld \* Suchen\* können Sie nach bestimmten Inhalten suchen. Darüber hinaus können Sie mithilfe von unterstützten Operatoren nach dem entsprechenden Spaltentyp, Alphabetic oder Numeric suchen.

In der folgenden Tabelle sind die unterstützten Operatoren für alphabetische und numerische Spalten in der Tabelle Reservierungen aufgeführt, die im Textfeld \* Suchen\* verfügbar sind.

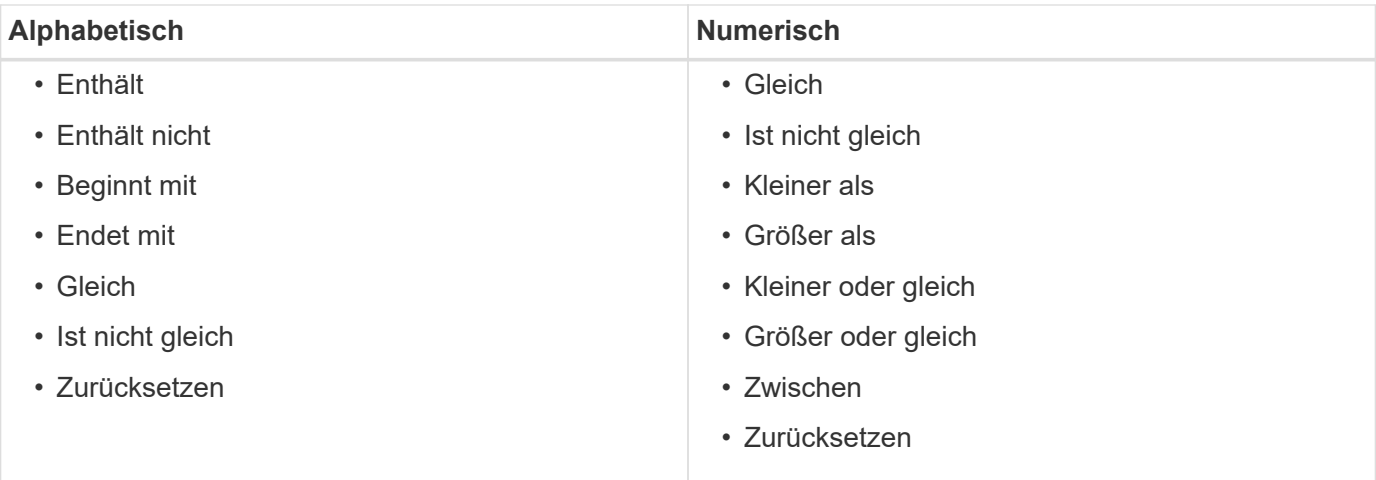

Die Tabelle Reservierungen enthält die folgenden Spalten:

#### • **Job #**

Zeigt die Identifikationsnummer des Jobs an.

Die Job-ID-Nummer ist eindeutig und wird vom Server beim Start des Jobs zugewiesen.

#### • **Arbeitsablauf**

Zeigt den Workflow-Namen an.

#### • **Zeit der Ausführung**

Zeigt die Zeit an, zu der der Job ausgeführt werden soll oder wann der Job ausgeführt wurde.

Klicken Sie im Textfeld \* Suchen\* auf das Kalendersymbol, um nach einem bestimmten Ausführungsdatum zu suchen.

#### • **Zeitpunkt der Reservierung**

Zeigt die Zeit an, zu der der Auftrag geplant wurde, also den Zeitpunkt, zu dem die Reservierung erstellt wurde.

Klicken Sie im Textfeld \* Suchen\* auf das Kalender-Symbol, um nach einem bestimmten Reservierungsdatum zu suchen.

#### • **Befehlsname**

Zeigt den Befehl an, für den die Reservierung vorgenommen wurde. Beispielsweise für einen Workflow mit der Ausführung des Befehls Create Volume myVolume of size 20MB, Volume erstellen wird angezeigt.

#### • **Reservierung**

Zeigt die Beschreibung der Reservierung an, die aus der String-Darstellung des Befehls generiert wird.

### • **Workflow-Status**

Zeigt den Status des Workflow-Ausführungsauftrags an. Folgende Statusoptionen stehen zur Auswahl:

- Alle
- Fehlgeschlagen
- Wird Ausgeführt
- Erfolgreich
- Storniert
- Warten auf Genehmigung
- Geplant
- Wird Abgebrochen
- Veraltet
- Planung
- Ausstehend
- Teilweise Erfolgreich
- **Cache Aktualisiert**

Zeigt an, ob die Reservierung überprüft und in den zwischengespeicherten Daten wiedergegeben wurde (JA oder NEIN). Diese Cache-Aktualisierung wird durch den Datenerfassungsprozess durchgeführt.

• **Letzter Fehler**

Zeigt die Fehlermeldung an, die bei der Simulation der Reservierung erzeugt wird.

# **Symbolleiste**

Die Symbolleiste befindet sich über der Spaltenüberschrift. Sie können die Symbole in der Symbolleiste verwenden, um verschiedene Aktionen durchzuführen. Diese Aktionen können auch über das Kontextmenü im Fenster aufgerufen werden.

• **(Löschen)**

Öffnet das Bestätigungsdialogfeld Reservierungen löschen, in dem Sie die ausgewählte Reservierung löschen können.

• **(Aktualisieren)**

Aktualisiert den Inhalt der Tabelle Reservierungen.

# **Zeitplanfenster**

Im Fenster "Zeitpläne" können Sie den Zeitplan eines Workflows erstellen, bearbeiten und löschen. Sie können die Ausführung eines Workflows zu einem bestimmten Datum und einer bestimmten Uhrzeit planen. Sie können auf dieses Fenster zugreifen, indem Sie **Ausführung** > **Zeitpläne** wählen.

- Zeitpläne Tabelle
- Symbolleiste

# **Zeitpläne Tabelle**

In der Tabelle "Zeitpläne" werden die vorhandenen Zeitpläne für die Workflow-Ausführung in einem Tabellenformat aufgeführt. Sie können die Tabellenanzeige mithilfe der für jede Spalte verfügbaren Filter- und Sortierfunktionen anpassen und die Spaltenreihenfolge neu anordnen.

- PAktiviert oder deaktiviert die Filterung für die gesamte Tabelle. Wenn die Filterung deaktiviert ist, wird über dem Symbol ein rotes "x" angezeigt.
- Doppelklicken <sup>3</sup> Löscht die Filterauswahl und setzt sie zurück.
- T In jeder Spaltenüberschrift können Sie anhand des Inhalts der Spalten filtern. Klicken Sie Auf T In einer Spalte können Sie nach einem bestimmten Element aus der Dropdown-Liste oder nach allen verfügbaren Elementen filtern.
- Durch Klicken auf die Spaltenüberschrift wird die Sortierung zwischen aufsteigender und absteigender Reihenfolge umgeschaltet. Sie können die angewendete Sortierreihenfolge anhand der Sortierpfeile ( identifizieren  $\blacktriangle$  Für aufsteigende und  $\blacktriangledown$  Für absteigend).
- Um die Position der Spalten neu zu ordnen, können Sie Spalten per Drag-and-Drop in jeder gewünschten Reihenfolge platzieren. Sie können diese Spalten jedoch nicht ausblenden oder löschen.
- Durch Klicken auf das Textfeld \* Suchen\* können Sie nach bestimmten Inhalten suchen. Darüber hinaus können Sie mithilfe von unterstützten Operatoren nach dem entsprechenden Spaltentyp, Alphabetic oder Numeric suchen.

In der folgenden Tabelle sind die unterstützten Operatoren für alphabetische und numerische Spalten in der Tabelle "Zeitpläne" aufgeführt, die im Textfeld \* Suchen\* verfügbar sind.

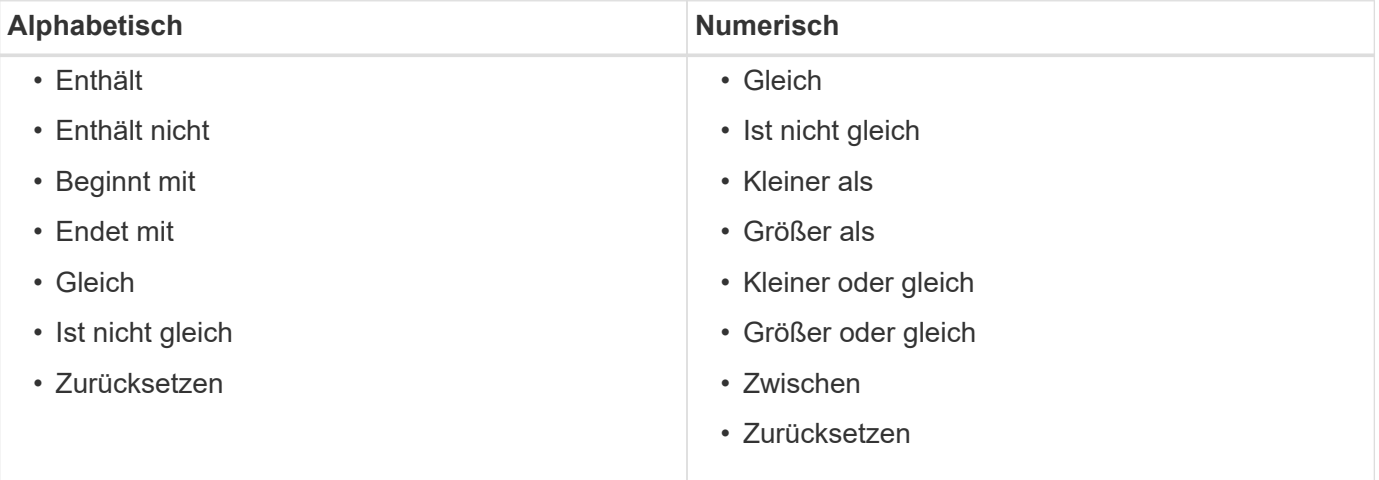

Die Tabelle Zeitpläne enthält die folgenden Spalten:

# • **ID**

Zeigt die Kennung des Zeitplans an.

• **Name**

Zeigt den Namen des Zeitplans an.

• **Beschreibung**

Zeigt die Beschreibung des Zeitplans an.

# • **Anzahl Der Assoziation**

Zeigt die Anzahl der Workflows an, die mit dem Zeitplan verknüpft sind.

#### • **Aktualisiert Um**

Zeigt das Datum und die Uhrzeit an, zu der der Zeitplan geändert wurde.

Klicken Sie im Textfeld \* Suchen\* auf das Kalender-Symbol, um nach Terminplänen zu suchen, die an einem bestimmten Datum aktualisiert wurden.

#### • **Aktualisiert Von**

Zeigt den Namen des Benutzers an, der den Zeitplan geändert hat.

# **Symbolleiste**

Die Symbolleiste befindet sich über der Spaltenüberschrift. Sie können die Symbole in der Symbolleiste verwenden, um verschiedene Aktionen durchzuführen. Diese Aktionen können auch über das Kontextmenü im Fenster aufgerufen werden.

# • **(Neu)**

Öffnet das Dialogfeld Neuer Zeitplan, in dem Sie einen neuen Zeitplan hinzufügen können.

• **(Bearbeiten)**

Öffnet das Dialogfeld Zeitplan bearbeiten, in dem Sie den ausgewählten Zeitplan bearbeiten können.

• **(Löschen)**

Öffnet das Dialogfeld Terminbestätigung löschen, in dem Sie den ausgewählten Zeitplan löschen können.

# **Dialogfeld "Neuer Zeitplan"**

Über das Dialogfeld Neuer Zeitplan können Sie einen neuen Zeitplan für jeden Workflow erstellen, sodass der Workflow in einer bestimmten Frequenz ausgeführt wird. Sie können beispielsweise jeden Montag einen Workflow planen, der ausgeführt werden soll.

# **Neue Eigenschaften für die Terminplankonfiguration**

• **Name**

Ermöglicht Ihnen, einen Namen für den Zeitplan anzugeben.

• **Beschreibung**

Hier können Sie eine Beschreibung für den Zeitplan eingeben.

• **Frequenz**

Hier können Sie die Häufigkeit angeben, mit der der Workflow, der dem Zeitplan zugeordnet ist, ausgeführt werden muss. Standardmäßig ist die Option stündlich ausgewählt. Häufigkeit kann stündlich, täglich,

wöchentlich oder monatlich erfolgen.

Wenn Sie beispielsweise möchten, dass jeden Dienstag um 9 UHR ein Workflow ausgeführt wird, müssen Sie die wöchentliche Option auswählen und die Uhrzeit eingeben als 9:00 Und Tag as Tuesday. Sie müssen einen Doppelpunkt verwenden, wenn Sie die Uhrzeit angeben.

Das 24-Stunden-Format wird unterstützt. Die eingegebenen Daten basieren auf der Serverzeit.

#### **Befehlsschaltflächen**

#### • **OK**

Speichert die Konfigurationseinstellungen und schließt das Dialogfeld.

• **Abbrechen**

Bricht ggf. Änderungen ab und schließt das Dialogfeld.

# **Workflows-Fenster**

Das Fenster Workflows zeigt alle verfügbaren Workflows in alphabetischer Reihenfolge an. Sie können auf dieses Fenster zugreifen, indem Sie **Workflow-Design** > **Workflows** wählen.

Abhängig von Ihren Rollen- und Kontoberechtigungen wird dieses Fenster möglicherweise nicht angezeigt.

- Workflow-Tabelle
- Symbolleiste

# **Workflow-Tabelle**

In der Tabelle Workflows werden die verfügbaren Workflows aufgeführt. Sie können die Tabellenanzeige mithilfe der für jede Spalte verfügbaren Filter- und Sortierfunktionen anpassen und die Spaltenreihenfolge neu anordnen.

- <sup>1</sup> Aktiviert oder deaktiviert die Filterung für die gesamte Tabelle. Wenn die Filterung deaktiviert ist, wird über dem Symbol ein rotes "x" angezeigt.
- Doppelklicken <sup>3</sup> Löscht die Filterauswahl und setzt sie zurück.
- Th jeder Spaltenüberschrift können Sie anhand des Inhalts der Spalten filtern. Klicken Sie Auf Th einer Spalte können Sie nach einem bestimmten Element aus der Dropdown-Liste oder nach allen verfügbaren Elementen filtern.
- Durch Klicken auf die Spaltenüberschrift wird die Sortierung zwischen aufsteigender und absteigender Reihenfolge umgeschaltet. Sie können die angewendete Sortierreihenfolge anhand der Sortierpfeile ( identifizieren • Für aufsteigende und • Für absteigend).
- Um die Position der Spalten neu zu ordnen, können Sie Spalten per Drag-and-Drop in jeder gewünschten Reihenfolge platzieren. Sie können diese Spalten jedoch nicht ausblenden oder löschen.
- Durch Klicken auf das Textfeld \* Suchen\* können Sie nach bestimmten Inhalten suchen. Darüber hinaus können Sie mithilfe von unterstützten Operatoren nach dem entsprechenden Spaltentyp, Alphabetic oder Numeric suchen.

Die Workflow-Tabelle enthält die folgenden Spalten:

• \* Zertifizierung\*

Gibt an, ob der Workflow vom Benutzer erstellt wurde (( **A**), PS ( $\ddot{\bullet}$ ), Gemeinschaft ( **A**), Benutzergesperrt  $\left(\begin{array}{c} A \\ C \end{array}\right)$  Oder NetApp zertifiziert  $\left(\begin{array}{c} A \\ C \end{array}\right)$ .

Sie können nach Workflows suchen, indem Sie die gewünschten Optionsfelder aus der Filterliste auswählen.

# • **Name**

Zeigt den Namen des Workflows an.

Sie können nach einem Workflow suchen, indem Sie seinen Namen in das Textfeld \* Suchen\* eingeben.

#### • **Schema**

Zeigt die Schemata an, die mit Workflows verknüpft sind. Ein Schema repräsentiert das Datenmodell für ein System. beispielsweise enthält ein vc-Schema Daten, die für Ihre virtuelle Umgebung relevant sind, wie z. B. Virtual Machines, Hosts und Datastores.

Sie können nach einem Workflow suchen, indem Sie eines seiner Schemata in das Textfeld \* Suchen\* eingeben.

# • **Entity Version**

Zeigt die Versionsnummer des Objekts in an major.minor.revision Format – z. B. 1.0.0.

Sie können nach einem Workflow suchen, indem Sie die Versionsnummer in das Textfeld \* Suchen\* eingeben.

# • **Beschreibung**

Zeigt die Beschreibung des Workflows an.

Sie können nach einem Workflow suchen, indem Sie dessen Beschreibung in das Textfeld \* Suchen\* eingeben.

# • **OS-Kompatibilität**

Gibt an, ob der Workflow mit dem Host-Betriebssystem kompatibel ist.

# • **Min. Software-Versionen**

Gibt die Mindestversionen der Software an, die zum Ausführen des Workflows erforderlich sind. Die Software bietet beispielsweise Clustered Data ONTAP 8.2.0 und vCenter 6.0. Die Versionen werden als kommagetrennte Werte angezeigt.

# • **Kategorien**

Zeigt die benutzerdefinierten Beschriftungen an, die zu Workflows zugeordnet sind.

Sie können die Kategorien verwenden, um Sammlungen von Workflows zu organisieren. Um beispielsweise Workflows besser zu unterscheiden, kann es eine separate Kategorie für Bereitstellungsaufgaben, eine Kategorie für Wartungsaufgaben und eine Kategorie für

Ausmusterungsaufgaben geben. Zusätzlich werden Kategorien verwendet, um die Workflow-Ausführung für bestimmte Operatoren einzuschränken.

Sie können nach Workflows suchen, indem Sie eine Kategorie im Textfeld \* Suchen\* eingeben.

#### • **Zuletzt Aktualisiert Am**

Zeigt das Datum und die Uhrzeit an, zu der der Workflow zuletzt aktualisiert wurde.

Sie können nach Workflows suchen, indem Sie die gewünschte Zeitkategorie aus der Filter-Dropdown-Liste auswählen.

#### • **Aktualisiert Von**

Zeigt den Namen des Benutzers an, der den Workflow aktualisiert hat.

Sie können nach Workflows suchen, indem Sie den Benutzernamen in das Textfeld \* Suchen\* eingeben.

#### • **Gesperrt Von**

Zeigt den Namen des Benutzers an, der den Workflow gesperrt hat.

Sie können nach Workflows suchen, indem Sie den Benutzernamen in das Textfeld \* Suchen\* eingeben.

#### • **Bereit für die Produktion**

Gibt an, ob der Workflow als bereit für die Produktion markiert ist (wahr oder falsch).

Sie können nach Workflows suchen, indem Sie in der Filterliste das Kontrollkästchen gewünschte Produktionsoption auswählen.

# **Symbolleiste**

Die Symbolleiste befindet sich über der Spaltenüberschrift. Sie können die Symbole in der Symbolleiste verwenden, um verschiedene Aktionen durchzuführen. Diese Aktionen können auch über das Kontextmenü im Fenster aufgerufen werden.

# • **(Neu)**

Öffnet das Fenster Neuer Workflow, in dem Sie die Details für den neuen Workflow eingeben können.

# • **(Bearbeiten)**

Öffnet den Workflow-Editor für den ausgewählten Workflow, mit dem Sie den Workflow bearbeiten können. Sie können auch auf den Workflow doppelklicken, um den Workflow-Editor zu öffnen.

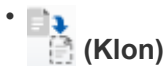

Öffnet das Fenster Neuer Workflow <Selected\_Workflow\_Name> - Copy, in dem Sie einen Klon oder eine Kopie des ausgewählten Workflows erstellen können.

• **(Sperre)**

Öffnet das Dialogfeld Workflow-Bestätigung sperren, in dem Sie den ausgewählten Workflow sperren

können. Diese Option ist nur für die von Ihnen erstellten Workflows aktiviert.

# • **(Entsperren)**

Öffnet das Dialogfeld Workflow-Bestätigung entsperren, in dem Sie den ausgewählten Workflow entsperren können. Diese Option ist nur für die von Ihnen gesperrten Workflows aktiviert. Administratoren können jedoch Workflows freischalten, die von anderen Benutzern gesperrt sind.

# • **(Löschen)**

Öffnet das Dialogfeld Workflow-Bestätigung löschen, in dem Sie den ausgewählten Workflow löschen können. Diese Option ist nur für die von Ihnen erstellten Workflows aktiviert.

# • **(Export)**

Öffnet das Dialogfeld Datei-Download, in dem Sie den ausgewählten Workflow als .dar-Datei speichern können. Diese Option ist nur für die von Ihnen erstellten Workflows aktiviert.

# • **(Ausführen)**

Öffnet das Dialogfeld Workflow ausführen <Selected\_Workflow\_Name> für den ausgewählten Workflow, in dem Sie den Workflow ausführen können.

# • **(Zum Paket Hinzufügen)**

Öffnet das Dialogfeld zu Pack-Workflow hinzufügen, in dem Sie den Workflow und seine zuverlässigen Elemente einem Paket hinzufügen können, das bearbeitbar ist.

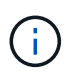

Die Funktion Add to Pack ist nur für Workflows aktiviert, für die die Zertifizierung auf **Keine.** eingestellt ist

# • **(Aus Packung Entfernen)**

Öffnet das Dialogfeld aus Pack-Workflow entfernen für den ausgewählten Workflow, in dem Sie den Workflow löschen oder aus dem Paket entfernen können.

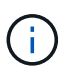

Die Funktion "aus Pack entfernen" ist nur für Workflows aktiviert, für die die Zertifizierung auf **Keine.** eingestellt ist

# **Neues Workflow-Fenster**

Im Fenster **Neuer Workflow** wird ein neu erstellter Workflow und die zugehörigen Befehle angezeigt.

# **Neuer Workflow**

Im Fenster **Neuer Workflow** wird der Name des Workflows in der Kopfzeile des Fensters angezeigt. Die zugehörigen Befehle werden in Spalten als blaue Felder angezeigt, die in der sequenziellen Reihenfolge der Ausführung dargestellt werden - von links nach rechts, von oben nach unten. Die Variablen und Objekte für jeden Befehl werden als graue Felder in der Spalte des Befehls angezeigt.

• **Legen Sie eine Zeile** ein

Fügt eine neue Zeile über oder unter der ausgewählten Zeile im Workflow hinzu.

Klicken Sie auf + Um eine Zeile unter der letzten verfügbaren Zeile hinzuzufügen.

#### • **Zeile kopieren**

Kopiert die ausgewählte Zeile aus dem Workflow und speichert sie in der Zwischenablage. Beim Kopieren einer Zeile werden die für die Zeile eingestellten Wiederholungsdetails nicht kopiert.

#### • **Zeile einfügen**

Platziert das letzte in der Zwischenablage gespeicherte Element in einer neuen Zeile unter der ausgewählten Zeile. Für Variablen werden eindeutige Namen verwendet, Variablen in Ausdrücken werden jedoch nicht geändert.

#### • **Wiederhole die Reihe**

Öffnet das Dialogfeld **Zeilenwiederholungsdetails**.

#### • **Zeilenwiederholung bearbeiten**

Öffnet das Dialogfeld **Reihenwiederholungsdetails**, in dem Sie den Aktionssatz **Wiederholungsreihe** für die ausgewählte Zeile ändern können.

#### • **Zeilenwiederholung entfernen**

Bricht die Aktion **Wiederholungsreihe** ab, die im Dialogfeld **Wiederholungsdetails** für die ausgewählte Zeile festgelegt wurde.

#### • **Bedingung hinzufügen**

Öffnet das Dialogfeld Bedingungen für Zeile <row number>, in dem Sie eine Bedingung auswählen können. Die ausgewählte Bedingung gilt für alle Befehle in der Zeile. Alle Befehle in der Zeile werden nur ausgeführt, wenn die ausgewählte Bedingung erfüllt ist.

#### • **Zeile entfernen**

Löscht die ausgewählte Zeile aus dem Workflow.

#### • **Neuer Genehmigungspunkt**

Klicken Sie auf Öffnen des Dialogfelds **Neuer Genehmigungspunkt**, in dem Sie vor der Ausführung des Befehls einen Genehmigungspunkt hinzufügen können.

#### • **Genehmigungspunkt Bearbeiten**

Klicken Sie auf Öffnen des Dialogfelds **Genehmigungspunkt bearbeiten**, in dem Sie den Kommentar zum Genehmigungspunkt bearbeiten können.

#### • **Befehlsparameter Hinzufügen**

Fügt Parameter für einen Befehl in der ausgewählten Zeile hinzu.

Sie können den Cursor unterhalb des ausgewählten Befehls in der gewünschten Zeile platzieren und auf klicken  $\mathsf{H}$  So öffnen Sie das Dialogfeld Parameter für das Dialogfeld <Command Name>.

#### • **Befehlsparameter Bearbeiten**

Öffnet das Dialogfeld Parameter für <Command\_Name>, mit dem Sie die ausgewählten Parameter für einen Befehl ändern können.

Sie können den Cursor über das graue Feld platzieren, das Sie bearbeiten möchten, und auf klicken, um das Dialogfeld Parameter für <Command\_Name> zu öffnen.

#### • **Befehlsparameter Löschen**

Entfernt den Parameter.

Sie können den Cursor über das graue Feld bewegen, das Sie löschen möchten, und auf "x" rechts oben im grauen Feld klicken.

#### **Befehlsschaltflächen**

Die Befehlsschaltflächen sind unten im Workflow-Fenster verfügbar. Die Befehle können auch über das Kontextmenü im Fenster aufgerufen werden.

• **Vorschau**

Öffnet das Dialogfeld **Vorschau Workflow**, in dem Sie Benutzereingabeattribute festlegen können.

• **Speichern Unter**

Ermöglicht Ihnen, den Workflow mit einem neuen Namen zu speichern.

• **Speichern**

Speichert den Workflow.

• **Schließen**

Schließt das Fenster. Wenn im Prozess Änderungen an der Konfiguration vorgenommen wurden, wird ein Dialogfeld mit der Bestätigung von **Änderungen speichern** geöffnet, in dem Sie aufgefordert werden, die Änderungen zu speichern, das Fenster zu schließen, ohne Änderungen zu speichern oder den Schließvorgang abzubrechen.

# **Parameter für das Dialogfeld Befehle**

Über das Dialogfeld Parameter für Befehle können Sie Parameter und andere Einstellungen für die Ausführung von Befehlen festlegen.

Im Dialogfeld werden eine oder mehrere Registerkarten des Wörterbuchs und die folgenden Registerkarten angezeigt:

- Andere Parameter
- Erweitert

#### **<Dictionary Objects> Registerkarten**

• **Definieren <Wörterbuchobjekt>**

Ermöglicht Ihnen die Angabe der Befehlsparameter, die dem Wörterbuchobjekt zugeordnet sind, indem Sie Attribute angeben, ein zuvor definiertes Objekt verwenden oder nach einem vorhandenen Objekt suchen.

◦ \* Durch Füllattribute\*

Ermöglicht die Eingabe von Attributen für diese Variable. Sie können das Dialogfeld "Ressourcenauswahl" für mit gekennzeichnete Felder verwenden . Optional können Sie eine Vorlage verwenden, die vordefinierte Werte für bestimmte Attribute des Objekts enthält. Sie können zusätzliche Attribute anzeigen und verwenden, indem Sie das Kontrollkästchen **nur Attribute anzeigen, die von <dictionary Object>** verwendet werden. Das Feld neben **define <dictionary object>** zeigt den Standardnamen der ausgewählten Variable an. Sie können den Namen der Variable bearbeiten. Die obligatorischen Attribute sind mit einem Sternchen (\*) und einem roten Rahmen für das Feld markiert.

#### ◦ **Durch Verwendung eines zuvor definierten <Wörterbuchobjekts>**

Ermöglicht Ihnen die Auswahl einer zuvor definierten Variable. Sie können das zuvor definierte Wörterbuchobjekt im Feld neben **Define <dictionary object>** auswählen.

#### ◦ **Durch Suche nach einem vorhandenen <Wörterbuchobjekt>**

Ermöglicht das Definieren einer Variable durch die Suche nach einem vorhandenen Wörterbuchobjekt. Sie können die Suchkriterien für das Objekt des Wörterbuchs festlegen. Sie können eine der folgenden Aktionen angeben, wenn das Objekt vom Wörterbuch gefunden wird:

- Workflow abbrechen
- Und den Befehl deaktiviert
- Geben Sie Attribute für das Objekt <dictionary> ein, und führen Sie den Befehl aus

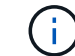

Diese Option ähnelt der Option **durch Einfüllen von Attributen**.

#### **Andere Parameter**

Ermöglicht die Angabe der Befehlsparameter, die keinem Wörterbuchobjekt zur Ausführung des Befehls zugeordnet sind.

#### **Erweitert**

Hier können Sie Bedingungen für die Ausführung des Befehls angeben und eine Beschreibung angeben. Sie können den Workflow auch so konfigurieren, dass die Workflow-Ausführung auch dann fortgesetzt wird, wenn ein oder mehrere Befehle im Workflow fehlgeschlagen sind.

#### • **Ausführen dieses Befehls**

◦ \* Immer\*

Führt den Befehl bedingungslos aus.

◦ **Wenn die folgende Variable gefunden wurde**

Ermöglicht Ihnen die Ausführung eines Befehls nur, wenn die angegebene Variable gefunden wurde. Sie können die Variable im nebenstehenden Feld angeben.

# ◦ **Wenn die folgende Variable nicht gefunden wurde**

Ermöglicht Ihnen die Ausführung eines Befehls nur, wenn die angegebene Variable nicht gefunden wurde. Sie können die Variable im nebenstehenden Feld angeben.

# ◦ **Wenn der folgende Ausdruck WAHR ist**

Ermöglicht die Ausführung eines Befehls nur, wenn der angegebene MVFLEX-Ausdruck (Expression Language, MVEL) "True" lautet. Sie können den Ausdruck im angrenzenden Feld angeben.

# • **Beschreibung**

Hier können Sie eine Beschreibung für den Befehl eingeben.

# • **Wenn die Ausführung fehlschlägt**

# ◦ **Workflow-Ausführung abbrechen**

Hiermit können Sie die Workflow-Ausführung beenden.

# ◦ **Die Ausführung vom nächsten Schritt fortsetzen**

Ermöglicht Ihnen, die Ausführung des Workflows vom nächsten Schritt aus fortzusetzen.

◦ **Die Ausführung von der nächsten Zeile** fortsetzen

Hiermit können Sie die Workflow-Ausführung in der nächsten Zeile fortsetzen.

# **Dialogfeld "Ressourcenauswahl"**

Im Dialogfeld "Ressourcenauswahl" können Sie nach Ressourcen suchen und die Ressourcen einem Befehl zuordnen.

- Wählen Sie <dictionary object> by tab
- Registerkarte "Erweiterter"

# **Wählen Sie <dictionary object> by tab**

Auf dieser Registerkarte können Sie einen Finder oder Filter als Suchkriterien festlegen und Attribute für die ausgewählten Suchkriterien eingeben. Sie können die ausgewählten Filter auch als Finder speichern.

# • **Filterregeln definieren**

Ermöglicht die Definition eines Regelwerks für Ressourcen mit Wörterbucheingabentregien, wie vFiler-Einheiten, Aggregate und Virtual Machines.

Die Filterregeln können eine oder mehrere Regelgruppen enthalten.

Eine Regel besteht aus einem Eingabeattribut für das Wörterbuch, einem Operator und einem Wert. Das Attribut kann auch Attribute seiner Referenzen enthalten. Zum Beispiel können Sie eine Regel für Aggregate wie folgt angeben: Listen Sie alle Aggregate mit Namen beginnend mit der Zeichenfolge "aggr" und haben eine verfügbare Größe größer als 5 GB. Die erste Regel in der Gruppe ist das Attribut "Name", mit dem Operator "starts-with" und dem Wert "aggr". Die zweite Regel für dieselbe Gruppe ist das Attribut "Available size mb" mit dem Operator ">" und dem Wert "5000".

Die Option **Filterregeln definieren** ist deaktiviert, wenn Sie einen Finder ausgewählt haben.

Sie können die angegebenen Werte durch Klicken auf die Schaltfläche **Zurücksetzen** löschen.

#### • **Wählen Sie eine Ressource durch ihre natürlichen Schlüssel**

Ermöglicht die Auswahl einer Ressource basierend auf den natürlichen Schlüsseln der Ressource.

• **Finder**

Ermöglicht Ihnen die Auswahl eines Finder aus der Liste. **Keine** ist standardmäßig ausgewählt.

Filter werden unter der Sucherliste angezeigt. Sie können keine Filter auswählen, wenn Sie einen Finder ausgewählt haben.

#### • **Parameter**

Ermöglicht die Eingabe der Werte für den ausgewählten Finder oder Filter. Sie müssen alle erforderlichen Werte eingeben, um die Suchkriterien abzuschließen.

#### • **Befehlsschaltflächen**

# ◦ **Als Finder Speichern**

Speichert die ausgewählten Filter als Finder.

#### ◦ **Test**

Ermöglicht Ihnen, die Parameter für die ausgewählten Filter zu testen, bevor Sie die Werte im Bereich Parameter angeben.

◦ **OK**

Speichert die Konfigurationseinstellungen und schließt das Dialogfeld.

#### ◦ **Abbrechen**

Bricht ggf. Änderungen ab und schließt das Dialogfeld.

#### **Registerkarte "Erweiterter"**

Auf dieser Registerkarte können Sie festlegen, wann die Suche durchgeführt werden soll, und Sie können die Ressourcenattribute und den Status der Ressourcenattribute sortieren.

#### • **Diese Suche immer durchführen**

Führt die Suche bei Ausführung des Befehls ohne Einschränkung aus.

#### • **Suche nur ausführen, wenn der folgende Ausdruck in TRUE** ausgewertet wird

Die Suche wird nur ausgeführt, wenn der Wert des im Feld angegebenen optionalen Attributs "true" lautet. Sie können die MVFLEX-Syntax (Expression Language) verwenden, um das optionale Attribut anzugeben.

#### • **Sortiertisch**

Zeigt die Attribute und die Sortierreihenfolge für die Filter an, die auf der Registerkarte **Select <dictionary Object> by** ausgewählt wurden. Die Sortierreihenfolge ist für die Ressourcenauswahl von Bedeutung -

wenn Sie z. B. "absteigend" als Sortierreihenfolge für Aggregate ausgewählt haben, das Aggregat mit dem Maximum available\_space Als Ressource ausgewählt. Um die Sortierreihenfolge für ein Attribut zu ändern, können Sie auf die Statusspalte des Attributs klicken und die gewünschte Sortierreihenfolge aus der Liste auswählen.

# • **Befehlsschaltflächen**

◦ **Auf**

Verschiebt den ausgewählten Eintrag eine Zeile in der Sortiertabelle nach oben.

◦ **Down**

Verschiebt den ausgewählten Eintrag eine Zeile in der Sortiertabelle nach unten.

#### **Assistent Für Inkrementelle Benennung**

Mit dem Assistenten für inkrementelle Benennung können Sie den Wert eines Attributs auf Basis einer Suche nach einem vorhandenen Parameter definieren.

• **Suchkriterien für vorhandenes <dictionary Object>**

Öffnet das Dialogfeld **Ressourcenauswahl**, in dem Sie Suchkriterien für das Wörterbuchobjekt festlegen können.

• **Geben Sie einen Wert für <attribut> ein, wenn kein <dictionary Object> mit den oben genannten Suchkriterien übereinstimmt**

Ermöglicht die Angabe eines Werts für das Attribut <>, wenn das Objekt <dictionary> nicht anhand der angegebenen Suchkriterien gefunden wird.

• **Wenn <dictionary object> anhand der oben genannten Suchkriterien gefunden wurde, setzen Sie den Wert für <attribut> von**

Ermöglicht die Angabe eines Werts für das Attribut <>, wenn das Objekt <dictionary> nicht anhand der angegebenen Suchkriterien gefunden wird.

#### • **Geben Sie einen Wert für <attribut> ein, wenn kein <dictionary Object> mit den oben genannten Suchkriterien übereinstimmt**

Hier können Sie eine Methode zum Festlegen des Werts für das Attribut <> auswählen, wenn das Objekt <dictionary> anhand der angegebenen Suchkriterien gefunden wird.

#### ◦ **Angabe eines Schrittwerts und eines Suffix**

Hier können Sie einen numerischen Wert für die Inkrements eingeben und optional ein Suffix des Attributnamens eingeben.

#### ◦ **Bereitstellung eines benutzerdefinierten Ausdrucks**

Ermöglicht die Eingabe eines benutzerdefinierten Ausdrucks für den Wert des Attributs. Sie können MVFLEX-Syntax (MVEL) verwenden, um den Wert anzugeben.
## **Dialogfeld "Zeilendwiederholungsdetails"**

Im Dialogfeld Zeilendestwiederholungsdetails können Sie festlegen, wie die Parameter in der Zeile wiederholt werden sollen.

#### **Wiederholungen**

Ermöglicht die Auswahl der gewünschten Wiederholungsoption. Die Option **Anzahl der Zeiten** ist standardmäßig ausgewählt.

• \* Anzahl der Zeiten\*

Ermöglicht Ihnen die Angabe folgender Optionen:

- Die Anzahl der Male, die die bestimmte Zeile ausgeführt werden soll
- Indexvariable
- Variablen
- \* Anzahl der Zeiten\*

Ermöglicht die Angabe einer Ziffer für die Anzahl der Male, die die bestimmte Zeile ausgeführt werden soll.

#### ◦ **Indexvariable**

Ermöglicht die Angabe des Namens der Indexvariable für die Zeilenwiederholung.

#### ◦ **Variablen**

Ermöglicht die Verwendung zusätzlicher Variablen, die während der Zeilenwiederholung verwendet werden müssen.

#### ▪ **Hinzufügen**

Fügt eine neue Zeile in der Variablentabelle hinzu.

#### ▪ **Entfernen**

Entfernt die ausgewählte Zeile aus der Variablentabelle.

• \* Für jede Ressource in einer Gruppe\*

Ermöglicht Ihnen die Angabe folgender Optionen:

- Ressourcentyp
- Kriterien Für Die Ressourcensuche
- Ressourcenvariable
- Indexvariable
- Variable Gruppengröße
- Variablen
- **Ressourcentyp**

Ermöglicht die Auswahl des Ressourcentyps.

### ◦ **Kriterien Für Die Ressourcensuche**

Öffnet das Dialogfeld Ressourcenauswahl, in dem Sie die Kriterien für die Suche nach Ressourcen des ausgewählten Ressourcentyps festlegen können. Die Schleife wird für jede gesuchte Ressource basierend auf den angegebenen Kriterien ausgeführt.

### ◦ **Ressourcenvariable**

Ermöglicht die Eingabe eines Namens für die Ressourcenvariable.

### ◦ **Indexvariable**

Ermöglicht die Angabe des Index für die Zeilenwiederholung.

#### ◦ **Gruppengröße Variable**

Ermöglicht die Eingabe eines Namens für die Gruppengröße-Variable.

#### ◦ **Variablen**

Ermöglicht die Verwendung zusätzlicher Variablen, die während der Zeilenwiederholung verwendet werden müssen.

# • **Befehlsschaltflächen**

◦ **OK**

Speichert die Einstellungen und schließt das Dialogfeld.

◦ **Abbrechen**

Speichert ggf. keine Änderungen und schließt das Dialogfeld.

# **Workflow <Workflow Name> Fenster**

Im Fenster Workflow <Workflow Name> werden der ausgewählte Workflow und die zugehörigen Befehle und Parameter angezeigt. Die dem Workflow zugeordneten Befehle werden in Spalten, die in der Reihenfolge der Ausführung von links nach rechts angeordnet sind, als blaue Felder angezeigt. Die Variablen und Objekte für jeden Befehl werden als graue Felder unter dem Befehl angezeigt.

# **Registerkarte Workflow**

Auf der Registerkarte Workflow können Sie untergeordnete Workflows und Befehle auswählen und verwenden sowie den Anzeigenamen anpassen.

• \* Verfügbare Schritte\*

Zeigt eine Liste der verfügbaren untergeordneten Workflows und Befehle an, die Sie zu Ihrem Workflow hinzufügen können.

Sie können nach untergeordneten Workflows oder Befehlen suchen, indem Sie im Textfeld den Namen,

das Schema und die minimale Softwareversion als Suchzeichenfolgen verwenden.

Sie können die Workflow-Anzeige anpassen, indem Sie die Reihenfolge der Befehle neu anordnen. Um die Befehle neu anzuordnen, können Sie Befehle in der gewünschten Reihenfolge per Drag & Drop verschieben. Durch Doppelklicken auf einen Befehl wird dieser Befehl an das Ende der Liste verschoben. Sie können den Anzeigenamen ändern, indem Sie im blauen Feld auf den Anzeigenamen des Befehls doppelklicken. Sie können einen Befehl löschen, indem Sie den Cursor über das blaue Feld bewegen und dann rechts oben auf "x" klicken.

Sie können auf die Zeilennummer klicken, um verschiedene Funktionen in der Zeile auszuführen.

#### ◦ **Legen Sie eine Zeile** ein

Fügt eine neue Zeile oberhalb oder unterhalb der ausgewählten Zeile in den Workflow ein.

#### ◦ **Zeile kopieren**

Kopiert die ausgewählte Zeile aus dem Workflow und speichert sie in der Zwischenablage. Die für die Zeile eingestellten Wiederholungsdetails werden kopiert, wenn eine Zeile kopiert wird.

#### ◦ **Wiederhole die Reihe**

Öffnet das Dialogfeld Zeilendestwiederholungsdetails, in dem Sie die Art der Wiederholung angeben können.

#### ◦ **Bedingung hinzufügen**

Öffnet das Dialogfeld Bedingung für Zeile <row number>, in dem Sie eine Bedingung auswählen können. Die ausgewählte Bedingung gilt für alle Befehle in der Zeile. Alle Befehle in der Zeile werden nur ausgeführt, wenn die ausgewählte Bedingung erfüllt ist.

#### ◦ **Zeile entfernen**

Löscht die ausgewählte Zeile aus dem Workflow.

#### • **Zeile Einfügen**

Fügt die kopierte Zeile oberhalb oder unterhalb der ausgewählten Zeile ein. Diese Option ist nach Auswahl der Funktion Zeile kopieren verfügbar.

#### **Registerkarte "Details"**

Auf der Registerkarte Details können Sie allgemeine Informationen zum Workflow bereitstellen.

#### • **Workflow-Name**

Ermöglicht Ihnen die Angabe des Namens des Workflows mithilfe einer alphanumerischen Zeichenfolge.

#### • **Entity Version**

Ermöglicht die Eingabe einer Versionsnummer für den Workflow im major.minor.revision Format – z. B. 1.0.0.

#### • **Kategorien**

Zeigt die zugehörige Kategorie für den Workflow an. Im Fenster Kategorie können Sie einen Workflow einer Kategorie zuweisen.

### • **Workflow Beschreibung**

Ermöglicht die Eingabe einer Beschreibung des Workflows. Sie können in das Feld klicken, um das Dialogfeld Beschreibung bearbeiten zu öffnen.

#### • **Bereit für die Produktion**

Hiermit können Sie den Workflow für die Produktion markieren, der die Ausführung des Workflows ermöglicht und im Workflow-Fenster aufgelistet wird.

#### • **Reservierte Elemente Berücksichtigen**

Ermöglicht Ihnen die Verwendung der Reservierungsfunktion für den Workflow, wenn für den Workflow ausgewählte Ressourcen verfügbar sind, bis der von Ihnen konfigurierte Zeitraum für die Reservierung abgelaufen ist. Mit der Reservierungsfunktion können Sie während der Ressourcenauswahl Ressourcen ausschließen, die von anderen Workflows reserviert wurden.

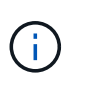

Sie dürfen dieses Kontrollkästchen nicht aktivieren, wenn Sie die Filter benötigen, um nur den Inhalt des persistenten Caches zu durchsuchen, ohne dabei die von anderen Workflows festgelegten Reservierungen zu berücksichtigen.

#### • **Validierung der Elementexistenz aktivieren**

Ermöglicht Ihnen, das Vorhandensein von Elementen zu validieren und Fehler bestimmter Aktionen während der Ausführung von Workflows zu vermeiden. Sie können beispielsweise vermeiden, ein neues Volume in einem Array mit demselben Namen wie ein vorhandenes Volume zu erstellen.

#### • **Mindestversion Der Software**

Gibt die Mindestversionen der Software an, die zum Ausführen des Workflows erforderlich sind. Die Software bietet beispielsweise Clustered Data ONTAP 8.2.0 und vCenter 6.0. Die Versionen werden als kommagetrennte Werte angezeigt.

# **Registerkarte Benutzereingaben**

Auf der Registerkarte Benutzereingaben können Sie die Benutzereingabeattribute anzeigen und bearbeiten, die Sie beim Erstellen der Workflow-Objekte und Benutzereingaben erstellt haben. Die Werte für die Benutzereingabeattribute werden ausgefüllt, wenn Sie den Workflow in der Vorschau anzeigen oder ausführen.

Sie können auf die Benutzereingabe, die Sie bearbeiten möchten, doppelklicken. Dadurch wird das Dialogfeld Edit Variable: <user\_Input> geöffnet, in dem Sie die Benutzereingabe bearbeiten können.

Sie können die Tabellenanzeige anpassen, indem Sie die Spaltenreihenfolge neu anordnen. Um die Spalten neu anzuordnen, können Sie Spalten in der gewünschten Reihenfolge ziehen und ablegen. Sie können diese Spalten jedoch nicht ausblenden oder löschen.

#### • **Name**

Zeigt den Namen des Benutzereingabeattributs an.

• **Anzeigename**

Zeigt den Namen an, der dem Workflow-Benutzer angezeigt wird.

# • **Typ**

Zeigt den Benutzereingangstyp an, z. B. String, Abfrage, boolescher Wert, Tabelle, Oder Passwort.

#### • **Werte**

Zeigt die zulässigen Werte für die Benutzereingabe an, z. B. den Bereich für Zahlen und den regulären Ausdruck für Zeichenfolgen.

#### • **Standardwert**

Zeigt den Standardwert der Benutzereingabe an.

#### • **Input Dependency**

Zeigt eine weitere Benutzereingabe aus der Liste an, die einen Wert für die ausgewählte Benutzereingabe bereitstellt.

# • **Gruppe**

Zeigt den Namen der Gruppe für die Benutzereingabeattribute an.

• \* Obligatorisch\*

Zeigt den Status der Benutzereingabe an. Wenn das Kontrollkästchen als ausgewählt angezeigt wird, sind die Benutzereingabeattribute für die Ausführung des Workflows obligatorisch.

#### • **Befehlsschaltflächen**

◦ **Auf**

Verschiebt den ausgewählten Eintrag eine Zeile in der Tabelle nach oben.

◦ **Down**

Verschiebt den ausgewählten Eintrag eine Zeile in der Tabelle nach unten.

# **Registerkarte Konstanten**

Auf der Registerkarte Konstanten können Sie den Wert der Konstanten definieren, die im Workflow mehrfach verwendet werden können. Als Wert von Konstanten können Sie Folgendes angeben:

- Ziffern Enthalten
- Zeichenfolgen
- MVEL-Ausdrücke
- Funktionen
- Benutzereingaben
- Variablen

Sie können die Tabellenanzeige anpassen, indem Sie jede Spalte sortieren und die Spaltenreihenfolge neu anordnen.

### • **Name**

Zeigt den Namen der Konstante an.

# • **Beschreibung**

Ermöglicht die Angabe einer Beschreibung für die Konstante.

### • **Wert**

Ermöglicht die Angabe eines Werts für die Konstante.

# • **Befehlsschaltflächen**

◦ **Hinzufügen**

Fügt eine neue Zeile in der Tabelle Konstanten hinzu.

◦ **Entfernen**

Löscht die ausgewählte Zeile aus der Tabelle Konstanten.

Sie können auch mit der rechten Maustaste auf die Konstanten klicken, um die Kopier- und Einfügefunktion zu nutzen.

#### **Rückgabeparameter**

Auf der Registerkarte Rückgabeparameter können Sie die Rückgabeparameter für den Workflow definieren und angeben, der im Überwachungsfenster oder über Webservices angezeigt werden kann.

# • **Parameterwert**

Ermöglicht Ihnen die Angabe des Parameterwerts.

# • **Parametername**

Ermöglicht Ihnen die Angabe des Parameternamens.

# • **Beschreibung**

Hier können Sie eine Beschreibung für den ausgewählten Parameter angeben.

# • **Befehlsschaltflächen**

◦ **Zeile Hinzufügen**

Fügt in der Tabelle Rückgabeparameter eine neue Zeile hinzu.

# ◦ **Zeile Entfernen**

Löscht die ausgewählte Zeile aus der Tabelle Rückgabeparameter.

# **Registerkarte "Hilfeinhalt"**

Auf der Registerkarte Hilfeinhalt können Sie den Hilfeinhalt für den Workflow hinzufügen, anzeigen und

entfernen. Der Inhalt der Workflow-Hilfe enthält Informationen über den Workflow für Speicherbetreiber.

# **Registerkarte "Erweiterter"**

Auf der Registerkarte Erweitert können Sie einen benutzerdefinierten URI-Pfad für die Workflow-Ausführung durch API-Aufrufe konfigurieren. Jedes Segment im URI-Pfad kann ein String oder ein gültiger Name der Benutzereingabe des Workflows in Klammern sein.

Beispiel: /devops/{ProjectName}/Clone. Der Workflow kann als Aufruf von *https:*//WFA-Server:HTTPS\_PORT/Rest/devops/Project1/Klon/Jobs aufgerufen werden.

#### **Befehlsschaltflächen**

Die Befehlsschaltflächen sind unten im Workflow-Fenster verfügbar. Die Befehle können auch über das Kontextmenü im Fenster aufgerufen werden.

• **Vorschau**

Öffnet das Dialogfeld "Workflow-Vorschau", in dem Sie Benutzereingabeattribute festlegen können.

• **Speichern Unter**

Ermöglicht Ihnen, den Workflow mit einem neuen Namen zu speichern.

• **Speichern**

Speichert die Konfigurationseinstellungen.

# **Dialogfeld "Workflow ausführen"**

Im Dialogfeld Workflow ausführen können Sie die erforderlichen Benutzereingaben, die Ausführungszeit und den Ausführungskommentar für einen Workflow angeben.

# **Benutzereingaben**

Ermöglicht die Angabe der Eingaben für den Workflow. Die obligatorischen Attribute sind mit einem Sternchen (\*) markiert und der Rahmen für die Felder ist rot.

# **Optionen**

Hier können Sie die Zeit für die Workflow-Ausführung festlegen.

• **Jetzt ausführen**

Ermöglicht Ihnen die sofortige Ausführung des Workflows.

• **Wiederholt ausführen**

Ermöglicht es Ihnen, den Arbeitsablauf so einzustellen, dass er sich regelmäßig wiederholen kann. Diese Option wird nur angezeigt, wenn ein Zeitplan erstellt wurde.

• \* Einmal ausführen\*

Ermöglicht Ihnen die Planung der Ausführung des Workflows.

# **Ausführungskommentar**

Hier können Sie einen Kommentar für die Workflow-Ausführung angeben. Dieser Kommentar wird im Fenster Ausführungsstatus angezeigt.

# **Dialogfeld "Variable bearbeiten"**

Im Dialogfeld Edit Variable: <UserInputName> können Sie die Benutzereingabeattribute eines Workflows bearbeiten.

# **Eigenschaften**

#### • **Variablenname**

Ermöglicht Ihnen die Bearbeitung des Namens der Benutzereingabe. Durch das Umbenennen der Benutzereingabe werden alle Verweise auf die Benutzereingaben im Workflow aktualisiert.

#### • **Anzeigename**

Ermöglicht das Festlegen oder Bearbeiten des Anzeigenamens für die Benutzereingabe. Sie können einen eindeutigen Anzeigenamen angeben, wenn Sie Benutzereingabeattribute mit einem ähnlichen Namen erstellt haben.

# • **Beschreibung**

Ermöglicht das Festlegen oder Bearbeiten einer Beschreibung für die Benutzereingabe. Die Beschreibung wird als Tooltip angezeigt, wenn Sie den Workflow ausführen oder in der Vorschau anzeigen.

#### • **Typ**

Ermöglicht die Auswahl der Benutzereingabe. Felder oder ein Link zu einem Dialogfeld wird auf Grundlage der ausgewählten Optionen angezeigt. Zu den verfügbaren Optionen gehören:

- String: Ermöglicht die Eingabe eines regulären Ausdrucks für gültige Werte im Feld RegEx, z. B. A\*.
- Zahl: Ermöglicht die Eingabe eines numerischen Bereichs im Bereichsfeld, z. B. 1 bis 15.
- Enum: Ermöglicht die Eingabe einer geschlossenen Liste von Werten in das Feld "Enum values".
- Abfrage: Ermöglicht die Eingabe einer einfachen SQL-Abfrage, um das Ergebnis zu erhalten.

Benutzer können nur die Werte aus der ersten Spalte des Ergebnisses auswählen.

◦ Abfrage (Multi-select): Ermöglicht die Eingabe einer SQL-Abfrage, die eine Liste von Werten erhält.

Benutzer können bei der Ausführung des Workflows einen einzelnen oder mehrere Werte auswählen, z. B. können Sie ein einzelnes Volume, mehrere Volumes oder Volumes mit ihren Freigaben und Exporten auswählen.

Sie können Werte aus jeder Spalte auswählen, die im Ergebnis angezeigt wird. Wenn Sie eine Zeile auswählen, werden die Werte aus allen Spalten der ausgewählten Zeile ausgewählt.

- Boolean: Ermöglicht Ihnen, ein Kontrollkästchen im Dialogfeld Benutzereingaben anzuzeigen.
- Tabelle: Ermöglicht die Angabe der Spaltenköpfe der Tabelle, mit denen mehrere Werte während der Ausführung des Workflows eingegeben werden können, z. B. eine Tabelle, mit der eine Liste der Knotennamen und Portnamen angegeben werden kann.

Sie können auch den Typ der Benutzereingabe für Spalten und die Eigenschaften konfigurieren, die der Benutzereingabe in der Spalte zugeordnet sind. Ein Dialogfeld wird auf der Grundlage des ausgewählten Benutzereingabetyps angezeigt. Zu den verfügbaren Optionen gehören:

- String: Ermöglicht die Eingabe eines regulären Ausdrucks für gültige Werte im Feld RegEx, z. B.  $A^*$ .
- Zahl: Ermöglicht die Eingabe eines numerischen Bereichs im Bereichsfeld, z. B. 1 bis 15.
- · Enum: Ermöglicht die Eingabe einer geschlossenen Liste von Werten in das Feld "Enum values".
- Abfrage: Ermöglicht die Eingabe einer einfachen SQL-Abfrage, um das Ergebnis zu erhalten.

Benutzer können nur die Werte aus der ersten Spalte des Ergebnisses auswählen. Eine Abfrage innerhalb der Spalte der Benutzereingabe in der Tabelle kann keine anderen Benutzereingaben innerhalb der Abfrage referenzieren.

- Boolean: Ermöglicht Ihnen, "true" oder "false" als booleschen Wert aus der Dropdown-Liste auszuwählen.
- Passwort: Hiermit können Sie ein Passwort verschlüsseln, das vom Benutzer als Eingabe angegeben wird.

Wenn das Passwort verschlüsselt ist, wird es in der WFA-Anwendung und in den Protokolldateien als eine Reihe von Sternchen angezeigt.

◦ Wörterbuch: Ermöglicht das Hinzufügen der Tabellendaten für den ausgewählten Wörterbucheintrag.

Das Eingabeattribut Wörterbuch wählt das Attribut aus, das zurückgegeben werden soll. Sie können einen einzelnen oder mehrere Werte auswählen, während Sie den Workflow ausführen. Sie können beispielsweise ein einzelnes Volume, mehrere Volumes oder Volumes mit ihren Shares und Exporten auswählen. Standardmäßig sind einzelne Werte ausgewählt. Sie können auch Regeln für die Filterung auswählen. Eine Regel besteht aus einem Eingabeattribut für das Wörterbuch, einem Operator und einem Wert. Das Attribut kann auch Attribute seiner Referenzen enthalten. Sie können zum Beispiel eine Regel für Aggregate angeben, indem Sie alle Aggregate mit Namen, beginnend mit der Zeichenfolge "aggr", auflisten und eine verfügbare Größe größer als 5 GB haben. Die erste Regel in der Gruppe ist das Attribut name, Mit dem Betreiber starts-with, Und der Wert kaggr. Die zweite Regel für dieselbe Gruppe ist das Attribut available size mb, Mit dem Betreiber > Und den Wert 5000.

#### • **Werte Sperren**

Hier können Sie festlegen, ob der Benutzer einen anderen Wert als die Werte für die Abfrage eingeben darf. Wenn Sie das Kontrollkästchen aktivieren, kann der Benutzer keinen Wert angeben. Es können nur die Werte ausgewählt werden, die von der Abfrage zurückgegeben werden. Diese Option wird zusammen mit den Optionen "Enum" und "Query" verwendet.

#### • **Standardwert**

Hiermit können Sie den Standardwert der Benutzereingabe festlegen.

• \* Obligatorisch\*

Hiermit können Sie festlegen, ob Benutzereingaben für die Ausführung des Workflows erforderlich sind.

# **Gruppieren**

### • **Gruppenname**

Ermöglicht Ihnen, die zugehörigen Benutzereingabeattribute zu gruppieren. Die Benutzereingabeattribute werden in Gruppen angezeigt, die Sie beim Voranzeigen oder Ausführen des Workflows definiert haben. Sie können beispielsweise die Benutzereingabeattribute für Volume-Details gruppieren.

#### • **Gruppe standardmäßig erweitern**

Ermöglicht die Anzeige aller in einer Gruppe angegebenen Benutzereingabeattribute als erweiterte Liste. Wenn das Kontrollkästchen nicht aktiviert ist, wird die Eingabegruppe des Benutzers ausgeblendet angezeigt.

# **Abhängigkeit**

Ermöglicht die Aktivierung einer Benutzereingabe auf der Grundlage des für eine andere Benutzereingabe eingegebenen Werts. In einem Workflow, der das NAS-Protokoll konfiguriert, können Sie beispielsweise die erforderlichen Benutzereingaben für das Protokoll als "NFS" festlegen, um die Benutzereingabe für readwrite Host Lists" oder "CIFS" zu aktivieren, um die Konfiguration der "CIFS ACL Configuration" zu aktivieren.

#### • **Wählen Sie die Benutzereingabe, die von** abhängig ist

Ermöglicht die Auswahl der erforderlichen Benutzereingaben zur Aktivierung der Benutzereingaben im Feld Variablenname.

#### • **Anwendbare Werte (durch Komma getrennt)**

Ermöglicht die Angabe des Werts der bedingten Benutzereingabe, die die im Feld Variablenname angezeigte Benutzereingabe ermöglicht.

# **Dialogfeld "Workflow-Vorschau"**

Im Dialogfeld "Workflow-Vorschau" können Sie Werte für Benutzereingaben angeben, die mit einem Workflow verknüpft sind, und anschließend eine Vorschau der Ausführung dieses Workflows mit den angegebenen Werten anzeigen.

# **Werte der Benutzereingaben**

Im Dialogfeld "Workflow-Vorschau" werden die dem ausgewählten Workflow zugeordneten Benutzereingaben angezeigt und Sie können die Werte für Benutzereingaben festlegen.

# **Befehlsschaltflächen**

• **Vorschau**

Öffnet das Überwachungsfenster für den zugehörigen Workflow.

• **Abbrechen**

Schließt das Dialogfeld.

# **Überwachungsfenster**

Das Fenster Überwachung zeigt Details zu den Ergebnissen der Planungs- oder Ausführungsphase des Workflows an. Auf den Registerkarten im Fenster wird nur lesbare Inhalte angezeigt. Sie können aus verschiedenen Bereichen der WFA Anwendung auf dieses Fenster zugreifen, wenn Sie die Optionen **Details**, **Vorschau** oder **Ausführen** auswählen.

- Statusbereich
- Registerkarte "Flow"
- Registerkarte "Details"
- Registerkarte Ausführungsplan
- Benutzereingaben
- Rückgabeparameter
- Registerkarte "Verlauf"

# **Statusbereich**

Im Statusbereich über den Registerkarten werden detaillierte Informationen über das Ergebnis des Planungsoder Ausführungsprozesses angezeigt.

#### • **Workflow-Status**

Im oberen Bereich des Fensters zeigt eine farblich kodierte Kopfzeile das Ergebnis des Planungs- oder Ausführungsprozesses an:

- Grün zeigt eine erfolgreiche Aktion an, z. B. "Planung abgeschlossen" oder "Ausführung abgeschlossen".
- Rot zeigt Fehler an, z. B. Planung fehlgeschlagen oder Ausführung fehlgeschlagen.

# • **Weniger/Mehr Info Aktion**

Dieser Aktionslink ist verfügbar, wenn die Vorschau oder Ausführung fehlschlägt. Über den Aktionslink können Sie zwischen **weniger Info** und **Mehr Info** wechseln. Je nach Aktion öffnet oder schließt der Link das Informationsfeld, um mehr oder weniger Informationen über das fehlgeschlagene Ergebnis anzuzeigen.

# • **Detaillierter Status**

Dieses Feld ist verfügbar, wenn die Vorschau oder Ausführung fehlschlägt. Hier werden Details zum Planungs- oder Testsuitesprozess angezeigt. Wenn ein Prozess fehlschlägt, ist dieses Feld standardmäßig geöffnet und enthält Details über die Ursache des Fehlers.

# **Registerkarte "Flow"**

Die Registerkarte "Flow" bietet eine grafische Darstellung des Workflows.

Befehle und untergeordnete Workflows werden in der oberen Zeile mit den unten angezeigten Objekten und Variablen angezeigt. Der Status der Befehlsdetails und untergeordneten Workflows während der Vorschau oder Ausführung wird in verschiedenen Farben angezeigt.

Die folgende Tabelle zeigt Folgendes:

- Das Farbschema, das zum Anzeigen des Status des Befehls oder der Workflow-Ausführung verwendet wird
- Die Symbole, die im Fenster verwendet werden

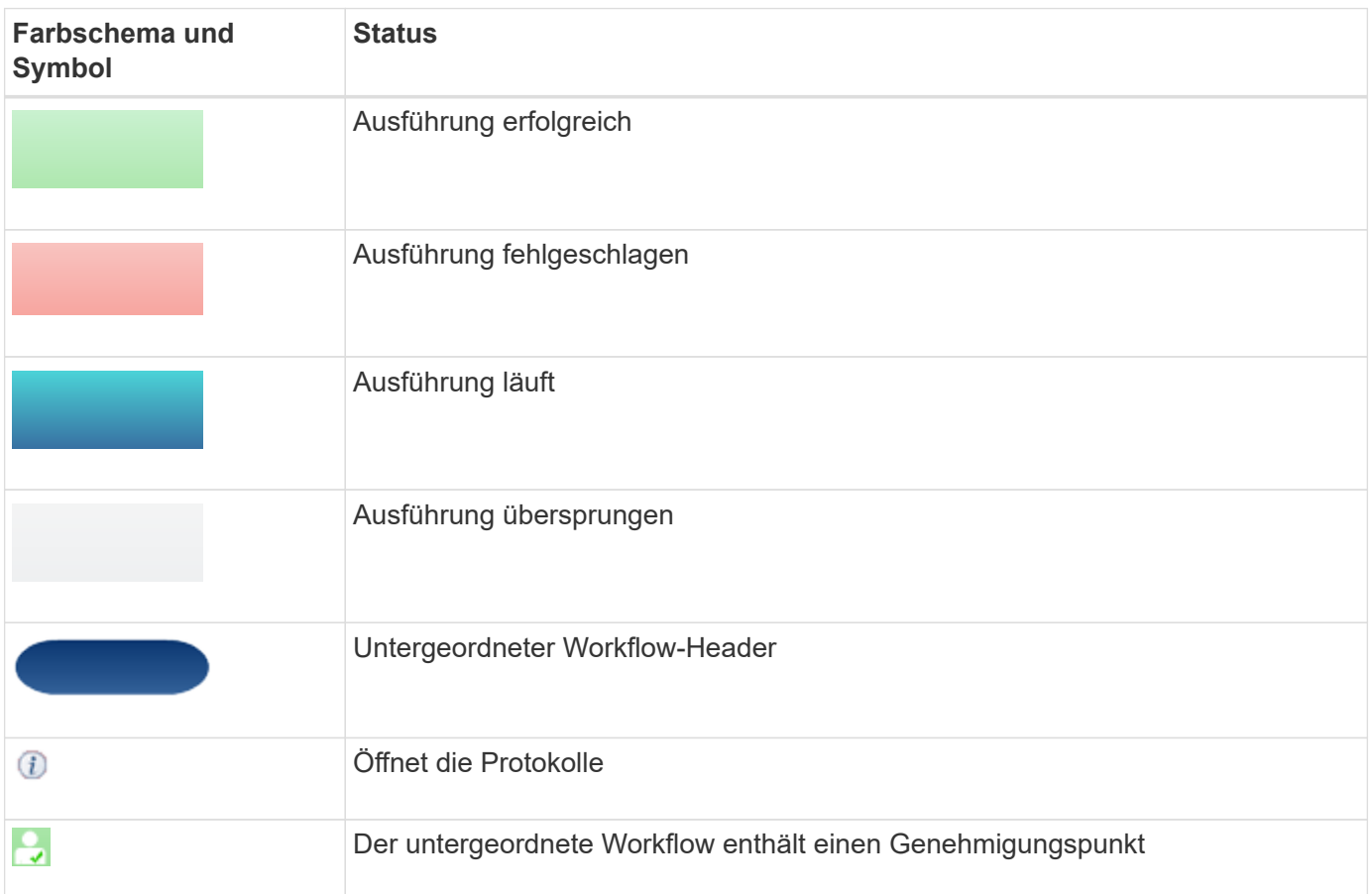

# **Registerkarte "Details"**

Auf der Registerkarte Details finden Sie ausführlichere Informationen zum Workflow. Die Informationen werden im Tabellenformat bereitgestellt, wobei die Befehle in der Kopfzeile sowie die unten aufgeführten zugehörigen Objekte und Variablen aufgeführt sind. Diese Registerkarte enthält jeden Befehl mit allen Argumenten und Parametern.

Diese Registerkarte eignet sich zum Debuggen einer fehlgeschlagenen Vorschau oder Ausführung des Workflows.

# **Registerkarte Ausführungsplan**

Die Registerkarte Ausführungsplan enthält eine übersetzte Liste der Workflow-Befehle und deren ausgeführten Argumente (Skripte oder Befehle).

Sie können diese Registerkarte zum Debuggen einer fehlgeschlagenen Vorschau oder Ausführung des Workflows verwenden.

# **Registerkarte Benutzereingaben**

Auf der Registerkarte Benutzereingaben werden Werte angezeigt, die von Benutzern während der Vorschau

oder Ausführung des Workflows eingegeben wurden.

Sie können die Sortierpfeile ( $\bullet$  Oder  $\bullet$ ) In der Spaltenüberschrift, um die Spalteneinträge in aufsteigender oder absteigender Reihenfolge zu sortieren.

# **Rückgabeparameter**

Auf der Registerkarte Rückgabeparameter werden die Ausgabe des Workflows nach Parametername und Parameterwert angezeigt.

Sie können über Webdienste auf diese Rückgabeparameter zugreifen.

# **Registerkarte "Verlauf"**

Auf der Registerkarte Verlauf werden Änderungen in den Status für den Workflow, bei der Statusänderung, bei der Initiierung der Aktion und der mit der Statusänderung verknüpften Meldung aufgeführt.

# **Befehlsschaltflächen**

#### • **Protokolle Herunterladen**

Hier können Sie ein herunterladen zip Datei aller Protokolldateien, einschließlich der spezifischen Testprotokolle.

#### • **Sichtbarkeit Der Spalten**

Ermöglicht das ein- oder Ausblenden von Spalten auf der Registerkarte Details.

• **OK**

Schließt das Überwachungsfenster.

# **Dialogfeld "Neuer Genehmigungspunkt"**

Im Dialogfeld Neuer Genehmigungspunkt können Sie einen Genehmigungspunkt als Kontrollpunkt in einem Workflow hinzufügen, um die Ausführung des Workflows anzuhalten und ihn aufgrund Ihrer Genehmigung fortzusetzen.

# • **Kommentar eingeben (optional)**

Ermöglicht die Bereitstellung von Informationen wie Änderungszeitpunkt, Benutzer und Kommentaren, sodass Sie sehen können, wann und warum die Workflow-Ausführung angehalten oder fortgesetzt wurde.

Die Kommentare zu den Genehmigungspunktpunkten können MVFLEX Expression Language (MVEL)- Ausdrücke enthalten.

# • **Geben Sie die Ausführungsbedingung (falls vorhanden)** ein

Hier können Sie Bedingungen für die Ausführung eines Befehls angeben:

◦ Immer

Führt den Befehl bedingungslos aus.

◦ Wenn die folgende Variable gefunden wurde

Ermöglicht Ihnen die Ausführung eines Befehls nur, wenn die angegebene Variable gefunden wurde. Sie können die Variable im Feld angeben.

◦ Wenn die folgende Variable nicht gefunden wurde

Ermöglicht Ihnen die Ausführung eines Befehls nur, wenn die angegebene Variable nicht gefunden wurde. Sie können die Variable im Feld angeben.

◦ Wenn der folgende Ausdruck WAHR ist

Ermöglicht die Ausführung eines Befehls nur, wenn der angegebene MVEL-Ausdruck "true" lautet. Sie können den Ausdruck im Feld angeben.

# **Befehlsschaltflächen**

• **OK**

Ermöglicht das Hinzufügen des Genehmigungspunkts.

• **Abbrechen**

Bricht ggf. Änderungen ab und schließt das Dialogfeld.

# **Dialogfeld "Genehmigungspunkt bearbeiten"**

Im Dialogfeld Genehmigungspunkt bearbeiten können Sie einen Genehmigungspunkt ändern, der als Prüfpunkt in einem Workflow hinzugefügt wurde, um die Ausführung des Workflows anzuhalten und auf Grundlage Ihrer Genehmigung fortzusetzen.

• **Kommentar eingeben (optional)**

Ermöglicht die Bereitstellung von Informationen wie Änderungszeitpunkt, Benutzer und Kommentaren, sodass Sie sehen können, wann und warum die Workflow-Ausführung angehalten oder fortgesetzt wurde.

Die Kommentare zu den Genehmigungspunktpunkten können MVFLEX Expression Language (MVEL)- Ausdrücke enthalten.

#### • **Geben Sie die Ausführungsbedingung (falls vorhanden)** ein

Hier können Sie die folgenden Bedingungen für die Ausführung eines Befehls angeben:

◦ Immer

Führt den Befehl bedingungslos aus.

◦ Wenn die folgende Variable gefunden wurde

Ermöglicht Ihnen die Ausführung eines Befehls nur, wenn die angegebene Variable gefunden wurde. Sie können die Variable im Feld angeben.

◦ Wenn die folgende Variable nicht gefunden wurde

Ermöglicht Ihnen die Ausführung eines Befehls nur, wenn die angegebene Variable nicht gefunden wurde. Sie können die Variable im Feld angeben.

◦ Wenn der folgende Ausdruck WAHR ist

Ermöglicht die Ausführung eines Befehls nur, wenn der angegebene MVEL-Ausdruck "true" lautet. Sie können den Ausdruck im Feld angeben.

#### **Befehlsschaltflächen**

#### • **Genehmigung Entfernen**

Hiermit können Sie den Genehmigungspunkt entfernen, bevor der Befehl ausgeführt wird.

• **OK**

Ermöglicht Ihnen, die Änderungen an den Einstellungen des Genehmigungspunkts zu ändern.

# • **Abbrechen**

Bricht ggf. Änderungen ab und schließt das Dialogfeld.

# **Das Fenster "Finder"**

Das Fenster Finders zeigt die verfügbaren Finder in alphabetischer Reihenfolge an. Sie können auf dieses Fenster zugreifen, indem Sie **Workflow Design** > **Finders** wählen.

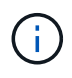

Abhängig von Ihren Rollen- und Kontoberechtigungen wird dieses Fenster möglicherweise nicht angezeigt.

Ein Finder ist ein Suchvorgang zum Suchen von Ressourcen. Ein Finder besteht aus Filterregeln, die irrelevante Ressourcen entfernen. Suchen nach Informationen zu WFA Objekten in den WFA gecachten Repositorys.

- Findungstabelle
- Symbolleiste

# **Findungstabelle**

In der Finders-Tabelle sind die verfügbaren Finder aufgeführt.

Jeder Eintrag ist wie folgt gekennzeichnet:

- **4** Inhalt von Nutzern erstellt
- 巷 Von Professional Services (PS) entwickelter Inhalt, der nur bei eigenen PS-Installationen verfügbar ist
- **• •** Pakete von Benutzern entwickelt
- · **A** Inhalt, der von Benutzern erstellt wurde, die gesperrt sind
- **11** NetApp zertifizierter Inhalte

Sie können die Tabellenanzeige mithilfe der für jede Spalte verfügbaren Filter- und Sortierfunktionen anpassen

und die Spaltenreihenfolge neu anordnen.

- <sup>3</sup> Aktiviert oder deaktiviert die Filterung für die gesamte Tabelle. Wenn die Filterung deaktiviert ist, wird über dem Symbol ein rotes "x" angezeigt.
- Doppelklicken <sup>1</sup> Löscht die Filterauswahl und setzt sie zurück.
- T In jeder Spaltenüberschrift können Sie anhand des Inhalts der Spalten filtern. Klicken Sie Auf T In einer Spalte können Sie nach einem bestimmten Element aus der Dropdown-Liste oder nach allen verfügbaren Elementen filtern.
- Durch Klicken auf die Spaltenüberschrift wird die Sortierung zwischen aufsteigender und absteigender Reihenfolge umgeschaltet. Sie können die angewendete Sortierreihenfolge anhand der Sortierpfeile ( identifizieren Für aufsteigende und Für absteigend).
- Um die Position der Spalten neu zu ordnen, können Sie Spalten per Drag-and-Drop in jeder gewünschten Reihenfolge platzieren. Sie können diese Spalten jedoch nicht ausblenden oder löschen.
- Durch Klicken auf das Textfeld \* Suchen\* können Sie nach bestimmten Inhalten suchen. Darüber hinaus können Sie mithilfe von unterstützten Operatoren nach dem entsprechenden Spaltentyp, Alphabetic oder Numeric suchen.

Die Tabelle Finders enthält die folgenden Spalten:

• \* Zertifizierung\*

Gibt an, ob der Finder vom Benutzer erstellt wurde ((3), PS (الله ), Gemeinschaft ((3)), Benutzer-gesperrt  $\left(\begin{array}{c} \bullet \\ \bullet \end{array}\right)$  Oder NetApp zertifiziert  $\left(\begin{array}{c} \bullet \\ \bullet \end{array}\right)$ .

Sie können nach Suchvorgängen suchen, indem Sie die erforderlichen Kontrollkästchen aus der Filterliste auswählen.

• **Name**

Zeigt den Namen des Suchers an.

Sie können nach einem Finder suchen, indem Sie seinen Namen in das Textfeld Filter suchen eingeben.

• **Schema**

Zeigt das Schema an, das mit den Suchfunktionen verknüpft ist. Ein Schema repräsentiert das Datenmodell für ein System. beispielsweise enthält ein vc-Schema Daten, die für Ihre virtuelle Umgebung relevant sind, wie z. B. Virtual Machines, Hosts und Datastores.

Sie können nach einem Finder suchen, indem Sie das entsprechende Schema in das Textfeld Filter suchen eingeben.

• **Typ**

Zeigt den Objekttyp des Wörterbuchs des Finder an (z. B. Aggregat-Array oder CIFS).

Sie können nach Suchvorgängen suchen, indem Sie den Typ in das Textfeld Filter suchen eingeben.

• **Entity Version**

Zeigt die Versionsnummer des Objekts in an major.minor.revision Format – z. B. 1.0.0.

Sie können nach einem Finder suchen, indem Sie die Versionsnummer in das Textfeld Filter suchen

eingeben.

### • **Beschreibung**

Zeigt die Beschreibung des Suchers an.

Sie können nach einem Finder suchen, indem Sie dessen Beschreibung in das Textfeld Filter suchen eingeben.

#### • **Zuletzt Aktualisiert Am**

Zeigt das Datum und die Uhrzeit an, zu der der Finder zuletzt aktualisiert wurde.

Sie können nach Suchvorgängen suchen, indem Sie die Zeitkategorie aus der Dropdown-Liste Filter auswählen.

#### • **Aktualisiert Von**

Zeigt den Benutzer an, der den Finder aktualisiert hat.

Sie können nach Suchen suchen, indem Sie den Benutzernamen in das Textfeld Filter suchen eingeben.

#### • **Gesperrt Von**

Zeigt den Benutzer an, der den Finder gesperrt hat.

Sie können nach Suchen suchen, indem Sie den Benutzernamen in das Textfeld Filter suchen eingeben.

# **Symbolleiste**

Die Symbolleiste befindet sich über der Spaltenüberschrift. Sie können die Symbole in der Symbolleiste verwenden, um verschiedene Aktionen durchzuführen. Diese Aktionen können auch über das Kontextmenü im Fenster aufgerufen werden.

#### • **(Neu)**

Öffnet das Fenster Neuer Finder, in dem Sie einen Finder erstellen können.

# • **(Bearbeiten)**

Öffnet das Fenster Finder <Finder\_Name> für den ausgewählten Finder, mit dem Sie den Finder bearbeiten können.

Sie können auch auf den Finder doppelklicken, um das Fenster Suche bearbeiten zu öffnen.

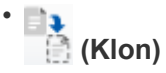

Öffnet das Fenster Neuer Finder <Finder\_Name> - copy, in dem Sie eine Kopie des ausgewählten Finder erstellen können.

# • **(Sperre)**

Öffnet das Bestätigungsdialogfeld für den Finder sperren, in dem Sie den ausgewählten Finder sperren können.

# • **(Entsperren)**

Öffnet das Bestätigungsdialogfeld zum Entsperren des Finder, in dem Sie den ausgewählten Finder entsperren können.

Diese Option ist nur für die von Ihnen gesperrten Finder aktiviert. Administratoren können Finder freischalten, die von anderen Benutzern gesperrt wurden.

### • **(Löschen)**

Öffnet das Bestätigungsdialogfeld Finder löschen, in dem Sie den ausgewählten vom Benutzer erstellten Finder löschen können.

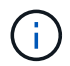

Ein WFA Finder, PS Finder oder Sample Finder kann nicht gelöscht werden.

# • **(Export)**

Ermöglicht das Exportieren des ausgewählten vom Benutzer erstellten Suchers.

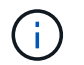

Es ist nicht möglich, einen WFA Finder, PS Finder oder einen Sample Finder zu exportieren.

# • **(Test)**

Öffnet das Dialogfeld Test Finder, in dem Sie den ausgewählten Finder testen können.

#### • **(Zum Paket Hinzufügen)**

Öffnet das Dialogfeld Add to Pack Finders, in dem Sie den Finder und seine zuverlässigen Einheiten zu einem Paket hinzufügen können, das bearbeitbar ist.

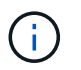

Die Funktion Add to Pack ist nur für Finder aktiviert, für die die Zertifizierung auf **Keine.** eingestellt ist

#### • **(Aus Packung Entfernen)**

Öffnet das Dialogfeld aus Packungsfinders entfernen für den ausgewählten Finder, in dem Sie den Finder löschen oder aus dem Paket entfernen können.

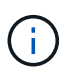

Die Funktion "aus Pack entfernen" ist nur für Finder aktiviert, für die die Zertifizierung auf **Keine.** eingestellt ist

# **Neues Dialogfeld "Finder"**

Im Dialogfeld Neuer Finder können Sie neue Suchgeräte erstellen.

- Registerkarte Eigenschaften
- Filter
- Registerkarte Attribute zurückgegeben

### **Registerkarte Eigenschaften**

Über die Registerkarte **Properties** können Sie einen Namen für den Finder angeben, den Typ des WFA Dictionary-Objekts auswählen und eine Beschreibung für den Finder eingeben. Die Registerkarte zeigt auch die Eingabeparameter an, nachdem ein Filter auf der Registerkarte **Filter** ausgewählt wurde.

#### • **Name**

Ermöglicht die Eingabe eines Namens für den Finder.

# • **Typ**

Ermöglicht Ihnen, den Objekttyp aus der Liste, z. B. Aggregat, Initiatorgruppe und Cluster, auszuwählen. Die Filter für das ausgewählte Objekt werden auf der Registerkarte **Filter** angezeigt.

#### • **Entity Version**

Ermöglicht die Eingabe der Versionsnummer für den Finder in major.minor.revision Format – z. B. 1.0.0.

#### • **Beschreibung**

Ermöglicht die Eingabe einer Beschreibung für den Finder.

#### • **Eingabeparameter-Tabelle**

Zeigt die Eingabeparameter für die ausgewählten Filter an.

### **Registerkarte Filter**

Ermöglicht Ihnen die Auswahl der gewünschten Filter aus der Liste der verfügbaren Filter.

#### • **Verfügbare Filter**

Zeigt die Liste der verfügbaren Filter für das ausgewählte Objekt auf der Registerkarte **Eigenschaften** an.

#### • **Ausgewählte Filter**

Zeigt die Liste der aus den verfügbaren Filtern ausgewählten Filter an.

• **Auswahltasten**

Verschiebt den ausgewählten Eintrag von einem Feld in ein anderes.

#### **Registerkarte Attribute zurückgegeben**

Hier können Sie Details zu den verfügbaren Filtern anzeigen, die erforderlichen Attribute der verfügbaren Filter auswählen und die Sortierreihenfolge für die Attribute festlegen.

#### • **Verfügbar**

Zeigt die verfügbaren Filter und die Attribute für die Filter an.

#### • **Ausgewählt**

Zeigt die ausgewählten Filter und die Attribute, die Aliase und die Sortierreihenfolge für die ausgewählten Filter an.

# • **Befehlsschaltflächen**

◦ **Auf**

Verschiebt den ausgewählten Eintrag eine Zeile in der ausgewählten Tabelle nach oben.

◦ **Down**

Verschiebt den ausgewählten Eintrag in der ausgewählten Tabelle eine Zeile nach unten.

◦ **Auswahltasten**

Verschiebt den ausgewählten Eintrag von einer Tabelle in eine andere.

#### **Befehlsschaltflächen**

• **Test**

Ermöglicht das Testen des von Ihnen definierten Finder.

• **Speichern**

Speichert den Finder und schließt das Dialogfeld.

• **Abbrechen**

Speichert den Finder nicht und schließt das Dialogfeld.

# **Dialogfeld "Finder bearbeiten"**

Im Dialogfeld Suche bearbeiten können Sie den Finder bearbeiten.

- Registerkarte Eigenschaften
- Filter
- Registerkarte Attribute zurückgegeben

# **Registerkarte Eigenschaften**

Über die Registerkarte **Properties** können Sie den Namen des Finder, den Typ des WFA Dictionary-Objekts und die Beschreibung des Finder bearbeiten. Auf der Registerkarte werden auch die Eingabeparameter des im Finder verwendeten Filters angezeigt.

• **Name**

Ermöglicht das Bearbeiten des Namens des Suchers.

• **Typ**

Ermöglicht Ihnen, aus der Liste wie Aggregat, Initiatorgruppe und Cluster den Typ des WFA Wörterbuchs auszuwählen. Die Filter für das ausgewählte Objekt werden auf der Registerkarte **Filter** angezeigt.

# • **Entity Version**

Ermöglicht die Eingabe der Versionsnummer für den Finder in major.minor.revision Format – z. B. 1.0.0.

#### • **Beschreibung**

Ermöglicht das Bearbeiten der Beschreibung für den Finder.

#### • **Eingabeparameter-Tabelle**

Zeigt die Eingabeparameter der ausgewählten Filter an.

#### **Registerkarte Filter**

Ermöglicht Ihnen die Auswahl der gewünschten Filter aus der Liste der verfügbaren Filter.

#### • **Verfügbare Filter**

Zeigt die Liste der verfügbaren Filter für das ausgewählte Objekt auf der Registerkarte **Eigenschaften** an.

#### • **Ausgewählte Filter**

Zeigt die Liste der aus den verfügbaren Filtern ausgewählten Filter an.

• **Auswahltasten**

Verschiebt den ausgewählten Eintrag von einem Feld in ein anderes.

# **Registerkarte Attribute zurückgegeben**

Hier können Sie Details zu den verfügbaren Filtern anzeigen, die erforderlichen Attribute der verfügbaren Filter auswählen und die Sortierreihenfolge für die Attribute festlegen.

• **Verfügbar**

Zeigt die verfügbaren Filter und die Attribute für die Filter an.

• **Ausgewählt**

Zeigt die ausgewählten Filter und die Attribute, die Aliase und die Sortierreihenfolge für die ausgewählten Filter an.

#### • **Befehlsschaltflächen**

◦ **Auf**

Verschiebt den ausgewählten Eintrag eine Zeile in der ausgewählten Tabelle nach oben.

◦ **Down**

Verschiebt den ausgewählten Eintrag in der ausgewählten Tabelle eine Zeile nach unten.

◦ **Auswahltasten**

Verschiebt den ausgewählten Eintrag von einer Tabelle in eine andere.

# **Befehlsschaltflächen**

• **Test**

Ermöglicht es Ihnen, den Finder zu testen, den Sie zum Bearbeiten ausgewählt haben.

• **Speichern**

Speichert die Änderungen und schließt das Dialogfeld.

• **Abbrechen**

Speichert die Änderungen nicht, falls vorhanden, und schließt das Dialogfeld.

# **Dialogfeld "Clone Finder"**

Im Dialogfeld Clone Finder können Sie eine Kopie des Finder erstellen und den geklonten Finder bearbeiten.

- Registerkarte Eigenschaften
- Filter
- Registerkarte Attribute zurückgegeben

# **Registerkarte Eigenschaften**

Auf der Registerkarte Eigenschaften können Sie den Namen des Suchers, den Objekttyp und die Beschreibung des Suchers bearbeiten. Auf der Registerkarte werden auch die Eingabeparameter des im Finder verwendeten Filters angezeigt.

• **Name**

Ermöglicht das Bearbeiten des Namens des Suchers. Der Name des Suchers, den Sie zum Klonen ausgewählt haben, wird als Name für den Klon verwendet und mit angehängt - copy Standardmäßig.

• **Typ**

Ermöglicht die Auswahl des Objekttyps aus der Liste. Die Filter für das ausgewählte Objekt werden auf der Registerkarte Filter angezeigt.

• **Entity Version**

Ermöglicht die Eingabe der Versionsnummer für den Finder in major.minor.revision Format – z. B. 1.0.0.

• **Beschreibung**

Ermöglicht das Bearbeiten der Beschreibung für den Finder.

# • **Eingabeparameter-Tabelle**

Zeigt die Eingabeparameter der ausgewählten Filter an.

## **Registerkarte Filter**

Ermöglicht Ihnen die Auswahl der gewünschten Filter aus der Liste der verfügbaren Filter.

#### • **Verfügbare Filter**

Zeigt die Liste der verfügbaren Filter für das ausgewählte Objekt auf der Registerkarte Eigenschaften an.

#### • **Ausgewählte Filter**

Zeigt die Liste der aus den verfügbaren Filtern ausgewählten Filter an.

#### • **Auswahltasten**

Ermöglicht das Verschieben des ausgewählten Eintrags von einem Feld in ein anderes.

#### **Registerkarte Attribute zurückgegeben**

Hier können Sie die Details der verfügbaren Filter anzeigen, die erforderlichen Attribute der verfügbaren Filter auswählen und die Sortierreihenfolge für die Attribute festlegen.

#### • **Verfügbar**

Zeigt die verfügbaren Filter und die Attribute für die Filter an.

#### • **Ausgewählt**

Zeigt die ausgewählten Filter und die Attribute, die Aliase und die Sortierreihenfolge für die ausgewählten Filter an.

#### • **Befehlsschaltflächen**

◦ **Auf**

Verschiebt den ausgewählten Eintrag eine Zeile in der ausgewählten Tabelle nach oben.

◦ **Down**

Verschiebt den ausgewählten Eintrag in der ausgewählten Tabelle eine Zeile nach unten.

#### ◦ **Auswahltasten**

Verschiebt den ausgewählten Eintrag von einer Tabelle in eine andere.

#### **Befehlsschaltflächen**

#### • **Test**

Ermöglicht das Testen des Finder, den Sie zum Klonen ausgewählt haben.

#### • **Speichern**

Speichert den Finder und schließt das Dialogfeld.

#### • **Abbrechen**

Bricht ggf. Änderungen ab und schließt das Dialogfeld.

# **Fenster Filter**

Das Fenster Filter zeigt die verfügbaren Filter in alphabetischer Reihenfolge an. Sie können auf dieses Fenster zugreifen, indem Sie **Workflow-Design** > **Filter** wählen.

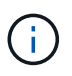

Abhängig von Ihren Rollen- und Kontoberechtigungen wird dieses Fenster möglicherweise nicht angezeigt.

Filter sind Abfrageregeln, die irrelevante Ressourcen während der Abfragebasierten Suche nach Ressourcensuche entfernen. Mit Filtern wird ein Finder entwickelt.

- Filtertabelle
- Symbolleiste

# **Filtertabelle**

In der Tabelle Filter werden die verfügbaren Filter aufgelistet. Jeder Eintrag ist wie folgt gekennzeichnet:

- **1** Inhalt von Nutzern erstellt
- 巷 Von Professional Services (PS) entwickelter Inhalt, der nur bei eigenen PS-Installationen verfügbar ist
- **• •** Pakete von Benutzern entwickelt
- **8** Inhalt, der von Benutzern erstellt wurde, die gesperrt sind
- **The NetApp zertifizierter Inhalte**

Sie können die Tabellenanzeige mithilfe der für jede Spalte verfügbaren Filter- und Sortierfunktionen anpassen und die Spaltenreihenfolge neu anordnen.

- <sup>1</sup> Aktiviert oder deaktiviert die Filterung für die gesamte Tabelle. Wenn die Filterung deaktiviert ist, wird über dem Symbol ein rotes "x" angezeigt.
- Doppelklicken <sup>3</sup> Löscht die Filterauswahl und setzt sie zurück.
- T In jeder Spaltenüberschrift können Sie anhand des Inhalts der Spalten filtern. Klicken Sie Auf T In einer Spalte können Sie nach einem bestimmten Element aus der Dropdown-Liste oder nach allen verfügbaren Elementen filtern.
- Durch Klicken auf die Spaltenüberschrift wird die Sortierung zwischen aufsteigender und absteigender Reihenfolge umgeschaltet. Sie können die angewendete Sortierreihenfolge anhand der Sortierpfeile ( identifizieren  $\blacktriangle$  Für aufsteigende und  $\blacktriangledown$  Für absteigend).
- Um die Position der Spalten neu zu ordnen, können Sie Spalten per Drag-and-Drop in jeder gewünschten Reihenfolge platzieren. Sie können diese Spalten jedoch nicht ausblenden oder löschen.
- Durch Klicken auf das Textfeld \* Suchen\* können Sie nach bestimmten Inhalten suchen. Darüber hinaus können Sie mithilfe von unterstützten Operatoren nach dem entsprechenden Spaltentyp, Alphabetic oder Numeric suchen.

Die Tabelle Filter enthält die folgenden Spalten:

• \* Zertifizierung\*

Gibt an, ob der Filter vom Benutzer erstellt wurde ((2), PS ( $\gg$ ), Gemeinschaft ((2)), Benutzer-gesperrt  $\binom{n}{1}$  Oder NetApp zertifiziert  $\binom{n}{1}$ .

Sie können nach Filtern suchen, indem Sie ein oder mehrere Kontrollkästchen in der Filterliste auswählen.

#### • **Name**

Zeigt den Namen des Filters an.

Sie können nach einem Filter suchen, indem Sie seinen Namen in das Textfeld Filter suchen eingeben.

#### • **Schema**

Zeigt das mit den Filtern verknüpfte Schema an. Ein Schema repräsentiert das Datenmodell für ein System. beispielsweise enthält ein vc-Schema Daten, die für Ihre virtuelle Umgebung relevant sind, wie z. B. Virtual Machines, Hosts und Datastores.

Sie können nach einem Filter suchen, indem Sie das entsprechende Schema in das Textfeld Filter suchen eingeben.

#### • **Typ**

Zeigt den Objekttyp des Wörterbuchs des Filters an (z. B. Aggregat-Array oder CIFS).

Sie können nach Filtern suchen, indem Sie den Typ in das Textfeld Filter suchen eingeben.

#### • **Entity Version**

Zeigt die Versionsnummer des Objekts in an major.minor.revision Format – z. B. 1.0.0.

Sie können nach einem Filter suchen, indem Sie die Versionsnummer in das Textfeld Filter suchen eingeben.

#### • **Beschreibung**

Zeigt die Beschreibung des Filters an.

Sie können nach einem Filter suchen, indem Sie dessen Beschreibung in das Textfeld Filter suchen eingeben.

#### • **Zuletzt Aktualisiert Am**

Zeigt das Datum und die Uhrzeit an, zu der der Filter zuletzt aktualisiert wurde.

Sie können nach Filtern suchen, indem Sie in der Dropdown-Liste Filter die Zeitkategorie auswählen.

#### • **Aktualisiert Von**

Zeigt den Benutzer an, der den Filter aktualisiert hat.

Sie können nach Filtern suchen, indem Sie den Benutzernamen in das Textfeld Filter suchen eingeben.

#### • **Gesperrt Von**

Zeigt den Benutzer an, der den Filter gesperrt hat.

Sie können nach Filtern suchen, indem Sie den Benutzernamen in das Textfeld Filter suchen eingeben.

# **Symbolleiste**

Die Symbolleiste befindet sich über der Spaltenüberschrift. Sie können die Symbole in der Symbolleiste verwenden, um verschiedene Aktionen durchzuführen. Diese Aktionen können auch über das Kontextmenü im Fenster aufgerufen werden.

• **(Neu)**

Öffnet das Fenster Neuer Filter, in dem Sie einen Filter erstellen können.

• **(Bearbeiten)**

Öffnet das Fenster Filter <Filter Name> für den ausgewählten Filter, mit dem Sie den Filter bearbeiten können.

Sie können auch auf den Filter doppelklicken, um das Fenster Filter bearbeiten zu öffnen.

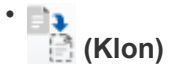

Öffnet das Fenster Neuer Filter <Filter\_Name>\_copy, in dem Sie eine Kopie des ausgewählten Filters erstellen können.

• **(Sperre)**

Öffnet das Bestätigungsdialogfeld Filter sperren, in dem Sie den ausgewählten Filter sperren können.

#### • **(Entsperren)**

Öffnet das Dialogfeld "Filter entsperren", in dem Sie den ausgewählten Filter entsperren können.

Diese Option ist nur für die gesperrten Filter aktiviert. Administratoren können Filter freischalten, die von anderen Benutzern gesperrt wurden.

• **(Löschen)**

Öffnet das Bestätigungsdialogfeld Filter löschen, in dem Sie den ausgewählten vom Benutzer erstellten Filter löschen können.

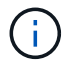

Sie können keinen WFA Filter, PS-Filter oder Beispielfilter löschen.

• **(Export)**

Ermöglicht Ihnen den Export des ausgewählten vom Benutzer erstellten Filters.

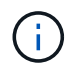

Sie können keinen WFA Filter, PS-Filter oder Beispielfilter exportieren.

• **(Test)**

Öffnet das Dialogfeld Testfilter, in dem Sie den ausgewählten Filter testen können.

• **(Zum Paket Hinzufügen)**

Öffnet das Dialogfeld Add to Pack Filters, in dem Sie den Filter und seine zuverlässigen Einheiten zu einem Paket hinzufügen können, das bearbeitbar ist.

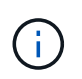

Die Funktion Add to Pack ist nur für Filter aktiviert, für die die Zertifizierung auf Keine eingestellt ist.

# • **(Aus Packung Entfernen)**

Öffnet das Dialogfeld "aus Packungsfiltern entfernen" für den ausgewählten Filter, in dem Sie den Filter löschen oder aus dem Paket entfernen können.

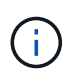

Die Funktion "aus Pack entfernen" ist nur für Filter aktiviert, für die die Zertifizierung auf "Keine" eingestellt ist.

# **Dialogfeld "Neuer Filter"**

Mit dem Dialogfeld Neuer Filter können Sie einen neuen Filter erstellen. Mit dem Filter können Sie Finder entwickeln.

- Registerkarte Eigenschaften
- Registerkarte Abfrage

#### **Registerkarte Eigenschaften**

Auf der Registerkarte **Eigenschaften** können Sie einen Namen für den Filter festlegen, ein Wörterbuchobjekt auswählen und eine Beschreibung für den Filter eingeben.

• **Name**

Ermöglicht die Eingabe eines Namens für den Filter.

• **Typ**

Ermöglicht die Auswahl eines Wörterbuchobjekts aus der Liste.

• **Entity Version**

Ermöglicht die Eingabe der Versionsnummer für den Filter in major.minor.revision Format – z. B. 1.0.0.

• **Beschreibung**

Ermöglicht die Eingabe einer Beschreibung für den Filter.

#### **Registerkarte Abfrage**

Ermöglicht die Eingabe einer SQL-Abfrage und die Bearbeitung der Bezeichnung und der Beschreibung der Attribute.

• **SQL Query**

Ermöglicht die Eingabe einer SQL-Abfrage für den Filter.

## • **Eingabeparameter-Tabelle**

Zeigt die Liste der Parameter aus der von Ihnen eingegebenen SQL-Abfrage an, die bei Verwendung des Filters Benutzereingaben erfordern. Sie können die Spalte **Etikett** oder **Beschreibung** eines Parameters anklicken, um die Beschriftung zu bearbeiten oder eine Beschreibung einzugeben.

### • **Tabelle Attribute zurückgegeben**

Zeigt die Liste der zurückgegebenen Attribute aus der SQL-Abfrage an.

#### **Befehlsschaltflächen**

• **Test**

Ermöglicht das Testen des definierten Filters.

• **Aktualisieren**

Füllt ggf. die Tabelle **Eingabeparameter** und die Tabelle **zurückgegebene Attribute** mit geänderten Werten aus.

• **Speichern**

Speichert den Filter und schließt das Dialogfeld.

• **Abbrechen**

Speichert den Filter nicht und schließt das Dialogfeld.

# **Dialogfeld** "Filter bearbeiten"

Im Dialogfeld Filter bearbeiten können Sie einen Filter bearbeiten.

- Registerkarte Eigenschaften
- Registerkarte Abfrage

# **Registerkarte Eigenschaften**

Auf der Registerkarte **Eigenschaften** können Sie den Namen des Filters bearbeiten, ein Wörterbuchobjekt auswählen und die Beschreibung des Filters bearbeiten.

• **Name**

Ermöglicht Ihnen die Bearbeitung des Filternamens.

• **Typ**

Ermöglicht die Auswahl eines Wörterbuchobjekts aus der Liste.

• **Entity Version**

Ermöglicht die Eingabe der Versionsnummer für den Filter in major.minor.revision Format – z. B. 1.0.0.

### • **Beschreibung**

Ermöglicht Ihnen die Bearbeitung der Beschreibung für den Filter.

### **Registerkarte Abfrage**

Hier können Sie die SQL-Abfrage, die Beschriftung und die Beschreibung der Attribute bearbeiten.

• **SQL Query**

Ermöglicht Ihnen die Bearbeitung der SQL-Abfrage des Filters.

#### • **Eingabeparameter-Tabelle**

Zeigt die Liste der Parameter aus der von Ihnen eingegebenen SQL-Abfrage an, die bei Verwendung des Filters Benutzereingaben erfordern. Sie können die Spalte **Etikett** oder die Spalte **Beschreibung** eines Parameters anklicken, um die Bezeichnung oder die Beschreibung zu bearbeiten.

#### • **Tabelle Attribute zurückgegeben**

Zeigt die Liste der zurückgegebenen Attribute aus der SQL-Abfrage an.

#### **Befehlsschaltflächen**

• **Test**

Ermöglicht das Testen des Filters.

• **Aktualisieren**

Füllt ggf. die Tabelle **Eingabeparameter** und die Tabelle **zurückgegebene Attribute** mit geänderten Werten aus.

• **Speichern**

Speichert den Filter und schließt das Dialogfeld.

• **Abbrechen**

Speichert die Änderungen nicht, falls vorhanden, und schließt das Dialogfeld.

# **Dialogfeld "Filter klonen"**

Im Dialogfeld Filter klonen können Sie einen Filter kopieren und den Filter bearbeiten.

- Registerkarte Eigenschaften
- Registerkarte Abfrage

# **Registerkarte Eigenschaften**

Auf der Registerkarte **Eigenschaften** können Sie den Namen des Filters bearbeiten, ein Wörterbuchobjekt auswählen und die Beschreibung des Filters bearbeiten.

### • **Name**

Ermöglicht Ihnen die Bearbeitung des Filternamens. Der Name des Filters, den Sie zum Klonen ausgewählt haben, wird als Name für den Klon verwendet und standardmäßig mit \_copy angehängt.

# • **Wörterbuchtyp**

Ermöglicht die Auswahl eines Wörterbuchobjekts aus der Liste.

# • **Entity Version**

Ermöglicht die Eingabe der Versionsnummer für den Filter in major.minor.revision Format - z. B. 1.0.0.

#### • **Beschreibung**

Ermöglicht Ihnen die Bearbeitung der Beschreibung für den Filter.

# **Registerkarte Abfrage**

Hier können Sie die SQL-Abfrage, die Beschriftung und die Beschreibung der Attribute bearbeiten.

#### • **SQL Query**

Ermöglicht Ihnen die Bearbeitung der SQL-Abfrage des Filters.

#### • **Eingabeparameter-Tabelle**

Zeigt die Liste der Parameter aus der von Ihnen eingegebenen SQL-Abfrage an, die bei Verwendung des Filters Benutzereingaben erfordern. Sie können die Spalte **Etikett** oder die Spalte **Beschreibung** eines Parameters anklicken, um die Bezeichnung oder die Beschreibung zu bearbeiten.

# • **Tabelle Attribute zurückgegeben**

Zeigt die Liste der zurückgegebenen Attribute aus der SQL-Abfrage an.

# **Befehlsschaltflächen**

#### • **Test**

Ermöglicht das Testen des Filters.

#### • **Aktualisieren**

Füllt ggf. die Tabelle **Eingabeparameter** und die Tabelle **zurückgegebene Attribute** mit geänderten Werten aus.

#### • **Speichern**

Speichert den Filter und schließt das Dialogfeld.

• **Abbrechen**

Speichert den Filter nicht und schließt das Dialogfeld.

# **Befehlsfenster**

Das Befehlsfenster zeigt die verfügbaren Befehle in alphabetischer Reihenfolge an. Sie können auf dieses Fenster zugreifen, indem Sie **Workflow Design** > **Befehle** wählen.

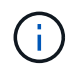

Abhängig von Ihren Rollen- und Kontoberechtigungen wird dieses Fenster möglicherweise nicht angezeigt.

Ein Befehl wird als Aktion definiert, die im Rahmen eines Workflows ausgeführt wird.

- Befehlstabelle
- Symbolleiste

# **Befehlstabelle**

In der Befehlstabelle werden die verfügbaren Befehle aufgeführt.

Sie können die Tabellenanzeige mithilfe der für jede Spalte verfügbaren Filter- und Sortierfunktionen anpassen und die Spaltenreihenfolge neu anordnen.

- <sup>1</sup> Aktiviert oder deaktiviert die Filterung für die gesamte Tabelle. Wenn die Filterung deaktiviert ist, wird über dem Symbol ein rotes "x" angezeigt.
- Doppelklicken <sup>3</sup> Löscht die Filterauswahl und setzt sie zurück.
- T In jeder Spaltenüberschrift können Sie anhand des Inhalts der Spalten filtern. Klicken Sie Auf T In einer Spalte können Sie nach einem bestimmten Element aus der Dropdown-Liste oder nach allen verfügbaren Elementen filtern.
- Durch Klicken auf die Spaltenüberschrift wird die Sortierung zwischen aufsteigender und absteigender Reihenfolge umgeschaltet. Sie können die angewendete Sortierreihenfolge anhand der Sortierpfeile ( identifizieren ▲ Für aufsteigende und ▼ Für absteigend).
- Um die Position der Spalten neu zu ordnen, können Sie Spalten per Drag-and-Drop in jeder gewünschten Reihenfolge platzieren. Sie können diese Spalten jedoch nicht ausblenden oder löschen.
- Durch Klicken auf das Textfeld \* Suchen\* können Sie nach bestimmten Inhalten suchen. Darüber hinaus können Sie mithilfe von unterstützten Operatoren nach dem entsprechenden Spaltentyp, Alphabetic oder Numeric suchen.

Die Befehlstabelle enthält die folgenden Spalten:

• \* Zertifizierung\*

Gibt an, ob der Befehl vom Benutzer erstellt wurde ((3), PS (الله ), Gemeinschaft ((3)), Benutzer-gesperrt  $\left(\begin{array}{c} \bullet \\ \bullet \end{array}\right)$  Oder NetApp zertifiziert  $\left(\begin{array}{c} \bullet \\ \bullet \end{array}\right)$ .

• **Name**

Zeigt den Namen des Befehls an.

• **Schema**

Zeigt das Schema an, das mit Befehlen verknüpft ist. Ein Schema repräsentiert das Datenmodell für ein System. beispielsweise enthält ein vc-Schema Daten, die für Ihre virtuelle Umgebung relevant sind, wie z. B. Virtual Machines, Hosts und Datastores.

# • **Entity Version**

Zeigt die Versionsnummer des Objekts in an major.minor.revision Format – z. B. 1.0.0.

#### • **Beschreibung**

Zeigt die Beschreibung des Befehls an.

Sie können nach Befehlen suchen, indem Sie die Beschreibung in das Textfeld \* Search\* Filter eingeben.

### • **OS-Kompatibilität**

Gibt an, ob der Befehl mit dem Host-Betriebssystem kompatibel ist.

#### • **Zuletzt Aktualisiert Am**

Zeigt das Datum und die Uhrzeit der letzten Aktualisierung des Befehls an.

#### • **Aktualisiert Von**

Zeigt den Benutzer an, der den Befehl aktualisiert hat.

#### • **Gesperrt Von**

Zeigt den Benutzer an, der den Befehl gesperrt hat.

Sie können nach Befehlen suchen, indem Sie den Benutzernamen in das Textfeld \* Suchen\* eingeben.

#### • **Befehlssprache**

Zeigt die Programmiersprache an, in der der Befehl geschrieben wird (Perl oder PowerShell).

#### • **Min. Software-Versionen**

Gibt die Mindestversionen der Software an, die zum Ausführen des Workflows erforderlich sind. Die Software bietet beispielsweise Clustered Data ONTAP 8.2.0 und vCenter 6.0. Die Versionen werden als kommagetrennte Werte angezeigt.

#### • **Obligatorische Parameter**

Zeigt die für den Befehl ausgewählten Parameter an.

# **Symbolleiste**

Die Symbolleiste befindet sich über der Spaltenüberschrift. Sie können die Symbole in der Symbolleiste verwenden, um verschiedene Aktionen durchzuführen. Diese Aktionen können auch über das Kontextmenü im Fenster aufgerufen werden.

# • **(Neu)**

Öffnet das Fenster Neue Befehlsdefinition, in dem Sie einen Befehl erstellen können.

# • **(Bearbeiten)**

Öffnet das Fenster Befehlsdefinition bearbeiten für den ausgewählten Befehl, mit dem Sie den Befehl

bearbeiten können. Sie können auch auf den Befehl doppelklicken, um das Fenster Befehlsdefinition bearbeiten zu öffnen.

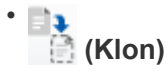

Öffnet das Fenster Edit Command Definition <Command\_Name> - copy, in dem Sie einen Klon oder eine Kopie des ausgewählten Befehls erstellen können.

# • **(Sperre)**

Öffnet das Dialogfeld Befehlsbestätigung sperren, in dem Sie den ausgewählten Befehl sperren können. Diese Option ist nur für die von Ihnen erstellten Befehle aktiviert.

# • **(Entsperren)**

Öffnet das Dialogfeld Befehlsbestätigung entsperren, in dem Sie den ausgewählten Befehl entsperren können. Diese Option ist nur für die von Ihnen gesperrten Befehle aktiviert. Administratoren können jedoch Befehle freischalten, die von anderen Benutzern gesperrt sind.

# • **(Löschen)**

Öffnet das Bestätigungsdialogfeld Befehl löschen, in dem Sie den ausgewählten vom Benutzer erstellten Befehl löschen können.

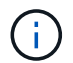

Sie können einen WFA- oder PS-Befehl nicht löschen.

# • **(Export)**

Ermöglicht Ihnen den Export des ausgewählten vom Benutzer erstellten Befehls.

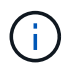

Sie können keinen WFA- oder PS-Befehl exportieren.

# • **(Test)**

Öffnet das Dialogfeld Testbefehl <CommandName> im Dialogfeld <ScriptLanguage>, in dem Sie den ausgewählten Befehl testen können.

# • **(Zum Paket Hinzufügen)**

Öffnet das Dialogfeld Befehl zu Paket hinzufügen, in dem Sie den Befehl und seine zuverlässigen Einheiten zu einem Paket hinzufügen können, das bearbeitbar ist.

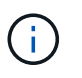

Die Funktion Add to Pack ist nur für Befehle aktiviert, für die die Zertifizierung auf **Keine.** eingestellt ist

# • **(Aus Packung Entfernen)**

Öffnet das Dialogfeld Befehl aus Pack entfernen für den ausgewählten Befehl, mit dem Sie den Befehl aus dem Paket löschen oder entfernen können.

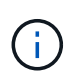

Die Funktion "von Pack entfernen" ist nur für Befehle aktiviert, für die die Zertifizierung auf **Keine.** eingestellt ist

# **Neues Dialogfeld "Befehlsdefinition"**

Im Dialogfeld Neue Befehlsdefinition können Sie einen neuen Befehl definieren. Sie können neue Befehle für Ihre Workflows erstellen, wenn die vordefinierten Befehle den Anforderungen nicht entsprechen.

- Registerkarte Eigenschaften
- Code-Registerkarte
- Registerkarte Parameterdefinition
- Registerkarte Parameterzuordnung
- Registerkarte "Reservierung"
- Registerkarte Verifikation

# **Registerkarte Eigenschaften**

Hier können Sie die Eigenschaften des Befehls angeben, z. B. Name, Beschreibung und Entity-Version.

#### • **Name**

Ermöglicht Ihnen die Angabe eines Namens für den Befehl. Sie müssen einen Namen angeben, um den Befehl zu speichern.

# • **Entity Version**

Ermöglicht Ihnen die Angabe der Versionsnummer für den Befehl in major.minor.revision Format – z. B. 1.0.0.

# • **Beschreibung**

Hier können Sie eine Beschreibung für den Befehl eingeben.

# • **Zeichenfolgendarstellung**

Ermöglicht die Angabe einer Zeichenfolgendarstellung für den Befehl mithilfe der MVFLEX-Syntax (Expression Language, MVEL).

Sie müssen die Zeichenfolgendarstellung angeben, um den Befehl zu speichern. Die Zeichenfolgendarstellung wird verwendet, um die Details des Befehls im Workflow-Design während der Planung und Ausführung anzuzeigen. Sie müssen für diesen Befehl nur die Parameter eines Befehls in der String-Darstellung verwenden.

# • **Timeout(s)**

Ermöglicht Ihnen, den Zeitüberschreitungswert (in Sekunden) für den Befehl anzugeben. Der Standardwert ist 600 Sekunden.

# • **Befehlstyp**

Ermöglicht die Angabe des Ausführungstyps für den Befehl.

# ◦ **Standardausführung**

Ermöglicht die Ausführung des Befehls ohne Wartezeiten. Standardmäßig ist die Standardausführung ausgewählt.

#### ◦ **Auf Zustand warten**

Hier können Sie die Zeit (in Sekunden) angeben, für die der Befehl vor der Ausführung warten muss. Der Standardwert ist 60 Sekunden.

#### • **Mindestversion Der Software**

Gibt die Mindestversionen der Software an, die für den Betrieb des Befehls erforderlich sind. Die Software bietet beispielsweise Clustered Data ONTAP 8.2.0 und vCenter 6.0. Die Versionen werden als kommagetrennte Werte angezeigt.

#### **Code-Registerkarte**

Ermöglicht die Eingabe des Codes für den Befehl in die ausgewählte Skriptsprache. Sie können eine neue Skriptsprache hinzufügen, indem Sie die gewünschte Sprache aus der Dropdown-Liste Skriptsprache auswählen.

#### • **Parameter Entdecken**

Kopiert die im PowerShell-Code definierten Parameter in die Tabelle Parameterdefinition und in die Tabelle Parameterzuordnung.

#### **Registerkarte Parameterdefinition**

Zeigt die Parameter an, die im Code definiert sind, den Sie auf der Registerkarte Code eingegeben haben.

• **Name**

Zeigt den Namen des Parameters an.

• **Beschreibung**

Zeigt die Beschreibung des Parameters an.

• \* Obligatorisch\*

Zeigt ein ausgewähltes Kontrollkästchen für die obligatorischen Parameter an.

• **Typ**

Zeigt den Typ des Parameters an, z. B. String, enum, Array oder Passwort.

• **Werte**

Zeigt den für den Parameter eingestellten Wert an.

#### • **Parameter Hinzufügen**

Ermöglicht das Hinzufügen eines Parameters zum Befehl, wenn die ausgewählte Skriptsprache Perl ist.

#### • **Parameter Entfernen**

Ermöglicht das Entfernen eines Parameters aus dem Befehl, wenn die ausgewählte Skriptsprache Perl ist.

### **Registerkarte Parameterzuordnung**

Ermöglicht die Zuordnung der Parameter zu Wörterbuchobjekten und die Angabe des Attributs und des Objektnamens.

#### • **Name**

Zeigt den Namen des Parameters an.

#### • **Typ**

Ermöglicht die Auswahl eines Wörterbuchobjekts für den Parameter.

#### • **Attribut**

Hier können Sie das erforderliche Attribut angeben. Sie können entweder das Attribut auswählen (falls verfügbar) oder das Attribut eingeben.

#### • **Objektname**

Ermöglicht die Angabe eines Namens für das Wörterbuchobjekt.

#### **Registerkarte "Reservierung"**

Sie können die vom Befehl erforderlichen Ressourcen reservieren.

#### • **Reservierungsskript**

Hiermit können Sie eine SQL-Abfrage eingeben, um die Ressourcen zu reservieren, die vom Befehl benötigt werden. Dadurch wird sichergestellt, dass die Ressourcen während der Ausführung eines geplanten Workflows zur Verfügung stehen.

#### • **Reservierungsdarstellung**

Ermöglicht die Angabe einer Zeichenfolgendarstellung für die Reservierung mit der MVEL-Syntax. Die Zeichenfolgendarstellung wird verwendet, um die Details der Reservierung im Fenster Reservierungen anzuzeigen.

#### **Registerkarte Verifikation**

Ermöglicht Ihnen, eine Reservierung zu überprüfen und die Reservierung zu entfernen, nachdem der Befehl ausgeführt wurde.

# • **Prüfungsskript**

Hiermit können Sie eine SQL-Abfrage eingeben, um die Nutzung der Ressourcen zu überprüfen, die vom Reservierungsskript reserviert wurden. Das Überprüfungsskript überprüft außerdem, ob der WFA Cache aktualisiert wird und entfernt die Reservierung nach einer Cache-Erfassung.

#### • **Testverifizierung**

Öffnet das Dialogfeld Überprüfung, in dem Sie die Parameter des Überprüfungsskripts testen können.
#### **Befehlsschaltflächen**

• **Test**

Öffnet das Dialogfeld Testbefehl <CommandName> im Dialogfeld <ScriptLanguage>, in dem Sie den Befehl testen können.

• **Speichern**

Speichert den Befehl und schließt das Dialogfeld.

• **Abbrechen**

Bricht ggf. Änderungen ab und schließt das Dialogfeld.

## **Dialogfeld "Befehlsdefinition bearbeiten"**

Im Dialogfeld **Befehlsdefinition bearbeiten** können Sie den ausgewählten Befehl bearbeiten.

- Registerkarte Eigenschaften
- Code-Registerkarte
- Registerkarte Parameterdefinition
- Registerkarte Parameterzuordnung
- Registerkarte "Reservierung"
- Registerkarte Verifikation

#### **Registerkarte Eigenschaften**

Auf der Registerkarte Eigenschaften können Sie die Eigenschaften des Befehls bearbeiten, z. B. Name, Beschreibung und Skriptsprache.

#### • **Name**

Ermöglicht Ihnen, den Namen des Befehls zu bearbeiten. Sie müssen einen Namen eingeben, um den Befehl zu speichern.

• **Entity Version**

Hier können Sie die Versionsnummer für den Befehl in eingeben major.minor.revision Format – z. B. 1.0.0.

• **Beschreibung**

Ermöglicht Ihnen die Bearbeitung der Beschreibung für den Befehl.

#### • **Zeichenfolgendarstellung**

Ermöglicht die Angabe einer Zeichenfolgendarstellung für den Befehl mit der MVEL-Syntax. Sie müssen die Zeichenfolgendarstellung angeben, um den Befehl zu speichern.

• **Timeout(s)**

Ermöglicht Ihnen, den Zeitüberschreitungswert (in Sekunden) für den Befehl anzugeben. Der Standardwert ist 600 Sekunden.

## • **Befehlstyp**

Ermöglicht die Angabe des Ausführungstyps für den Befehl.

#### ◦ **Standardausführung**

Ermöglicht die Ausführung des Befehls ohne Wartezeiten. Standardmäßig ist die Standardausführung ausgewählt.

#### ◦ **Auf Zustand warten**

Hiermit können Sie die Zeit (in Sekunden) angeben, die der Befehl vor der Ausführung wartet. Der Standardwert ist 60 Sekunden.

#### • **Mindestversion Der Software**

Gibt die Mindestversionen der Software an, die für den Betrieb des Befehls erforderlich sind. Die Software bietet beispielsweise Clustered Data ONTAP 8.2.0 und vCenter 6.0. Die Versionen werden als kommagetrennte Werte angezeigt.

#### **Code-Registerkarte**

Auf dieser Registerkarte können Sie den Code für den Befehl in Perl, PowerShell oder beides bearbeiten. Sie können eine neue Skriptsprache hinzufügen, indem Sie auf klicken | + Wählen Sie dann die gewünschte Sprache aus der Dropdown-Liste Skriptsprache aus.

#### • **Test**

Öffnet das Dialogfeld Überprüfung, in dem Sie die Parameter für das angegebene Überprüfungsskript testen können.

#### • **Parameter Entdecken**

Kopiert die im PowerShell-Code definierten Parameter in die Tabelle Parameterdefinition und in die Tabelle Parameterzuordnung. Die Schaltfläche "Parameter entdecken" ist für die Perl-Codes deaktiviert.

#### **Registerkarte Parameterdefinition**

Auf dieser Registerkarte werden die Parameter angezeigt, die im Code definiert sind, den Sie auf der Registerkarte Code eingegeben haben.

#### • **Name**

Zeigt den Namen des Parameters an.

• **Beschreibung**

Zeigt die Beschreibung des Parameters an.

• \* Obligatorisch\*

Zeigt ein ausgewähltes Kontrollkästchen für die obligatorischen Parameter an.

## • **Typ**

Zeigt den Typ des Parameters an, z. B. String und enum.

## • **Werte**

Zeigt den für den Parameter eingestellten Wert an.

## • **Parameter Hinzufügen**

Ermöglicht das Hinzufügen eines Parameters zum Befehl, wenn die ausgewählte Skriptsprache Perl ist.

## • **Parameter Entfernen**

Ermöglicht das Entfernen eines Parameters aus dem Befehl, wenn die ausgewählte Skriptsprache Perl ist.

## **Registerkarte Parameterzuordnung**

Auf dieser Registerkarte können Sie die Parameter den Wörterbuchobjekten zuordnen und den Attribut- und Objektnamen angeben.

#### • **Name**

Zeigt den Namen des Parameters an.

• **Typ**

Ermöglicht die Auswahl des Wörterbuchobjekts für den Parameter.

• **Attribut**

Hier können Sie das erforderliche Attribut angeben. Sie können das Attribut auswählen, falls verfügbar, oder das Attribut eingeben.

• **Objektname**

Ermöglicht die Eingabe eines Namens für das Objekt.

## **Registerkarte "Reservierung"**

Auf dieser Registerkarte können Sie Ressourcen reservieren, die durch den Befehl benötigt werden. Weitere Informationen zu Reservierungen finden Sie im Entwicklerhandbuch "*OnCommand Workflow Automation-Workflow"*.

## • **Reservierungsskript**

Ermöglicht die Eingabe einer SQL-Abfrage zur Reservierung von durch den Befehl benötigten Ressourcen. So wird sichergestellt, dass die Ressourcen bei der Ausführung eines geplanten Workflows zur Verfügung stehen.

## • **Reservierungsdarstellung**

Ermöglicht die Angabe einer Zeichenfolgendarstellung für die Reservierung mit der MVEL-Syntax. Die Zeichenfolgendarstellung wird verwendet, um die Details der Reservierung im Fenster Reservierungen anzuzeigen.

## **Registerkarte Verifikation**

Auf dieser Registerkarte können Sie eine Reservierung überprüfen und die Reservierung entfernen, nachdem die Ausführung des Befehls abgeschlossen ist. Weitere Informationen zum Überprüfen von Reservierungen finden Sie im Entwicklerhandbuch "*OnCommand Workflow Automation-Workflow"*.

## • **Prüfungsskript**

Hiermit können Sie eine SQL-Abfrage eingeben, um die Nutzung von Ressourcen zu überprüfen, die vom Reservierungsskript reserviert wurden. Zudem wird überprüft, ob der WFA Cache aktualisiert wurde und nach einer Cache-Beschaffung die Reservierung entfernt.

## **Befehlsschaltflächen**

#### • **Speichern**

Speichert die Änderungen und schließt das Dialogfeld.

• **Abbrechen**

Bricht ggf. Änderungen ab und schließt das Dialogfeld.

# **Dialogfeld "Clone Command Definition"**

Im Dialogfeld Befehlsdefinition klonen können Sie einen Befehl kopieren und den geklonten Befehl bearbeiten.

- Registerkarte Eigenschaften
- Code-Registerkarte
- Registerkarte Parameterdefinition
- Registerkarte Parameterzuordnung
- Registerkarte "Reservierung"
- Registerkarte Verifikation

#### **Registerkarte Eigenschaften**

Ermöglicht Ihnen, die Eigenschaften des geklonten Befehls zu bearbeiten, z. B. Name, Beschreibung und Entity-Version.

• **Name**

Ermöglicht Ihnen das Bearbeiten des Namens des geklonten Befehls. Standardmäßig wird der Name des Befehls, den Sie zum Klonen ausgewählt haben, als Name für den Klon verwendet, angehängt mit "copy".

• **Entity Version**

Ermöglicht Ihnen, die Versionsnummer des Befehls in zu bearbeiten major.minor.revision Format – z. B. 1.0.0.

• **Beschreibung**

Ermöglicht Ihnen die Bearbeitung der Beschreibung des Befehls.

#### • **Zeichenfolgendarstellung**

Ermöglicht die Angabe einer Zeichenfolgendarstellung für den Befehl mithilfe der MVFLEX-Syntax (Expression Language, MVEL). Sie müssen die Zeichenfolgendarstellung angeben, um den Befehl zu speichern.

#### • **Timeout(s)**

Ermöglicht Ihnen, den Zeitüberschreitungswert (in Sekunden) für den Befehl anzugeben. Der Standardwert ist 600 Sekunden.

#### • **Befehlstyp**

Ermöglicht die Angabe des Ausführungstyps für den Befehl.

#### ◦ **Standardausführung**

Ermöglicht die Ausführung des Befehls ohne Wartezeiten. Standardmäßig ist die Standardausführung ausgewählt.

#### ◦ **Auf Zustand warten**

Hier können Sie die Zeit (in Sekunden) angeben, für die der Befehl vor der Ausführung warten muss. Der Standardwert ist 60 Sekunden.

#### • **Mindestversion Der Software**

Gibt die Mindestversionen der Software an, die für den Betrieb des Befehls erforderlich sind. Die Software bietet beispielsweise Clustered Data ONTAP 8.2.0 und vCenter 6.0. Die Versionen werden als kommagetrennte Werte angezeigt.

#### • **Reservierungs- und Verifikationsskripte vom ursprünglichen Befehl** behalten

Ermöglicht es Ihnen, die Reservierungs- und Verifikationsskripte beizubehalten, die ursprünglich für den Befehl angegeben wurden, den Sie klonen möchten.

#### **Code-Registerkarte**

Ermöglicht Ihnen, den Code für den Befehl zu bearbeiten.

#### • **Parameter Entdecken**

Kopiert die im PowerShell-Code definierten Parameter in die Tabelle Parameterdefinition und in die Tabelle Parameterzuordnung.

#### **Registerkarte Parameterdefinition**

Zeigt die Parameter an, die im Code definiert sind, den Sie auf der Registerkarte Code eingegeben haben.

#### • **Name**

Zeigt den Namen des Parameters an.

#### • **Beschreibung**

Zeigt die Beschreibung des Parameters an.

• \* Obligatorisch\*

Zeigt ein ausgewähltes Kontrollkästchen für die obligatorischen Parameter an.

#### • **Typ**

Zeigt den Typ des Parameters an, z. B. String oder enum.

#### • **Werte**

Zeigt die für den Parameter festgelegten Werte an.

#### • **Parameter Hinzufügen**

Ermöglicht das Hinzufügen eines Parameters zum Befehl, wenn die ausgewählte Skriptsprache Perl ist.

#### • **Parameter Entfernen**

Ermöglicht das Entfernen eines Parameters aus dem Befehl, wenn die ausgewählte Skriptsprache Perl ist.

#### **Registerkarte Parameterzuordnung**

Ermöglicht die Zuordnung der Parameter zu Wörterbuchobjekten und die Angabe des Attributs und des Objektnamens.

#### • **Name**

Zeigt den Namen des Parameters an.

#### • **Typ**

Ermöglicht die Auswahl eines Wörterbuchobjekts für den Parameter.

## • **Attribut**

Hier können Sie das erforderliche Attribut angeben. Sie können entweder das Attribut auswählen (falls verfügbar) oder den Namen des Attributs eingeben.

• **Objektname**

Ermöglicht die Angabe eines Namens für das Wörterbuchobjekt.

#### **Registerkarte "Reservierung"**

Sie können die vom Befehl erforderlichen Ressourcen reservieren.

#### • **Reservierungsskript**

Hiermit können Sie eine SQL-Abfrage eingeben, um die Ressourcen zu reservieren, die vom Befehl benötigt werden. Dadurch wird sichergestellt, dass die erforderlichen Ressourcen während der Ausführung eines geplanten Workflows zur Verfügung stehen.

#### • **Reservierungsdarstellung**

Ermöglicht die Angabe einer Zeichenfolgendarstellung für die Reservierung mit der MVEL-Syntax. Die Zeichenfolgendarstellung wird verwendet, um die Details der Reservierung im Fenster Reservierungen anzuzeigen.

#### **Registerkarte Verifikation**

Ermöglicht Ihnen, eine Reservierung zu überprüfen und die Reservierung zu entfernen, nachdem der Befehl ausgeführt wurde.

#### • **Prüfungsskript**

Hiermit können Sie eine SQL-Abfrage eingeben, um die Nutzung der Ressourcen zu überprüfen, die vom Reservierungsskript reserviert wurden. Das Überprüfungsskript überprüft außerdem, ob der WFA Cache aktualisiert wird und entfernt die Reservierung nach einer Cache-Erfassung.

#### • **Testverifizierung**

Öffnet das Dialogfeld Überprüfung, in dem Sie die Parameter des Überprüfungsskripts testen können.

#### **Befehlsschaltflächen**

• **Test**

Öffnet das Dialogfeld Testbefehl <CommandName> im Dialogfeld <ScriptLanguage>, in dem Sie den Befehl testen können.

• **Speichern**

Speichert den Befehl und schließt das Dialogfeld.

• **Abbrechen**

Bricht ggf. Änderungen ab und schließt das Dialogfeld.

# **Funktionsfenster**

Im Fenster Funktionen werden die verfügbaren Funktionen der OnCommand Workflow Automation (WFA) angezeigt und Sie können diese Funktionen verwalten.

Funktionen sind ergänzende Tools zur Durchführung von erheblichen oder in der Black Box geschachtelten Operationen, die für die Planung von Workflow-Ausführungen erforderlich sind. Funktionen werden während der Planungsphase verarbeitet. Mit Funktionen können sich wiederholende und komplexe Aufgaben wie die Definition einer komplexen Namenskonvention ausführen lassen. Funktionen laufen in ihrer eigenen Sandbox und können während der Ausführung andere Funktionen verwenden. Funktionen werden in MVFLEX Expression Language (MVEL) geschrieben.

## **Funktionstabelle**

In der Funktionstabelle werden die verfügbaren WFA Funktionen aufgeführt. Jeder Eintrag ist wie folgt gekennzeichnet:

- (8) Inhalt von Nutzern erstellt
- $\frac{1}{22}$  Von Professional Services (PS) entwickelter Inhalt, der nur bei eigenen PS-Installationen verfügbar ist
- **• •** Pakete von Benutzern entwickelt
- **8** Inhalt, der von Benutzern erstellt wurde, die gesperrt sind
- **The NetApp zertifizierter Inhalte**

Sie können die Tabellenanzeige mithilfe der für jede Spalte verfügbaren Filter- und Sortierfunktionen anpassen und die Spaltenreihenfolge neu anordnen.

- <sup>1</sup> Aktiviert oder deaktiviert die Filterung für die gesamte Tabelle. Wenn die Filterung deaktiviert ist, wird über dem Symbol ein rotes "x" angezeigt.
- Doppelklicken <sup>1</sup> Löscht die Filterauswahl und setzt sie zurück.
- T In jeder Spaltenüberschrift können Sie anhand des Inhalts der Spalten filtern. Klicken Sie Auf T In einer Spalte können Sie nach einem bestimmten Element aus der Dropdown-Liste oder nach allen verfügbaren Elementen filtern.
- Durch Klicken auf die Spaltenüberschrift wird die Sortierung zwischen aufsteigender und absteigender Reihenfolge umgeschaltet. Sie können die angewendete Sortierreihenfolge anhand der Sortierpfeile ( identifizieren ▲ Für aufsteigende und ▼ Für absteigend).
- Um die Position der Spalten neu zu ordnen, können Sie Spalten per Drag-and-Drop in jeder gewünschten Reihenfolge platzieren. Sie können diese Spalten jedoch nicht ausblenden oder löschen.
- Durch Klicken auf das Textfeld \* Suchen\* können Sie nach bestimmten Inhalten suchen. Darüber hinaus können Sie mithilfe von unterstützten Operatoren nach dem entsprechenden Spaltentyp, Alphabetic oder Numeric suchen.

Die Funktionstabelle enthält die folgenden Spalten:

• \* Zertifizierung\*

Gibt an, ob die Funktion vom Benutzer erstellt wurde ((a), PS ( ), Gemeinschaft ((a)), Benutzer-gesperrt  $\left(\begin{array}{c} \bullet \\ \bullet \end{array}\right)$  Oder NetApp zertifiziert  $\left(\begin{array}{c} \bullet \\ \bullet \end{array}\right)$ .

#### • **Name**

Zeigt den Namen der Funktion an.

• **Entity Version**

Zeigt die Versionsnummer des Objekts in an major.minor.revision Format – z. B. 1.0.0.

• **Beschreibung**

Zeigt die Beschreibung der Funktionen an.

#### • **Zuletzt Aktualisiert Am**

Zeigt das Datum und die Uhrzeit an, zu der die Funktion zuletzt aktualisiert wurde.

• **Aktualisiert Von**

Zeigt den Benutzer an, der die Funktion aktualisiert hat.

#### • **Gesperrt Von**

Zeigt den Benutzer an, der die Funktion gesperrt hat.

# **Symbolleiste**

Die Symbolleiste befindet sich über der Spaltenüberschrift. Sie können die Symbole in der Symbolleiste verwenden, um verschiedene Aktionen durchzuführen. Diese Aktionen können auch über das Kontextmenü im Fenster aufgerufen werden.

• **(Neu)**

Öffnet das Fenster Neue Funktion, in dem Sie eine neue Funktion erstellen können.

• **(Bearbeiten)**

Öffnet das Fenster Funktion <EntryName> für die ausgewählte Funktion, mit dem Sie die Funktion bearbeiten können.

•  **(Klon)**

Öffnet das Fenster Neue Funktion <EntryName>\_copy, in dem Sie eine Kopie der ausgewählten Funktion erstellen können.

• **(Sperre)**

Öffnet das Dialogfeld Funktionsbestätigung sperren, in dem Sie die ausgewählte Funktion sperren können. Diese Option ist nur für die von Ihnen erstellten Funktionen aktiviert.

#### • **(Entsperren)**

Öffnet das Dialogfeld Funktionbestätigung entsperren, in dem Sie die ausgewählte Funktion entsperren können.

Diese Option ist nur für die Funktionen aktiviert, die Sie gesperrt haben. Administratoren können Funktionen freischalten, die von anderen Benutzern gesperrt wurden.

#### • **(Löschen)**

Öffnet das Bestätigungsdialogfeld Funktion löschen, in dem Sie die ausgewählte benutzererstellte Funktion löschen können.

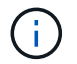

Eine WFA oder PS-Funktion kann nicht gelöscht werden.

• **(Export)**

Ermöglicht das Exportieren der ausgewählten benutzererstellten Funktion.

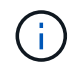

Sie können keine WFA oder PS-Funktion exportieren.

## • **(Test)**

Öffnet das Dialogfeld Test, in dem Sie die ausgewählte Funktion testen können.

## • **(Zum Paket Hinzufügen)**

Öffnet das Dialogfeld Funktionen zu Pack hinzufügen, in dem Sie die Funktion und ihre zuverlässigen Einheiten zu einem Paket hinzufügen können, das bearbeitbar ist.

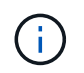

Die Funktion Add to Pack ist für Funktionen aktiviert, bei denen die Zertifizierung auf None und Lock eingestellt ist.

## • **(Aus Packung Entfernen)**

Öffnet das Dialogfeld Funktionen aus dem Paket entfernen für die ausgewählte Funktion, mit der Sie die Funktion aus dem Paket löschen oder entfernen können.

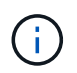

Die Funktion "aus Pack entfernen" ist für Funktionen aktiviert, bei denen die Zertifizierung auf "Keine" und "Sperren" eingestellt ist.

# **Vorlagen-Fenster**

Das Fenster Vorlagen zeigt die verfügbaren Vorlagen in alphabetischer Reihenfolge an. Eine Vorlage ist eine Sammlung von Einstellungen, die beim Erstellen von Workflows verwendet werden können. Mithilfe von Vorlagen können Workflows schnell erstellt werden.

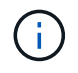

Abhängig von Ihren Rollen- und Kontoberechtigungen wird dieses Fenster möglicherweise nicht angezeigt.

- Vorlagen Tabelle
- Symbolleiste

# **Vorlagen Tabelle**

In der Tabelle Vorlagen werden die verfügbaren Vorlagen aufgeführt. Jeder Eintrag ist wie folgt gekennzeichnet:

- **4** Inhalt von Nutzern erstellt
- $\frac{1}{22}$  Von Professional Services (PS) entwickelter Inhalt, der nur bei eigenen PS-Installationen verfügbar ist
- **4** Pakete von Benutzern entwickelt
- **8** Inhalt, der von Benutzern erstellt wurde, die gesperrt sind
- **11** NetApp zertifizierter Inhalte

Sie können die Tabellenanzeige mithilfe der für jede Spalte verfügbaren Filter- und Sortierfunktionen anpassen und die Spaltenreihenfolge neu anordnen.

- <sup>3</sup> Aktiviert oder deaktiviert die Filterung für die gesamte Tabelle. Wenn die Filterung deaktiviert ist, wird über dem Symbol ein rotes "x" angezeigt.
- Doppelklicken <sup>1</sup> Löscht die Filterauswahl und setzt sie zurück.
- Th jeder Spaltenüberschrift können Sie anhand des Inhalts der Spalten filtern. Klicken Sie Auf Th einer Spalte können Sie nach einem bestimmten Element aus der Dropdown-Liste oder nach allen verfügbaren

Elementen filtern.

- Durch Klicken auf die Spaltenüberschrift wird die Sortierung zwischen aufsteigender und absteigender Reihenfolge umgeschaltet. Sie können die angewendete Sortierreihenfolge anhand der Sortierpfeile ( identifizieren  $\blacktriangle$  Für aufsteigende und  $\blacktriangledown$  Für absteigend).
- Um die Position der Spalten neu zu ordnen, können Sie Spalten per Drag-and-Drop in jeder gewünschten Reihenfolge platzieren. Sie können diese Spalten jedoch nicht ausblenden oder löschen.
- Durch Klicken auf das Textfeld \* Suchen\* können Sie nach bestimmten Inhalten suchen. Darüber hinaus können Sie mithilfe von unterstützten Operatoren nach dem entsprechenden Spaltentyp, Alphabetic oder Numeric suchen.

Die Tabelle Vorlagen enthält die folgenden Spalten:

• \* Zertifizierung\*

Gibt an, ob die Vorlage vom Benutzer erstellt wurde ((3)), PS ( $\ddot{\ddot{\phi}}$ ), Gemeinschaft ((3)), Benutzer-gesperrt  $\left(\begin{array}{c} \bullet \\ \bullet \end{array}\right)$  Oder NetApp zertifiziert  $\left(\begin{array}{c} \bullet \\ \bullet \end{array}\right)$ .

Sie können nach Vorlagen suchen, indem Sie die gewünschten Kontrollkästchen aus der Filterliste auswählen.

#### • **Name**

Zeigt den Namen der Vorlage an.

• **Schema**

Zeigt das mit der Vorlage verknüpfte Schema an. Ein Schema repräsentiert das Datenmodell für ein System. beispielsweise enthält ein vc-Schema Daten, die für Ihre virtuelle Umgebung relevant sind, wie z. B. Virtual Machines, Hosts und Datastores.

• **Typ**

Zeigt den Objekttyp des Wörterbuchs der Vorlage an, z. B. Volume und Snapshot\_Policy.

• **Entity Version**

Zeigt die Versionsnummer des Objekts in an major.minor.revision Format – z. B. 1.0.0.

#### • **Beschreibung**

Zeigt die Beschreibung der Vorlage an.

#### • **Zuletzt Aktualisiert Am**

Zeigt das Datum und die Uhrzeit an, zu der die Vorlage zuletzt aktualisiert wurde.

## • **Aktualisiert Von**

Zeigt den Namen des Benutzers an, der die Vorlage aktualisiert hat.

• **Gesperrt Von**

Zeigt den Namen des Benutzers an, der die Vorlage gesperrt hat.

# **Symbolleiste**

Die Symbolleiste befindet sich über der Spaltenüberschrift. Sie können die Symbole in der Symbolleiste verwenden, um verschiedene Aktionen durchzuführen. Diese Aktionen können auch über das Kontextmenü im Fenster aufgerufen werden.

## • **(Neu)**

Öffnet das Dialogfeld Neue Vorlage, in dem Sie eine neue Vorlage erstellen können.

## • **(Bearbeiten)**

Öffnet das Dialogfeld Vorlage <Vorlagenname>, in dem Sie die Einstellungen der ausgewählten Vorlage ändern können. Sie können auch auf die Vorlage doppelklicken, um das Dialogfeld Vorlage <Vorlagenname> zu öffnen.

#### • **<sup><b> }**<br>ि (Klon)</sup>

Öffnet das Dialogfeld Neue Vorlage <Vorlagenname> - Kopie, in dem Sie einen Klon oder eine Kopie der ausgewählten Vorlage erstellen können.

## • **(Sperre)**

Öffnet das Dialogfeld "Vorlage sperren", in dem Sie die ausgewählte Vorlage sperren können. Diese Option ist nur für die von Ihnen erstellten Vorlagen aktiviert.

## • **(Entsperren)**

Öffnet das Dialogfeld "Vorlage entsperren", in dem Sie die ausgewählte Vorlage entsperren können. Diese Option ist nur für die Vorlagen aktiviert, die von Ihnen gesperrt sind. Administratoren können Vorlagen jedoch entsperren, die von anderen Benutzern gesperrt wurden.

#### • **(Löschen)**

Öffnet das Dialogfeld "Vorlage löschen", in dem Sie die ausgewählte, vom Benutzer erstellte Vorlage löschen können.

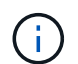

Sie können keine Beispielvorlage löschen.

## • **(Export)**

Ermöglicht Ihnen den Export der ausgewählten vom Benutzer erstellten Vorlage.

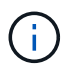

Sie können keine Beispielvorlage exportieren.

#### • **(Zum Paket Hinzufügen)**

Öffnet das Dialogfeld "zu Packvorlagen hinzufügen", in dem Sie die Vorlage und ihre zuverlässigen Elemente einem Paket hinzufügen können, das bearbeitbar ist.

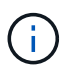

Die Funktion Add to Pack ist nur für Vorlagen aktiviert, für die die Zertifizierung auf **Keine.** eingestellt ist

#### • **(Aus Packung Entfernen)**

Öffnet das Dialogfeld aus Packvorlagen entfernen für die ausgewählte Vorlage, mit der Sie die Vorlage löschen oder entfernen können.

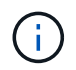

Die Funktion "aus Pack entfernen" ist nur für Vorlagen aktiviert, für die die Zertifizierung auf **Keine.** eingestellt ist

## **Dialogfeld "Neue Vorlage"**

Im Dialogfeld Neue Vorlage können Sie eine neue Vorlage erstellen.

#### • **Name**

Hier können Sie einen Namen für die Vorlage eingeben.

#### • **Typ**

Ermöglicht die Auswahl eines Wörterbuchobjekts aus der Liste.

#### • **Entity Version**

Hier können Sie die Versionsnummer für die Vorlage in eingeben major.minor.revision Format - z. B. 1.0.0.

#### • **Beschreibung**

Hier können Sie eine Beschreibung für die Vorlage eingeben.

#### • **Attribute**

Zeigt die Attribute für das ausgewählte Wörterbuchobjekt an und ermöglicht die Eingabe eines Werts für jedes Attribut, z. B. enum und Funktion.

#### **Befehlsschaltflächen**

#### • **Speichern**

Speichert die Vorlage und schließt das Dialogfeld.

• **Abbrechen**

Speichert die Vorlage nicht und schließt das Dialogfeld.

# **Dialogfeld "Vorlage bearbeiten"**

Im Dialogfeld Vorlage bearbeiten können Sie eine Vorlage bearbeiten.

#### • **Name**

Ermöglicht Ihnen die Bearbeitung des Namens der Vorlage.

## • **Typ**

Ermöglicht die Auswahl eines Wörterbuchobjekts aus der Liste.

## • **Entity Version**

Hier können Sie die Versionsnummer für die Vorlage in eingeben major.minor.revision Format – z. B. 1.0.0.

## • **Beschreibung**

Hier können Sie die Beschreibung der Vorlage bearbeiten.

## • **Attribute**

Zeigt die Attribute für das ausgewählte Wörterbuchobjekt an und ermöglicht die Eingabe eines Werts für jedes Attribut, z. B. enum und Funktion.

## **Befehlsschaltflächen**

## • **Speichern**

Speichert die Änderungen und schließt das Dialogfeld.

• **Abbrechen**

Speichert die Änderungen nicht, falls vorhanden, und schließt das Dialogfeld.

# **Dialogfeld "Vorlage klonen"**

Im Dialogfeld Vorlage klonen können Sie eine Kopie der Vorlage erstellen und die Vorlage bearbeiten.

• **Name**

Ermöglicht Ihnen die Bearbeitung des Namens der Vorlage.

• **Typ**

Ermöglicht die Auswahl eines Wörterbuchobjekts aus der Liste. Der Name der Vorlage, die Sie zum Klonen ausgewählt haben, wird als Name für den Klon verwendet und standardmäßig mit - copy angehängt.

• **Entity Version**

Hier können Sie die Versionsnummer für die Vorlage in eingeben major.minor.revision Format - z. B. 1.0.0.

• **Beschreibung**

Hier können Sie die Beschreibung der Vorlage bearbeiten.

• **Attribute**

Zeigt die Attribute für das ausgewählte Wörterbuchobjekt an und ermöglicht die Eingabe eines Werts für

jedes Attribut, z. B. enum und Funktion.

## **Befehlsschaltflächen**

• **Speichern**

Speichert die Vorlage und schließt das Dialogfeld.

• **Abbrechen**

Speichert die Vorlage nicht und schließt das Dialogfeld.

# **Fenster "Schemas"**

Im Fenster Schemas werden die verfügbaren Schemata angezeigt und Sie können die Schemata verwalten. OnCommand Workflow Automation (WFA) nutzt Schemata, um Daten zu erfassen, die für eine Umgebung relevant sind.

Ein Schema repräsentiert das Datenmodell für ein System. Das Datenmodell ist eine Sammlung von Wörterbucheinträgen. Sie können ein Schema definieren und dann einen Datenquelltyp definieren. Die Datenquelle legt fest, wie die Daten erfasst und das Schema gefüllt wird. Beispielsweise enthält ein *vc-Schema* Daten, die für Ihre virtuelle Umgebung relevant sind, z. B. Virtual Machines, Hosts und Datastores.

# **Schemata-Tabelle**

In der Tabelle Schemata werden die verfügbaren Schemata-Einträge aufgelistet. Jeder Eintrag ist wie folgt gekennzeichnet:

- **a** Inhalt von Nutzern erstellt
- 巷 Von Professional Services (PS) entwickelter Inhalt, der nur bei eigenen PS-Installationen verfügbar ist
- **• •** Pakete von Benutzern entwickelt
- **8** Inhalt, der von Benutzern erstellt wurde, die gesperrt sind
- **11** NetApp zertifizierter Inhalte

Sie können die Tabellenanzeige mithilfe der für jede Spalte verfügbaren Filter- und Sortierfunktionen anpassen und die Spaltenreihenfolge neu anordnen.

- <sup>3</sup> Aktiviert oder deaktiviert die Filterung für die gesamte Tabelle. Wenn die Filterung deaktiviert ist, wird über dem Symbol ein rotes "x" angezeigt.
- Doppelklicken PLöscht die Filterauswahl und setzt sie zurück.
- T In jeder Spaltenüberschrift können Sie anhand des Inhalts der Spalten filtern. Klicken Sie Auf T In einer Spalte können Sie nach einem bestimmten Element aus der Dropdown-Liste oder nach allen verfügbaren Elementen filtern.
- Durch Klicken auf die Spaltenüberschrift wird die Sortierung zwischen aufsteigender und absteigender Reihenfolge umgeschaltet. Sie können die angewendete Sortierreihenfolge anhand der Sortierpfeile ( identifizieren  $\blacktriangle$  Für aufsteigende und  $\blacktriangledown$  Für absteigend).
- Um die Position der Spalten neu zu ordnen, können Sie Spalten per Drag-and-Drop in jeder gewünschten Reihenfolge platzieren. Sie können diese Spalten jedoch nicht ausblenden oder löschen.

• Durch Klicken auf das Textfeld \* Suchen\* können Sie nach bestimmten Inhalten suchen. Darüber hinaus können Sie mithilfe von unterstützten Operatoren nach dem entsprechenden Spaltentyp, Alphabetic oder Numeric suchen.

Die Tabelle Schemata enthält die folgenden Spalten:

• \* Zertifizierung\*

Gibt an, ob das Schema vom Benutzer erstellt wurde ((3), PS (رجعة), Gemeinschaft ((3), Benutzer-gesperrt  $\binom{6}{1}$ ) Oder NetApp zertifiziert  $\binom{6}{1}$ .

• **Name**

Zeigt den Namen des Schemas an.

Sie können nach einem Schema suchen, indem Sie seinen Namen in das Textfeld \* Suchen\* eingeben.

#### • **Anzeigename**

Zeigt den Namen des Schemas an.

Sie können nach einem Schema suchen, indem Sie seinen Namen in das Textfeld \* Suchen\* eingeben.

• **Entity Version**

Zeigt die Versionsnummer des Objekts in an major.minor.revision Format – z. B. 1.0.0.

Sie können nach einem Schema suchen, indem Sie die Versionsnummer in das Textfeld \* Suchen\* eingeben.

#### • **Beschreibung**

Zeigt die Beschreibung des Schemas an.

Sie können nach einem Schema suchen, indem Sie dessen Beschreibung in das Textfeld \* Suchen\* eingeben.

#### • **Typ**

Gibt an, ob das Schema zum Erfassen von Daten aus einem Remote-System oder direkt aus Workflows oder Befehlen verwendet wird. Mögliche Werte sind Datenquellenerfassung und andere.

Sie können nach Schemata suchen, indem Sie den Typ in das Textfeld \* Suchen\* eingeben.

#### • **Kennzeichnung Zurücksetzen**

Gibt an, ob das Schema während des nächsten Datenerfassungszyklus zurückgesetzt wird. Mögliche Werte sind wahr und falsch.

#### • **Zuletzt Aktualisiert Am**

Zeigt das Datum und die Uhrzeit an, zu der das Schema zuletzt aktualisiert wurde.

Sie können nach Schemata suchen, indem Sie in der Dropdown-Liste Filter die gewünschte Zeitkategorie auswählen.

#### • **Aktualisiert Von**

Zeigt den Namen des Benutzers an, der das Schema aktualisiert hat.

Sie können nach Schemata suchen, indem Sie den Benutzernamen in das Textfeld \* Suchen\* eingeben.

#### • **Gesperrt Von**

Zeigt den Namen des Benutzers an, der das Schema gesperrt hat.

Sie können nach Schemata suchen, indem Sie den Benutzernamen in das Textfeld \* Suchen\* eingeben.

## **Symbolleiste**

Die Symbolleiste befindet sich über der Spaltenüberschrift. Sie können die Symbole in der Symbolleiste verwenden, um verschiedene Aktionen durchzuführen. Diese Aktionen können auch über das Kontextmenü im Fenster aufgerufen werden.

#### • **(Neu)**

Öffnet das Dialogfeld Neue Schemata, in dem Sie ein neues Schema erstellen können.

#### • **(Bearbeiten)**

Öffnet das Dialogfeld Schema <SchemeName> für das ausgewählte Schema, mit dem Sie das Schema bearbeiten können.

#### • **(Sperre)**

Öffnet das Dialogfeld "Bestätigung des Schemas sperren", in dem Sie das ausgewählte Schema sperren können. Diese Option ist nur für die von Ihnen erstellten Schemata aktiviert.

#### • **(Entsperren)**

Öffnet das Dialogfeld "Bestätigung des Schemas entsperren", in dem Sie das ausgewählte Schema entsperren können. Diese Option ist nur für die Schemata aktiviert, die Sie gesperrt haben. Administratoren können Schemata freischalten, die von anderen Benutzern gesperrt sind.

#### • **(Löschen)**

Öffnet das Bestätigungsdialogfeld Schema löschen, in dem Sie die ausgewählten benutzererstellten Schemata löschen können.

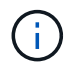

Ein WFA oder PS-Schema kann nicht gelöscht werden.

#### • **(Export)**

Ermöglicht Ihnen den Export des ausgewählten benutzererstellten Schemas.

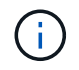

Sie können kein WFA oder PS-Schema exportieren.

#### • **(Schema Zurücksetzen)**

Ermöglicht Ihnen das Zurücksetzen des Schemas während des nächsten Datenerfassungszyklus.

#### • **(Zum Paket Hinzufügen)**

Öffnet das Dialogfeld "Add to Pack Schemes", in dem Sie das Schema und seine zuverlässigen Einheiten einem Paket hinzufügen können, das bearbeitbar ist.

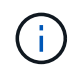

Die Funktion Add to Pack ist nur für Programme aktiviert, für die die Zertifizierung auf **Keine.** eingestellt ist

#### • **(Aus Packung Entfernen)**

Öffnet das Dialogfeld "aus Pack-Schemata entfernen" für das ausgewählte Schema, mit dem Sie das Schema aus dem Paket löschen oder entfernen können.

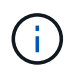

Die Funktion "aus Pack entfernen" ist nur für Systeme aktiviert, für die die Zertifizierung auf **Keine.** eingestellt ist

# **Fenster "Wörterbuch"**

Das Fenster Wörterbuch zeigt die verfügbaren Wörterbucheinträge in alphabetischer Reihenfolge an.

Ein Glossareintrag ist die Definition eines Objekttyps, der von OnCommand Workflow Automation (WFA) unterstützt wird. Jeder Eintrag aus dem Wörterbuch stellt einen Objekttyp und seine Beziehungen in den Storage- und Storage-Umgebungen dar. Wörterbucheinträge werden in Tabellen in den Datenbanken konvertiert.

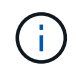

Abhängig von Ihren Rollen- und Kontoberechtigungen wird dieses Fenster möglicherweise nicht angezeigt.

## **Wörterbuchtabelle**

In der Tabelle Wörterbuch werden die verfügbaren Wörterbucheinträge aufgeführt. Jeder Eintrag ist wie folgt gekennzeichnet:

- **4** Inhalt von Nutzern erstellt
- 巷 Von Professional Services (PS) entwickelter Inhalt, der nur bei eigenen PS-Installationen verfügbar ist
- **• Pakete von Benutzern entwickelt**
- **a** Inhalt, der von Benutzern erstellt wurde, die gesperrt sind
- **Th** NetApp zertifizierter Inhalte

Sie können die Tabellenanzeige mithilfe der für jede Spalte verfügbaren Filter- und Sortierfunktionen anpassen und die Spaltenreihenfolge neu anordnen.

- <sup>3</sup> Aktiviert oder deaktiviert die Filterung für die gesamte Tabelle. Wenn die Filterung deaktiviert ist, wird über dem Symbol ein rotes "x" angezeigt.
- Doppelklicken <sup>1</sup> Löscht die Filterauswahl und setzt sie zurück.
- T In jeder Spaltenüberschrift können Sie anhand des Inhalts der Spalten filtern. Klicken Sie Auf T In einer Spalte können Sie nach einem bestimmten Element aus der Dropdown-Liste oder nach allen verfügbaren Elementen filtern.
- Durch Klicken auf die Spaltenüberschrift wird die Sortierung zwischen aufsteigender und absteigender Reihenfolge umgeschaltet. Sie können die angewendete Sortierreihenfolge anhand der Sortierpfeile ( identifizieren • Für aufsteigende und • Für absteigend).
- Um die Position der Spalten neu zu ordnen, können Sie Spalten per Drag-and-Drop in jeder gewünschten Reihenfolge platzieren. Sie können diese Spalten jedoch nicht ausblenden oder löschen.
- Durch Klicken auf das Textfeld \* Suchen\* können Sie nach bestimmten Inhalten suchen. Darüber hinaus können Sie mithilfe von unterstützten Operatoren nach dem entsprechenden Spaltentyp, Alphabetic oder Numeric suchen.

Die Tabelle Wörterbuch enthält die folgenden Spalten:

• \* Zertifizierung\*

Gibt an, ob der Wörterbucheintrag vom Benutzer erstellt wurde ( ), PS (  $\gg$ ), Gemeinschaft ( ), Benutzer-gesperrt ( $\bigcap$ ) Oder NetApp zertifiziert ( $\bigcap$ ).

#### • **Name**

Zeigt den Namen des Wörterbucheintrags an.

#### • **Schema**

Zeigt das Schema an, das mit den Wörterbucheinträgen verknüpft ist. Ein Schema ist eine Sammlung von Wörterbucheinträgen, die Daten enthalten, die für Ihre Umgebung relevant sind. (ein vc-Schema enthält beispielsweise Daten, die für Ihre virtuelle Umgebung relevant sind, z. B. Virtual Machines, Hosts und Datastores.)

#### • **Entity Version**

Zeigt die Versionsnummer des Objekts in an major.minor.revision Format – z. B. 1.0.0.

#### • **Beschreibung**

Zeigt die Beschreibung des Wörterbucheintrags an.

#### • **Akquisition Aktiviert**

Zeigt ein Häkchen für die Wörterbucheinträge an, die für die Datenerfassung aktiviert sind.

#### • **Zuletzt Aktualisiert Am**

Zeigt das Datum und die Uhrzeit an, zu der der Eintrag des Wörterbuchs zuletzt aktualisiert wurde.

#### • **Aktualisiert Von**

Zeigt den Namen des Benutzers an, der den Eintrag des Wörterbuchs aktualisiert hat.

#### • **Gesperrt Von**

Zeigt den Namen des Benutzers an, der den Eintrag des Wörterbuchs gesperrt hat.

• \* Natürliche Schlüssel\*

Zeigt die natürlichen Schlüssel an, die mit den Wörterbucheinträgen verknüpft sind.

# **Symbolleiste**

Die Symbolleiste befindet sich über der Spaltenüberschrift. Sie können die Symbole in der Symbolleiste verwenden, um verschiedene Aktionen durchzuführen. Diese Aktionen können auch über das Kontextmenü im Fenster aufgerufen werden.

• **(Neu)**

Öffnet das Fenster Neue Wörterbücher, in dem Sie einen neuen Wörterbucheintrag erstellen können.

• **(Bearbeiten)**

Öffnet das Fenster Wörterbuch <EntryName> für den Eintrag des ausgewählten Wörterbuchs, mit dem Sie den Eintrag des Wörterbuchs bearbeiten können.

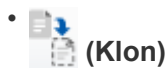

Öffnet das Fenster Neuer Wörterbucheintrag <EntryName>\_copy, in dem Sie eine Kopie des ausgewählten Wörterbucheintrags erstellen können.

• **(Sperre)**

Öffnet das Bestätigungsdialogfeld für den Eintrag "Wörterbuch sperren", in dem Sie den Eintrag des ausgewählten Wörterbuchs sperren können.

Diese Option ist nur für die von Ihnen erstellten Wörterbucheinträge aktiviert.

• **(Entsperren)**

Öffnet das Dialogfeld "Bestätigung des Glossareintrags entsperren", in dem Sie den ausgewählten Eintrag des Wörterbuchs entsperren können.

Diese Option ist nur für die gesperrten Wörterbucheinträge aktiviert. Administratoren können Einträge aus dem Wörterbuch freischalten, die von anderen Benutzern gesperrt wurden.

#### • **(Löschen)**

Öffnet das Bestätigungsdialogfeld "Wörterbuch löschen", in dem Sie den ausgewählten vom Benutzer erstellten Wörterbucheintrag löschen können.

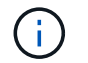

Sie können keinen Eintrag im WFA Wörterbuch oder PS-Wörterbuch löschen.

#### • **(Export)**

Ermöglicht das Exportieren des ausgewählten vom Benutzer erstellten Wörterbucheintrags.

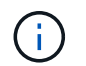

•

Sie können keinen Eintrag im WFA Wörterbuch oder PS-Wörterbuch exportieren.

# **(Akquisition Aktivieren)**

Bietet die Option zum Aktivieren der Cache-Erfassung für den ausgewählten Wörterbucheintrag.

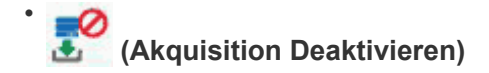

Hiermit können Sie die Cacheerfassung für den ausgewählten Wörterbucheintrag deaktivieren.

#### • **(Schema Zurücksetzen)**

Ermöglicht das Zurücksetzen des Schemas, das dem ausgewählten Glossareintrag zugeordnet ist.

#### • **(Zum Paket Hinzufügen)**

Öffnet das Dialogfeld "Add to Pack Dictionary", in dem Sie den Eintrag des Wörterbuchs und seine zuverlässigen Elemente zu einem Paket hinzufügen können, das bearbeitbar ist.

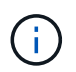

Die Funktion Add to Pack ist nur für die Wörterbucheinträge aktiviert, für die die Zertifizierung auf **Keine.** eingestellt ist

#### • **(Aus Packung Entfernen)**

Öffnet das Dialogfeld aus dem Paket entfernen für den Eintrag des ausgewählten Wörterbuchs, mit dem Sie den Wörterbucheintrag löschen oder aus dem Paket entfernen können.

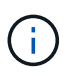

Die Funktion "aus Pack entfernen" ist nur für Wörterbucheinträge aktiviert, für die die Zertifizierung auf **Keine.** eingestellt ist

#### • **(Inventar)**

Öffnet das Dialogfeld "Inventar" für den Eintrag des ausgewählten Wörterbuchs, in dem die Tabellendaten angezeigt werden können.

#### **Dialogfeld "Neue Wörterbucheingabe"**

Im Dialogfeld Eintrag Neues Wörterbuch können Sie ein neues Wörterbuchobjekt erstellen und eine Definition für das Objekt angeben.

• **Name des Objekttyps**

Ermöglicht die Angabe eines Namens für das Wörterbuchobjekt.

• **Beschreibung**

Ermöglicht die Angabe einer Beschreibung für das Objekt des Wörterbuchs.

• **Schema**

Hiermit können Sie ein Schema auswählen, das dem Objekt zugeordnet werden soll. Sie können benutzerdefinierte Wörterbucheinträge zu den zertifizierten Schemata hinzufügen.

• **Entity Version**

Ermöglicht die Eingabe der Versionsnummer für den Eintrag des Wörterbuchs in major.minor.revision Format – z. B. 1.0.0.

## **Attributtabelle**

Hier können Sie eine Liste von Attributen angeben, die das Wörterbuchobjekt definieren.

• **Name**

Ermöglicht die Eingabe eines Namens für das Attribut.

#### • **Typ**

Hier können Sie den Typ des Attributs auswählen, z. B. String, boolescher Wert und Integer- für die Typüberprüfung. Sie können auch auf einen Wörterbucheintrag aus dem ausgewählten Schema verweisen.

#### • **String-Länge**

Ermöglicht die Angabe der Länge des Strings in Zahlen, wenn für das Attribut der String ausgewählt ist.

#### • **Werte**

Hier können Sie eine Liste mit kommagetrennten Werten angeben, wenn der Enum-Typ für das Attribut ausgewählt ist.

• \* Natürlicher Schlüssel\*

Hier können Sie festlegen, ob das Attribut des Wörterbuchs Teil des natürlichen Schlüssels des Wörterbuchs ist.

Ein natürlicher Schlüssel ist die eindeutige Kennung eines Wörterbuchobjekts. Beispielsweise werden qtrees vom qtree-Namen, dem Volume-Namen und der Array-IP-Adresse identifiziert.

#### • **Gecachte**

Hier können Sie festlegen, ob das Attribut zwischengespeichert werden soll.

Ein Wörterbucheintrag kann sowohl zwischengespeicherte Attribute als auch Attribute enthalten, die nicht zwischengespeichert werden. Eine Cache-Tabelle wird erstellt und mit den Attributen gefüllt, die während der Cache-Erfassung des Schemas zum Caching markiert sind. Für ein Wörterbuchobjekt wird eine Cache-Tabelle erstellt, wenn mindestens ein Attribut für den Cache ausgewählt ist.

• **Kann null** sein

Ermöglicht die Angabe, ob der Wert des Attributs null sein kann. Diese Einstellung ist nur für Attribute gültig, die für den Cache ausgewählt wurden.

#### • **Beschreibung**

Hier können Sie eine Beschreibung für das Attribut angeben.

#### • **Werte in natürlichen Schlüsselspalten sind Groß- und Kleinschreibung**

Ermöglicht die Angabe, dass die natürlichen Schlüssel Groß- und Kleinschreibung beachten.

#### • **Befehlsschaltflächen**

◦ **Zeile hinzufügen**

Ermöglicht das Hinzufügen einer Zeile zur Tabelle, die zum Festlegen eines Attributs verwendet wird.

◦ **Zeile entfernen**

Ermöglicht das Löschen der ausgewählten Zeile.

## **Dialogfeld "Eintrag des Wörterbuchs bearbeiten"**

Im Dialogfeld "Wörterbuch" <EntryName>" können Sie ein Wörterbuchobjekt und seine Definition bearbeiten.

#### • **Name des Objekttyps**

Ermöglicht die Angabe eines Namens für das Wörterbuchobjekt.

#### • **Beschreibung**

Ermöglicht die Angabe einer Beschreibung für das Objekt des Wörterbuchs.

#### • **Schema**

Sie dürfen das Schema eines Wörterbuchobjekts nicht bearbeiten. Wenn Sie das Schema ändern, schlägt das Speichern des Wörterbucheintrags fehl. Sie können den Eintrag des Wörterbuchs klonen, um sein Schema zu bearbeiten.

• **Entity Version**

Ermöglicht die Eingabe der Versionsnummer für den Eintrag des Wörterbuchs in major.minor.revision Format – z. B. 1.0.0.

#### **Attributtabelle**

Hier können Sie eine Liste von Attributen angeben, die das Wörterbuchobjekt definieren.

#### • **Name**

Ermöglicht die Eingabe des Namens des Attributs.

• **Typ**

Hier können Sie den Typ des Attributs auswählen, z. B. String, boolescher Wert und Integer- für die Typüberprüfung. Sie können auch auf einen Wörterbucheintrag aus dem ausgewählten Schema verweisen.

• **String-Länge**

Ermöglicht die Angabe der Länge des Strings in Zahlen, wenn für das Attribut der String ausgewählt ist.

• **Werte**

Hier können Sie eine Liste mit kommagetrennten Werten angeben, wenn der Enum-Typ für das Attribut ausgewählt ist.

• \* Natürlicher Schlüssel\*

Hier können Sie festlegen, ob das Attribut des Wörterbuchs Teil des natürlichen Schlüssels des Wörterbuchs ist.

Ein natürlicher Schlüssel ist die eindeutige Kennung eines Wörterbuchobjekts. Beispielsweise werden qtrees vom qtree-Namen, dem Volume-Namen und der Array-IP-Adresse identifiziert.

## • **Gecachte**

Hier können Sie festlegen, ob das Attribut zwischengespeichert werden soll.

Ein Wörterbucheintrag kann sowohl zwischengespeicherte Attribute als auch Attribute enthalten, die nicht zwischengespeichert werden. Eine Cache-Tabelle wird erstellt und mit den Attributen gefüllt, die während der Cache-Erfassung des Schemas zum Caching markiert sind. Für ein Wörterbuchobjekt wird eine Cache-Tabelle erstellt, wenn mindestens ein Attribut für den Cache ausgewählt ist.

## • **Kann null** sein

Ermöglicht die Angabe, ob der Wert des Attributs null sein kann. Diese Einstellung ist nur für Attribute gültig, die für den Cache ausgewählt wurden.

## • **Beschreibung**

Hier können Sie eine Beschreibung für das Attribut angeben.

## • **Werte in natürlichen Schlüsselspalten sind Groß- und Kleinschreibung**

Ermöglicht die Angabe, dass die natürlichen Schlüssel Groß- und Kleinschreibung beachten.

## • **Befehlsschaltflächen**

#### ◦ **Zeile hinzufügen**

Ermöglicht das Hinzufügen einer Zeile zur Tabelle, die zum Festlegen eines Attributs verwendet wird.

◦ **Zeile entfernen**

Ermöglicht das Löschen der ausgewählten Zeile.

## **Dialogfeld "Eintrag des Klonwörterbuchs"**

Das Dialogfeld Neuer Wörterbucheintrag <EntryName\_copy> ermöglicht es Ihnen, ein Wörterbuchobjekt zu kopieren und die Definition des geklonten Wörterbuchobjekts zu bearbeiten.

## • **Name des Objekttyps**

Ermöglicht die Angabe eines Namens für das geklonte Wörterbuchobjekt.

• **Beschreibung**

Ermöglicht die Angabe einer Beschreibung für das geklonte Wörterbuchobjekt.

• **Schema**

Ermöglicht die Auswahl eines Schemas, das mit dem geklonten Wörterbuchobjekt verknüpft werden soll.

Sie können benutzerdefinierte Wörterbucheinträge zu den zertifizierten Schemata hinzufügen.

#### • **Entity Version**

Ermöglicht die Eingabe der Versionsnummer für den Eintrag geklontes Wörterbuch in major.minor.revision Format – z. B. 1.0.0.

#### **Attributtabelle**

Hier können Sie eine Liste von Attributen angeben, die das geklonte Wörterbuchobjekt definieren.

#### • **Name**

Ermöglicht die Eingabe des Namens des Attributs.

#### • **Typ**

Hier können Sie den Typ des Attributs auswählen, z. B. String, boolescher Wert und Integer- für die Typüberprüfung. Sie können auch auf einen Wörterbucheintrag aus dem ausgewählten Schema verweisen.

#### • **String-Länge**

Ermöglicht die Angabe der Länge des Strings in Zahlen, wenn für das Attribut der String ausgewählt ist.

#### • **Werte**

Hier können Sie eine Liste mit kommagetrennten Werten angeben, wenn der Enum-Typ für das Attribut ausgewählt ist.

• \* Natürlicher Schlüssel\*

Hier können Sie festlegen, ob das Attribut des Wörterbuchs Teil des natürlichen Schlüssels des Wörterbuchs ist.

Ein natürlicher Schlüssel ist die eindeutige Kennung eines Wörterbuchobjekts. Beispielsweise werden qtrees vom qtree-Namen, dem Volume-Namen und der Array-IP-Adresse identifiziert.

#### • **Gecachte**

Hier können Sie festlegen, ob das Attribut zwischengespeichert werden soll.

Ein Wörterbucheintrag kann sowohl zwischengespeicherte Attribute als auch Attribute enthalten, die nicht zwischengespeichert werden. Eine Cache-Tabelle wird erstellt und mit den Attributen gefüllt, die während der Cache-Erfassung des Schemas zum Caching markiert sind. Für ein Wörterbuchobjekt wird eine Cache-Tabelle erstellt, wenn mindestens ein Attribut für den Cache ausgewählt ist.

#### • **Kann null** sein

Ermöglicht die Angabe, ob der Wert des Attributs null sein kann. Diese Einstellung ist nur für Attribute gültig, die für den Cache ausgewählt wurden.

#### • **Beschreibung**

Hier können Sie eine Beschreibung für das Attribut angeben.

### • **Werte in natürlichen Schlüsselspalten sind Groß- und Kleinschreibung**

Ermöglicht die Angabe, dass die natürlichen Schlüssel Groß- und Kleinschreibung beachten.

## • **Befehlsschaltflächen**

◦ **Zeile hinzufügen**

Ermöglicht das Hinzufügen einer Zeile zur Tabelle, die zum Festlegen eines Attributs verwendet wird.

◦ **Zeile entfernen**

Ermöglicht das Löschen der ausgewählten Zeile.

# **Fenster ..Data Source Types"**

Im Fenster Datenquelltypen werden die verfügbaren Datenquelltypen angezeigt. Sie können die Datenquelltypen in diesem Fenster verwalten.

Mit einem Datenquelltyp wird eine Datenquelle definiert, die Informationen darüber enthält, woher die Daten in einer bestimmten Datenbank stammen, sowie die Methode, mit der Daten aus der Datenquelle gewonnen werden. Beispielsweise kann eine Datenquelle entweder eine Active IQ Unified Manager Datenbank mit Informationen zu einer Storage-Umgebung oder eine VMware Datenbank mit Informationen zu einem Datacenter sein.

# **Tabelle der Datenquelltypen**

In der Tabelle Data Source Types werden die verfügbaren Datenquelltypen aufgeführt. Jeder Eintrag ist wie folgt gekennzeichnet:

- **a** Inhalt von Nutzern erstellt
- 巷 Von Professional Services (PS) entwickelter Inhalt, der nur bei eigenen PS-Installationen verfügbar ist
- **4** Pakete von Benutzern entwickelt
- **B** Inhalt, der von Benutzern erstellt wurde, die gesperrt sind
- **11** NetApp zertifizierter Inhalte

Sie können die Tabellenanzeige mithilfe der für jede Spalte verfügbaren Filter- und Sortierfunktionen anpassen und die Spaltenreihenfolge neu anordnen.

- <sup>1</sup> Aktiviert oder deaktiviert die Filterung für die gesamte Tabelle. Wenn die Filterung deaktiviert ist, wird über dem Symbol ein rotes "x" angezeigt.
- Doppelklicken <sup>3</sup> Löscht die Filterauswahl und setzt sie zurück.
- Th jeder Spaltenüberschrift können Sie anhand des Inhalts der Spalten filtern. Klicken Sie Auf Th einer Spalte können Sie nach einem bestimmten Element aus der Dropdown-Liste oder nach allen verfügbaren Elementen filtern.
- Durch Klicken auf die Spaltenüberschrift wird die Sortierung zwischen aufsteigender und absteigender Reihenfolge umgeschaltet. Sie können die angewendete Sortierreihenfolge anhand der Sortierpfeile ( identifizieren  $\blacktriangle$  Für aufsteigende und  $\blacktriangledown$  Für absteigend).
- Um die Position der Spalten neu zu ordnen, können Sie Spalten per Drag-and-Drop in jeder gewünschten Reihenfolge platzieren. Sie können diese Spalten jedoch nicht ausblenden oder löschen.

• Durch Klicken auf das Textfeld \* Suchen\* können Sie nach bestimmten Inhalten suchen. Darüber hinaus können Sie mithilfe von unterstützten Operatoren nach dem entsprechenden Spaltentyp, Alphabetic oder Numeric suchen.

Die Tabelle Datenquelltypen enthält die folgenden Spalten:

• \* Zertifizierung\*

Gibt an, ob der Typ der Datenquelle vom Benutzer erstellt wurde ( ), PS (  $\gg$ ), Gemeinschaft ( ), Benutzer-gesperrt (8) Oder NetApp zertifiziert (8).

• **Datenquelle**

Zeigt den Namen des Datenquellentyps an.

#### • **Schema**

Zeigt das Schema an, das dem Datenquelltyp zugeordnet ist. Ein Schema repräsentiert das Datenmodell für ein System. beispielsweise enthält ein vc-Schema Daten, die für Ihre virtuelle Umgebung relevant sind, wie z. B. Virtual Machines, Hosts und Datastores.

Im Folgenden sind die Standardschemata aufgeführt, die standardmäßig ausgewählt sind:

- Cm\_Performance
- Cm\_Storage
- Performance
- Storage
- vc
- **Entity Version**

Zeigt die Versionsnummer des Objekts in an major.minor.revision Format – z. B. 1.0.0.

#### • **OS-Kompatibilität**

Gibt an, ob der Datenquellentyp mit dem Host-Betriebssystem kompatibel ist.

#### • **Zuletzt Aktualisiert Am**

Zeigt das Datum und die Uhrzeit an, zu der der Datenquellentyp zuletzt aktualisiert wurde.

• **Aktualisiert Von**

Zeigt den Benutzer an, der den Datenquelltyp aktualisiert hat.

• **Datenquellenversion**

Zeigt die Version der Datenquelle an, die mit dem Datenquelltyp verknüpft ist.

• **Datenquellentreiber**

Zeigt den Treibertyp an, der zum Erfassen von Daten aus der Datenquelle verwendet wird.

• **Methode**

Zeigt die Methode an, die zum Erfassen von Daten aus der Datenquelle verwendet wird, z. B. SQL und Skript.

• **Skriptsprache**

Zeigt die Skriptsprache an, die vom Datenquelltyp verwendet wird.

# **Symbolleiste**

Die Symbolleiste befindet sich über der Spaltenüberschrift. Sie können die Symbole in der Symbolleiste verwenden, um verschiedene Aktionen durchzuführen. Diese Aktionen können auch über das Kontextmenü im Fenster aufgerufen werden.

• **(Neu)**

Öffnet das Fenster Neuer Datenquelltyp, in dem Sie einen neuen Datenquelltyp erstellen können.

• **(Bearbeiten)**

Öffnet das Fenster Datenquelltyp <EntryName> für den ausgewählten Datenquelltyp, mit dem Sie den Datenquelltyp bearbeiten können.

#### •  **(Klon)**

Öffnet das Fenster New Data Source Type <EntryName>, in dem Sie eine Kopie des ausgewählten Datenquelltyps erstellen können.

• **(Sperre)**

Öffnet das Dialogfeld Bestätigung des Datenquelltyps sperren, in dem Sie den ausgewählten vom Benutzer erstellten Quelldatentyp sperren können.

## • **(Entsperren)**

Öffnet das Dialogfeld Bestätigung des Datenquelltyps entsperren, in dem Sie den ausgewählten Datenquelltyp entsperren können. Diese Option ist nur für die von Ihnen gesperrten Datenquelltypen aktiviert. Administratoren können Datenquelltypen entsperren, die von anderen Benutzern gesperrt sind.

## • **(Löschen)**

Öffnet das Bestätigungsdialogfeld Datenquelltyp löschen, in dem Sie den ausgewählten vom Benutzer erstellten Datenquelltyp löschen können.

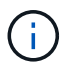

Sie können keinen WFA oder PS-Datenquellentyp löschen.

## • **(Export)**

Ermöglicht das Exportieren des ausgewählten vom Benutzer erstellten Datenquelltyps.

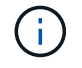

Sie können keinen WFA oder PS-Datenquelltyp exportieren.

• **(Zum Paket Hinzufügen)**

Öffnet das Dialogfeld zu Pack-Datenquelltyp hinzufügen, in dem Sie den Quellentyp und seine zuverlässigen Elemente einem Paket hinzufügen können, das bearbeitbar ist.

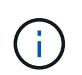

Die Funktion Add to Pack ist nur für Datenquelltypen aktiviert, für die die Zertifizierung auf Keine gesetzt ist.

#### • **(Aus Packung Entfernen)**

Öffnet das Dialogfeld "aus Pack-Datenquelle entfernen" für den ausgewählten Datenquellentyp, in dem Sie den Datenquellentyp löschen oder aus dem Paket entfernen können.

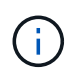

Die Funktion "aus Pack entfernen" ist nur für Datenquellen aktiviert, für die die Zertifizierung auf "Keine" gesetzt ist.

# **Fenster "Remote-Systemtypen"**

Im Fenster Remote-Systemtypen wird der Typ der Remote-Systeme angezeigt, mit denen OnCommand Workflow Automation (WFA) arbeiten kann. Zu den Remote-Systemen gehören Clustered Data ONTAP, Cloud Manager, Active IQ Unified Manager, DataFabric Manager Server und E-Series Systeme.

- Tabelle der Typen von Remote-Systemen
- Symbolleiste

## **Tabelle der Typen von Remote-Systemen**

In der Tabelle für Remote-Systemtypen werden die Remote-Systeme, mit denen WFA arbeiten kann, tabellarisch aufgeführt. Sie können die Tabellenanzeige mithilfe der für jede Spalte verfügbaren Filter- und Sortierfunktionen anpassen und die Spaltenreihenfolge neu anordnen.

- <sup>1</sup> Aktiviert oder deaktiviert die Filterung für die gesamte Tabelle. Wenn die Filterung deaktiviert ist, wird über dem Symbol ein rotes "x" angezeigt.
- Doppelklicken <sup>3</sup> Löscht die Filterauswahl und setzt sie zurück.
- T In jeder Spaltenüberschrift können Sie anhand des Inhalts der Spalten filtern. Klicken Sie Auf T In einer Spalte können Sie nach einem bestimmten Element aus der Dropdown-Liste oder nach allen verfügbaren Elementen filtern.
- Durch Klicken auf die Spaltenüberschrift wird die Sortierung zwischen aufsteigender und absteigender Reihenfolge umgeschaltet. Sie können die angewendete Sortierreihenfolge anhand der Sortierpfeile ( identifizieren  $\blacktriangle$  Für aufsteigende und  $\blacktriangledown$  Für absteigend).
- Um die Position der Spalten neu zu ordnen, können Sie Spalten per Drag-and-Drop in jeder gewünschten Reihenfolge platzieren. Sie können diese Spalten jedoch nicht ausblenden oder löschen.
- Durch Klicken auf das Textfeld \* Suchen\* können Sie nach bestimmten Inhalten suchen. Darüber hinaus können Sie mithilfe von unterstützten Operatoren nach dem entsprechenden Spaltentyp, Alphabetic oder Numeric suchen.

Die Tabelle Remote-Systemtypen enthält die folgenden Spalten:

• **Name**

Zeigt den Namen des Remote-Systemtyps an.

Sie können nach einem entfernten Systemtyp suchen, indem Sie seinen Namen in das Textfeld \* Suchen\* eingeben.

## • **Entity Version**

Zeigt die aktuelle Version des Remote-Systemtyps in an major.minor.revision Format – z. B. 1.0.0.

Sie können nach einem entfernten Systemtyp suchen, indem Sie die Versionsnummer in das Textfeld \* Suchen\* eingeben.

## • **Beschreibung**

Zeigt die Beschreibung des Remote-Systemtyps an.

Sie können nach einem Remote-Systemtyp suchen, indem Sie dessen Beschreibung in das Textfeld \* Suchen\* eingeben.

## • **Zuletzt Aktualisiert Am**

Zeigt das Datum und die Uhrzeit an, zu der der Remote-Systemtyp zuletzt aktualisiert wurde.

Sie können nach Remote-Systemtypen suchen, indem Sie die gewünschte Zeitkategorie aus der Dropdown-Liste Filter auswählen.

#### • **Aktualisiert Von**

Zeigt den Namen des Benutzers an, der den Remote-Systemtyp aktualisiert hat.

Sie können nach Remote-Systemtypen suchen, indem Sie den Benutzernamen in das Textfeld \* Suchen\* eingeben.

## • **Gesperrt Von**

Zeigt den Namen des Benutzers an, der den Remote-Systemtyp gesperrt hat.

Sie können nach Remote-Systemtypen suchen, indem Sie den Benutzernamen in das Textfeld \* Suchen\* eingeben.

# **Symbolleiste**

Die Symbolleiste befindet sich über der Spaltenüberschrift. Sie können die Symbole in der Symbolleiste verwenden, um verschiedene Aktionen durchzuführen. Diese Aktionen können auch über das Kontextmenü im Fenster aufgerufen werden.

## • **(Neu)**

Öffnet das Dialogfeld "New Remote System Type", in dem Sie die Details eingeben können, um WFA einen neuen Remote-Systemtyp hinzuzufügen.

## • **(Bearbeiten)**

Öffnet das Dialogfeld Remote System Type <RemoteSystemTypeName> für den ausgewählten Remote-Systemtyp, mit dem Sie den Remote-Systemtyp bearbeiten können.

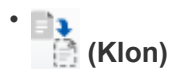

Öffnet das Dialogfeld Neuer Remote-Systemtyp <RemoteSystemTypeName> - Kopieren, in dem Sie einen Klon oder eine Kopie des ausgewählten Remote-Systemtyps erstellen können.

## • **(Sperre)**

Öffnet das Bestätigungsdialogfeld Remote-Systemtyp sperren, in dem Sie den ausgewählten Remote-Systemtyp sperren können. Diese Option ist nur für die von Ihnen erstellten Remote-Systemtypen aktiviert.

## • **(Entsperren)**

Öffnet das Bestätigungsdialogfeld Remote-Systemtyp entsperren, in dem Sie den ausgewählten Remote-Systemtyp entsperren können. Diese Option ist nur für die von Ihnen gesperrten Remote-Systemtypen aktiviert. Administratoren können Remote-Systemtypen entsperren, die von anderen Benutzern gesperrt sind.

#### • **(Löschen)**

Öffnet das Bestätigungsdialogfeld Remote-Systemtyp löschen, in dem Sie den ausgewählten Remote-Systemtyp löschen können.

## • **(Export)**

Ermöglicht das Exportieren des ausgewählten Remote-Systemtyps.

## • **(Zum Paket Hinzufügen)**

Öffnet das Dialogfeld zu Pack Remote-Systemtypen hinzufügen, in dem Sie den Typ des Remote-Systems und seine zuverlässigen Einheiten zu einem Paket hinzufügen können, das editierbar ist.

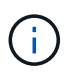

Die Funktion Add to Pack ist nur für Remote-Systemtypen aktiviert, für die die Zertifizierung auf **Keine.** eingestellt ist

#### • **(Aus Packung Entfernen)**

Öffnet das Dialogfeld Remote-Systemtypen aus dem Paket entfernen für den ausgewählten Remote-Systemtyp, mit dem Sie den Remote-Systemtyp löschen oder aus dem Paket entfernen können.

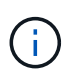

Die Funktion von Pack entfernen ist nur für Remote-Systemtypen aktiviert, für die die Zertifizierung auf **Keine.** eingestellt ist

# **Neues Dialogfeld "Remote-Systemtyp"**

Im Dialogfeld "New Remote System Type" können Sie OnCommand Workflow Automation (WFA) einen neuen Remote-Systemtyp hinzufügen, wenn ein vordefinierter Systemtyp Ihre Anforderungen nicht erfüllt oder Sie die Konfiguration eines vordefinierten Systemtyps ändern möchten.

- Registerkarte "Details"
- Registerkarte Validierungs-Skript

## **Registerkarte "Details"**

Ermöglicht die Angabe der Details des Remote-Systemtyps, z. B. Name, Beschreibung, Version und Verbindungsprotokoll.

#### • **Name**

Ermöglicht die Angabe eines Namens für den Remote-Systemtyp. Sie müssen einen Namen angeben, um den Typ des Remote-Systems zu speichern.

## • **Beschreibung**

Ermöglicht die Eingabe einer Beschreibung für den Remote-Systemtyp.

#### • **Version**

Ermöglicht die Angabe der Versionsnummer für den Remote-Systemtyp in major.minor.revision Format – z. B. 1.0.0.

#### • **Verbindungsprotokoll**

Ermöglicht Ihnen die Auswahl eines der folgenden Protokolle, die WFA bei der Verbindung mit dem Remote-System verwenden soll:

◦ HTTPS mit Fallback zu HTTP

Die Verbindung verwendet in erster Linie HTTPS. Wenn die Verbindung über HTTPS fehlschlägt, wird HTTP verwendet. Falls auch die Verbindung über HTTP fehlschlägt, wird der Verbindungsversuch abgebrochen.

- Nur HTTPS
- Nur HTTP
- Individuell

Wenn Sie ein Verbindungsprotokoll auswählen, werden die Felder Protokoll, Standardport und Standard-Timeout (s) mit Daten gefüllt.

#### **Registerkarte Validierungs-Skript**

Ermöglicht das Testen der Konnektivität des ausgewählten Protokolls mit dem Typ des Remote-Systems.

Sie können auf **Perl-Skript testen** klicken, um das Skript zum Testen der Konnektivität auszuführen.

#### **Befehlsschaltflächen**

• **Speichern**

Speichert die Konfigurationseinstellungen des Remote-Systemtyps und schließt das Dialogfeld.

• **Abbrechen**

Bricht ggf. Änderungen ab und schließt das Dialogfeld.

# **Dialogfeld "Remote-Systemtyp bearbeiten"**

Im Dialogfeld "Remote-Systemtyp bearbeiten" können Sie den Namen, die Beschreibung, die Version, das Protokoll, den Standardport, Und die standardmäßige Zeitüberschreitung eines vorhandenen Remote-Systems. Sie können einen für NetApp zertifizierten Remote-Systemtyp nicht ändern.

- Registerkarte "Details"
- Registerkarte Validierungs-Skript

## **Registerkarte "Details"**

Ermöglicht die Bearbeitung der Details des Remote-Systemtyps, z. B. Name, Beschreibung, Version und Verbindungsprotokoll.

## • **Name**

Ermöglicht Ihnen, den Namen des Remote-Systemtyps zu bearbeiten.

## • **Beschreibung**

Ermöglicht das Ändern der Beschreibung des Remote-Systemtyps.

• **Version**

Ermöglicht die Bearbeitung der Versionsnummer des Remote-Systemtyps in major.minor.revision Format – z. B. 1.0.0.

#### • **Verbindungsprotokoll**

Ermöglicht Ihnen die Auswahl eines der folgenden Protokolle, die von OnCommand Workflow Automation (WFA) bei der Verbindung zum Remote-System verwendet werden sollen:

◦ HTTPS mit Fallback zu HTTP

Die Verbindung verwendet in erster Linie HTTPS. Wenn die Verbindung über HTTPS fehlschlägt, wird HTTP verwendet. Falls auch die Verbindung über HTTP fehlschlägt, wird der Verbindungsversuch abgebrochen.

- Nur HTTPS
- Nur HTTP
- Individuell

Wenn Sie ein Verbindungsprotokoll auswählen, werden die Felder Protokoll, Standardport und Standard-Timeout (s) mit Daten gefüllt.

## **Registerkarte Validierungs-Skript**

Ermöglicht die Bereitstellung eines Validierungsskripts zum Testen der Konnektivität des Remote-Systems. Das Validierungs-Skript muss in Perl geschrieben werden und muss die folgende Funktion enthalten: CheckCredentials (\$host, \$user, \$password, \$protocol, \$port, \$timeout). Während der Validierung ruft WFA die CheckCredentials-Funktion auf, wobei die Werte angegeben werden, die für den Remote-Systemtyp und das Verbindungsprotokoll konfiguriert sind. Die Funktion gibt den Wert "1" bei der

erfolgreichen Validierung der Verbindung oder "0" bei Ausfall der Verbindungsvalidierung zurück.

Sie können auf **Perl-Skript testen** klicken, um das Skript zum Testen der Konnektivität auszuführen.

## **Befehlsschaltflächen**

• **Speichern**

Speichert die geänderten Konfigurationseinstellungen des Remote-Systemtyps und schließt das Dialogfeld.

• **Abbrechen**

Bricht ggf. Änderungen ab und schließt das Dialogfeld.

# **Fenster Cache-Abfragen**

Im Fenster Cache-Abfragen können Sie Cache-Abfragen für die Einträge im WFA Wörterbuch und deren zugehörigen Datenquellentypen verwalten.

Eine Cache-Abfrage ist eine SQL-Abfrage, die die erforderlichen Daten aus der in der Abfrage angegebenen Tabelle abruft. Eine Cache-Abfrage ist mit einem Wörterbucheintrag und einem oder mehreren Datenquelltypen verknüpft. Sie können eine Cache-Abfrage definieren, wenn Sie Informationen wie z. B. ein Volume aus einer Tabelle einer Datenquelle "OnCommand Unified Manager 6.0" in den WFA Cache abrufen möchten.

- Tabelle für Cache-Abfragen
- Symbolleiste

# **Liste der Cache-Abfragen**

In der Tabelle Cache-Abfragen werden die Einträge des Wörterbuchs und die zugehörigen Datenquelltypen aufgeführt. Sie können die Tabellenanzeige mithilfe der für jede Spalte verfügbaren Filter- und Sortierfunktionen anpassen und die Spaltenreihenfolge neu anordnen.

- <sup>3</sup> Aktiviert oder deaktiviert die Filterung für die gesamte Tabelle. Wenn die Filterung deaktiviert ist, wird über dem Symbol ein rotes "x" angezeigt.
- Doppelklicken <sup>3</sup> Löscht die Filterauswahl und setzt sie zurück.
- T In jeder Spaltenüberschrift können Sie anhand des Inhalts der Spalten filtern. Klicken Sie Auf T In einer Spalte können Sie nach einem bestimmten Element aus der Dropdown-Liste oder nach allen verfügbaren Elementen filtern.
- Durch Klicken auf die Spaltenüberschrift wird die Sortierung zwischen aufsteigender und absteigender Reihenfolge umgeschaltet. Sie können die angewendete Sortierreihenfolge anhand der Sortierpfeile ( identifizieren • Für aufsteigende und • Für absteigend).
- Um die Position der Spalten neu zu ordnen, können Sie Spalten per Drag-and-Drop in jeder gewünschten Reihenfolge platzieren. Sie können diese Spalten jedoch nicht ausblenden oder löschen.
- Durch Klicken auf das Textfeld \* Suchen\* können Sie nach bestimmten Inhalten suchen. Darüber hinaus können Sie mithilfe von unterstützten Operatoren nach dem entsprechenden Spaltentyp, Alphabetic oder Numeric suchen.

Die Tabelle Cache-Abfragen enthält die folgenden Spalten:

• \* Zertifizierung\*

Gibt an, ob die Cache-Abfrage vom Benutzer erstellt wird ( ), PS (  $\gg$ ), Gemeinschaft ( ), Benutzergesperrt ( $\bigoplus$ ) Oder NetApp zertifiziert ( $\bigoplus$ ).

#### • **Schema**

Gibt einen Schemanamen an, der Daten enthält, die für Ihre Umgebung relevant sind. Ein **cm\_Storage** Caching-Schema enthält beispielsweise Daten, die für Clustered Data ONTAP relevant sind. Die entsprechenden Scheme werden aus der Datenquelle abgerufen.

#### • **Wörterbuch-Eintrag**

Zeigt den Wörterbucheintrag an, der mit dem Schema verknüpft ist.

#### • **Entity Version**

Zeigt die Versionsnummer des Objekts in an major.minor.revision Format – z. B. 1.0.0.

• \* Datenquellenarten\*

Zeigt den Datenquellentyp an, der dem Eintrag des Wörterbuchs zugeordnet ist.

• **Zuletzt Aktualisiert Am**

Zeigt das Datum und die Uhrzeit an, zu der die Cache-Abfrage zuletzt aktualisiert wurde.

• **Aktualisiert Von**

Zeigt den Benutzer an, der die Cache-Abfrage aktualisiert hat.

# **Symbolleiste**

Die Symbolleiste befindet sich über der Spaltenüberschrift. Sie können die Symbole in der Symbolleiste verwenden, um verschiedene Aktionen durchzuführen. Diese Aktionen können auch über das Kontextmenü im Fenster aufgerufen werden.

• **(Neu)**

Öffnet das Dialogfeld "Cache-Abfrage hinzufügen", in dem Sie eine Cache-Abfrage erstellen können.

• **(Bearbeiten)**

Öffnet das Dialogfeld "Cache-Abfrage bearbeiten" für die ausgewählte Cache-Abfrage, mit der Sie die Cache-Abfrage bearbeiten können.

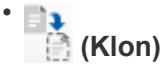

Öffnet das Dialogfeld "Cache-Abfrage hinzufügen", in dem Sie einen Klon oder eine Kopie der ausgewählten Cache-Abfrage erstellen können.

• **(Sperre)**

Öffnet das Bestätigungsdialogfeld, in dem Sie die ausgewählte Cache-Abfrage sperren können.

## • **(Entsperren)**

Öffnet das Bestätigungsdialogfeld, in dem Sie die ausgewählte Cache-Abfrage entsperren können. Diese Option ist nur für die Cache-Abfragen aktiviert, die von Ihnen gesperrt sind. Administratoren können jedoch Cache-Anfragen freischalten, die von anderen Benutzern gesperrt sind.

## • **(Löschen)**

Öffnet das Bestätigungsdialogfeld, in dem Sie die ausgewählte vom Benutzer erstellte Cache-Abfrage löschen können.

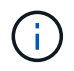

Sie können keine WFA-, PS- oder Beispielcache-Abfragen löschen.

## • **(Export)**

Öffnet das Bestätigungsdialogfeld, in dem Sie die ausgewählte vom Benutzer erstellte Cacheabfrage exportieren können.

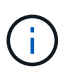

Sie können keine WFA-, PS- oder Beispielcache-Abfragen exportieren.

# • **(Test)**

Öffnet das Dialogfeld "Test Cache Query", in dem Sie die ausgewählte Cache-Abfrage testen können.

## • **(Zum Paket Hinzufügen)**

Öffnet das Dialogfeld Cache-Abfrage hinzufügen, in dem Sie die Cache-Abfrage und deren zuverlässige Einheiten zu einem Paket hinzufügen können, das bearbeitbar ist.

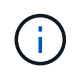

Die Funktion Add to Pack ist nur für die Cache-Abfrage aktiviert, für die die Zertifizierung auf **Keine.** eingestellt ist

#### • **(Aus Packung Entfernen)**

Öffnet das Dialogfeld "aus Pack Cache-Abfrage entfernen" für die ausgewählte Cache-Abfrage, mit der Sie die Cache-Abfrage aus dem Paket löschen oder entfernen können.

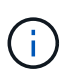

Die Funktion "aus Pack entfernen" ist nur für die Cache-Abfrage aktiviert, für die die Zertifizierung auf **Keine.** eingestellt ist

# **Dialogfeld "Cache-Abfrage hinzufügen"**

Das Dialogfeld "Cache-Abfrage hinzufügen" ermöglicht Ihnen, eine neue Cache-Abfrage für einen Glossareintrag zu erstellen und die Abfrage mit einem Datenausgabetyp, z. B. einer bestimmten Active IQ Unified Manager-Version, zu verknüpfen.

## • **Wörterbuch-Eintrag**

Ermöglicht Ihnen die Auswahl eines Wörterbucheintrags, für den Sie eine Cacheabfrage erstellen möchten.
# • **Entity Version**

Ermöglicht die Eingabe der Versionsnummer für die Cache-Abfrage in major.minor.revision Format  $- z. B. 1.0.0.$ 

• \* Datenquellenarten\*

Ermöglicht Ihnen die Auswahl der Datenquelltypen, die Sie der Cache-Abfrage zuordnen möchten, z. B. Active IQ Unified Manager 6.0.

#### **Tabellenstruktur**

• **Registerkarte Attribute**

Zeigt die Attribute an, die dem Eintrag des Wörterbuchs zugeordnet sind.

### • **Registerkarte TabellenSQL erstellen**

Zeigt das Skript "Tabelle erstellen" für den Eintrag des Wörterbuchs an.

### **SQL-Abfrage auswählen**

Ermöglicht die Eingabe der SQL SELECT-Abfrage, die Daten aus der Tabelle des angegebenen Datenanbieters abruft.

### **Befehlsschaltflächen**

• **Test**

Ermöglicht das Testen der SQL-Abfrage, die im Feld **SQL select query** eingegeben wurde.

• **Speichern**

Speichert die Cache-Abfrage und schließt das Dialogfeld.

• **Abbrechen**

Bricht ggf. Änderungen ab und schließt das Dialogfeld.

# **Dialogfeld "Cache-Abfrage bearbeiten"**

Im Dialogfeld "Cache-Abfrage bearbeiten" können Sie eine Cache-Abfrage bearbeiten, die mit einem Glossareintrag verknüpft ist.

• **Wörterbuch-Eintrag**

Gibt einen Wörterbucheintrag an, der der Cache-Abfrage zugeordnet ist.

• **Entity Version**

Ermöglicht die Eingabe der Versionsnummer für die Cache-Abfrage in major.minor.revision Format  $- z. B. 1.0.0.$ 

• \* Datenquellenarten\*

Gibt den mit der Cache-Abfrage verknüpften Datenquellentyp an.

## **Tabellenstruktur**

Zeigt die Attribute und die SQL-Syntax an, die mit dem Glossareintrag verknüpft sind.

• **SQL Select query**

Ermöglicht Ihnen die Bearbeitung der SQL-Abfrage, die dem Eintrag des Wörterbuchs und dem ausgewählten Datenanbietertyp zugeordnet ist.

### **Befehlsschaltflächen**

• **Test**

Ermöglicht das Testen der SQL-Abfrage, die im Feld **SQL select query** eingegeben wurde.

• **Speichern**

Speichert die Cache-Abfrage und schließt das Dialogfeld.

• **Abbrechen**

Bricht ggf. Änderungen ab und schließt das Dialogfeld.

# **Dialogfeld "Clone Cache Query"**

Im Dialogfeld "Cache-Abfrage bearbeiten" können Sie eine Cache-Abfrage bearbeiten, die mit einem Glossareintrag verknüpft ist.

# • **Wörterbuch-Eintrag**

Gibt einen Wörterbucheintrag an, der der Cache-Abfrage zugeordnet ist.

• **Entity Version**

Ermöglicht die Eingabe der Versionsnummer für die Cache-Abfrage in major.minor.revision Format  $- z. B. 1.0.0.$ 

• \* Datenquellenarten\*

Gibt den mit der Cache-Abfrage verknüpften Datenquellentyp an.

#### **Tabellenstruktur**

Zeigt die Attribute und die SQL-Syntax an, die mit dem Glossareintrag verknüpft sind.

• **SQL Select query**

Gibt die SQL-Abfrage an, die mit dem Wörterbucheintrag und dem ausgewählten Datenanbietertyp verknüpft ist.

# **Befehlsschaltflächen**

• **Test**

Ermöglicht Ihnen das Testen der SQL-Abfrage, die im SQL Select-Abfragefeld eingegeben wurde.

• **Speichern**

Speichert die Cache-Abfrage als neuen Eintrag in der Tabelle Cache-Abfragen und schließt das Dialogfeld.

• **Abbrechen**

Bricht ggf. Änderungen ab und schließt das Dialogfeld.

# **Packfenster**

Im Fenster "Pakete" werden die OnCommand Workflow Automation WFA Pakete angezeigt, die importiert und im WFA Server verfügbar sind. Jedes Paket enthält die Packungsinformationdatei sowie WFA Inhalte, z. B. Workflows, Befehle, Filter, Funktionen, Finder und Templates.

- Verpackt den Tisch
- Symbolleiste

# **Verpackt den Tisch**

In der Packungstabelle sind die WFA Packs im Tabellenformat aufgeführt, die im WFA Server verfügbar sind. Sie können die Tabellenanzeige mithilfe der für jede Spalte verfügbaren Filter- und Sortierfunktionen anpassen und die Spaltenreihenfolge neu anordnen.

- <sup>1</sup> Aktiviert oder deaktiviert die Filterung für die gesamte Tabelle. Wenn die Filterung deaktiviert ist, wird über dem Symbol ein rotes "x" angezeigt.
- Doppelklicken PLöscht die Filterauswahl und setzt sie zurück.
- Th jeder Spaltenüberschrift können Sie anhand des Inhalts der Spalten filtern. Klicken Sie Auf Th einer Spalte können Sie nach einem bestimmten Element aus der Dropdown-Liste oder nach allen verfügbaren Elementen filtern.
- Durch Klicken auf die Spaltenüberschrift wird die Sortierung zwischen aufsteigender und absteigender Reihenfolge umgeschaltet. Sie können die angewendete Sortierreihenfolge anhand der Sortierpfeile ( identifizieren • Für aufsteigende und • Für absteigend).
- Um die Position der Spalten neu zu ordnen, können Sie Spalten per Drag-and-Drop in jeder gewünschten Reihenfolge platzieren. Sie können diese Spalten jedoch nicht ausblenden oder löschen.
- Durch Klicken auf das Textfeld \* Suchen\* können Sie nach bestimmten Inhalten suchen. Darüber hinaus können Sie mithilfe von unterstützten Operatoren nach dem entsprechenden Spaltentyp, Alphabetic oder Numeric suchen.

Die Packungstabelle enthält die folgenden Spalten:

• \* Zertifizierung\*

Gibt an, ob das Paket vom Benutzer erstellt wurde (( ), PS (  $\gg$ ), Gemeinschaft ( ), Benutzer-gesperrt

## $\binom{n}{1}$  Oder NetApp zertifiziert  $\binom{n}{1}$

Sie können nach Packungen suchen, indem Sie die gewünschten Optionsfelder aus der Filterliste auswählen.

#### • **Name**

Zeigt den Namen des Pakets an.

Sie können nach einem Paket suchen, indem Sie seinen Namen in das Textfeld \* Suchen\* eingeben.

# • **Beschreibung**

Zeigt die Beschreibung des Pakets an.

Sie können nach einem Paket suchen, indem Sie die Beschreibung in das Textfeld \* Suchen\* eingeben.

# • **Entity Version**

Zeigt die Versionsnummer des Pakets in an major.minor.revision Format – z. B. 1.0.0.

### • **Zuletzt Aktualisiert Am**

Zeigt das Datum und die Uhrzeit an, zu der das Paket aktualisiert wurde.

Sie können nach Packungen suchen, indem Sie die gewünschte Zeitkategorie aus der Dropdown-Liste Filter auswählen.

# • **Aktualisiert Von**

Zeigt den Namen des Benutzers an, der das Paket aktualisiert hat.

Sie können nach einem Paket suchen, indem Sie den Benutzernamen in das Textfeld \* Suchen\* eingeben.

• **Details**

Zeigt die Details des Pakets auf der Storage Automation Store-Website an.

# **Symbolleiste**

Die Symbolleiste befindet sich über der Spaltenüberschrift. Sie können die Symbole in der Symbolleiste verwenden, um verschiedene Aktionen durchzuführen. Diese Aktionen können auch über das Kontextmenü im Fenster aufgerufen werden.

• **(Neu)**

Öffnet das Dialogfeld "Neues Paket", in dem Sie ein neues Paket erstellen können.

• **(Bearbeiten)**

Öffnet das Dialogfeld Packungsinhalt, das die folgenden Registerkarten enthält, um detaillierte Informationen über den Inhalt der Pakete zu erhalten:

- Workflows
- Finder
- Filter
- Befehle
- Funktionen
- Vorlagen
- Wörterbuch
- Schemata
- Cache-Abfragen
- SQL-Datenquelltypen
- Quelltypen Der Skriptdaten
- Remote-Systemtypen
- Kategorien
- • **(Löschen)**

Öffnet das Dialogfeld "Paket löschen", in dem Sie das ausgewählte Paket löschen können.

# • **(Entsperren)**

Öffnet das Dialogfeld "Paket entsperren", in dem Sie das ausgewählte Paket entsperren können. Diese Option ist nur für die von Ihnen gesperrten Packs aktiviert. Administratoren können Pakete, die von anderen Benutzern gesperrt sind, jedoch entsperren.

# • **(Export)**

Öffnet das Dialogfeld "Exportieren", in dem Sie das ausgewählte Paket exportieren können.

# • **(Import Aus Serverordner)**

Öffnet das Dialogfeld Import from Server Folder, in dem Sie das Paket vom ausgewählten Ordnerspeicherort im Serversystem importieren können.

# • **• (In Serverordner Exportieren)**

Öffnet das Dialogfeld "in Serverordner exportieren", in dem Sie das Paket in den ausgewählten Ordner im Serversystem exportieren können.

# **Dialogfeld "Neues Paket"**

Im Dialogfeld "Neues Paket" können Sie ein neues Paket erstellen.

• **Name**

Hier können Sie einen Namen eingeben und das Paket speichern.

• **Version**

Ermöglicht die Eingabe einer Version und das Speichern des Pakets.

# • **Autor**

Hier können Sie den Namen des Autors eingeben und das Paket speichern.

• **Beschreibung**

Hier können Sie eine Beschreibung eingeben und das Paket speichern.

# **Befehlsschaltflächen**

• **Speichern**

Speichert das Paket und schließt das Dialogfeld.

• **Abbrechen**

Schließt das Dialogfeld, ohne zu speichern.

# **Dialogfeld "Paket bearbeiten"**

Im Dialogfeld "Paket bearbeiten" können Sie das Paket bearbeiten.

- Registerkarte "Details"
- Registerkarte Inhalt packen

# **Registerkarte "Details"**

• **Name**

Hier können Sie einen Namen eingeben und das Paket speichern.

• **Version**

Ermöglicht die Eingabe einer Version und das Speichern des Pakets.

• **Autor**

Hier können Sie den Namen des Autors eingeben und das Paket speichern.

• **Beschreibung**

Hier können Sie eine Beschreibung eingeben und das Paket speichern.

# **Registerkarte Inhalt packen**

• **Arbeitsablauf**

Mit der Option **Workflow** können Sie die **Name**- und **Entity-Version** des Workflows anzeigen.

• **Flinders**

Mit der Option **Finders** können Sie die **Name**- und **Entity-Version** des Finder anzeigen.

• **Filter**

Mit der Option **Filter** können Sie die **Name**- und **Entity-Version** des Filters anzeigen.

### • **Befehle**

Mit der Option **befiehlt** können Sie die **Name**- und **Entity-Version** des Befehls anzeigen.

• **Funktionen**

Mit der Option **functions** können Sie die **Name**- und **Entity-Version** der Funktion anzeigen.

• **Vorlagen**

Mit der Option **Templates** können Sie die **Name**- und **Entity-Version** der Vorlage anzeigen.

• **Wörterbuch**

Mit der Option **Dictionary** können Sie die **Name**- und **Entity-Version** des Wörterbuchs anzeigen.

• \* Schemata\*

Mit der Option **Schemas** können Sie die **Name** und die **Entity Version** des Schemas anzeigen.

• **Cacheabfragen**

Mit der Option **Cache-Abfragen** können Sie die **Name**- und **Entity-Version** der Cache-Abfrage anzeigen.

• **SQL Datenquellenarten**

Mit der Option **SQL Data Source Types** können Sie die **Name** und **Entity Version** des SQL-Datenquelltyps anzeigen.

#### • **Script-Datenquellenarten**

Mit der Option **Script Data Source Types** können Sie die **Name** und **Entity Version** des Quelltyps der Skriptdaten anzeigen.

### • **Kategorien**

Mit der Option **Categories** können Sie die **Name**- und **Entity-Version** der Kategorie anzeigen.

#### • **Remote-Systemtypen**

Mit der Option **Remote System Types** können Sie die **Name** und die **Entity Version** des Remote-Systemtyps anzeigen.

#### **Befehlsschaltflächen**

• **Speichern**

Speichert das Paket und schließt das Dialogfeld.

• **Abbrechen**

Schließt das Dialogfeld, ohne zu speichern.

# **Fenster "Kategorien"**

Im Fenster Kategorien können Sie die Workflow-Kategorien verwalten.

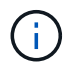

Abhängig von Ihren Rollen- und Kontoberechtigungen wird dieses Fenster möglicherweise nicht angezeigt.

- Tabelle Kategorien
- Symbolleiste

Eine Kategorie ist ein Satz von Workflows, mit denen Sie eine Aufgabe ausführen können. Sie können eine Kategorie erstellen, indem Sie eine Reihe von zugehörigen Workflows gruppieren. Sie können bestimmten Benutzern auch den Zugriff auf den Betrieb einer Kategorie gewähren.

# **Tabelle Kategorien**

In der Tabelle Kategorien werden die Workflow-Kategorien aufgelistet. Die Kategorien werden durch eine der folgenden Kategorien bestimmt:

- **4** Inhalt von Nutzern erstellt
- - Von Professional Services (PS) entwickelter Inhalt, der nur bei eigenen PS-Installationen verfügbar ist
- **4** Pakete von Benutzern entwickelt
- **6** Inhalt, der von Benutzern erstellt wurde, die gesperrt sind
- **11** NetApp zertifizierter Inhalte

Sie können die Tabellenanzeige mithilfe der für jede Spalte verfügbaren Filter- und Sortierfunktionen anpassen und die Spaltenreihenfolge neu anordnen.

- <sup>3</sup> Aktiviert oder deaktiviert die Filterung für die gesamte Tabelle. Wenn die Filterung deaktiviert ist, wird über dem Symbol ein rotes "x" angezeigt.
- Doppelklicken <sup>3</sup> Löscht die Filterauswahl und setzt sie zurück.
- T In jeder Spaltenüberschrift können Sie anhand des Inhalts der Spalten filtern. Klicken Sie Auf T In einer Spalte können Sie nach einem bestimmten Element aus der Dropdown-Liste oder nach allen verfügbaren Elementen filtern.
- Durch Klicken auf die Spaltenüberschrift wird die Sortierung zwischen aufsteigender und absteigender Reihenfolge umgeschaltet. Sie können die angewendete Sortierreihenfolge anhand der Sortierpfeile ( identifizieren ▲ Für aufsteigende und ▼ Für absteigend).
- Um die Position der Spalten neu zu ordnen, können Sie Spalten per Drag-and-Drop in jeder gewünschten Reihenfolge platzieren. Sie können diese Spalten jedoch nicht ausblenden oder löschen.
- Durch Klicken auf das Textfeld \* Suchen\* können Sie nach bestimmten Inhalten suchen. Darüber hinaus können Sie mithilfe von unterstützten Operatoren nach dem entsprechenden Spaltentyp, Alphabetic oder Numeric suchen.

Die Tabelle Kategorien enthält die folgenden Spalten:

• \* Zertifizierung\*

Gibt an, ob die Kategorie vom Benutzer erstellt wurde ((2), PS ( $\ddot{\ddot{\phi}}$ ), Gemeinschaft (3), Benutzergesperrt ( $\bigoplus$ ) Oder NetApp zertifiziert ( $\bigoplus$ ).

# • **Name**

Zeigt den Namen der Kategorie an.

# • **Beschreibung**

Zeigt eine Beschreibung der Kategorie an.

# • **Workflows**

Zeigt die Workflows an, die in der Kategorie verfügbar sind.

# • **Wird zur Workflow-Autorisierung verwendet**

- Zeigt "true" für die Kategorien an, die auf bestimmte Benutzer mit Benutzerrolle beschränkt sind.
- Zeigt "false" für die Kategorien an, die für alle Benutzer mit Operatorrolle verfügbar sind.

# • **Benutzer**

Zeigt den Namen des Benutzers mit Genehmiger- oder Operatorrolle an, der zur Ausführung der Kategorie berechtigt ist.

# • **Active Directory-Gruppe**

Gibt den Namen der Active Directory-Gruppe an, die zur Ausführung der Kategorie berechtigt ist.

Sie können nach einer Gruppe suchen, indem Sie den Gruppennamen in das Textfeld \* Suchen\* eingeben.

# • **Zuletzt Aktualisiert Am**

Zeigt das Datum und die Uhrzeit an, zu der die Kategorie zuletzt aktualisiert wurde.

# • **Aktualisiert Von**

Zeigt den Namen des Benutzers an, der die Kategorie aktualisiert hat.

# **Symbolleiste**

Die Symbolleiste befindet sich über der Spaltenüberschrift. Sie können die Symbole in der Symbolleiste verwenden, um verschiedene Aktionen durchzuführen. Diese Aktionen können auch über das Kontextmenü im Fenster aufgerufen werden.

• **(Neu)**

Öffnet das Dialogfeld Neue Kategorie, in dem Sie eine neue Kategorie erstellen können.

• **(Bearbeiten)**

Öffnet das Dialogfeld Kategorie <category\_Name>, in dem Sie die ausgewählte Kategorie bearbeiten können. Sie können auch auf die Kategorie doppelklicken, um das Dialogfeld Kategorie <category\_Name> zu öffnen.

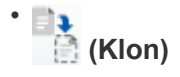

Öffnet das Dialogfeld Neue Kategorie <category\_Name> - copy, in dem Sie einen Klon oder eine Kopie der ausgewählten Kategorie erstellen können.

• **(Löschen)**

Öffnet das Dialogfeld "Kategorie löschen", in dem Sie die ausgewählte Kategorie löschen können.

• **(Export)**

Ermöglicht Ihnen den Export der ausgewählten Kategorie.

## • **(Zum Paket Hinzufügen)**

Öffnet das Dialogfeld zu Packkategorien hinzufügen, in dem Sie die Kategorie und ihre zuverlässigen Einheiten zu einem Paket hinzufügen können, das editierbar ist.

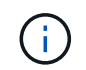

Die Funktion Add to Pack ist nur für Kategorien aktiviert, für die die Zertifizierung auf **Keine.** eingestellt ist

### • **(Aus Packung Entfernen)**

Öffnet das Dialogfeld "aus Packkategorien entfernen" für die ausgewählte Kategorie, in der Sie die Kategorie löschen oder aus dem Paket entfernen können.

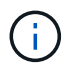

Die Funktion "aus Pack entfernen" ist nur für Kategorien aktiviert, für die die Zertifizierung auf **Keine.** eingestellt ist

# **Dialogfeld "Neue Kategorie"**

Im Dialogfeld Neue Kategorie können Sie eine neue Workflow-Kategorie erstellen.

• **Name**

Hier können Sie einen Namen für die Kategorie eingeben. Sie müssen einen Namen eingeben, um die Kategorie zu speichern.

• **Beschreibung**

Hier können Sie eine Beschreibung für die Kategorie eingeben.

• **Verfügbare Workflows**

Zeigt alle verfügbaren Workflows an, die nicht in das Feld **Ausgewählte Workflows** verschoben werden.

#### • **Ausgewählte Workflows**

Zeigt alle Workflows an, die für die Kategorie ausgewählt wurden.

#### • **Kategorie für Workflow-Autorisierung**

Ermöglicht Ihnen die Auswahl von Benutzern mit Bedienerrolle, die die Kategorie ausführen können. Standardmäßig ist das Kontrollkästchen nicht aktiviert und die Kategorie für alle Benutzer verfügbar.

#### • **Zugriff auf Workflows in dieser Kategorie auf folgende Benutzer und Active Directory-Gruppen**

#### beschränken

Hiermit können Sie den Zugriff auf Workflows in der ausgewählten Kategorie auf ausgewählte Benutzer und Active Directory-Gruppen beschränken.

• \* Verfügbare Genehmiger und Operatoren\*

Zeigt alle Benutzer mit Genehmiger- und Bedienerrollen an.

• **Ausgewählte Genehmiger und Operatoren**

Zeigt die Benutzer an, die die Kategorie ausführen dürfen.

• **Verfügbare Genehmiger- und Operatorgruppen**

Zeigt alle Gruppen mit Genehmiger- und Operatorrollen an.

• **Ausgewählte Genehmiger- und Operatorgruppen**

Zeigt die Gruppen an, die die Kategorie ausführen dürfen.

### **Befehlsschaltflächen**

• **Auswahltasten**

Ermöglicht das Verschieben des ausgewählten Eintrags von einem Feld in ein anderes.

• **Speichern**

Speichert die Kategorie und schließt das Dialogfeld.

• **Abbrechen**

Speichert die Kategorie nicht und schließt das Dialogfeld.

# **Dialogfeld Kategorie bearbeiten**

Im Dialogfeld Kategorie bearbeiten können Sie eine Workflow-Kategorie bearbeiten.

• **Name**

Ermöglicht Ihnen, den Namen der Kategorie zu bearbeiten.

• **Beschreibung**

Hier können Sie die Beschreibung der Kategorie bearbeiten.

• **Verfügbare Workflows**

Zeigt alle verfügbaren Workflows an, die nicht in das Feld Ausgewählte Workflows verschoben werden.

• **Ausgewählte Workflows**

Zeigt alle Workflows an, die für die Kategorie ausgewählt wurden.

## • **Kategorie für Workflow-Autorisierung**

Ermöglicht es Ihnen, Benutzern mit Bedienerrolle Zugriff auf die Ausführung der Kategorie zu gewähren. Das Kontrollkästchen ist standardmäßig nicht aktiviert.

## • **Verfügbare Operatoren**

Zeigt alle Benutzer mit Operatorrolle an, die keinen Zugriff auf die Kategorie haben.

### • **Ausgewählte Operatoren**

Zeigt die Benutzer an, denen der Zugriff auf die Kategorie gewährt wird.

### **Befehlsschaltflächen**

#### • **Auswahltasten**

Verschiebt den ausgewählten Eintrag von einem Feld in ein anderes.

• **Speichern**

Speichert die Kategorie und schließt das Dialogfeld.

• **Abbrechen**

Speichert die Kategorie nicht und schließt das Dialogfeld.

# **Dialogfeld "Kategorie klonen"**

Im Dialogfeld Kategorie klonen können Sie eine Workflow-Kategorie kopieren und die Kategorie bearbeiten.

# • **Name**

Ermöglicht Ihnen die Bearbeitung des Namens für die Kategorie. Der Name der Kategorie, die Sie zum Klonen ausgewählt haben, wird als Name für den Klon verwendet und standardmäßig mit - copy angehängt.

#### • **Beschreibung**

Hier können Sie eine Beschreibung für die Kategorie eingeben.

#### • **Verfügbare Workflows**

Zeigt alle verfügbaren Workflows an, die nicht in das Feld Ausgewählte Workflows verschoben werden.

#### • **Ausgewählte Workflows**

Zeigt alle Workflows an, die Sie für die Kategorie ausgewählt haben.

#### • **Kategorie für Workflow-Autorisierung**

Ermöglicht Ihnen die Auswahl von Benutzern mit Bedienerrolle, die die Kategorie ausführen können. Standardmäßig ist das Kontrollkästchen nicht aktiviert und die Kategorie für alle Benutzer verfügbar.

# • **Verfügbare Operatoren**

Zeigt alle Benutzer mit Operatorrolle an.

• **Ausgewählte Operatoren**

Zeigt die Benutzer an, die die Kategorie ausführen dürfen.

## **Befehlsschaltflächen**

• **Auswahltasten**

Ermöglicht das Verschieben des ausgewählten Eintrags von einem Feld in ein anderes.

• **Speichern**

Speichert die Kategorie und schließt das Dialogfeld.

• **Abbrechen**

Speichert die Kategorie nicht und schließt das Dialogfeld.

# **Storage Automation Store-Fenster**

Der Storage Automation Store enthält von NetApp zertifizierte automatisierte Workflow-Pakete für die Verwendung mit OnCommand Workflow Automation (WFA). Sie können die Pakete herunterladen und anschließend in WFA importieren, um sie auszuführen.

Die automatisierten Workflows stehen in zur Verfügung ["Storage Automation Store"](https://automationstore.netapp.com)

# **Copyright-Informationen**

Copyright © 2024 NetApp. Alle Rechte vorbehalten. Gedruckt in den USA. Dieses urheberrechtlich geschützte Dokument darf ohne die vorherige schriftliche Genehmigung des Urheberrechtsinhabers in keiner Form und durch keine Mittel – weder grafische noch elektronische oder mechanische, einschließlich Fotokopieren, Aufnehmen oder Speichern in einem elektronischen Abrufsystem – auch nicht in Teilen, vervielfältigt werden.

Software, die von urheberrechtlich geschütztem NetApp Material abgeleitet wird, unterliegt der folgenden Lizenz und dem folgenden Haftungsausschluss:

DIE VORLIEGENDE SOFTWARE WIRD IN DER VORLIEGENDEN FORM VON NETAPP ZUR VERFÜGUNG GESTELLT, D. H. OHNE JEGLICHE EXPLIZITE ODER IMPLIZITE GEWÄHRLEISTUNG, EINSCHLIESSLICH, JEDOCH NICHT BESCHRÄNKT AUF DIE STILLSCHWEIGENDE GEWÄHRLEISTUNG DER MARKTGÄNGIGKEIT UND EIGNUNG FÜR EINEN BESTIMMTEN ZWECK, DIE HIERMIT AUSGESCHLOSSEN WERDEN. NETAPP ÜBERNIMMT KEINERLEI HAFTUNG FÜR DIREKTE, INDIREKTE, ZUFÄLLIGE, BESONDERE, BEISPIELHAFTE SCHÄDEN ODER FOLGESCHÄDEN (EINSCHLIESSLICH, JEDOCH NICHT BESCHRÄNKT AUF DIE BESCHAFFUNG VON ERSATZWAREN ODER -DIENSTLEISTUNGEN, NUTZUNGS-, DATEN- ODER GEWINNVERLUSTE ODER UNTERBRECHUNG DES GESCHÄFTSBETRIEBS), UNABHÄNGIG DAVON, WIE SIE VERURSACHT WURDEN UND AUF WELCHER HAFTUNGSTHEORIE SIE BERUHEN, OB AUS VERTRAGLICH FESTGELEGTER HAFTUNG, VERSCHULDENSUNABHÄNGIGER HAFTUNG ODER DELIKTSHAFTUNG (EINSCHLIESSLICH FAHRLÄSSIGKEIT ODER AUF ANDEREM WEGE), DIE IN IRGENDEINER WEISE AUS DER NUTZUNG DIESER SOFTWARE RESULTIEREN, SELBST WENN AUF DIE MÖGLICHKEIT DERARTIGER SCHÄDEN HINGEWIESEN WURDE.

NetApp behält sich das Recht vor, die hierin beschriebenen Produkte jederzeit und ohne Vorankündigung zu ändern. NetApp übernimmt keine Verantwortung oder Haftung, die sich aus der Verwendung der hier beschriebenen Produkte ergibt, es sei denn, NetApp hat dem ausdrücklich in schriftlicher Form zugestimmt. Die Verwendung oder der Erwerb dieses Produkts stellt keine Lizenzierung im Rahmen eines Patentrechts, Markenrechts oder eines anderen Rechts an geistigem Eigentum von NetApp dar.

Das in diesem Dokument beschriebene Produkt kann durch ein oder mehrere US-amerikanische Patente, ausländische Patente oder anhängige Patentanmeldungen geschützt sein.

ERLÄUTERUNG ZU "RESTRICTED RIGHTS": Nutzung, Vervielfältigung oder Offenlegung durch die US-Regierung unterliegt den Einschränkungen gemäß Unterabschnitt (b)(3) der Klausel "Rights in Technical Data – Noncommercial Items" in DFARS 252.227-7013 (Februar 2014) und FAR 52.227-19 (Dezember 2007).

Die hierin enthaltenen Daten beziehen sich auf ein kommerzielles Produkt und/oder einen kommerziellen Service (wie in FAR 2.101 definiert) und sind Eigentum von NetApp, Inc. Alle technischen Daten und die Computersoftware von NetApp, die unter diesem Vertrag bereitgestellt werden, sind gewerblicher Natur und wurden ausschließlich unter Verwendung privater Mittel entwickelt. Die US-Regierung besitzt eine nicht ausschließliche, nicht übertragbare, nicht unterlizenzierbare, weltweite, limitierte unwiderrufliche Lizenz zur Nutzung der Daten nur in Verbindung mit und zur Unterstützung des Vertrags der US-Regierung, unter dem die Daten bereitgestellt wurden. Sofern in den vorliegenden Bedingungen nicht anders angegeben, dürfen die Daten ohne vorherige schriftliche Genehmigung von NetApp, Inc. nicht verwendet, offengelegt, vervielfältigt, geändert, aufgeführt oder angezeigt werden. Die Lizenzrechte der US-Regierung für das US-Verteidigungsministerium sind auf die in DFARS-Klausel 252.227-7015(b) (Februar 2014) genannten Rechte beschränkt.

# **Markeninformationen**

NETAPP, das NETAPP Logo und die unter [http://www.netapp.com/TM](http://www.netapp.com/TM\) aufgeführten Marken sind Marken von NetApp, Inc. Andere Firmen und Produktnamen können Marken der jeweiligen Eigentümer sein.